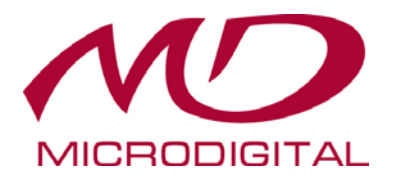

# **2.0 мегапиксельные ВИДЕОРЕГИСТРАТОРЫ AHD / TVI**

# **MDR-4590 / MDR-8590 / MDR-16590**

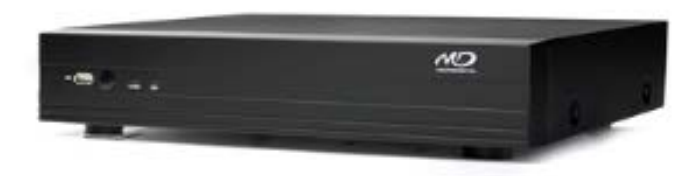

# **Руководство пользователя**

**О руководстве пользователя**

Перед установкой и эксплуатацией данного устройства внимательно прочитайте руководство пользователя. Руководство следует хранить в доступном месте для получения дальнейшей информации.

Ver.\_1.0 20170912

# **Меры предосторожности**

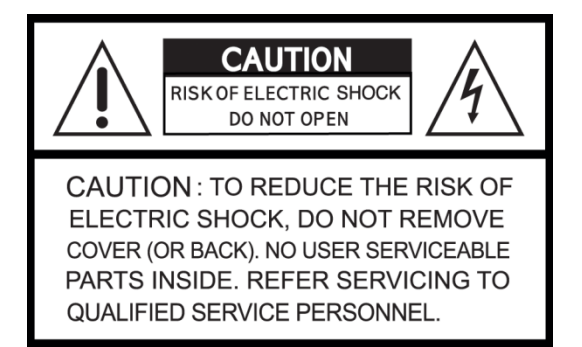

## **Объяснение графических символов**

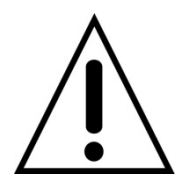

Данный символ предназначен для предупреждения пользователя о наличии важных инструкций по эксплуатации и уходу (обслуживанию) в документации, прилагаемой к устройству.

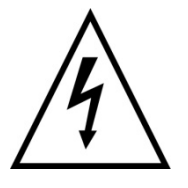

Данный знак предупреждает пользователя о наличии незащищенного "опасного напряжения" внутри корпуса продукта, которое может быть достаточно сильным, чтобы вызвать у человека электрошок.

#### **ВНИМАНИЕ**

Во избежание возникновения огня или получения электрошока не подвергайте данное устройство воздействию дождя или влаги.

#### **ОСТОРОЖНО**

Изменения или модификации, не одобренные производителем, могут стать причиной отмены права пользоваться данным оборудованием.

#### **ОСТОРОЖНО**

При использовании неправильного типа батарей существует опасность взрыва. Батареи заменяются только типом. Одобренным производителем или эквивалентным последнему. Утилизируйте использованные батареи в соответствии с инструкциями производителя.

## **Следует соблюдать перечисленные ниже меры предосторожности**

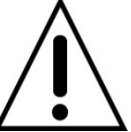

## **Внимание**

- Не использовать оборудование в случае появления дыма, необычных звуков или запаха.
- Убедитесь. Что кабель питания не поврежден.
- Убедитесь, что электрическая вилка и розетка чистые.
- Запрещается разбирать изделие.
- Запрещается помещать предметы внутрь изделия.
- Не размещайте сосуд с жидкостью над устройством, подключенным к питанию.
- Избегайте попадания влаги на устройство.
- Запрещается использовать устройство во время грозы.
- Нельзя устанавливать устройство в неустойчивое положение.
- Нельзя подвергать вибрации.
- Не использовать там, где велика опасность взрыва.

# **Осторожно**

- Выключая вилку из розетки, не тяните за шнур.
- Не дотрагивайтесь до электрической вилки сырыми руками.
- Не садитесь на устройство.
- Убедитесь в правильном подключении кабелей.
- Не размещайте тяжелые предметы на подключенном оборудовании.
- Не перемещайте включенное оборудование.
- Если оборудование не будет использоваться в течение длительного времени, выньте вилку из розетки.
- Не блокируйте отверстия, предназначенные для охлаждения устройства.
- Не подвергайте оборудование воздействию слишком высоких или низких температур или перепадам влажности.

## **Внимание**

Данное оборудование должно устанавливаться опытным профессионалом. Цифровой видеорегистратор (DVR) должен отключаться от сети во время подключения проводов камеры, датчика или аудио кабеля. Производитель не несет ответственность за любые повреждения, вызванные неправильным использованием оборудования или небрежностью при выполнении инструкций, касающихся оборудования. Производитель не несет ответственность за любое повреждение, вызванное или являющееся результатом физического вскрытия DVR с целью проверки или попытки починить устройство. Производитель не обязан решать проблемы, связанные с устройством, если на нем удалена гарантийная пломба.

## **Комплектация**

В упаковке находится основное устройство и его компоненты, указанные ниже. При покупке данного устройства убедитесь в наличии всех перечисленных компонентов.

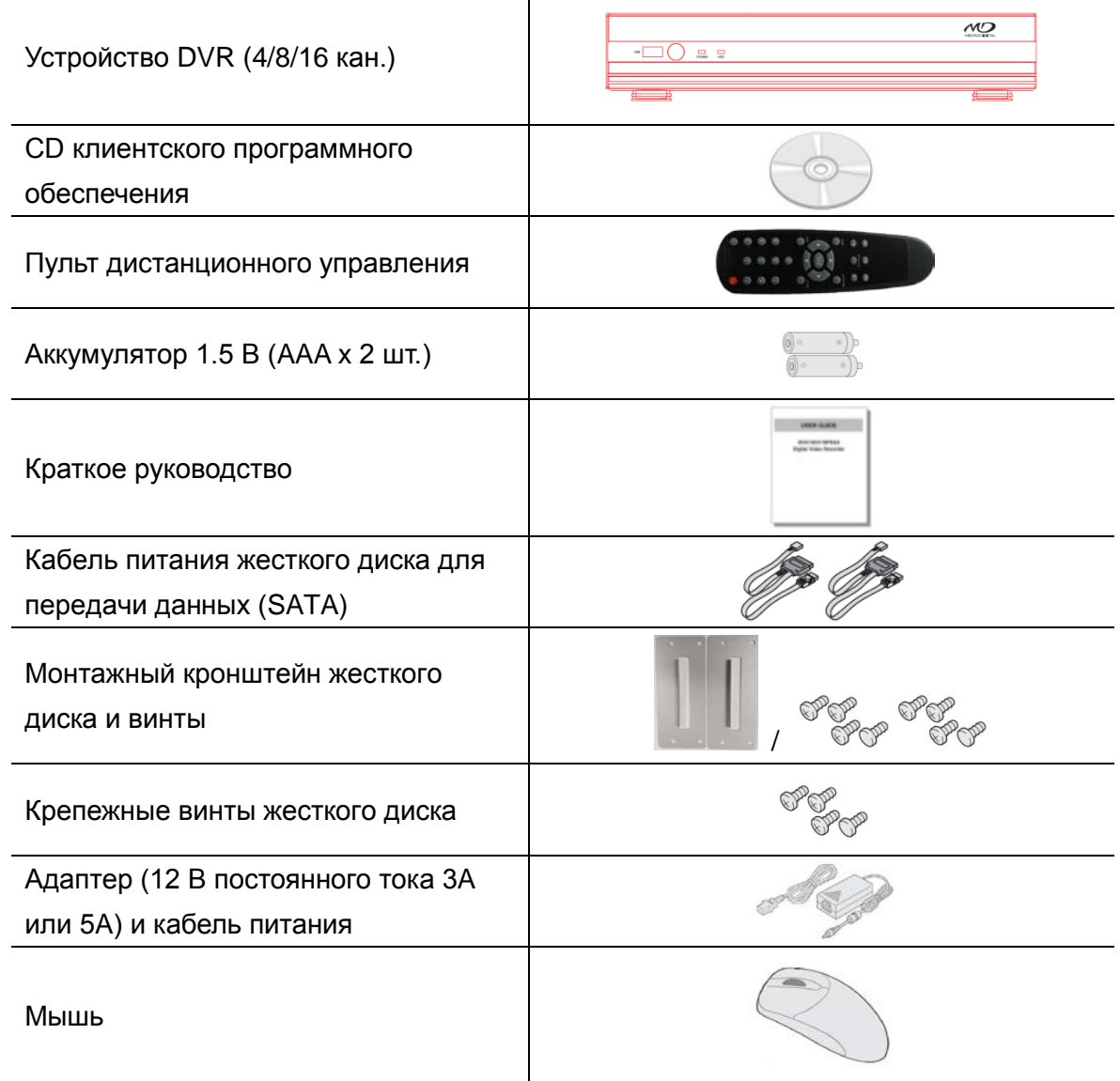

## **Монтаж жесткого диска (4/8/16 кан.)**

Выкрутите винты и снимите крышку

## **Установка одного жесткого диска**

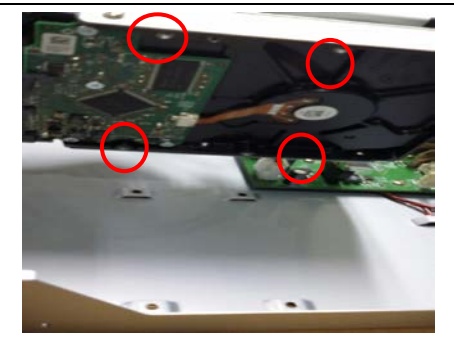

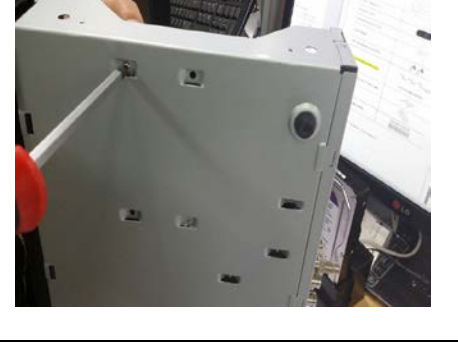

**1.** Установите жесткий диск в нижней части корпуса, как показано выше.

**2.** Установите жесткий диск в нижней части корпуса, как показано выше.

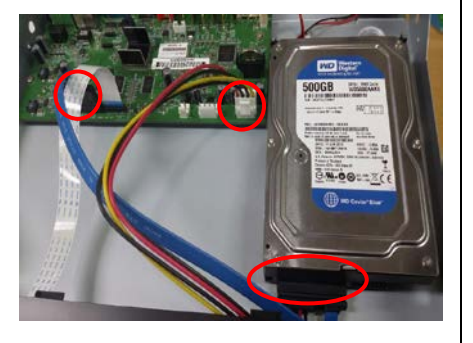

**3.** Подключите кабели питания и SATA жесткого диска, как показано выше.

## **Установка двух жестких дисков**

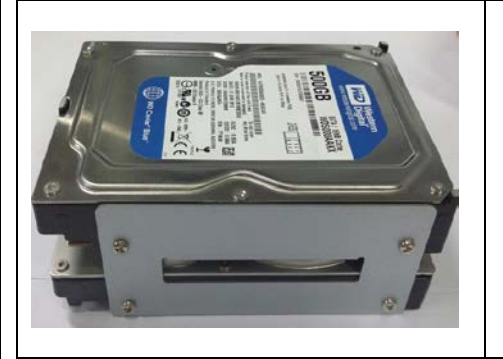

**1.** Установите жесткий диск в монтажный кронштейн, как показано выше.

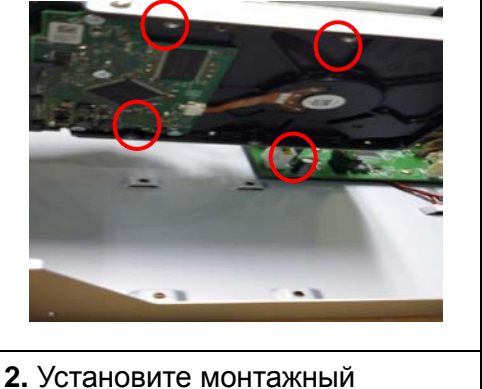

кронштейн жесткого диска в нижней части корпуса, как

показано выше.

**3.** Установите монтажный кронштейн жесткого диска в нижней части корпуса, как показано выше.

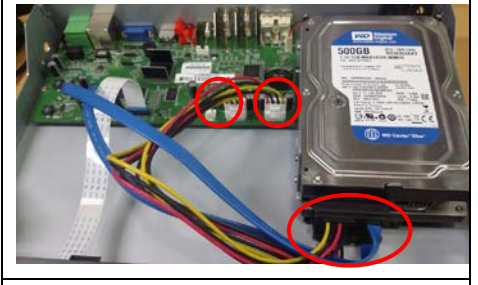

**4.** Подключите кабели питания и SATA жесткого диска, как показано выше.

## **Основные функции мыши**

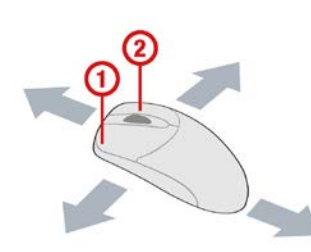

- **①** Левая кнопка: функция выбора
- **②** Колесо: функция перемещения по меню

## **Совместимые модели HDD**

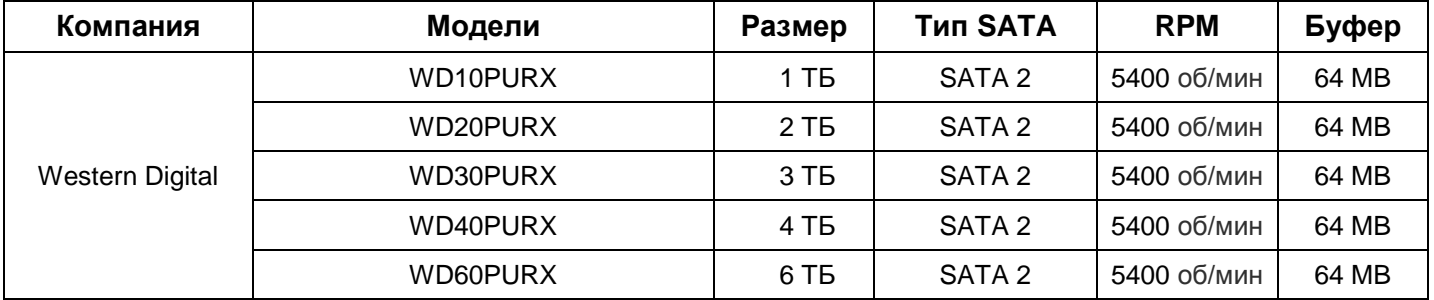

## **ПРИМЕЧАНИЕ**

Марка и модель жесткого диска должны совпадать. Если они отличаются друг от друга, DVR может не распознать диск.

## **Технические характеристики**

Обратите внимание, что технические характеристики и дизайн могут изменяться без предварительного уведомления.

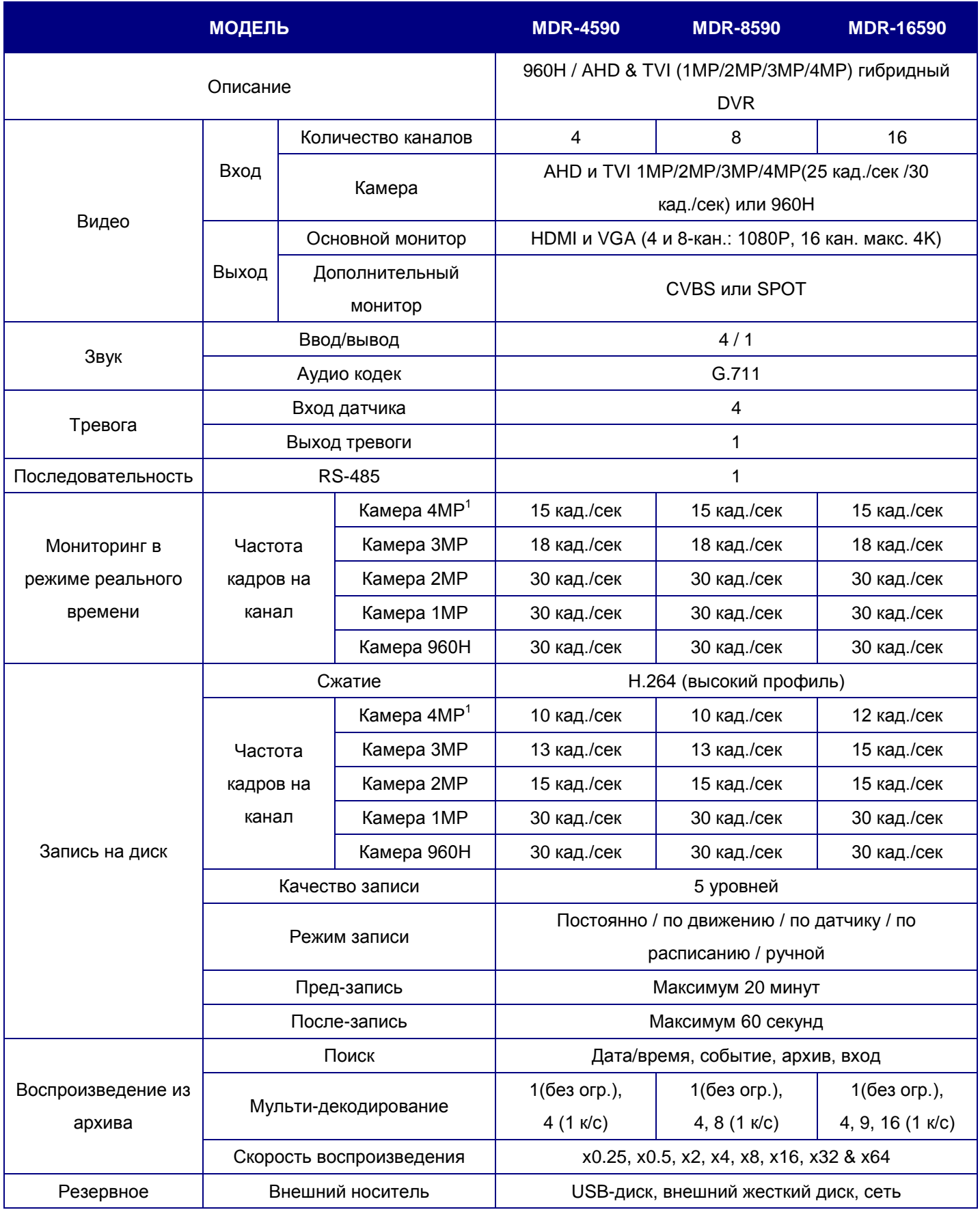

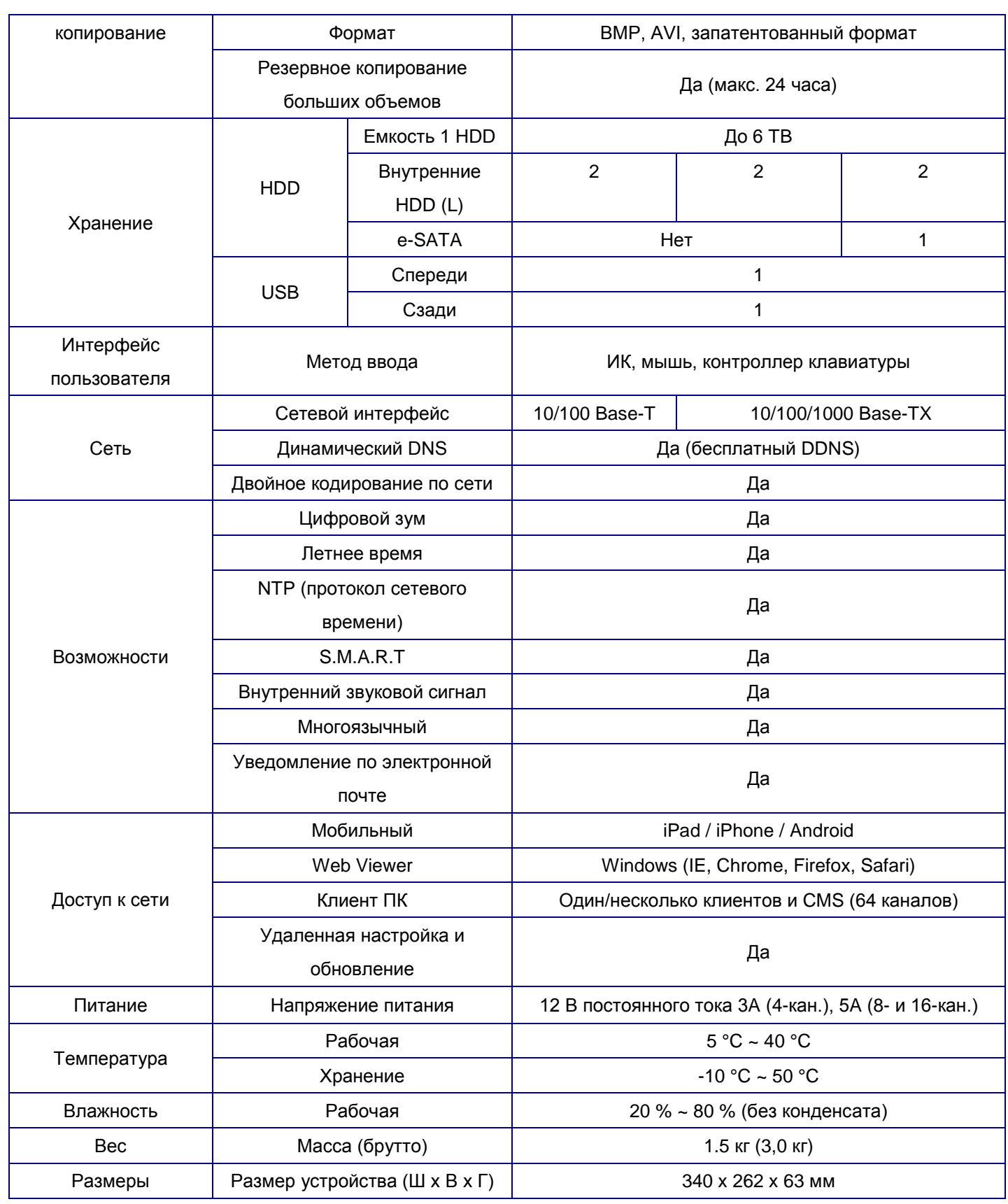

**Важно:** Обратите внимание, что технические характеристики и дизайн могут изменяться без предварительного уведомления.

4MP1 – 4МП камеры необходимо предварительно перевести в режим 15 кадров (HALF LIVE) иначе регистратор не распознает камеру.

# Содержание

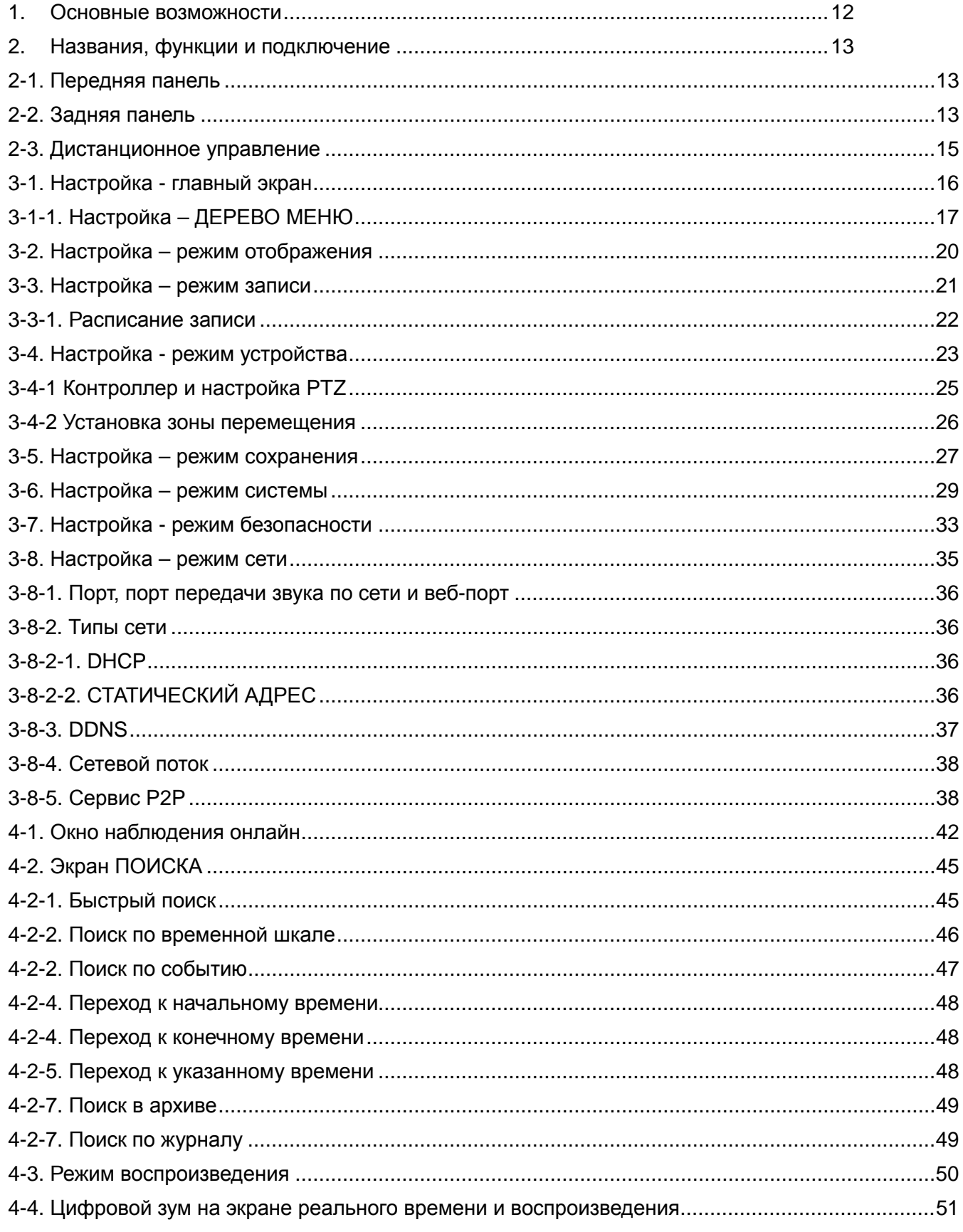

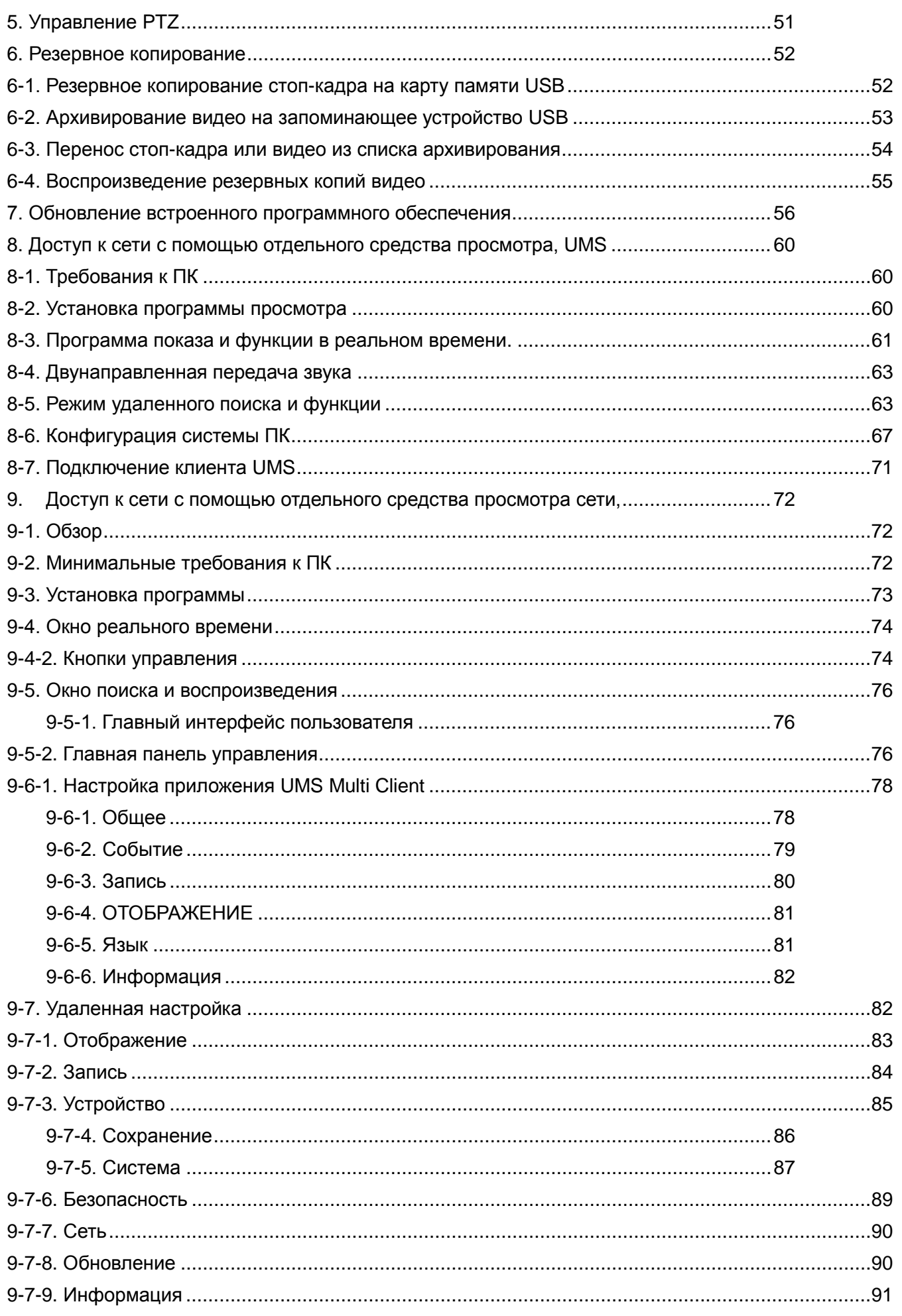

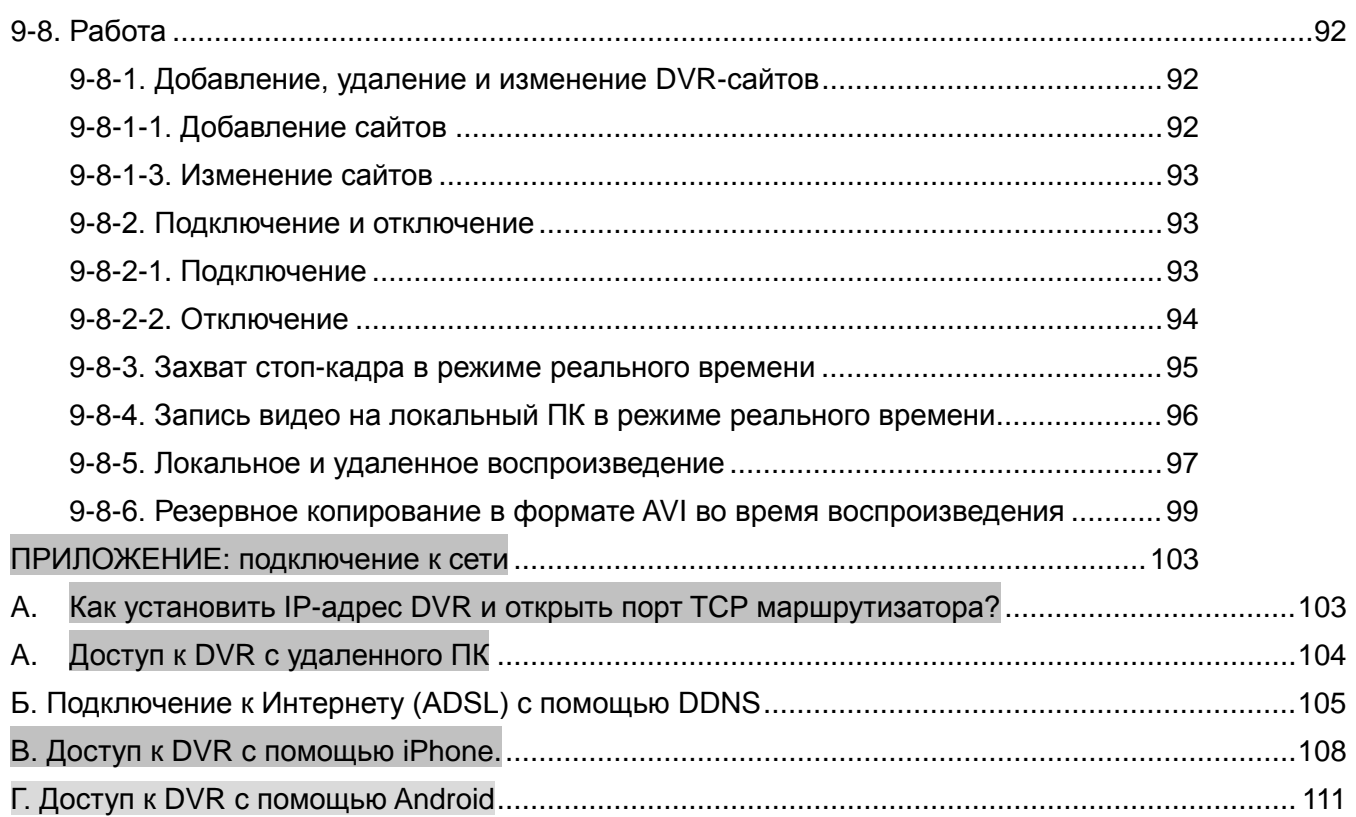

## <span id="page-11-0"></span>**1. Основные возможности**

- Все видеовходы обнаруживаются автоматическиl (960Н / АНD и TVI 720p, 1080p, 3M/4M)
- Видеосжатие H.264

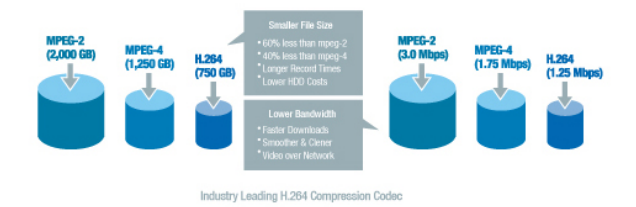

Надежная файловая система

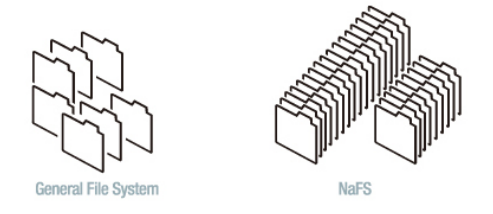

- Выходы HDMI и VGA
- Запись звука на 4 каналах

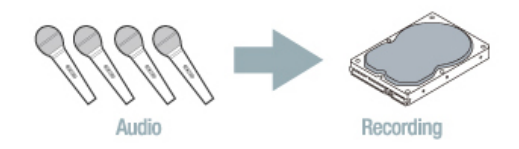

- Работа отдельного канала
- Обнаружение движения
- Автоматический ввод видео и обнаружение потери видеоизображения
- Работа скрытой камеры обеспечивает большую безопасность
- Управление PTZ-камерой
- Простой интерфейс пользователя
- Простая установка расписания
- Простое обновление ПО

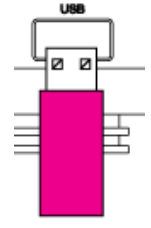

**USB Flash Drive** 

- Быстрое и простое резервное копирование посредством карты памяти USB или сети
- Резервное копирование в файловом формате
- **Резервное копирование в формате AVI**
- Различные пути доступа к сети с помощью Web-viewer, UMS (программы Single-site и Multisite) и Mobile Viewer

## <span id="page-12-0"></span>**2. Названия, функции и подключение**

## <span id="page-12-1"></span>**2-1. Передняя панель**

Ниже приведено описание кнопок передней панели.

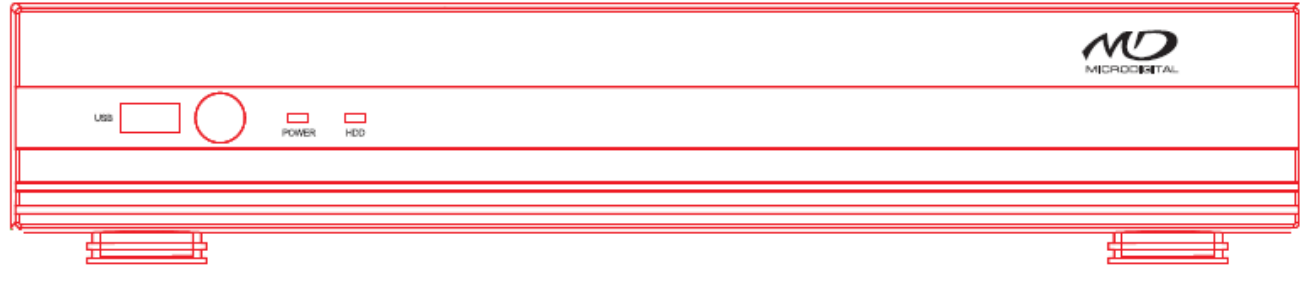

## 4/8/16 кан.

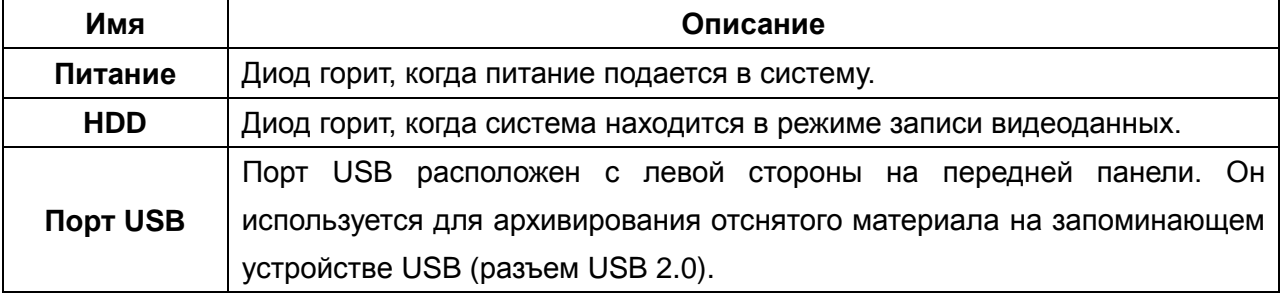

- ① **POWER:** указывает, что система включена.
- ② **HDD:** указывает, что система использует жесткий диск.
- ③ **USB:** чтобы архивировать стоп-кадр или видео на флешь-накопитель или обновить прошивку с помощью USB-накопителя, подключите флешь-накопитель к USB-разъему.

## <span id="page-12-2"></span>**2-2. Задняя панель**

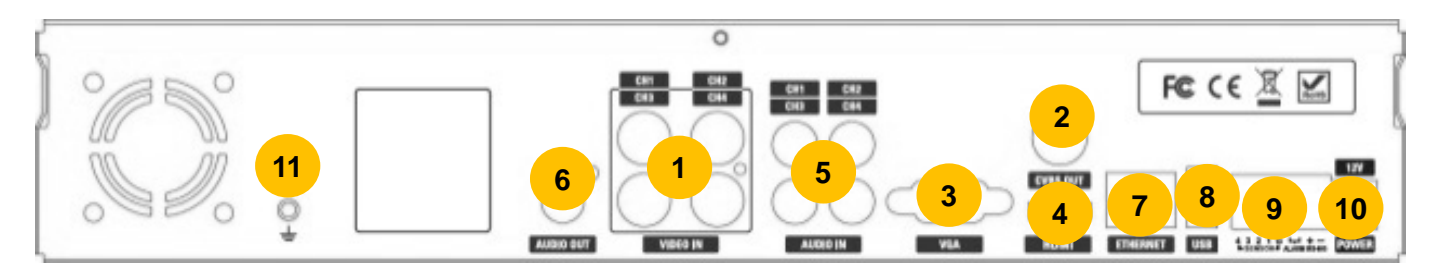

## Задняя панель 4-кан.

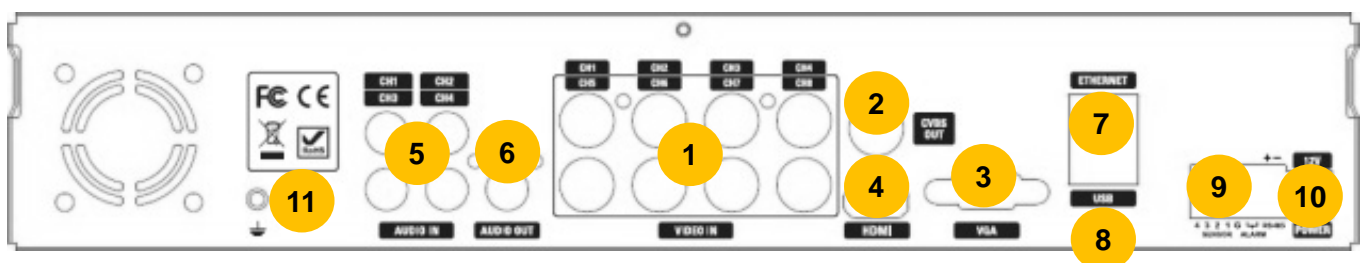

Задняя панель 8-кан.

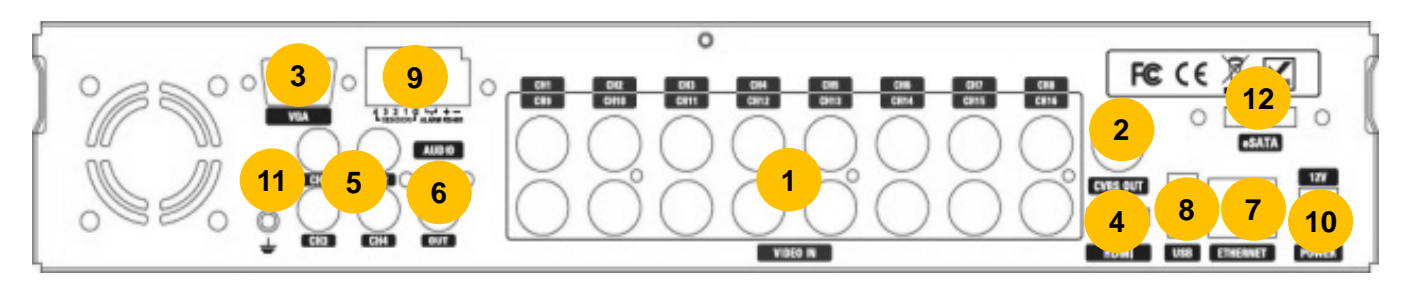

Задняя панель 16-кан.

## **Рисунок 2.1.2 Задняя панель**

## **Таблица 2.2.1. Разъемы на задней панели**

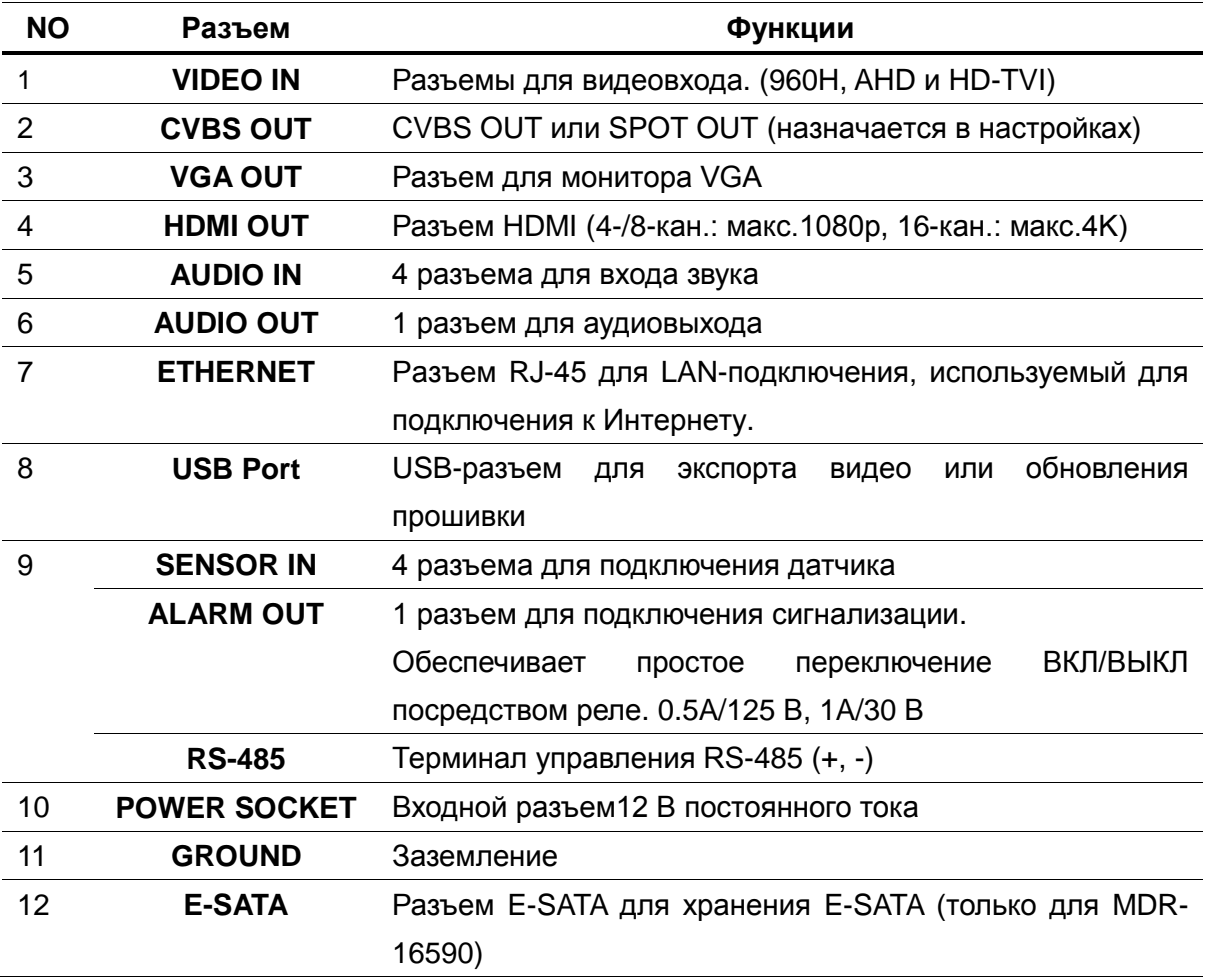

## <span id="page-14-0"></span>**2-3. Дистанционное управление**

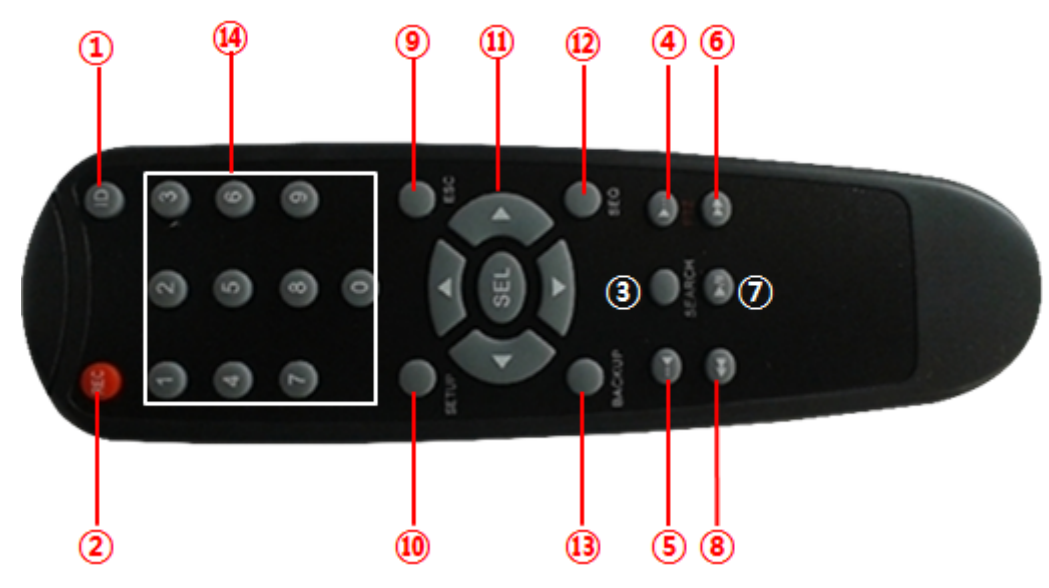

**Рисунок 2.3.1. Кнопки пульта дистанционного управления** 

- ① ID: установка идентификатора пульта дистанционного управления.
- ② REC: запуск и остановка записи вручную.
- ③ SEARCH: переход в меню ПОИСК.
- ④ F/ADV:
	- Во время воспроизведения перемещение позиции воспроизведения на 60 секунд вперед.
	- Во время паузы перемещение позиции воспроизведения на 1 кадр вперед.
- ⑤ F/REW:
	- Во время воспроизведения перемещение позиции воспроизведения на 60 секунд назад.
	- Во время паузы перемещение позиции воспроизведения на 1 кадр назад.
- ⑥ FF: перемотка записи вперед.
- ⑦ PLAY/PAUSE: воспроизведение или приостановка записи в режиме воспроизведения.
- ⑧ REW: перемотка записи назад.
- ⑨ ESC:
	- Во время установки возврат на предыдущий на экран.
	- Во время воспроизведения выход из режима воспроизведения.
	- Блокировка системы блокировка системы при нажатии кнопки ESC в течение 5 секунд.
	- Разблокировка система разблокировка системы при нажатии кнопки ESC в течение 5 секунд.
- ⑩ SETUP: открытие меню настройки.
- ⑪ Кнопки направления: для перемещения по пунктам меню или выбора канала.
- ⑫ SEQ: авточередование в полноэкранном режиме (переключатель).
- ⑬ BACKUP: начало резервного копирования в реальном времени или в режиме воспроизведения.

⑭ 0~9: выбор канала (1,2,3, ..), ввод идентификационного номера DVR или использование в качестве цифровой клавиши.

## **Настройка DVR**

В следующих разделах подробно описана начальная настройка DVR.

## <span id="page-15-0"></span>**3-1. Настройка - главный экран**

При загрузке системы сначала отображаются приведенные ниже сообщения. После инициализации выберите язык и установите время**.** 

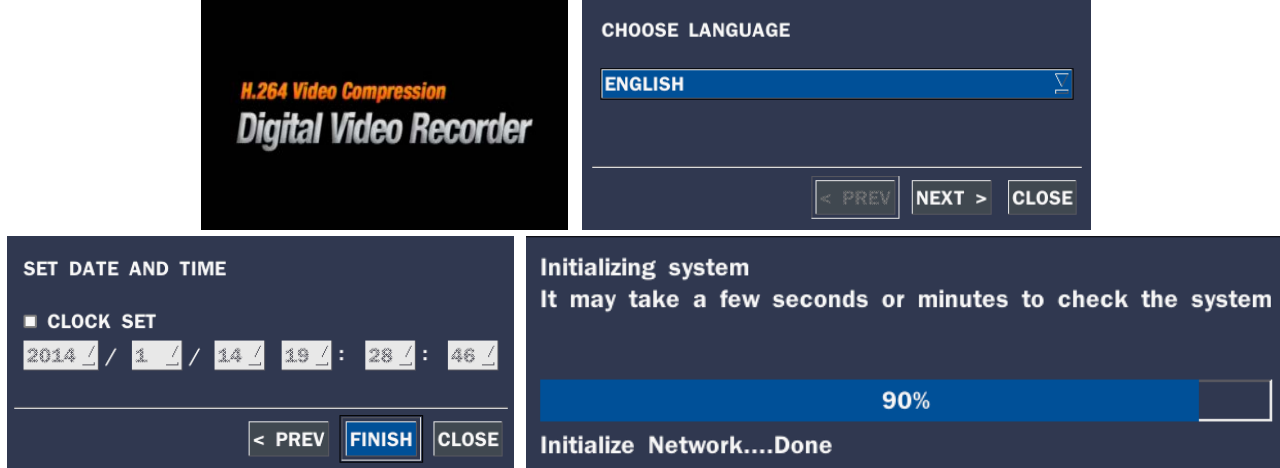

Чтобы войти в меню настройки, выберите правую кнопку мыши или нажмите кнопку SETUP на пульте дистанционного управления.

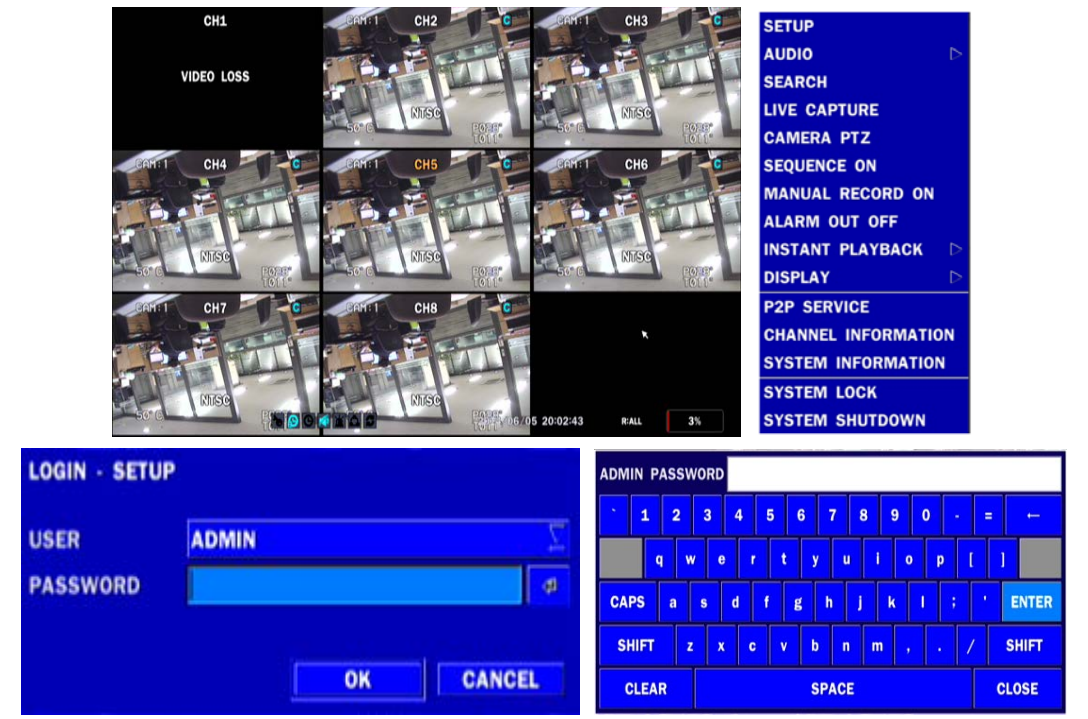

## **Таблица 3.1.1. Дерево меню настройки**

Когда DVR запросит окно входа в систему, введите пароль с помощью виртуальной клавиатуры,

передней панели или пульта дистанционного управления. Заводской пароль по умолчанию 1111. Настоятельно рекомендуется назначить новый пароль для защиты системы. Пользователь может назначить новый пароль в меню настройки БЕЗОПАСНОСТИ.

**Отображение панели управления**: выберите автоматическое сокрытие или постоянное отображение панели управления в нижней части в режиме реального времени.

**CHANNEL INFORMATION**: отображение номера канала, названия канала, разрешения, частоты кадров, качества и типа записи для каждого канала.

**SYSTEM INFORMATION**: отображение версии программного обеспечения, объема накопителя, типа сети, IP-адреса, MAC-адреса, статуса DDNS, ID DVR и ID пульта дистанционного управления системы.

**SYSTEM LOCK**: Для блокировки системы нужен ввод пароля. Для разблокировки системы нажимайте кнопку ESC в течение 5 секунд на передней панели или пульте дистанционного управления. Можно разблокировать систему, щелкнув по значку замка на экране с помощью мыши. Затем система запросит пароль.

## <span id="page-16-0"></span>**3-1-1. Настройка – ДЕРЕВО МЕНЮ**

- DISPLAY (ДИСПЛЕЙ)
	- OSD (ЭКРАННОЕ МЕНЮ)
	- OSD CONTRAST (КОНТРАСТ ЭКРАННОГО МЕНЮ)
	- SEQUENCE (ПОСЛЕДОВАТЕЛЬНОСТЬ)
	- SEQUENCE DWELL TIME (ВРЕМЯ ЗАДЕРЖКИ)
	- CHANNEL (КАНАЛ)
		- NAME (НАЗВАНИЕ)
		- COVERT (СКРЫТАЯ)
		- COLOR TUNING (ПОДСТРОЙКА ЦВЕТА)
			- BRIGHTNESS (ЯРКОСТЬ)
			- CONTRAST (КОНТРАСТ)
			- HUE (ОТТЕНКИ)
			- SATURATION (НАСЫЩЕННОСТЬ)
			- SHARPNESS (ЧЕТКОСТЬ)
	- VIDEO OUTPUT (ВИДЕО ВЫХОД)
	- SUB MONITOR OUTPUT(CVBS/SPOT) (РЕЖИМ ДОПОЛНИТЕЛЬНОГО МОНИТОРА НА ВЫХОДЕ)
- RECORD (ЗАПИСЬ)
	- CHANNEL (КАНАЛ)
		- RESOLUTION (РАЗРЕШЕНИЕ)
		- FRAME RATE (ЧАСТОТА КАДРОВ)
		- QUALITY (КАЧЕСТВО)
		- RECORDING (ЗАПИСЬ)
		- SENSOR RECORDING (ЗАПИСЬ С ДАТЧИКА)
		- PRE RECORD (ПРЕДВАРИТЕЛЬНАЯ ЗАПИСЬ)
		- POST EVENT RECORD (ЗАПИСЬ ПОСЛЕ СОБЫТИЯ)
- AUDIO (АУДИО)
- SCHEDULE (РАСПИСАНИЕ)
- DEVICE (УСТРОЙСТВО)
	- ALARM OUT (ВЫХОД ТРЕВОГИ)
	- CONTROLLER & PTZ (КОНТРОЛЛЕР И PTZ)
		- CONTROLLER (КОНТРОЛЛЕР)
			- SPEED (СКОРОСТЬ)
			- ID
		- CHANNEL (КАНАЛ)
			- CAMERA (КАМЕРА)
			- SPEED (СКОРОСТЬ)
			- ID
	- SPOT OUT (УПРАВЛЕНИЕ ТРЕВОЖНЫМ МОНИТОРОМ)
		- SPOT ON EVENT (ВЫВОД НА SPOT ПО СОБЫТИЮ)
		- SPOT EVENT DWELL TIME (ВРЕМЯ ВЫВОДА)
		- SEQUENCE (ЧЕРЕДОВАНИЕ КАНАЛОВ)
		- SEQUENCE DWELL TIME (ВРЕМЯ ЧЕРЕДОВАНИЯ)
		- SPOT SHANNEK (SPOT КАНАЛ)
	- CHANNEL (КАНАЛ)
		- MOTION ZONE (ЗОНА ПЕРЕМЕЩЕНИЯ)
		- MOTION SENSITIVITY (ЧУВСТВИТЕЛЬНОСТЬ ЗОНЫ)
	- KEY TONE (ТОН КЛАВИШ)
	- REMOTE CONTROLLER ID (ID ПДУ)
	- SENSOR (ДАТЧИК)
		- TYPE (ТИП)
	- STORAGE (ХРАНЕНИЕ)
		- OVERWRITE (ЗАПИСЬ ПОВЕРХ)
		- DISС FORMAT (ФОРМАТ ДИСКА)
		- DISK INFO (ИНФОРМАЦИЯ О ДИСКЕ)
		- RECORDING LIMIT (ЛИМИТ ЗАПИСИ)
			- RECORDING LIMIT DAYS (ЛИМИТ ЗАПИСИ ДНЕЙ)

## SYSTEM (СИСТЕМА)

- DVR-ID
- DESCRIPTION (ОПИСАНИЕ)
- LANGUAGE (ЯЗЫК)
- DATE FORMAT (ФОРМАТ ДАТЫ)
- SET DATE & TIME (УСТАНОВКА ДАТЫ И ВРЕМЕНИ)
	- TIME DISPLAY FORMAT (ФОРМАТ ОТОБРАЖЕНИЯ ВРЕМЕНИ)
	- TIME ZONE (ВРЕМЕННАЯ ЗОНА)
	- DAYLIGHT SAVING (ПЕРЕХОД НА ЛЕТНЕЕ ВРЕМЯ)
	- SET DATE & TIME (УСТАНОВКА ДАТЫ И ВРЕМЕНИ)
- CLIENT ACCESS (ДОСТУП К КЛИЕНТУ)
- NTP (СЕТЕВОЙ ПРОТОКОЛ)
- SEND EMAIL (ОТПРАВКА ПОЧТЫ)
- SYSTEM RESTART (ПЕРЕЗАГРУЗКА СИСТЕМЫ)
- SYSTEM EVENT NOTIFICATION (УВЕДОМЛЕНИЕ О СОБЫТИИ СИСТЕМЫ)
- SECURITY (БЕЗОПАСНОСТЬ)
	- USER AUTHENTICATION (АУТЕНТИФИКАЦИЯ ПОЛЬЗОВАТЕЛЕЙ)
	- USER NAME (ИМЯ ПОЛЬЗОВАТЕЛЯ)
	- USER PASSOWRD (ПАРОЛЬ ПОЛЬЗОВАТЕЛЯ)
	- PLAYBACK AUTHORITY (ПРАВО НА ВОСПРОИЗВЕДЕНИЕ)
	- NETWORK LIVE AUTHORITY (ПРАВО НА ОНЛАЙН-ВОСПРОИЗВЕДЕНИЕ В СЕТИ)
	- REMOTE PLAYBACK TIMEOUT (ДЛИТЕЛЬНОСТЬ ВРЕМЕНИ УДАЛЛЕННОГО ПРОСМОТРА)
	- IMPORT CERTIFICATE FROM USB (ИМПОРТ СЕРТИФИКАТА С USB)
	- DEBUG PORT (СЛУЖЕБНЫЙ ПОРТ ТОЛЬКО ДЛЯ РАЗРАБОТЧИКА)
- NETWORK (СЕТЬ)
	- PORT (ПОРТ)
	- NETWORK AUDIO PORT (АУДИО ПОРТ СЕТИ)
	- WEB PORT (ВЕБ-ПОРТ)
	- NETWORK TYPE (DHCP, STATIC) (ТИП СЕТИ)
		- IP
		- SUBNET MASK (МАСКА ПОДСЕТИ)
		- GATEWAY (ШЛЮЗ)
		- DNS (PRIMARY) (ОСНОВНОЙ)
		- DNS(SECONDARY) (ДОПОЛНИТЕЛЬНЫЙ)
	- DDNS
- OFF (ВЫКЛ.)
- DDNS SERVER 1 (СЕРВЕР DDNS 1)
- DDNS SERVER 2 (СЕРВЕР DDNS 2)
- DDNS SERVER 3 (СЕРВЕР DDNS 3
- NETWORK STREAM (СЕТЕВОЙ ПОТОК)
	- RESOLUTION (РАЗРЕШЕНИЕ)
	- FRAME RATE (ЧАСТОТА КАДРОВ)
	- QUALITY (КАЧЕСТВО
- P2P SERVICE (СЛУЖБА P2P)
- CONFIG (КОНФИГУРАЦИЯ)
	- SAVE SETUP TO A USB (СОХРАНЕНИЕ НАСТРОЙКИ НА ГЫИ)
	- LOAD SETUP FROM A USB (ЗАГРУЗКА НАСТРОЙКИ С USB)
	- LOAD DEFAULT (ЗАГРУЗКА НАСТРОЕК ПО УМОЛЧАНИЮ)
	- LOAD FACTORY DEFAULT (ЗАГРУЗКА ЗАВОДСКИХ НАСТРОЕК)
	- SOFTWARE UPGRADE (ОБНОВЛЕНИЕ ПО)

## <span id="page-19-0"></span>**3-2. Настройка – режим отображения**

В меню настройки выберите вкладку DISPLAY. Отобразится меню DISPLAY, как на рисунке ниже. Перемещайтесь по элементам меню или изменяйте настройки с помощью мыши или пульта дистанционного управления. Чтобы вернуться к предыдущему экрану меню настройки, нажмите кнопку ESC**.**

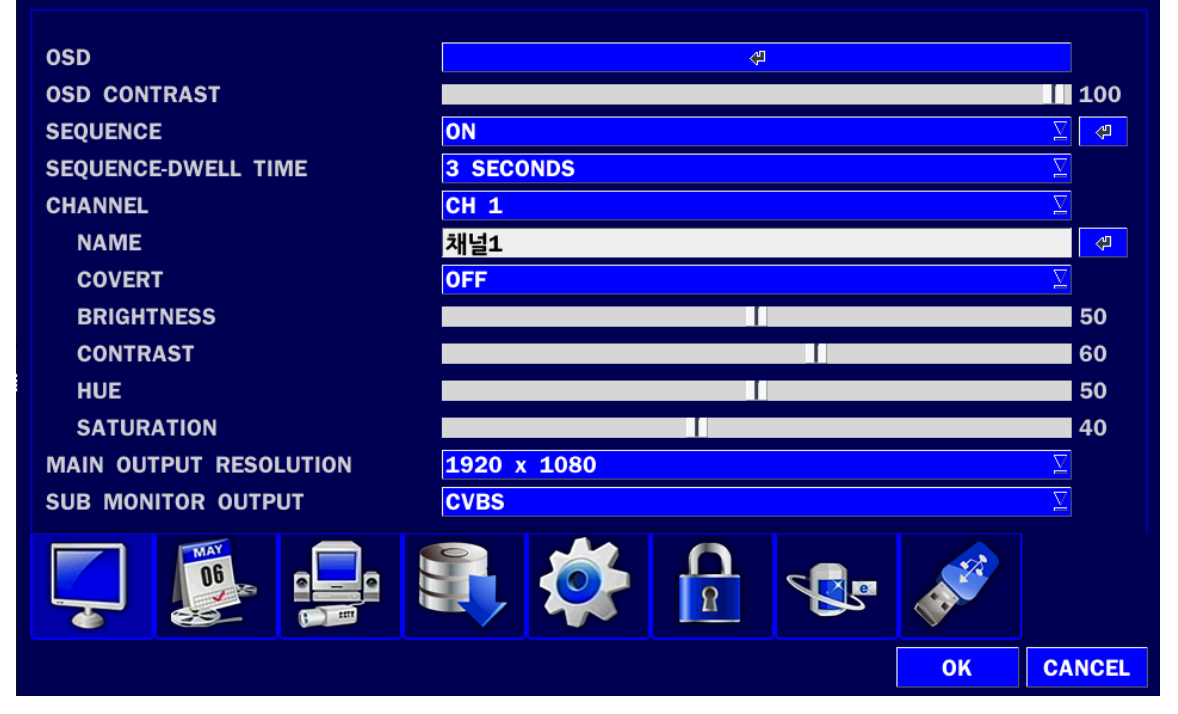

**Рисунок 3.2.1. Экран настройки режима отображения**

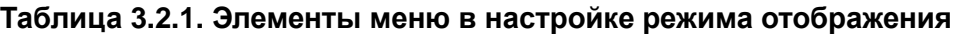

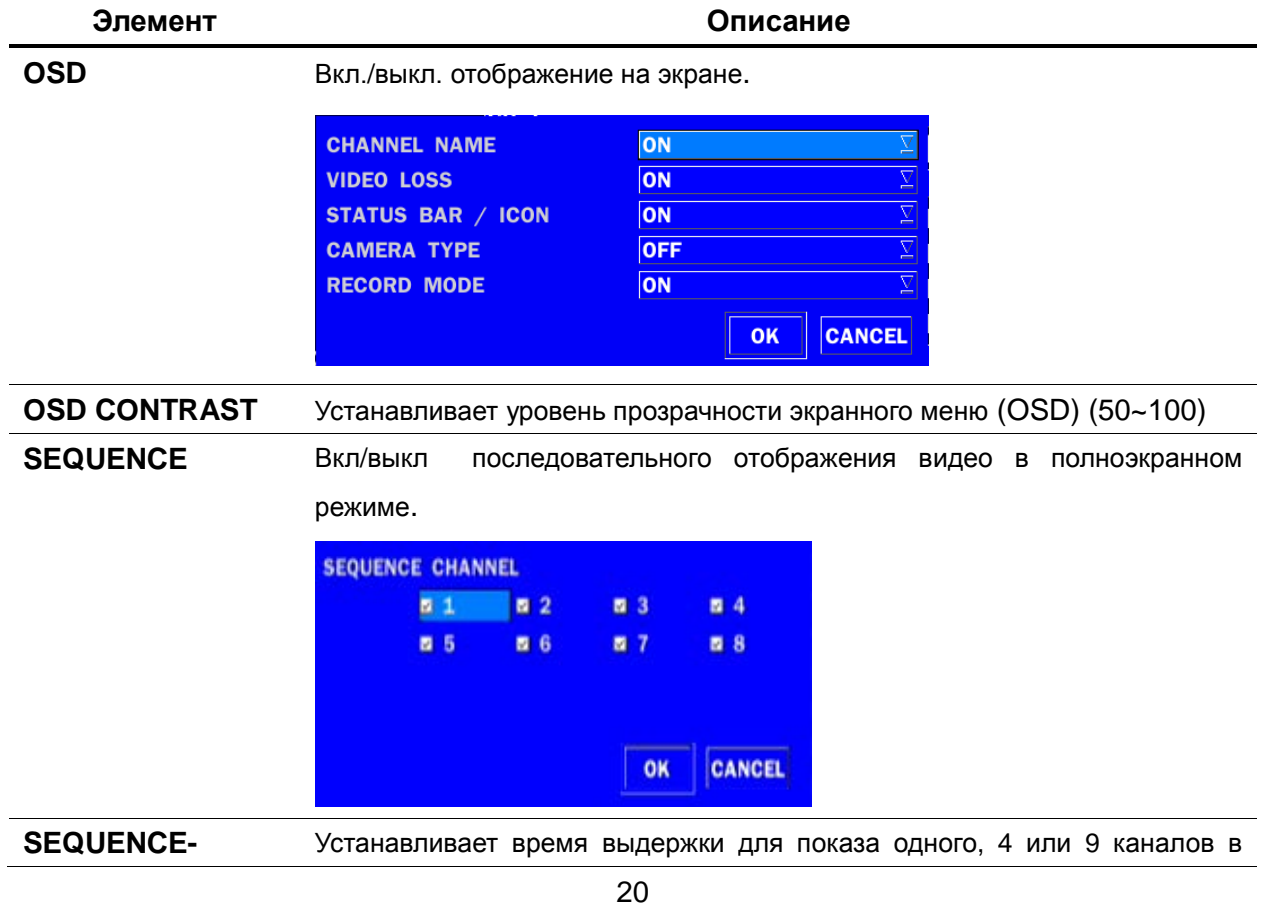

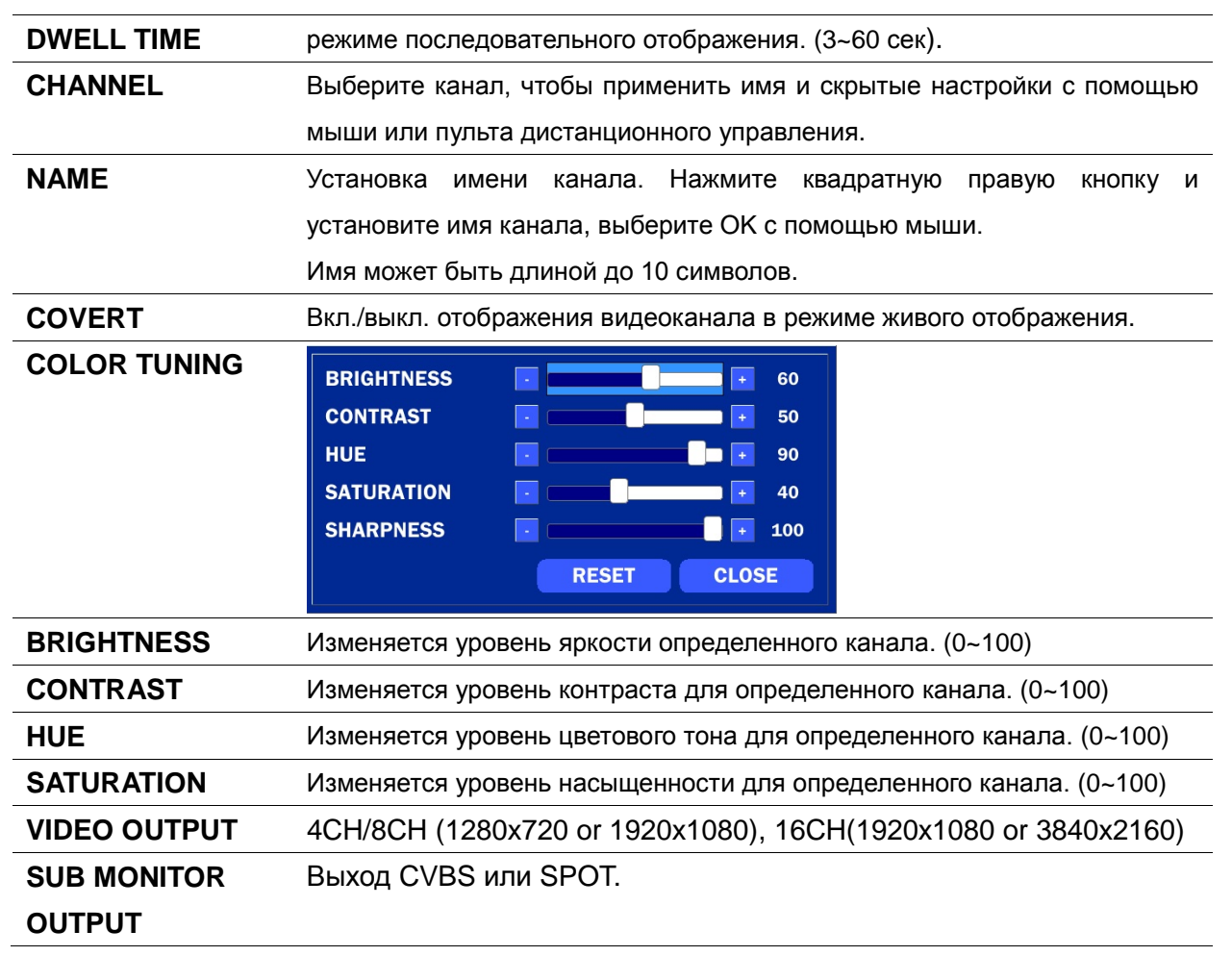

## <span id="page-20-0"></span>**3-3. Настройка – режим записи**

В меню настройки выберите вкладку RECORD. Отобразится меню RECORD, как на рисунке ниже. Передвигайтесь по элементам меню или изменяйте настройки с помощью мыши или пульта дистанционного управления.

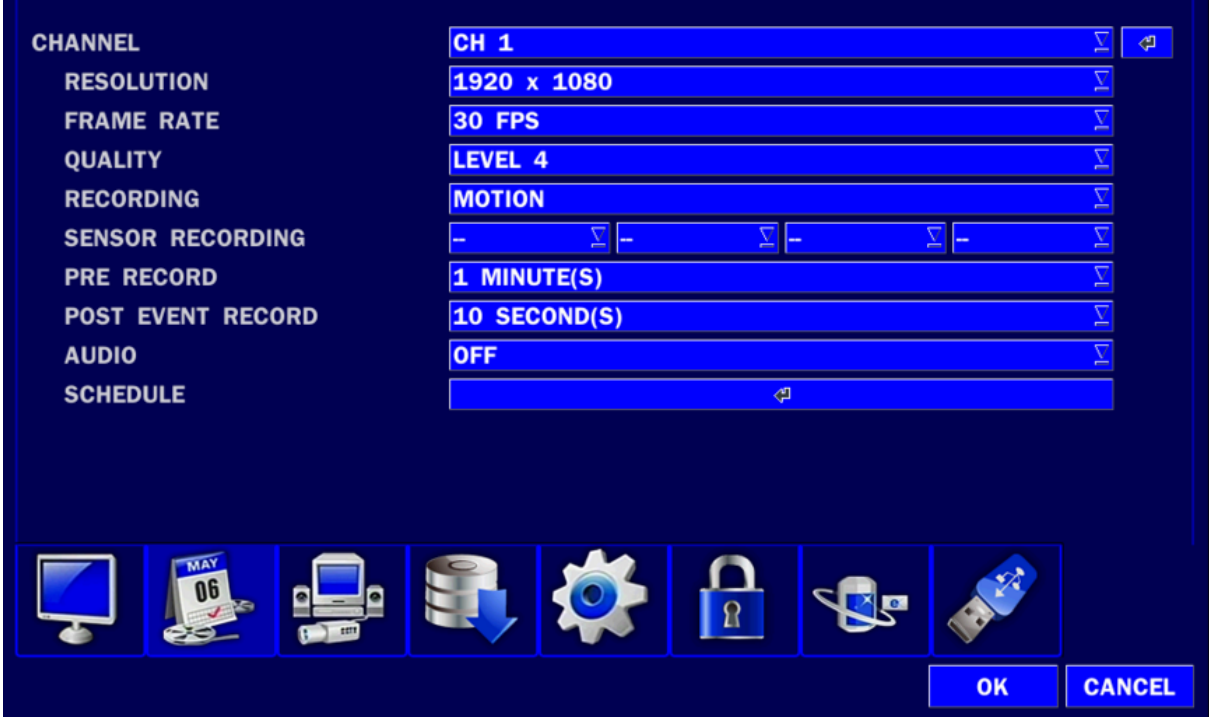

**Рисунок 3.3.1. Экран настройки режима записи**

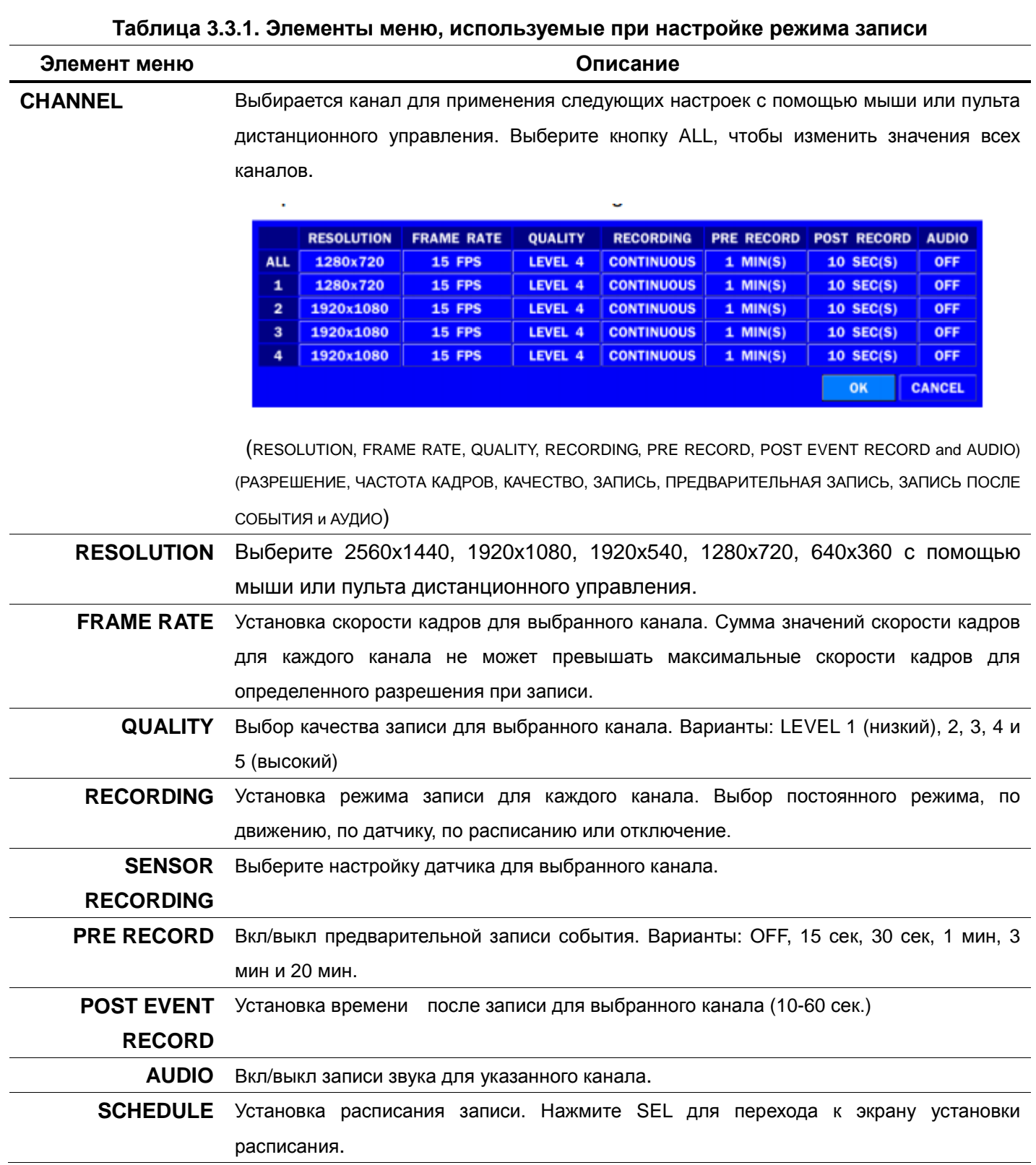

#### <span id="page-21-0"></span>**3-3-1. Расписание записи**

Для настройки записи по расписанию, выберите SCHEDULE в меню RECORD. Передвигайтесь по элементам меню или изменяйте настройки с помощью мыши или пульта дистанционного управления. [**Channel**]: Выберите определенный канал.

[**Setup**]: Настройка с помощью левой кнопки мыши определенного дня и времени. Можно установить все разделы на определенный день или время одновременно нажатием на определенный день или время. Кроме того, можно настроить режимы записи различного типа, используя Continue (продолжить) (зеленый цвет), Motion (движение) (желтый цвет) и кнопку датчика (красный цвет). Может также использовать функцию перетаскивания мыши.

**[COPY Schedule]:** Задайте расписание канала 1 и выберите квадратную кнопку канала 2 в разделе COPY SCHEDULE (СКОПИРОВАТЬ РАСПИСАНИЕ) с помощью мыши и нажмите кнопку COPY. Тогда расписание канала 1 скопируется для канала 2. Чтобы удалить значение параметров, нажмите кнопку CLEAR**.**

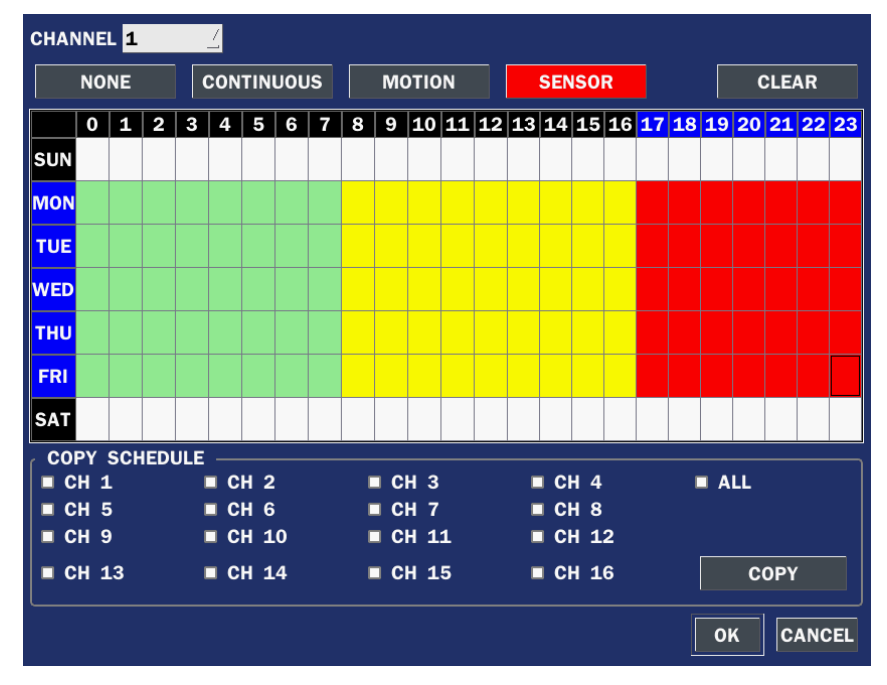

**Рисунок 3.3.1.1. Экран установки режима устройства**

## <span id="page-22-0"></span>**3-4. Настройка - режим устройства**

В меню настройки выберите вкладку DEVICE. Отобразится меню устройства, как на рисунке ниже. Передвигайтесь по элементам меню или изменяйте настройки с помощью мыши или пульта дистанционного управления.

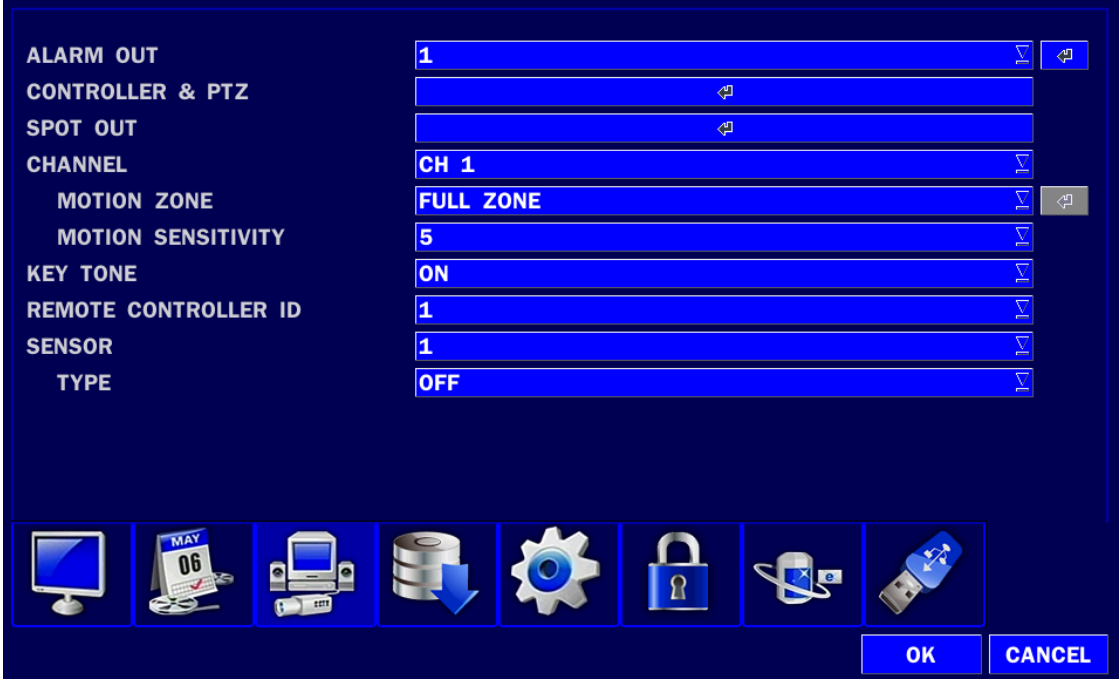

**Рисунок 3.4.1. Экран настройки режима устройства**

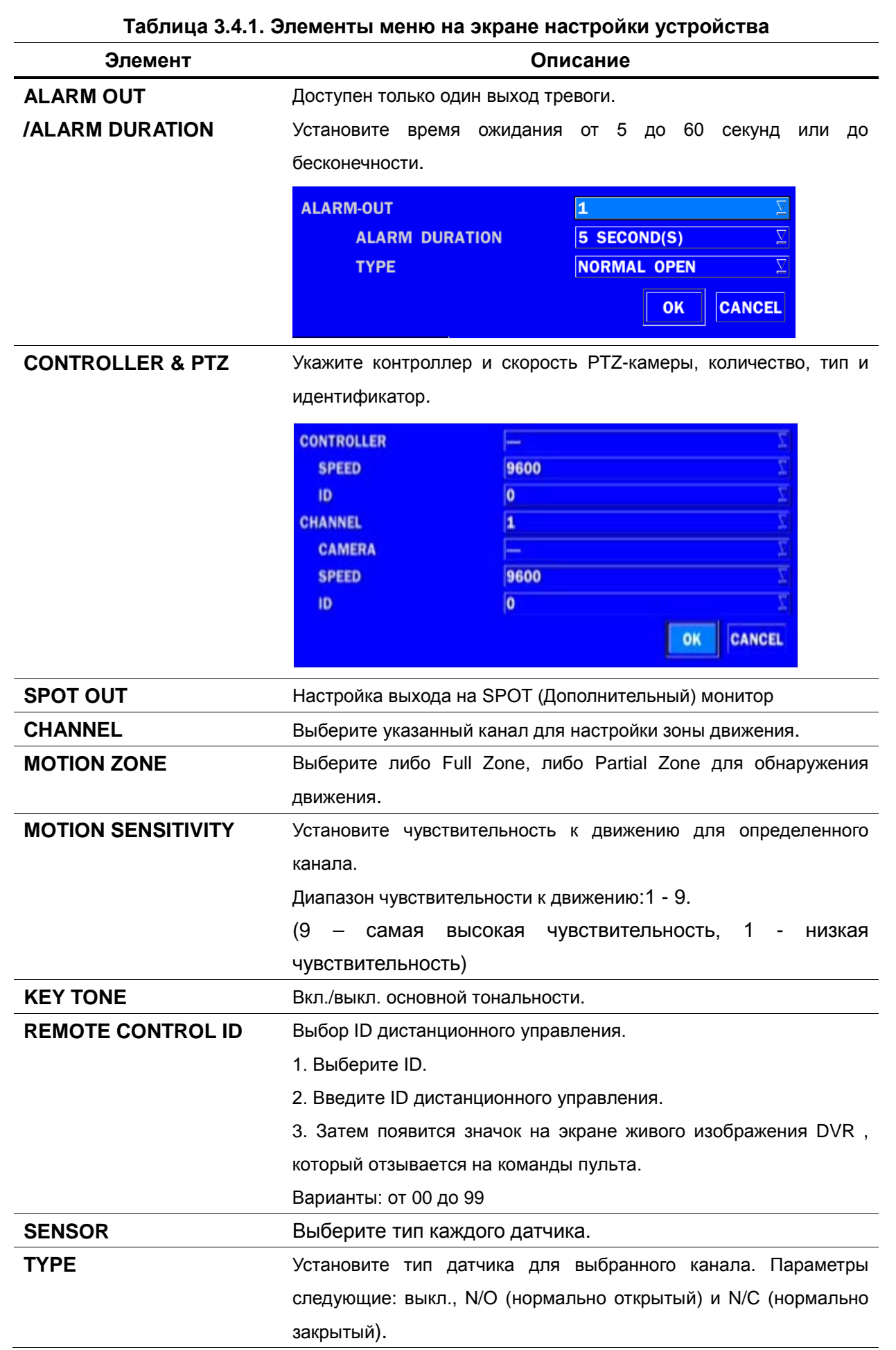

## <span id="page-24-0"></span>**3-4-1 Контроллер и настройка PTZ**

Для управления функциями PTZ-камеры, подключите контроллер PTZ к RS-485 порту на задней панели корпуса с помощью кабеля CAT5 (или его эквивалента.

① Подключите кабели RS-485 PTZ-камеры к порту RS-485 на задней панели.

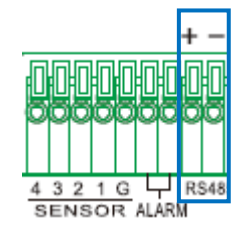

② Нажмите кнопку меню Controller & PTZ. Откроется экран меню PTZ.

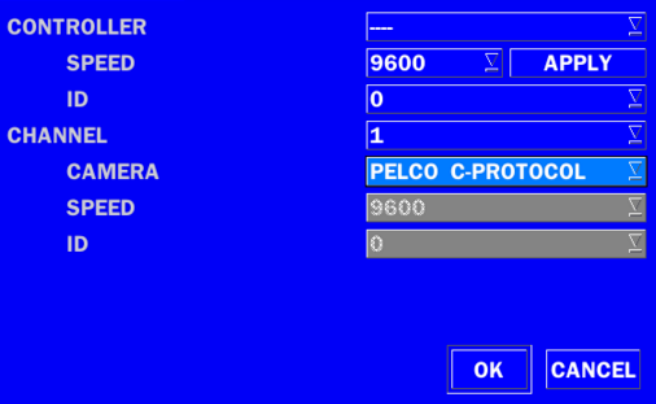

#### **Рисунок 3.4.1.1. Настройка экрана контроллера и PTZ**

**Примечание**: скоростные купольные камеры, поддерживаемые RS-485, подсоедините прямо к порту RS-485. Если камера управляется RS-232C, необходимо использовать преобразователь сигналов RS-232C в RS-485 в RS-232C.

Используйте экран настройки PTZ для выбора следующих параметров контроллера камеры PTZ:

- **CHANNEL**: канал, подключенный к устройству PTZ
- **CAMERA**: тип протокола
- **SPEED:** 19200, 14400, 9600, 4800, 2400 (скорость передачи)
- - **ID:** 0-63

**Controller (контроллер клавиатуры):** если используется контроллер PTZ, выберите протокол контроллера из меню контроллера. Установите SPEED (скорость передачи) и идентификационный номер.

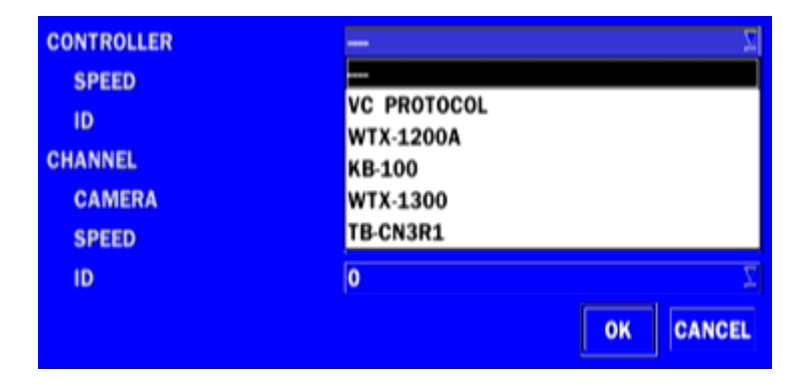

**Рисунок 3.4.1.2. Экран выбора контроллера**

## <span id="page-25-0"></span>**3-4-2 Установка зоны движения**

Выберите MOTION ZONE с помощью мыши или пульта дистанционного управления и выберите либо PARTIAL ZONE (частичная), либо FULL ZONE (полная) с помощью мыши. Значение по умолчанию: FULL ZONE

Если выбрана FULL ZONE, экран установки зоны движения не отображается. Только устанавливается уровень чувствительности для MOTION SENSITIVITY (чувствительность к движению).

**FULL ZONE**: обнаружение движения выполняется на всем экране.

**PARTIAL ZONE**: обнаружение движения выполняется в указанной зоне.

Выберите область обнаружения движения с помощью мыши или пульта дистанционного управл ения. Затем щелкните левой кнопкой мыши или щелкните левой кнопкой мыши и перетащите у казатель, чтобы выбрать или отменить область. Выделена частичная зона обнаружения движен ия. Нажмите кнопку ESC или щелкните правой кнопкой мыши, чтобы вернуться к предыдущему меню**.**

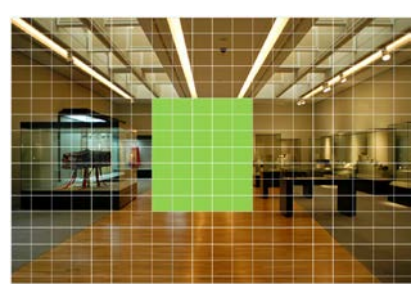

**Рисунок 3.4.2.1. Экран выбора зон перемещения**

#### **SPOT SPOT ON EVENT** OFF **SPOT EVENT DWELL TIME**  $3$  SECOND(S) OFF **SEQUENCE SEQUENCE DWELL TIME** 3 SECOND(S) **SPOT CHANNEL ALL**  $11$   $12$  $R<sub>3</sub>$ ■ 9  $10 11 11 12$  $13 \equiv 14 \equiv 15 \equiv 16$ **OK CANCEL**

## **3-4-3 SPOT OUT настройка**

**Figure 1. SPOT-Out окно настройки**

**Table 1. Menu Item in SPOT-Out Setup Screen**

| <b>Item</b>          | <b>Description</b>                                            |
|----------------------|---------------------------------------------------------------|
| <b>SPOT ON EVENT</b> | Включить/отключить канал при возникновении события на канале. |
| <b>SPOT EVENT</b>    | Установите продолжительность отображения канала (3-10 Сек.)   |

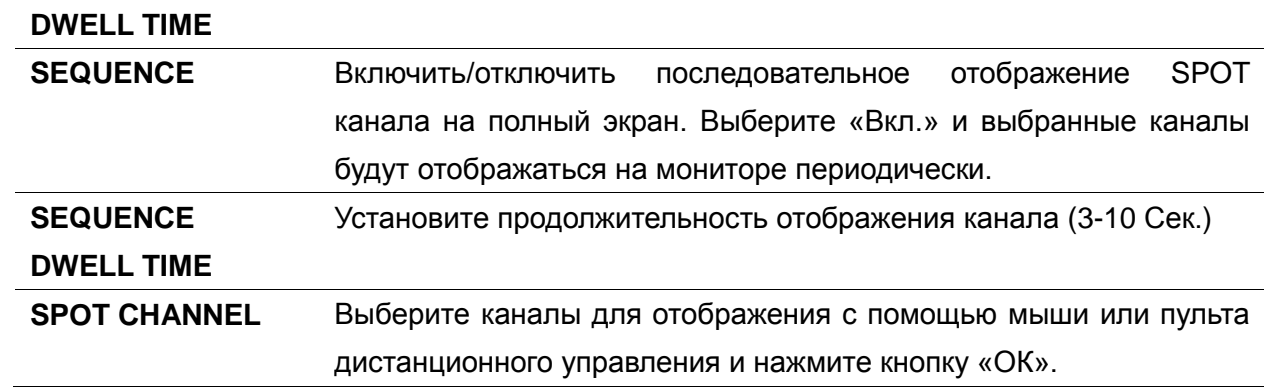

## <span id="page-26-0"></span>**3-5. Настройка – режим сохранения**

В меню настройки выберите вкладку STORAGE. Отобразится меню STORAGE, как на фото ниже. Передвигайтесь по элементам меню или изменяйте настройки с помощью мыши или пульта дистанционного управления**.**

| <b>OVERWRITE</b>                       | ON                |    |                         |
|----------------------------------------|-------------------|----|-------------------------|
| <b>DISK FORMAT</b>                     | $\overline{C}$    |    |                         |
| <b>DISK INFO</b>                       | $\overline{C}$    |    |                         |
| <b>RECORDING LIMIT</b>                 | <b>OFF</b>        |    | $\sum$                  |
| <b>RECORDING LIMIT DAYS</b>            | $30$ DAY(S)       |    | $\overline{\mathbf{z}}$ |
|                                        |                   |    |                         |
|                                        |                   |    |                         |
|                                        |                   |    |                         |
|                                        |                   |    |                         |
|                                        |                   |    |                         |
| MAY                                    |                   |    |                         |
| 06<br>Þ<br>$\bullet$<br>$\sim$<br>1011 | LO.<br><b>Ale</b> | 18 |                         |
|                                        |                   | OK | <b>CANCEL</b>           |

**Рисунок 3.5.1. Экран настройки СОХРАНЕНИЯ**

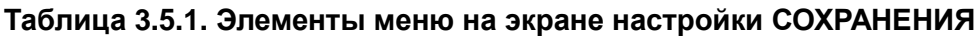

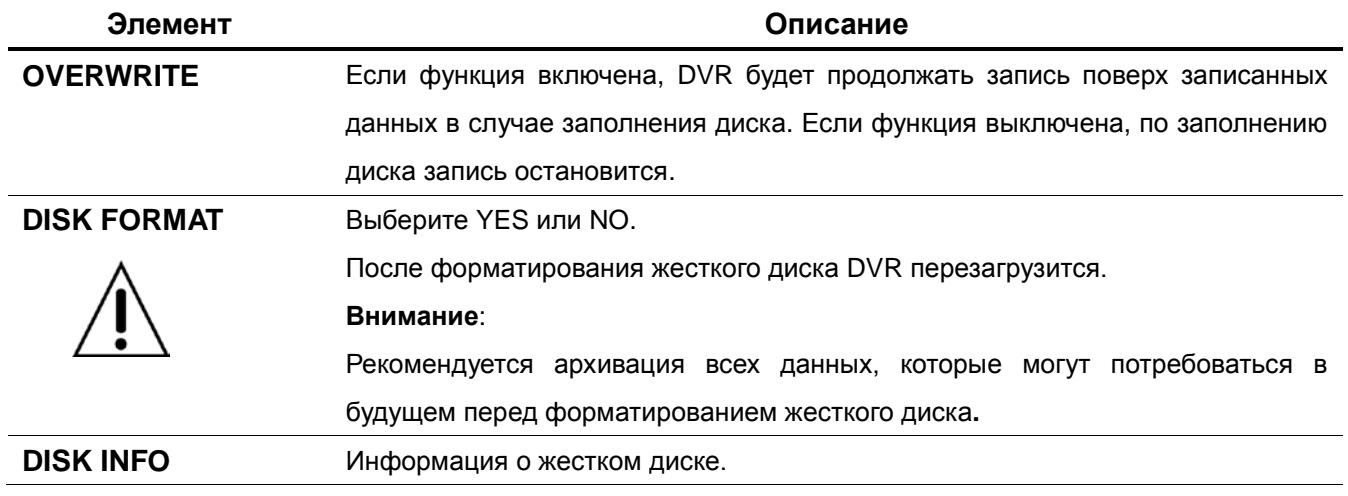

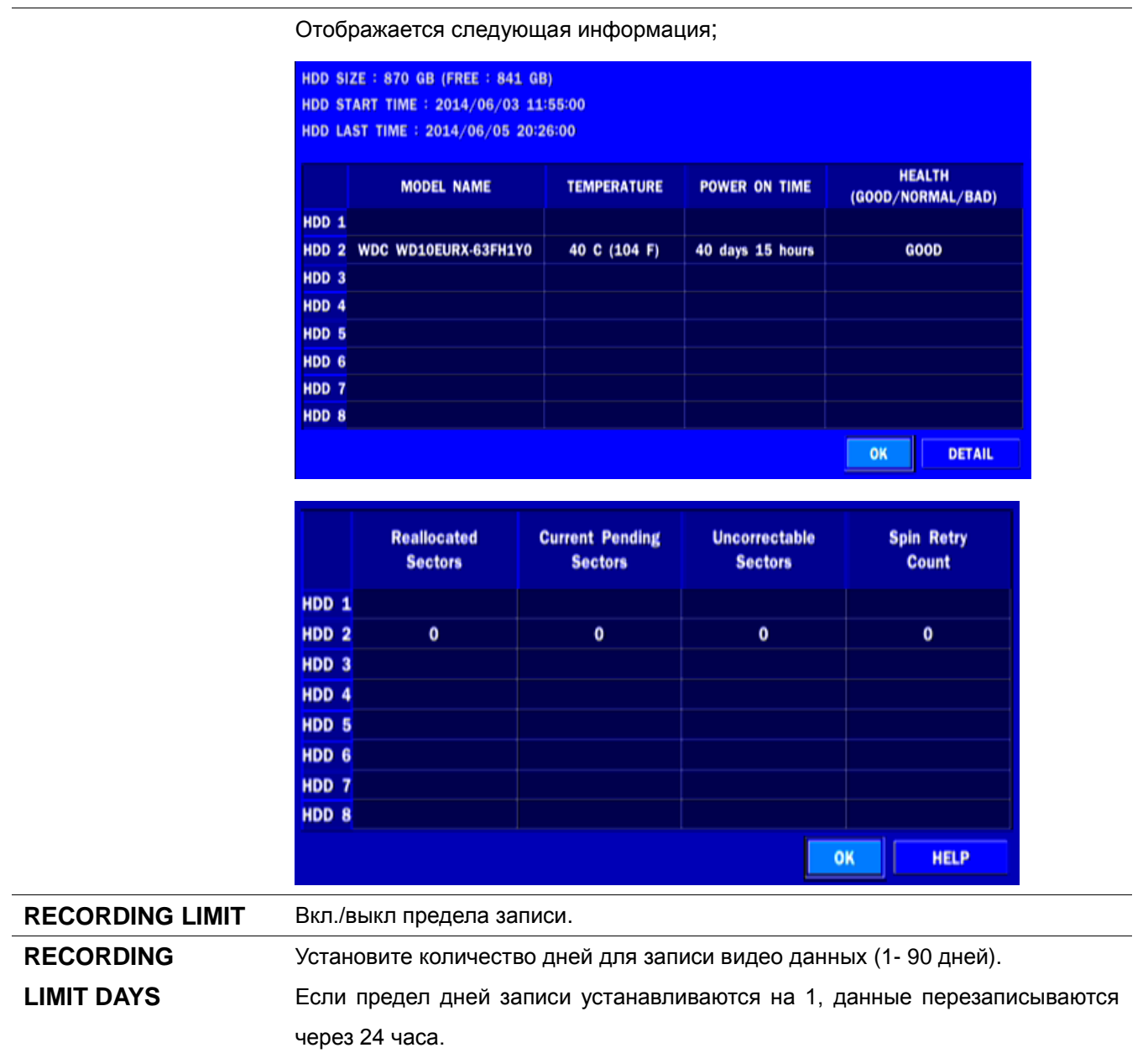

#### <span id="page-28-0"></span>**3-6. Настройка – режим системы**

В меню настройки выберите вкладку SYSTEM. Отобразится меню SYSTEM, как на фото ниже. Передвигайтесь по элементам меню с помощью мыши или пульта дистанционного управления и изменяйте значения меню.

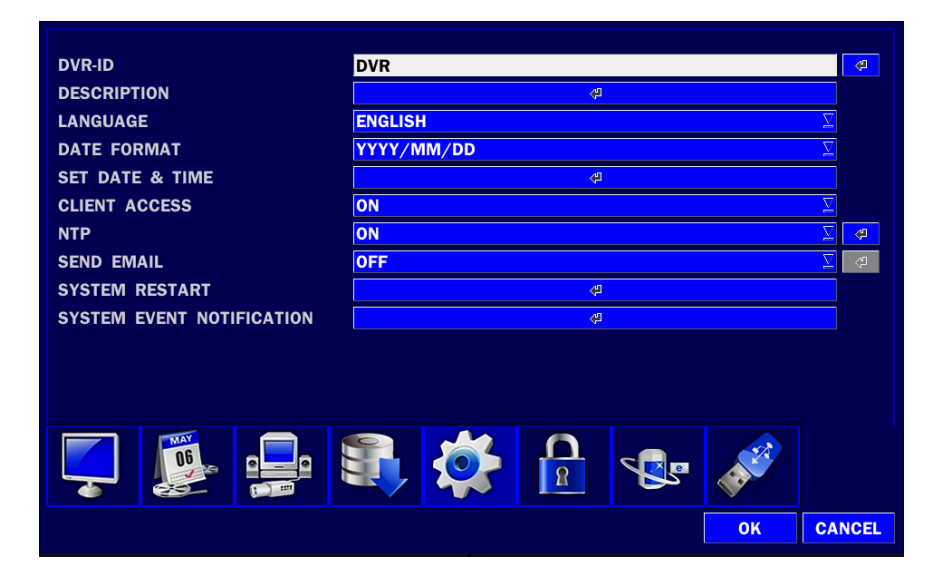

**Рисунок 3.6.1. Экран настройки системы**

#### **Таблица 3.6.1. Элементы меню на экране настройки системы**

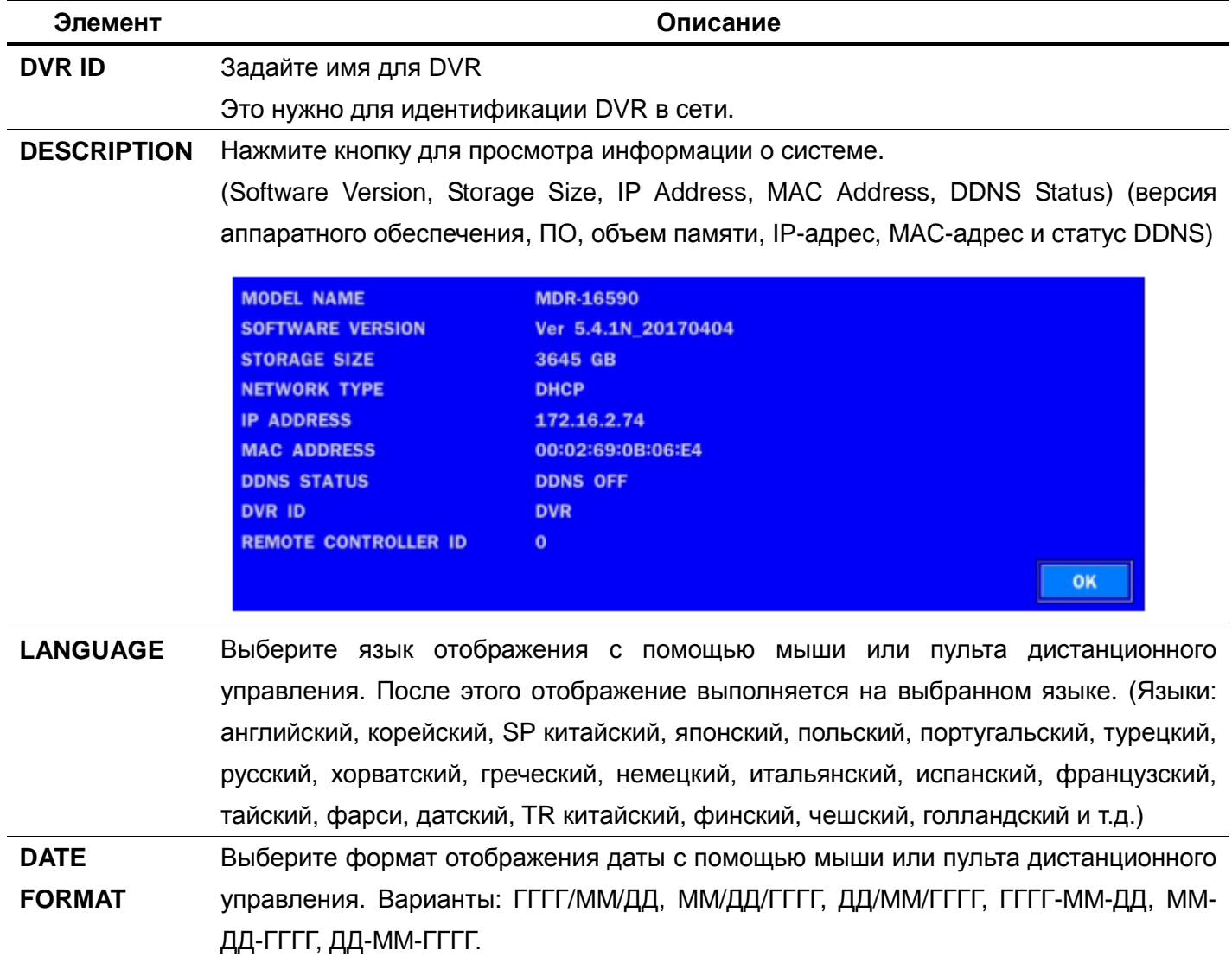

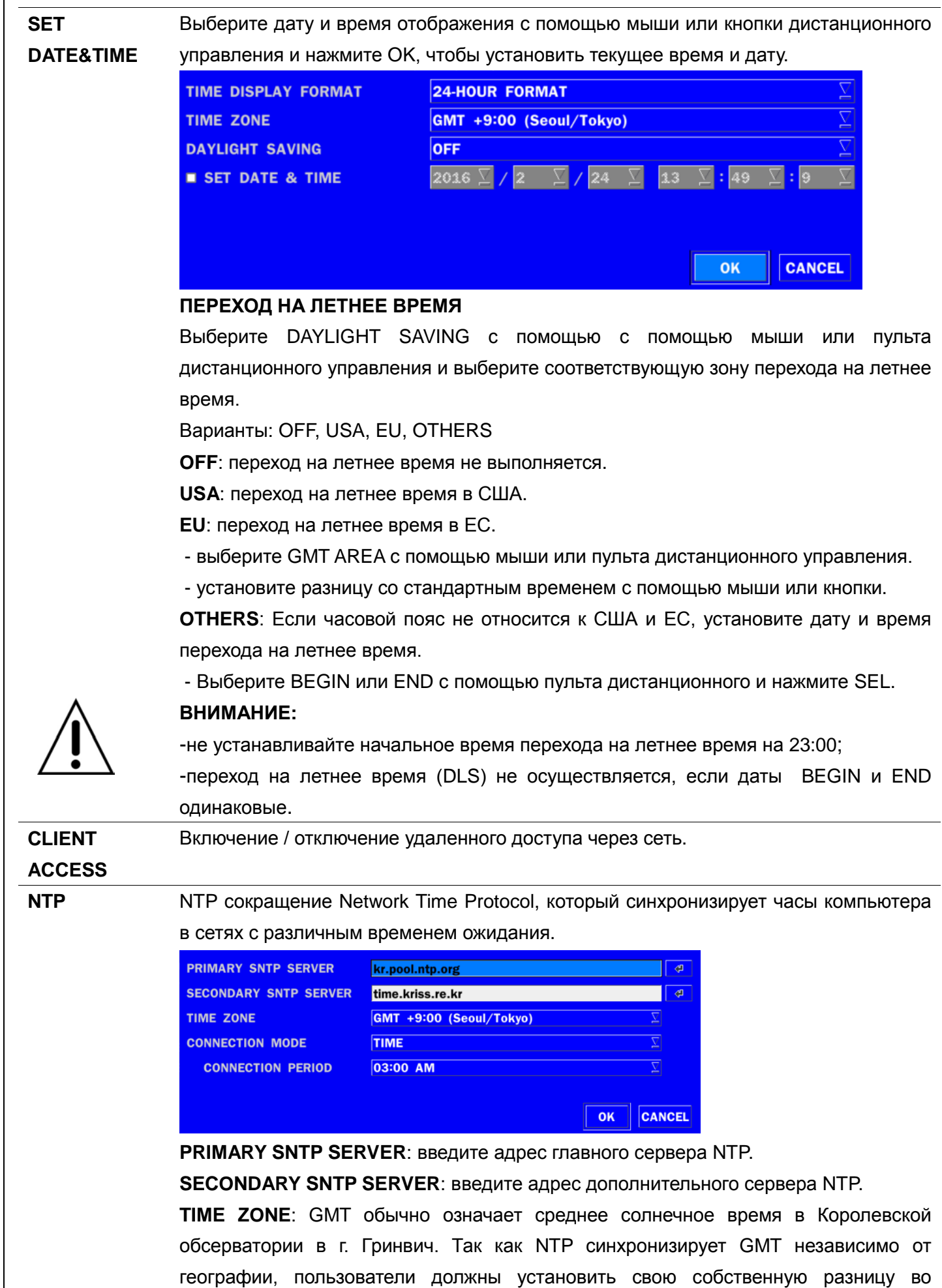

 $\overline{1}$ 

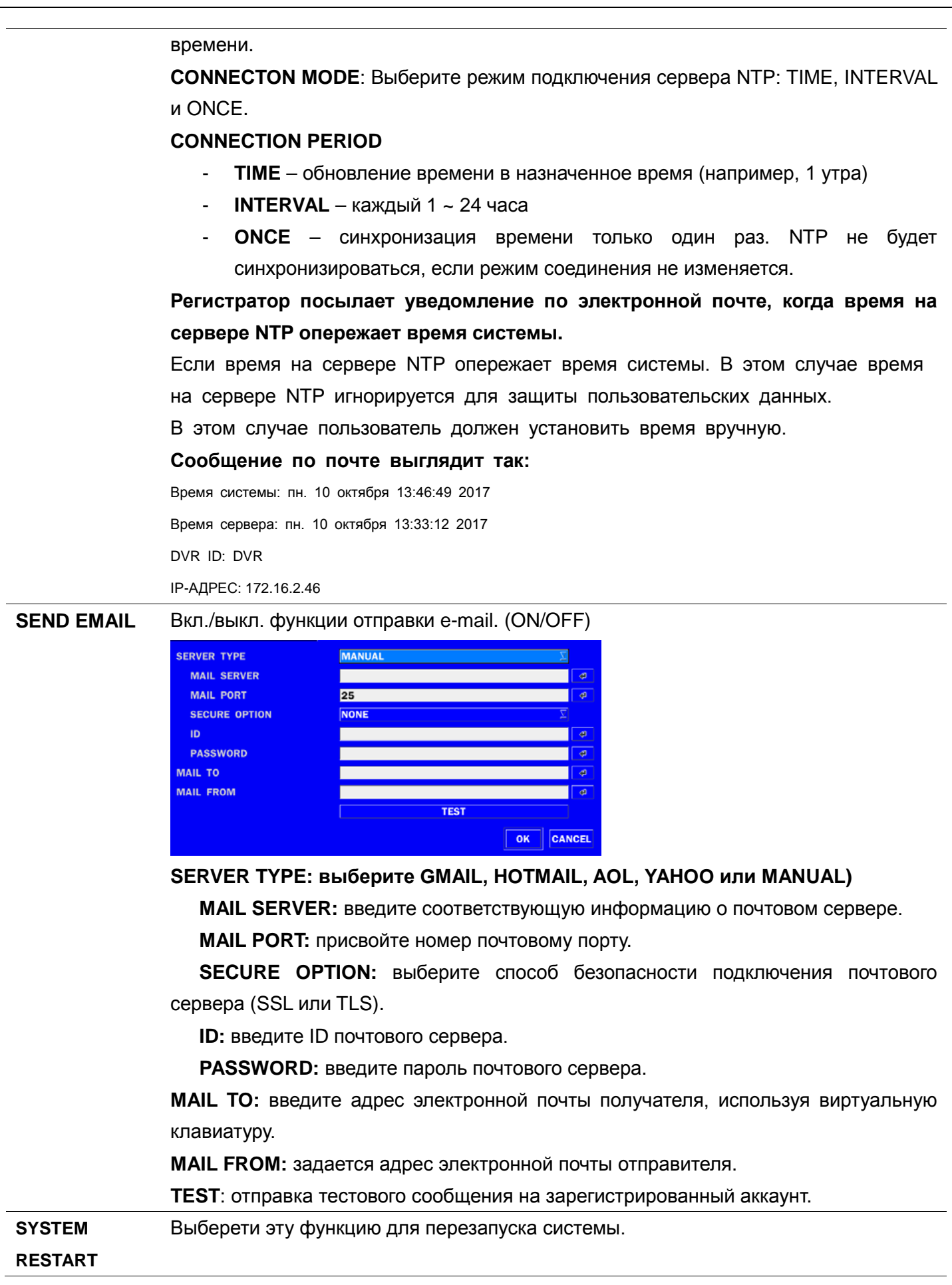

## **SYSTEM EVENT NOTIFICATION**

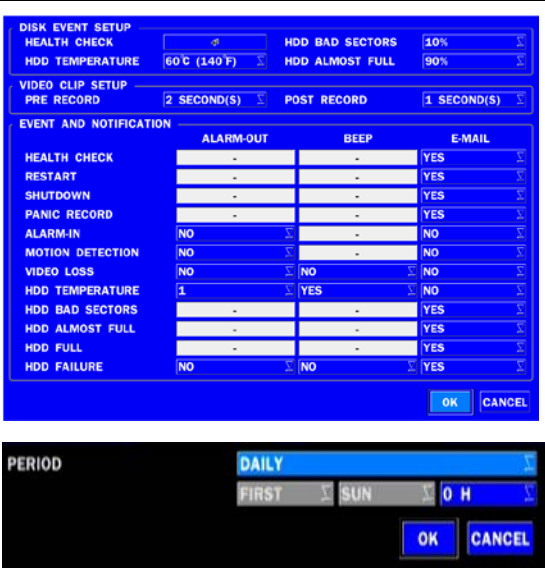

**DISK EVENT SETUP –** позволяет пользователю установить период отправлений на почту статуса диска: DAILY (ежедневно) или WEEKLY (каждую неделю), или MONTHLY (ежемесячно).

**VIDEO CLIP SETUP –** установите время видео записи для добавления в электронную почту. Записывается только обнаружение движения или события ввода тревоги.

**EVENT AND NOTIFICATION –** позволяет пользователю включать/выключать тревогу, зуммер и отправку событий на почту.

**HEALTH CHECK / RESTART / SHUTDOWN / PANIC RECORD** - включение уведомления по электронной почте в случае возникновения проблем с DVR.

**ALARM-IN –** включение тревоги и e-mail, когда камера обнаруживает датчик.

**MOTION DETECTION –** включение тревоги и e-mail, когда камера обнаруживает движение.

**VIDEO LOSS –** включение тревоги, e-mail, зуммера при потере видеосигнала камеры.

**HDD TEMPERATURE –** включение тревоги, e-mail, зуммера при повышении температуры HDD.

**HDD BAD SECTORS –** включение уведомления по электронной почте, когда жесткий диск имеет поврежденные сектора.

**HDD ALMOST FULL –** включение уведомления по электронной почте, когда жесткий диск почти заполнен

**HDD FULL –** включение уведомления по электронной почте, когда HDD заполнен **HDD FAILURE –** включение тревоги, e-mail, зуммера при повреждении HDD диска

#### <span id="page-32-0"></span>**3-7. Настройка - режим безопасности**

В меню настройки выберите вкладку SECURITY (безопасность). Затем отображается меню SECURITY, как показано на рисунке ниже. Перемещайтесь по пунктам меню или изменяйте параметры с помощью мыши или пульта дистанционного управления.

| <b>USER AUTHENTICATION</b>         | ø.                                                           |  |  |  |
|------------------------------------|--------------------------------------------------------------|--|--|--|
| <b>USER NAME</b>                   | ø                                                            |  |  |  |
| <b>USER PASSWORD</b>               | ø                                                            |  |  |  |
| <b>PLAYBACK AUTHORITY</b>          | ø                                                            |  |  |  |
| NETWORK LIVE AUTHORITY             | ø                                                            |  |  |  |
| <b>REMOTE PLAYBACK TIMEOUT</b>     | Select Disable / 5 Min / 10 Min / 15 Min / 30 Min / 60 Min   |  |  |  |
| <b>IMPORT CERTIFICATE FROM USB</b> | To Support HTTPS, import "SSL Certification" From USB memori |  |  |  |
| <b>DEBUG PORT</b>                  | <b>Select Open or Close</b>                                  |  |  |  |
|                                    |                                                              |  |  |  |
| UQ                                 |                                                              |  |  |  |
|                                    |                                                              |  |  |  |

**Рисунок 3.7.1. Экран настройки безопасности**

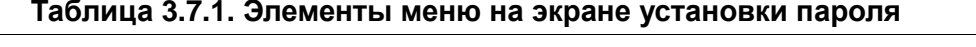

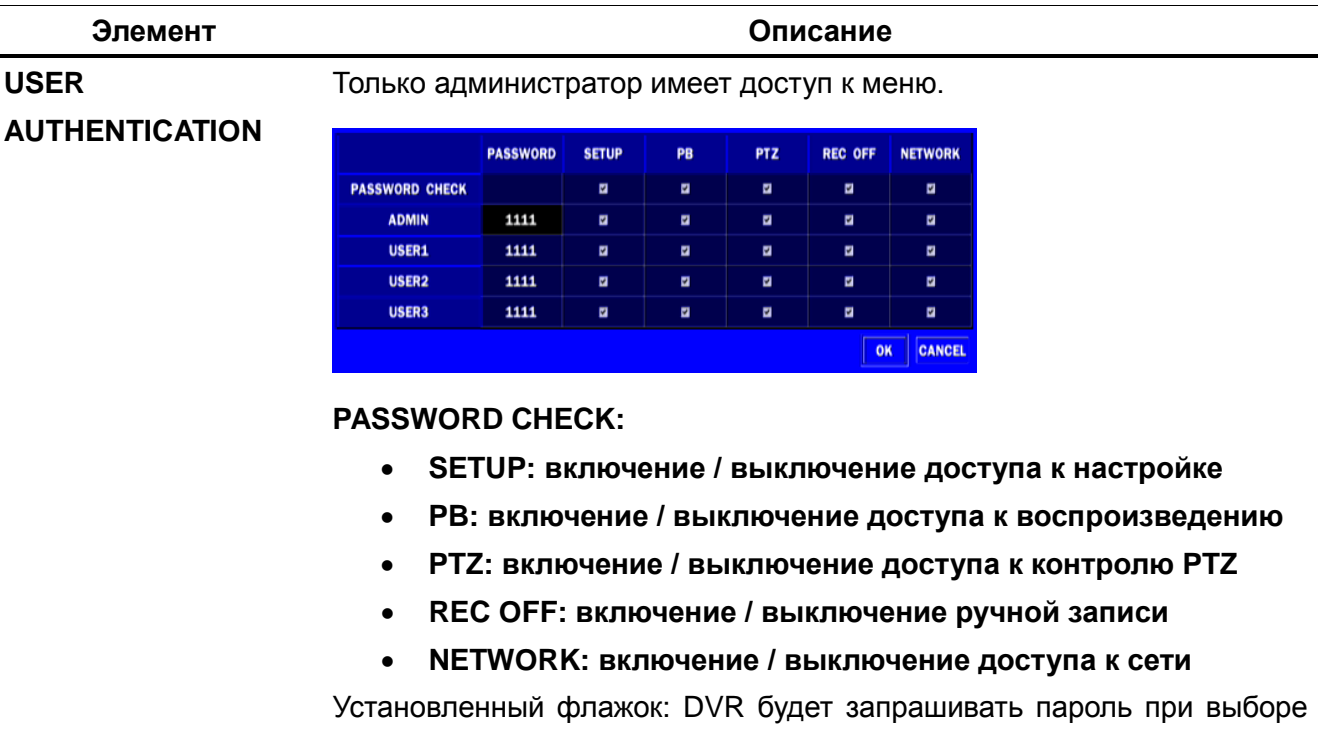

Пустой квадрат: DVR не будет запрашивать пароль при выборе данной функции для всех пользователей.

данной функции для всех пользователей.

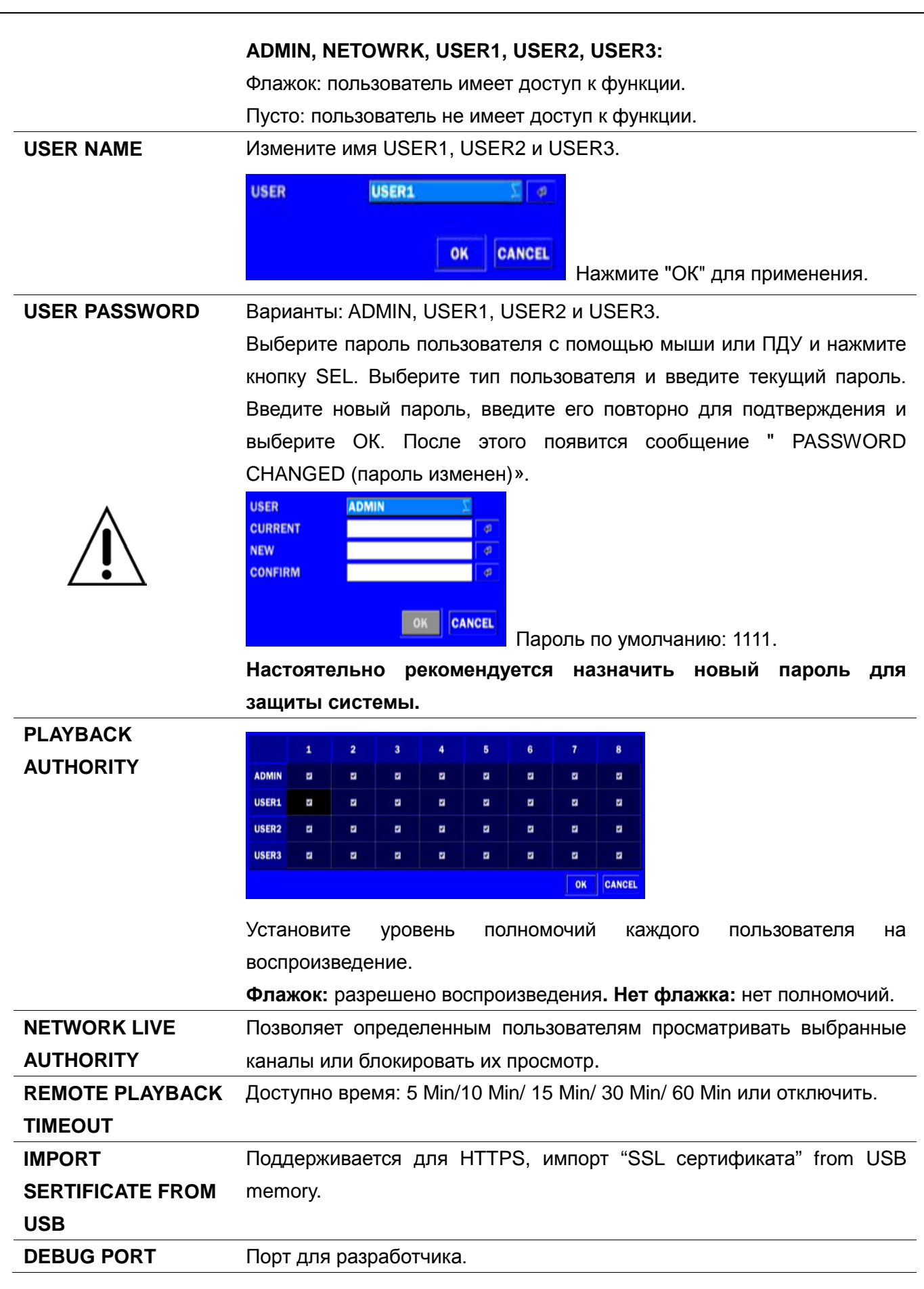

**Настоятельно рекомендуется назначить новый пароль для защиты системы. Пользователь может назначить новый пароль в меню настройки SECURITY.**

## <span id="page-34-0"></span>**3-8. Настройка – режим сети**

Выберите вкладку NETWORK. Отобразится меню сети, как на рисунке ниже. Передвигайтесь по элементам меню или изменяйте настройки с помощью мыши или пульта дистанционного управления.

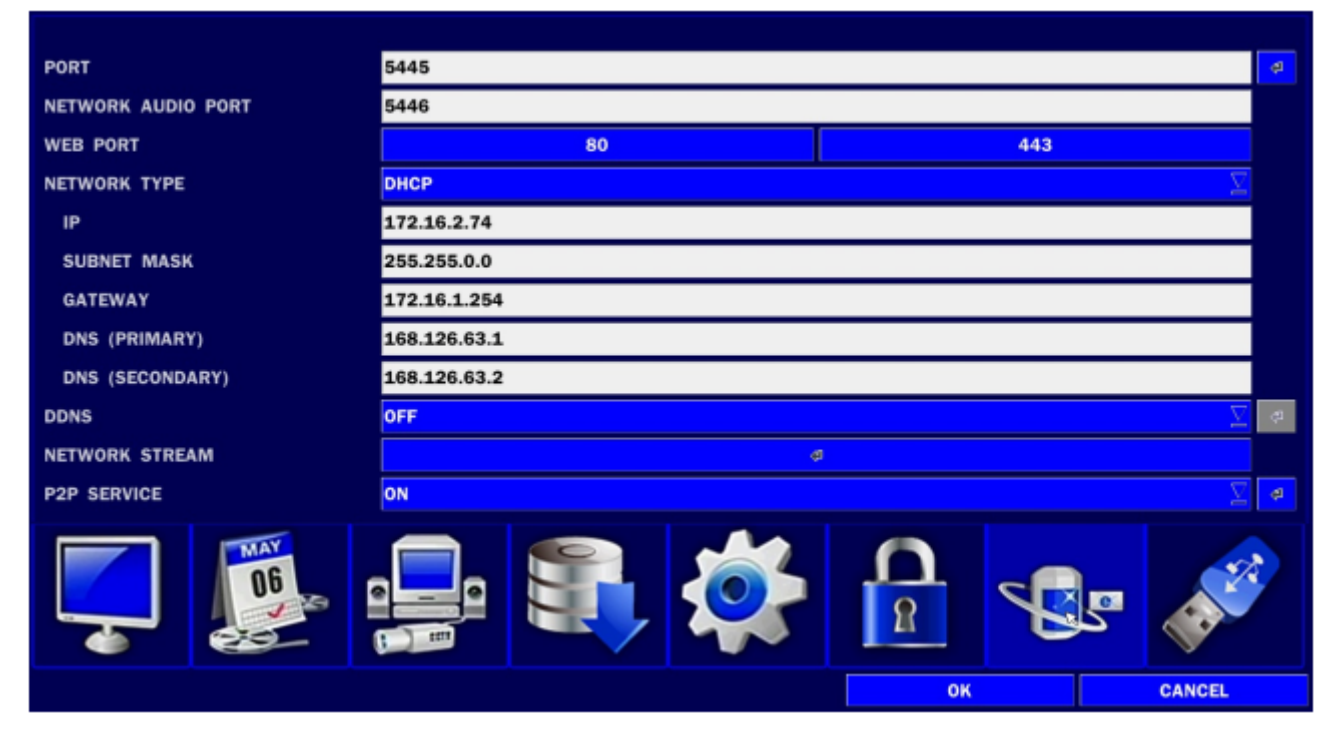

**Рисунок 3.8.1. Экран настройки сети**

#### **Таблица 3.8.1. Элементы меню на экране настройки сети**

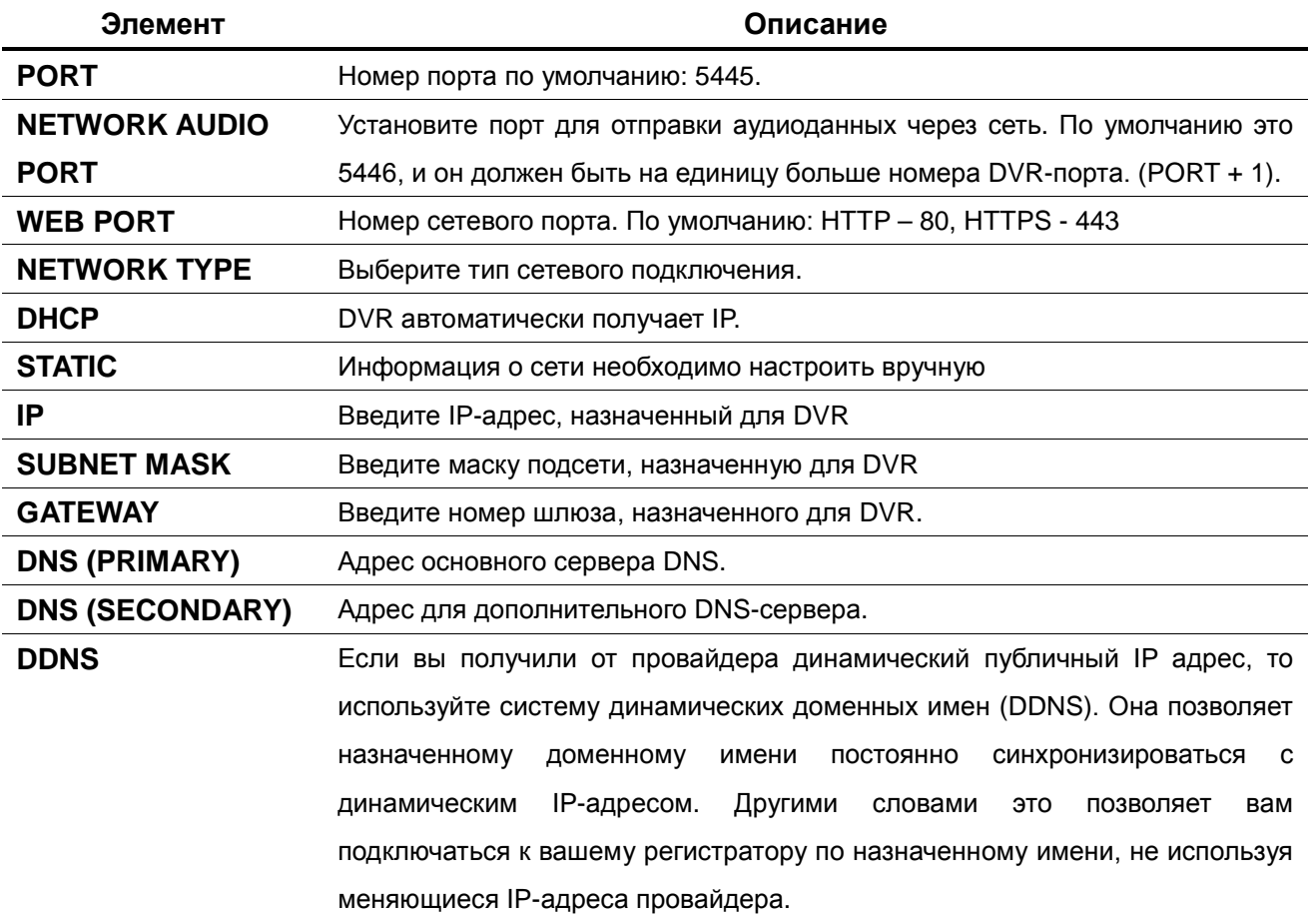

**NETWORK STREAM** Установите для каждой камеры скорость потока по сети. **P2P SERVICE** Вкл./Выкл. P2P.

#### <span id="page-35-0"></span>**3-8-1. Порт, порт передачи звука по сети и веб-порт**

При подключении 1 или более устройств DVR к сети через маршрутизатор, каждое устройство должно иметь уникальный номер порта TCP для доступа к каждому устройству из-за пределов локальной сети. Также, маршрутизатор, должен быть сконфигурирован для перенаправления портов, так чтобы каждый порт при доступе к нему с ПО UMS перенаправлялся к соответствующему DVR. **Примечание:** данный номер порта указан в меню настройки NETWORK. Если пользователь планирует иметь доступ только к DVR в пределах одной локальной сети, нет необходимости менять порт.

#### **Доступ к сети за пределами маршрутизатора**

Для получения доступа за пределами маршрутизатора (Firewall), пользователь должен открыть порт TCP для уровня команд, каналов живого воспроизведения и каналов хранения. Пользователь должен открыть порты TCP 5445 и 5446 маршрутизатора. Если DVR поддерживает функцию удаленной сетевой настройки, необходимо открыть дополнительный порт 80.

#### **Доступ к сети за пределами маршрутизатора через веб-браузер**

Для получения доступа за пределами маршрутизатора (Firewall), пользователь должен открыть еще WEB PORT. Если все эти порты не открыты соответствующим образом, пользователь не сможет иметь прямой доступ к DVR за пределами маршрутизатора с помощью веб-браузера (пример: если NETWORK > WEB PORT: 80, следует открыть порт TCP с IP-адресом 80).

**DMZ:** Когда доступ из вне нужен только к регистратору используйте службу DMZ. В настройках маршрутизатора DMZ впишите локальный IP адрес регистратора. Все обращения по портам будут открыты только DMZ IP адресу!

## <span id="page-35-2"></span><span id="page-35-1"></span>**3-8-2. Типы сети 3-8-2-1. DHCP**

Если в локальной сети существует сервер DHCP или маршрутизатор с включенной службой DHCP, то для настройки вашего регистратора можно использовать тип сети DHCP. Все сетевые параметры автоматически назначается сервером DHCP. Данная опция используется для автоматического получения IP.

**Важно понимать,** что полученный IP адрес от DHCP может быть в дальнейшем изменен, и вы потеряете подключение, используйте DHCP адрес как временное решение! Всегда по возможности назначайте фиксированный IP адрес!

## <span id="page-35-3"></span>**3-8-2-2. СТАТИЧЕСКИЙ АДРЕС**

Если DHCP сервера нет, то используется фиксированный IP адрес. Все параметры сети назначаются вручную. Вы должны настроить все параметры сети так, как это требуется для подключения регистратора в данную сеть. При отсутствии данной информации свяжитесь с администратором сети.
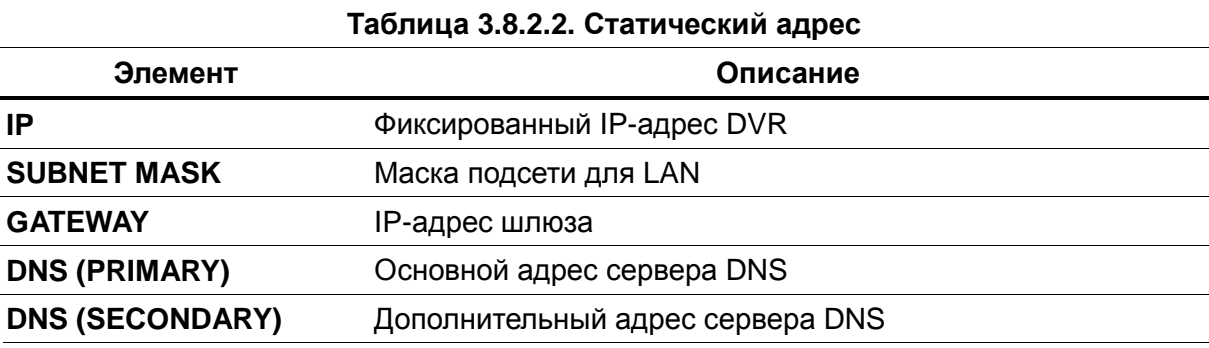

# **ПРИМЕЧАНИЕ**

 **Если DNS настроен неправильно, то сетевые службы не будут функционировать должным образом.** 

# **3-8-3. DDNS**

**OFF/SERVER1/2/3/4**: выбор поставщика DDNS в зависимости от предпочтений.

**DDNS INTERVAL**: установите интервал синхронизации (5-60 мин).

Пользователь может использовать функцию подключения к сети с помощью доменного имени.

При выборе **Server1** пользователь может выбрать один из пяти определенных типов серверов DDNS, поддерживаемых бесплатно. (okddns.com для Кореи, ddnscenter.com для США, bestddns.com для ЕС и России). Интервал DDNS может быть установлено от 5 до 60 минут.

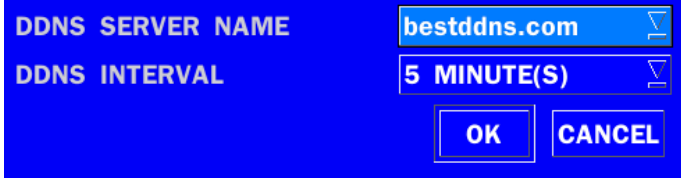

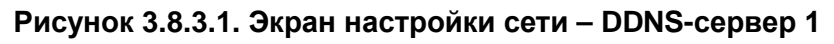

**ВАЖНО:** Для подключения к сети с помощью доменного имени пользователь также должен зарегистрировать МАС-адрес и создать уникальное доменное имя на [http://www.bestddns.com,](http://www.bestddns.com/) [http://www.okddns.com](http://www.okddns.com/) или [http://www.ddnscenter.com.](http://www.ddnscenter.com/) См. Приложение: подключение к сети.

Если нужно использовать другие DDNS серверы общего назначения, выберите тип **Sever2**. Тогда пользователь должен ввести имя сервера, имя пользователя и пароль с помощью виртуальной клавиатуры.

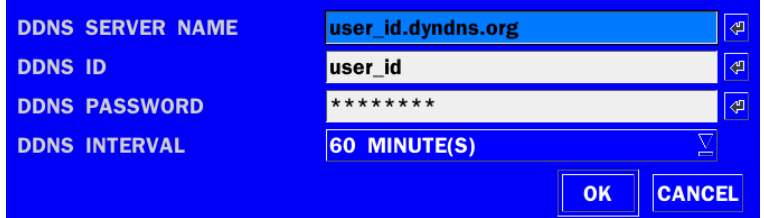

# **Рисунок 3.8.3.2. Экран настройки сети – DDNS-сервер 2**

Для автоматического назначения доменного имени от bestddns.com можно выбрать тип **Server3**. Если поставщик DDNS требует указывать конкретный порт, то используйте тип **Server4**.

### **3-8-4. Сетевой поток**

Пользователь может установить разрешение, частоту кадров и качество сетевого потока для канала. Рекомендуется настроить каждый элемент до нужного уровня.

Максимальное значение для сетевого потока VGA: 15 кадров в секунду на канал, но это действительно, когда только один пользователь подключается в режиме одного канала через сеть.

|                | <b>RESOLUTION</b> | <b>FRAME RATE</b> | <b>QUALITY</b> |
|----------------|-------------------|-------------------|----------------|
| <b>ALL</b>     | 640x360           | <b>15 FPS</b>     | LEVEL $5(H)$   |
| 1              | 640x360<br>÷      | <b>15 FPS</b>     | LEVEL $5(H)$   |
| $\overline{2}$ | 640x360           | <b>15 FPS</b>     | LEVEL $5(H)$   |
| 3              | 640x360           | <b>15 FPS</b>     | LEVEL 5(H)     |
| 4              | 640x360           | <b>15 FPS</b>     | LEVEL 5(H)     |
|                |                   | OK                | <b>CANCEL</b>  |

**Рисунок 3.8.4. Экран настройки сети – сетевой поток**

### **3-8-5. Сервис P2P**

Можно получить доступ и подключить DVR к интеллектуальному устройству. Для этого следует сначала подключить сетевой кабель к сетевому порту DVR. Войти в меню настройки сервиса P2P можно двумя способами. Первый: щелкнуть правой кнопкой мыши, а затем выбрать P2P SERVICE (сервис P2P) на экране контекстного меню. Второй: выбрать P2P SERVICE на экране меню настройки сети.

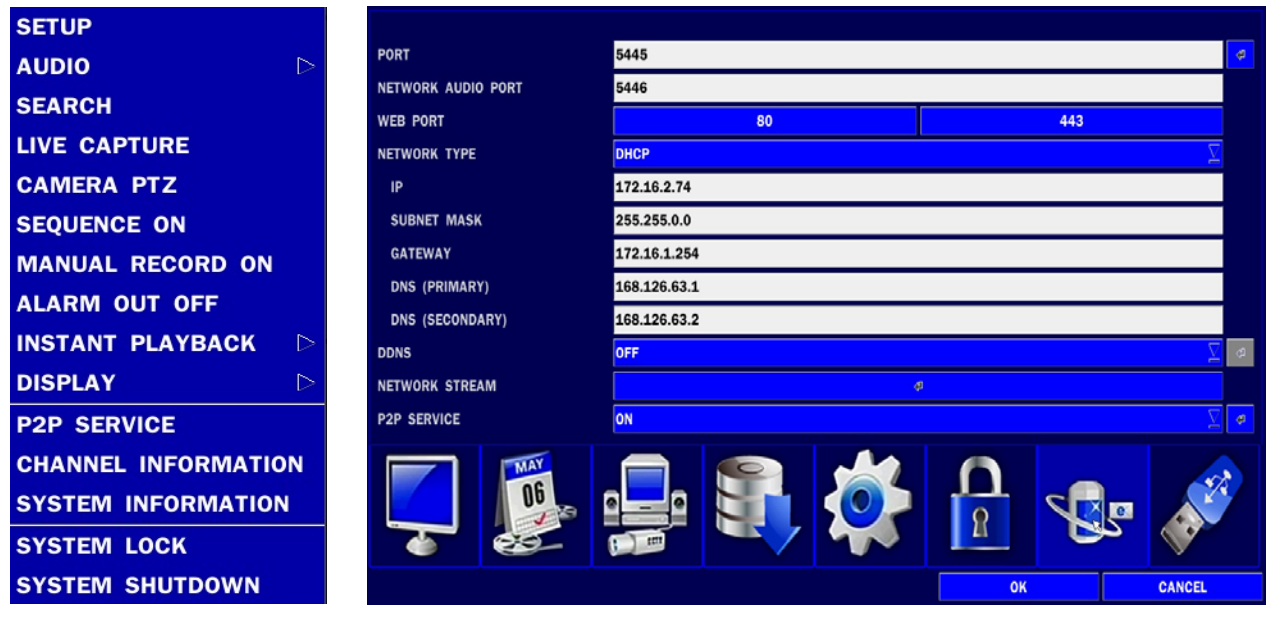

**Контекстное меню Сервис P2P в меню NETWORK (сеть)**

#### **Рисунок 3.8.5.1 Меню сервиса P2P**

После выбора сервиса P2P (P2P SERVICE) на экранах, показанных выше, следует ввести пароль (PASSWORD) во всплывающем окне, показанном ниже. Пароль совпадает с паролем основной настройки. (Пароль по умолчанию: 1111.)

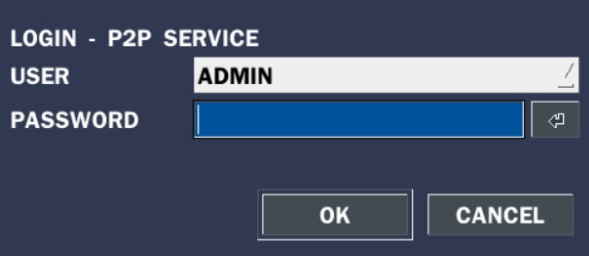

**Рисунок 3.8.5.2 ВХОД – СЕРВИС P2P**

После ввода ПАРОЛЯ на экране входа появятся 3 QR-кода.

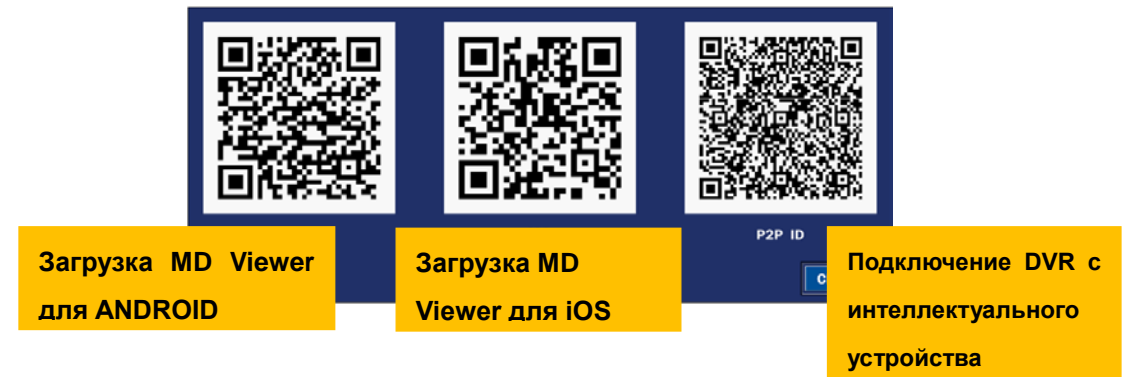

**Рисунок 3.8.5.3 QR-код – СЕРВИС P2P**

После проверки модели интеллектуального устройства выберите QR-код (ANDROID или iOS), чтобы загрузить мобильное приложение (MD Viewer). Если на интеллектуальном устройстве уже установлено средство просмотра MD, QR-код ANDROID или iOS сканировать не нужно. После установки приложения MD Viewer на интеллектуальном устройстве откройте его и отсканируйте QRкод «P2P ID» с помощью считывающего устройства приложения MD Viewer. В этом случае будет автоматически осуществляться попытка получить доступ с помощью интеллектуального устройства.

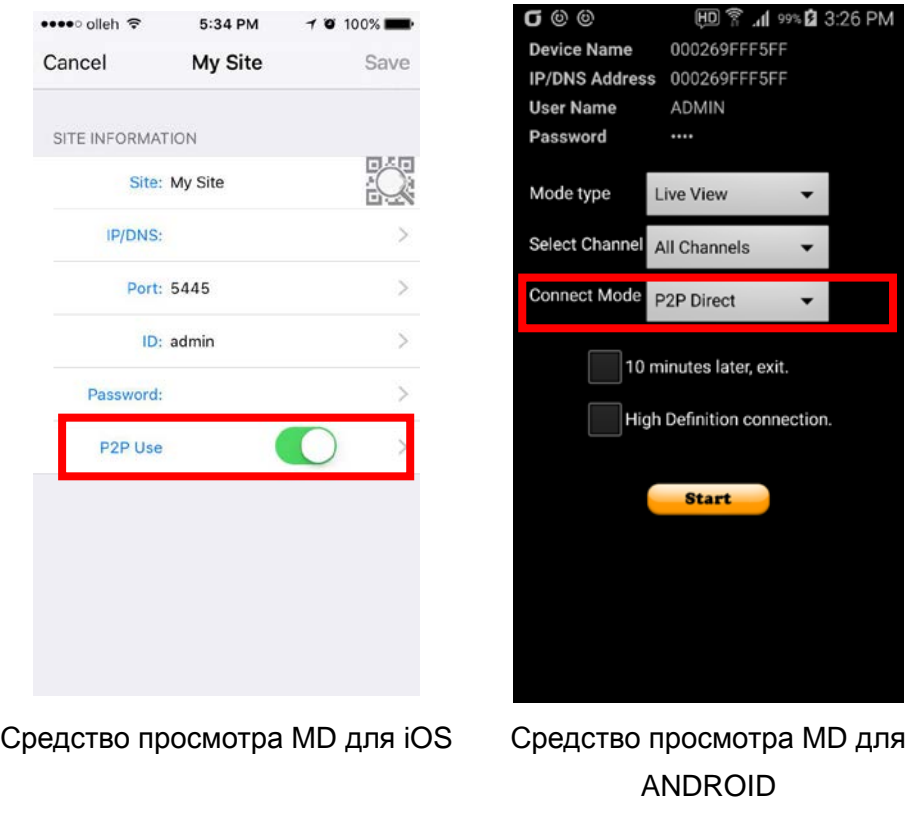

**Рисунок 3.8.5.4 Средство просмотра MD – СЕРВИС P2P**

# **3-9. Настройка – режим конфигурации**

В меню настройки выберите вкладку CONFIG. Отобразится меню конфигурации, как на фото ниже. Передвигайтесь по элементам меню или изменяйте настройки с помощью мыши или пульта дистанционного управления**.**

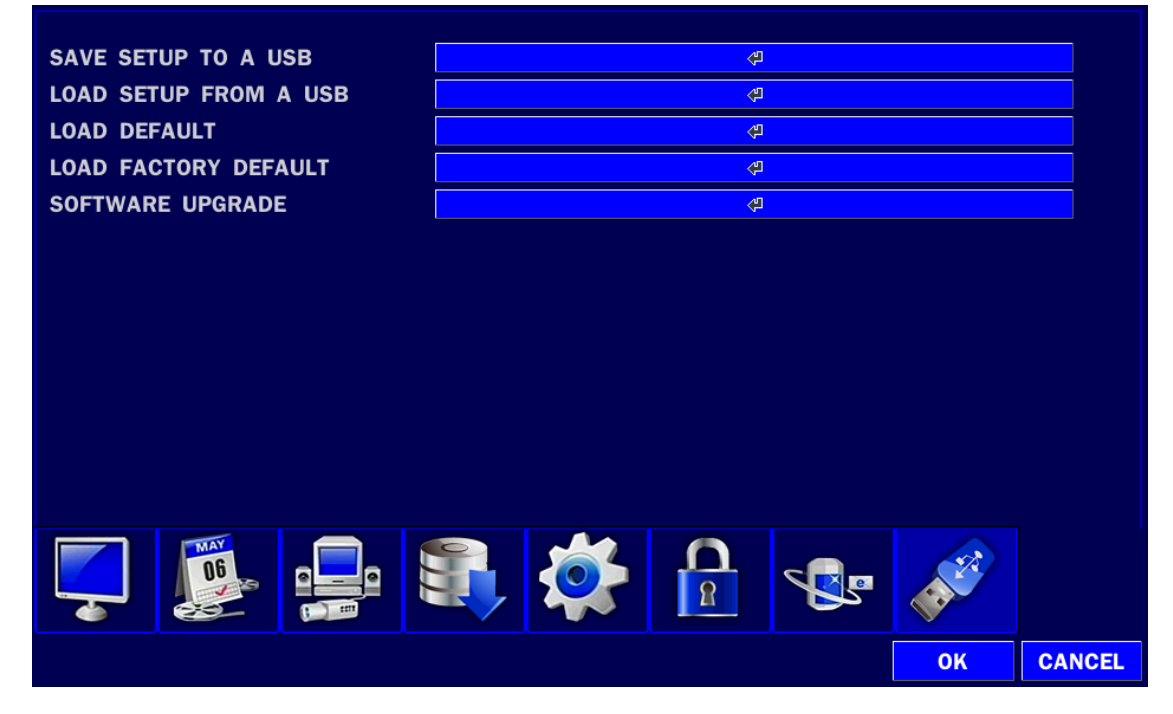

# **Рисунок 3.9.1. Экран настройки конфигурации Таблица 3.9.1. Настройка конфигурации**

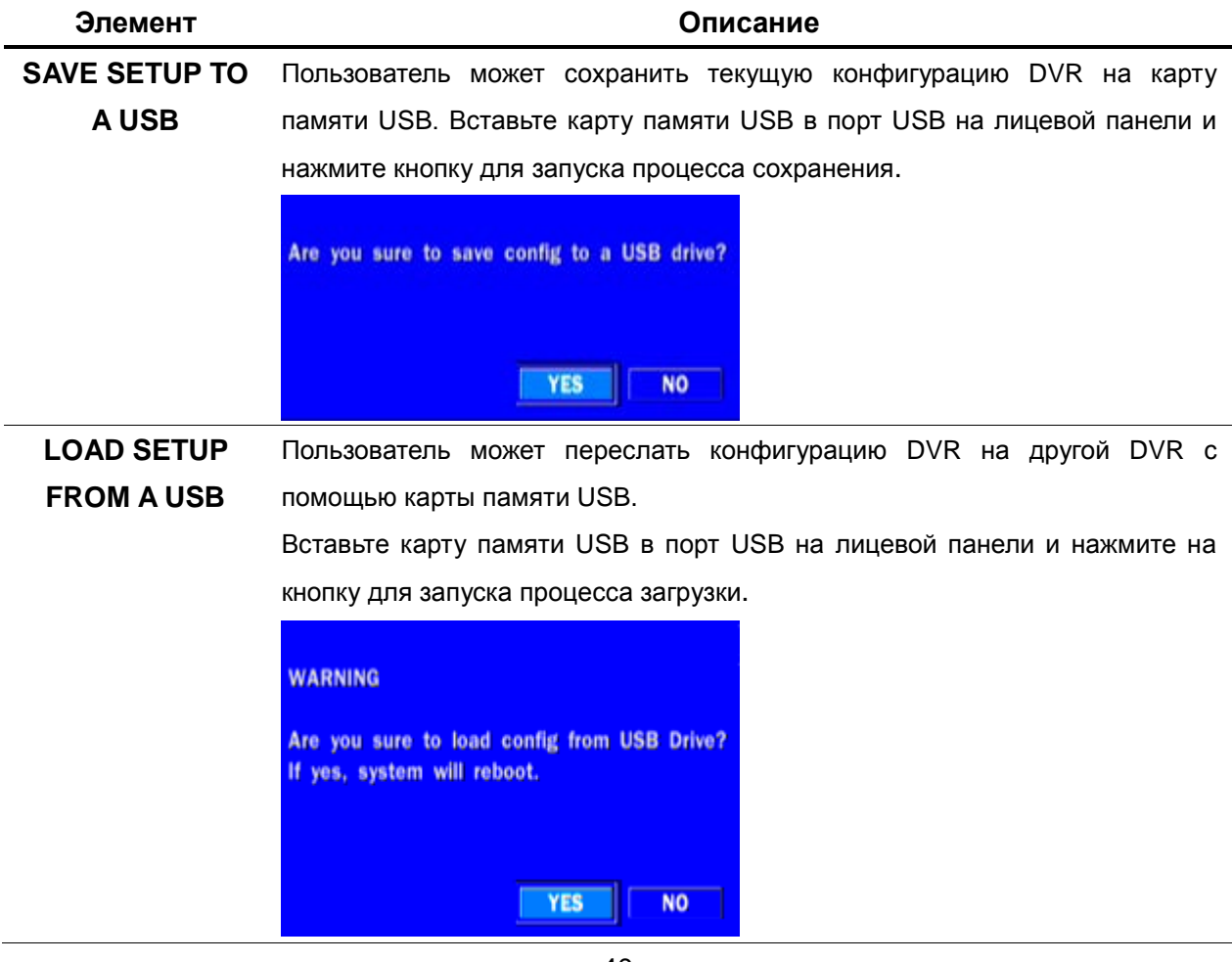

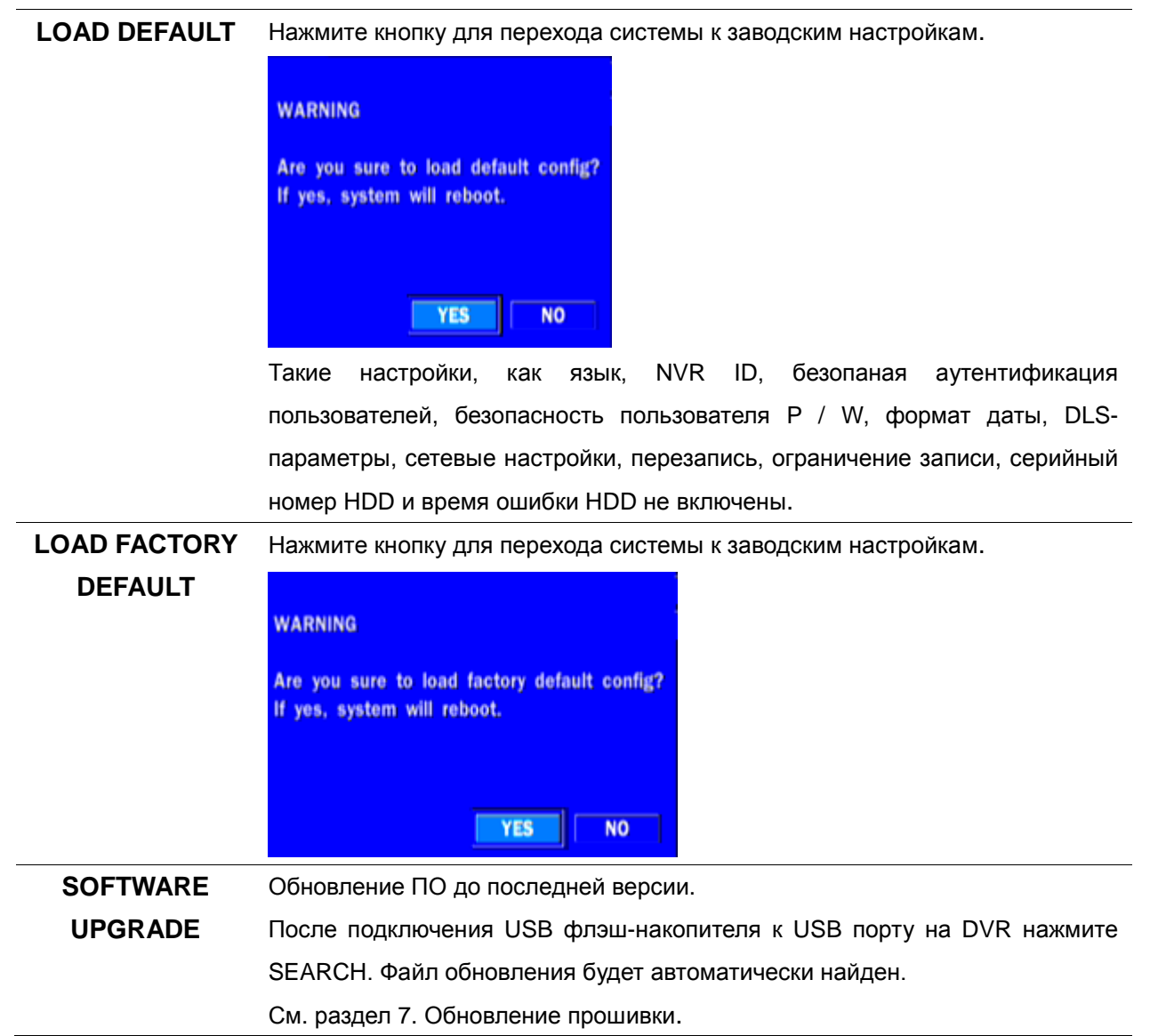

# **1. Наблюдение онлайн, поиск и воспроизведение**

# **4-1.** Окно наблюдения онлайн

В окне живого показа видео входы камер отображаются в конфигурации настройки живого изоб ражения. Различные символы экранного меню, показывающие состояние DVR, описаны в таблице 4.1.1.

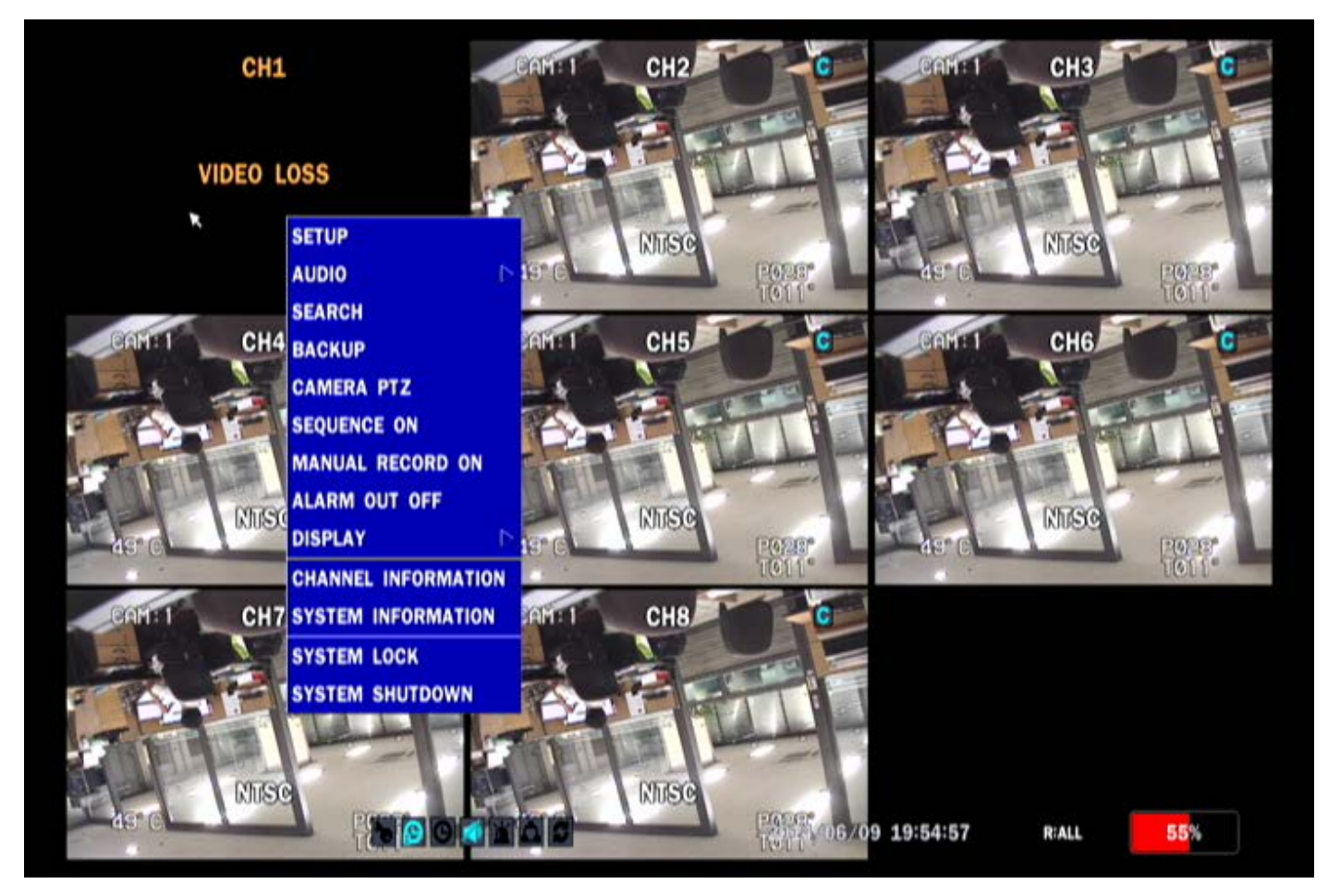

# **Рисунок 4.1.1. Экран наблюдения онлайн**

Следующая строка состояния автоматически скрывается и появляется вновь при перемещении курсора мыши на панель.

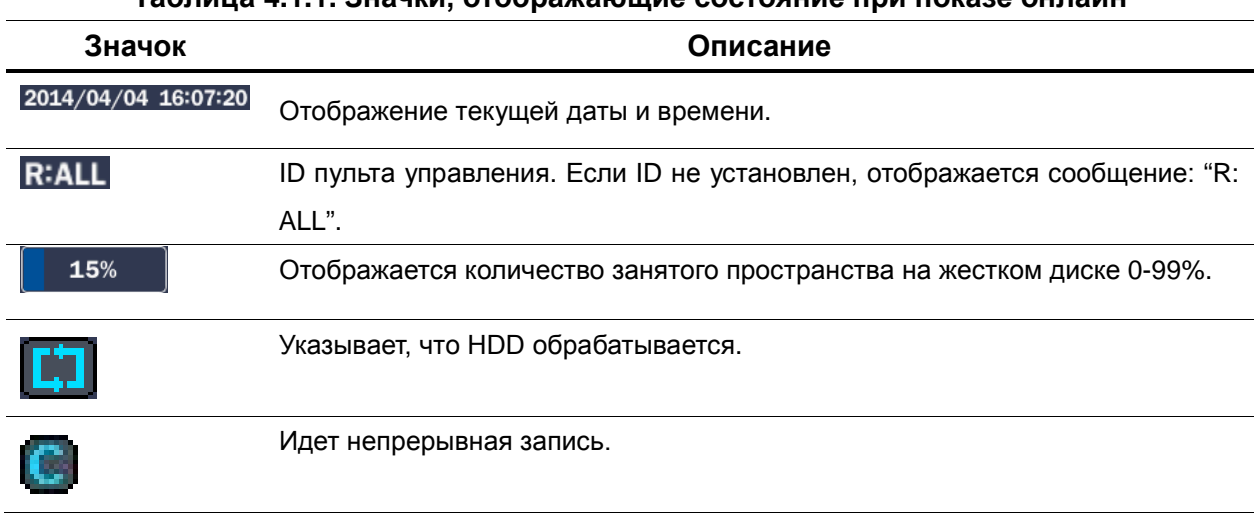

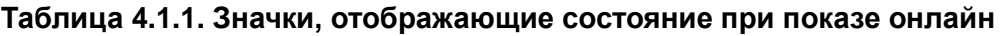

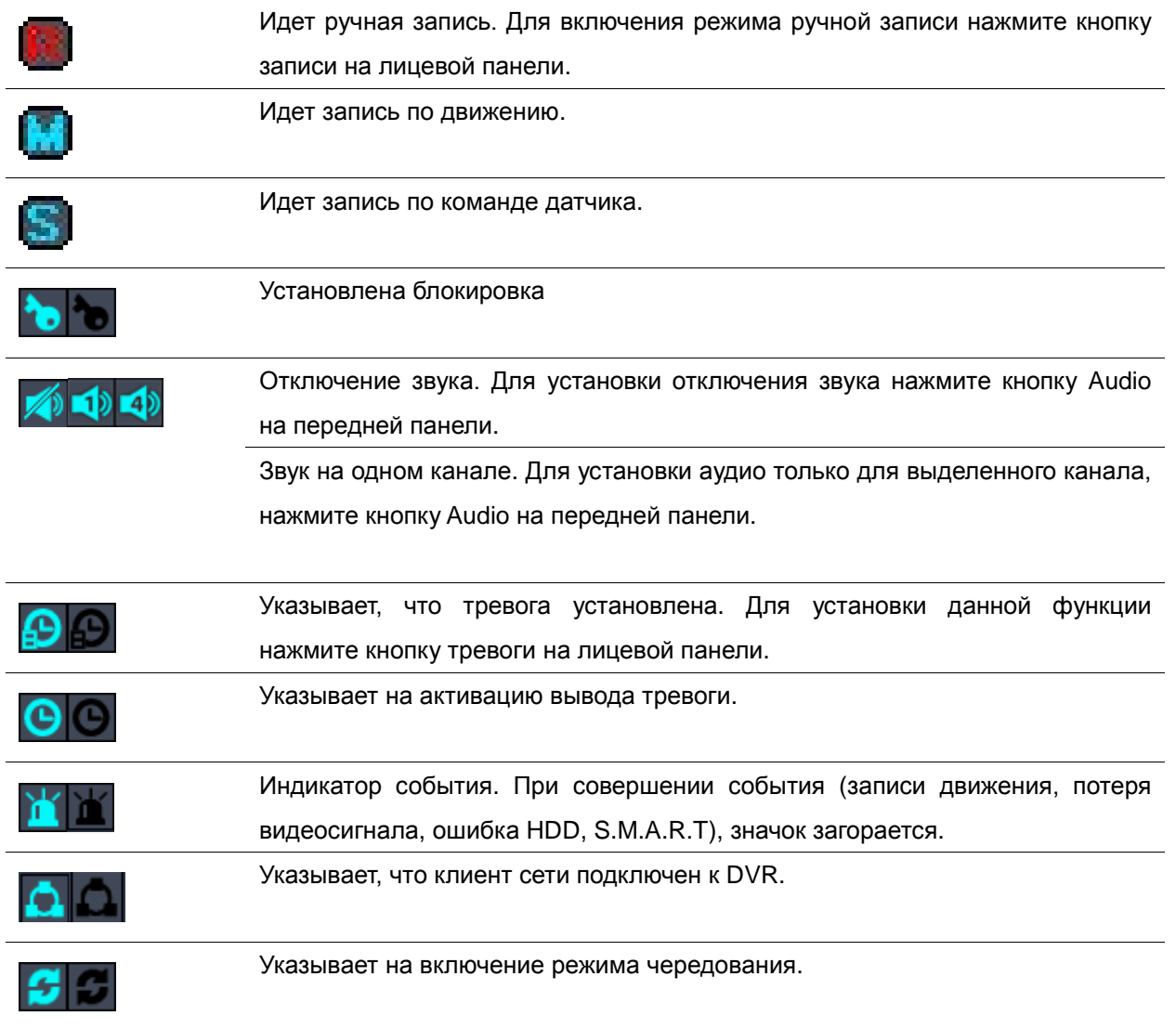

Щелкните правой кнопкой мыши, и окно быстрых операций отобразится, как показано ниже.

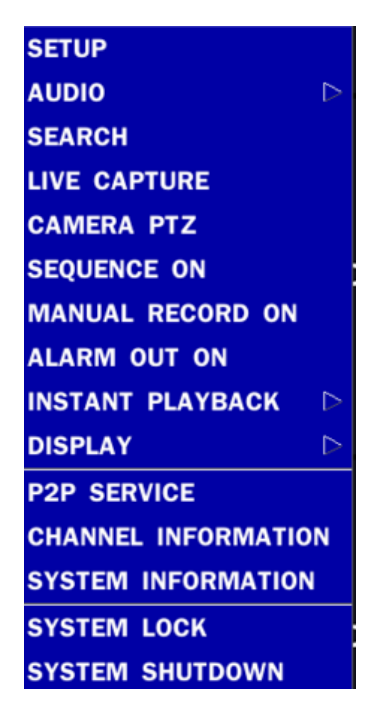

**Рисунок 4.1.2. Окно быстрых операций**

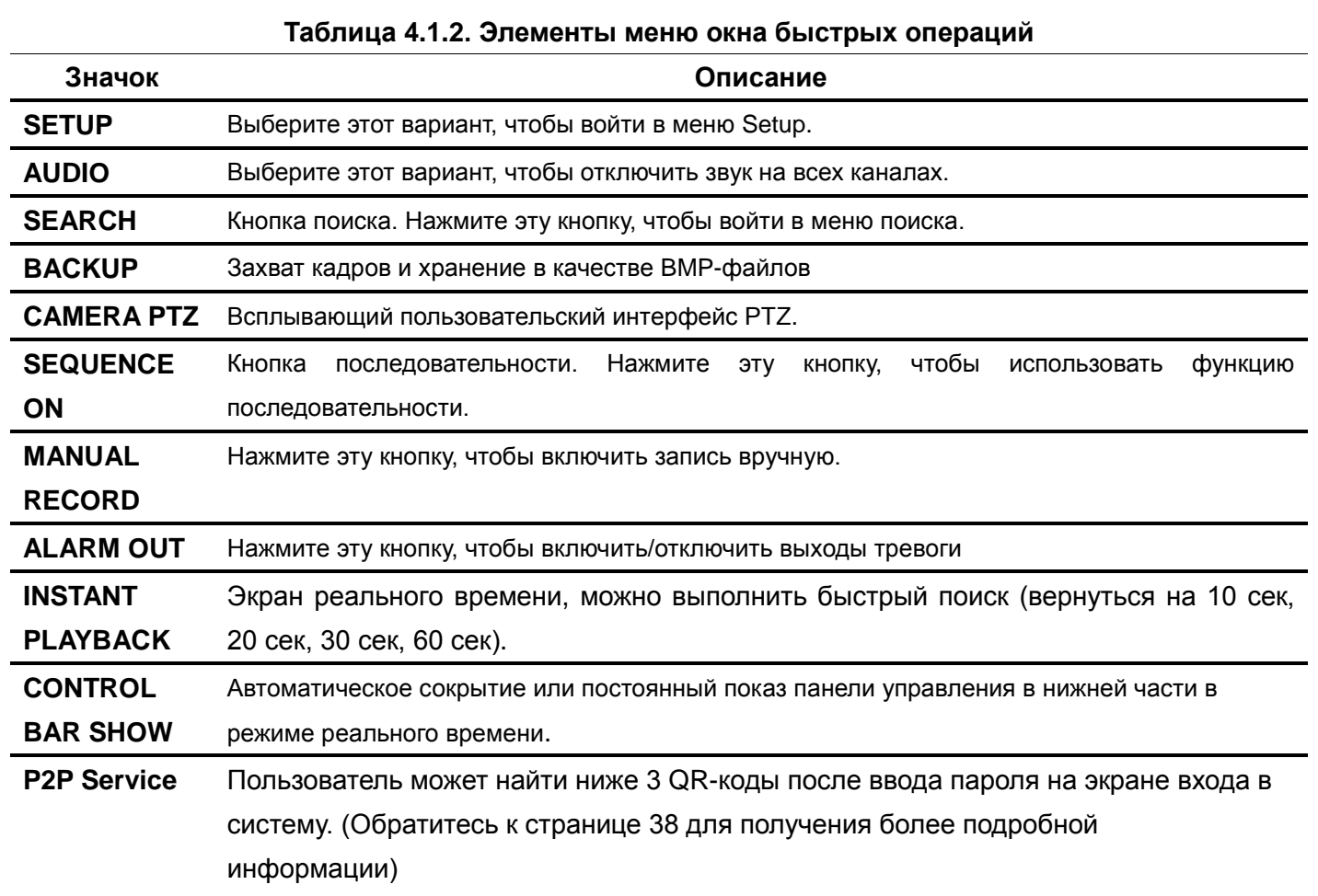

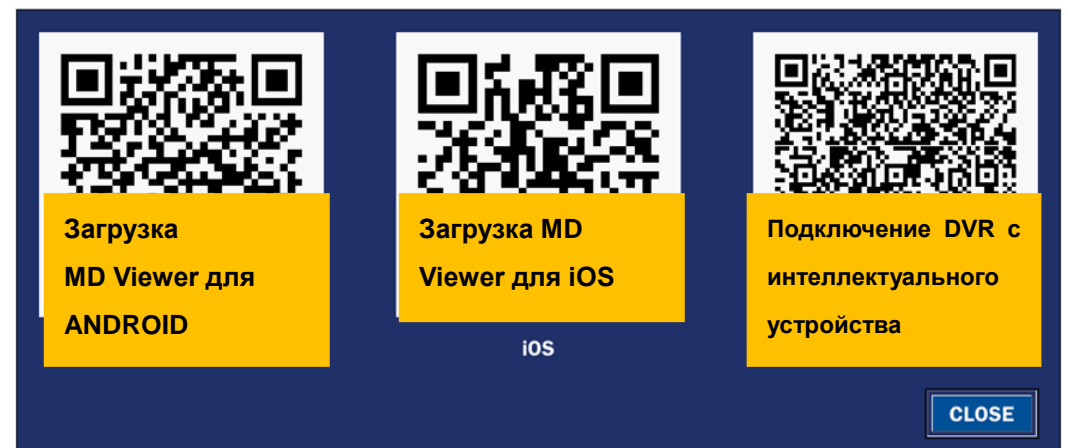

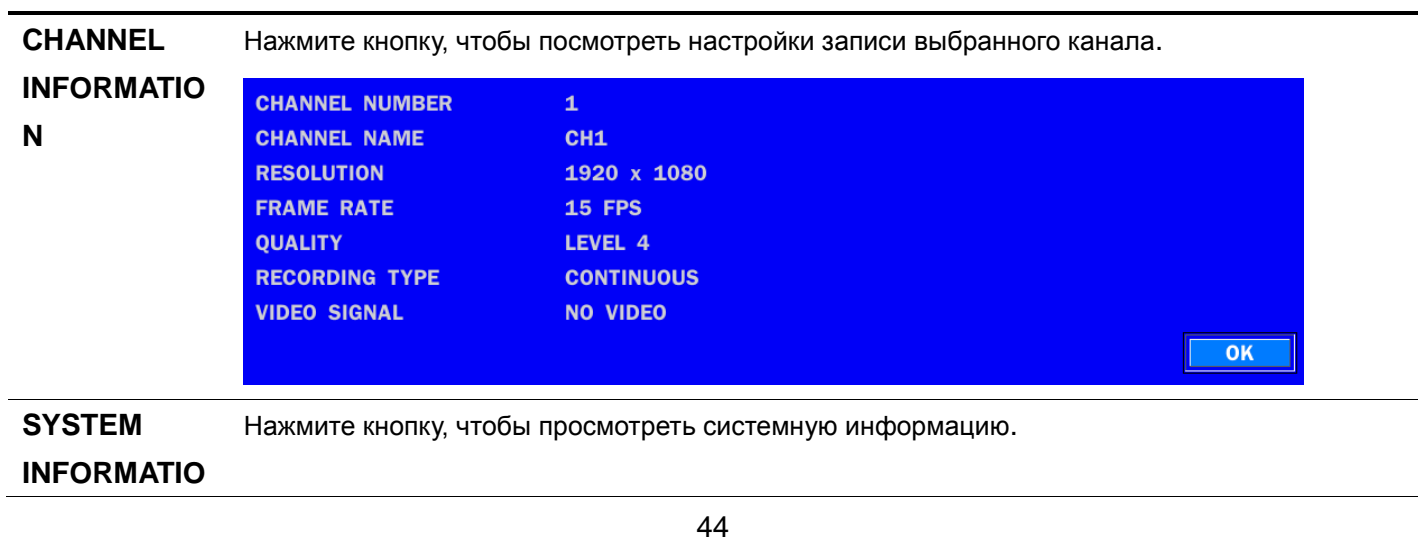

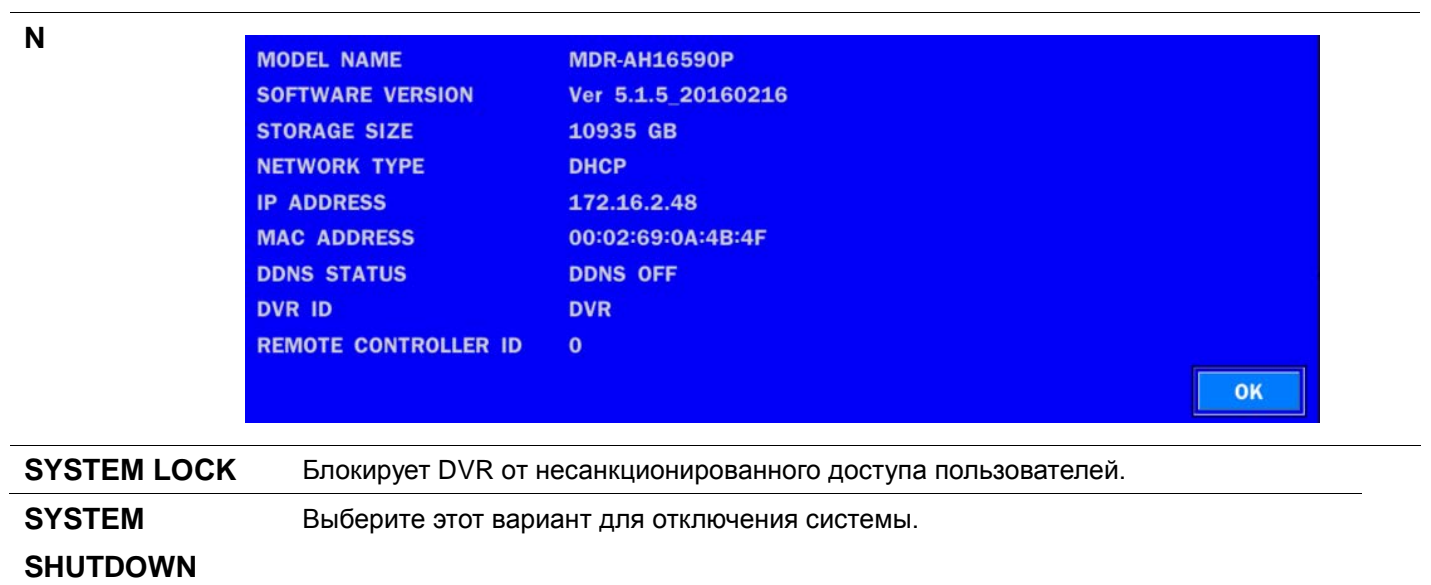

# **4-2. Экран ПОИСКА**

Для открытия экрана поиска выберите MENU и SEARCH с помощью мыши или нажмите кнопку SEARCH на лицевой панели в режиме живого показа.

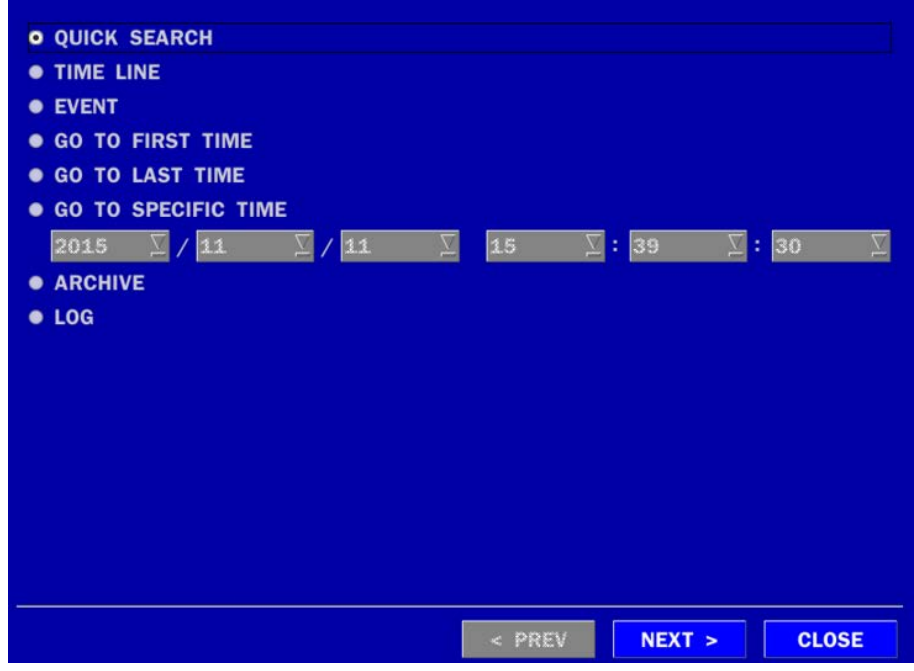

**Рисунок 4.2.1. Экран поиска**

Существует 7 вариантов поиска: Quick SEARCH, TIME LINE (Calendar), EVENT, GO TO FIRST TIME, GO TO LAST TIME, GO TO SPECIFIC TIME, ARCHIVE LIST и LOG LIST (быстрый поиск, временная шкала (календарь), переход к конечному времени, переход к определенному времени, список архива, список журнала) на экране.

# **4-2-1. Быстрый поиск**

Окно быстрого поиска используется для поиска сохраненного изображения с помощью эскизов.

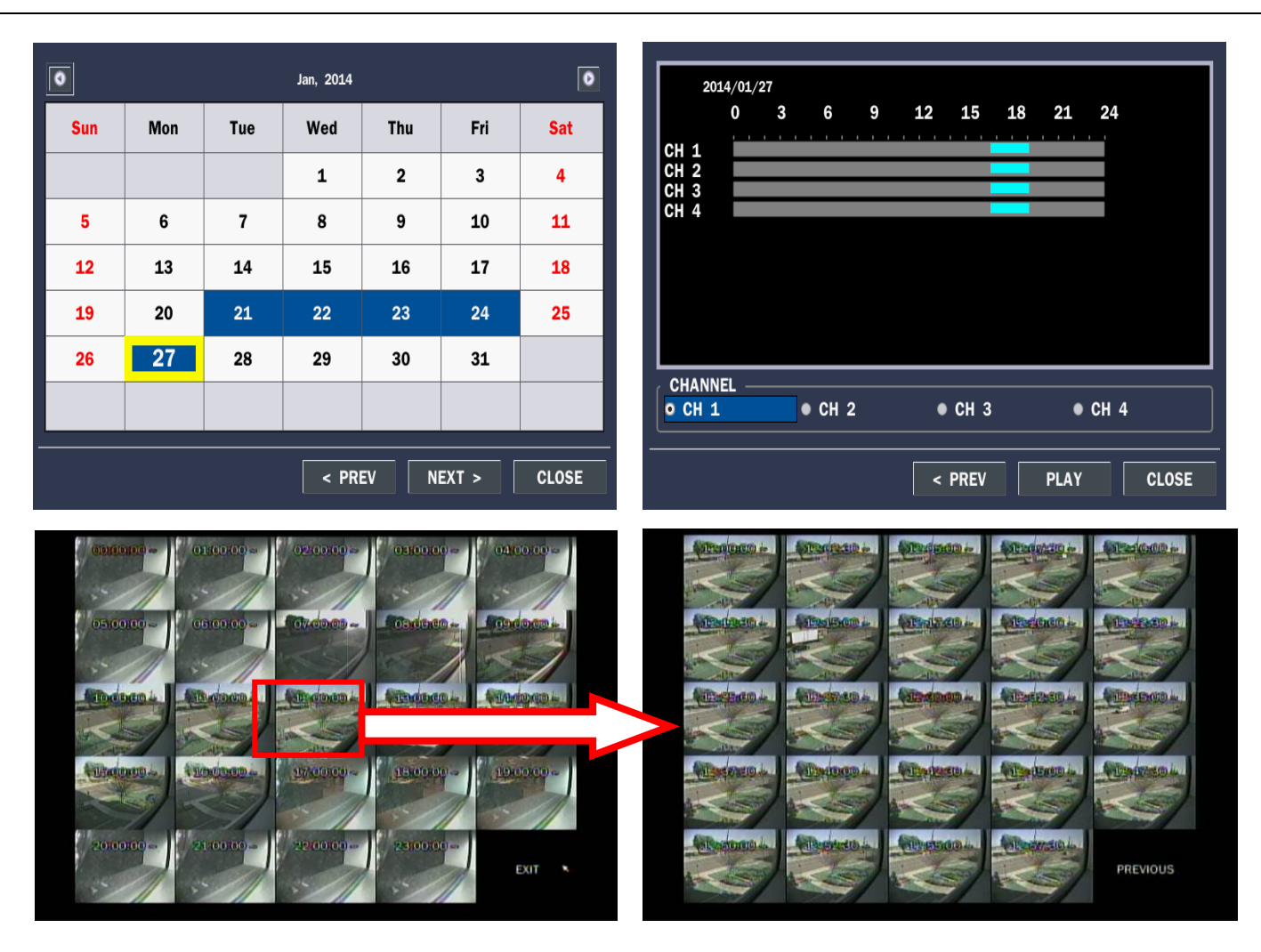

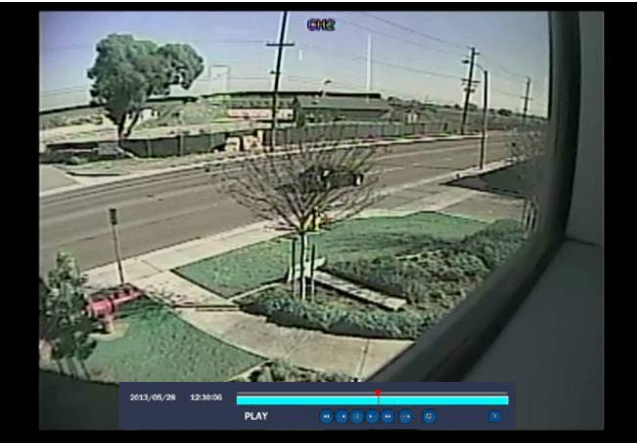

 **Рисунок 4.2.1.1. Экран быстрого поиска**

- 1. При выборе меню быстрого поиска появляется календарь с выделенными датами. Выберите дату в календаре.
- 2. Выберите канала на экране Channel Selection. Появится экран круглосуточного поиска с эскизами.
- 3. Выберите эскизы за час, затем за минуту.
- 4. Выберите эскизы за минуту для воспроизведения.

#### **4-2-2. Поиск по временной шкале**

Окно временной шкалы используется для поиска сохраненного видео с помощью временной шкалы.

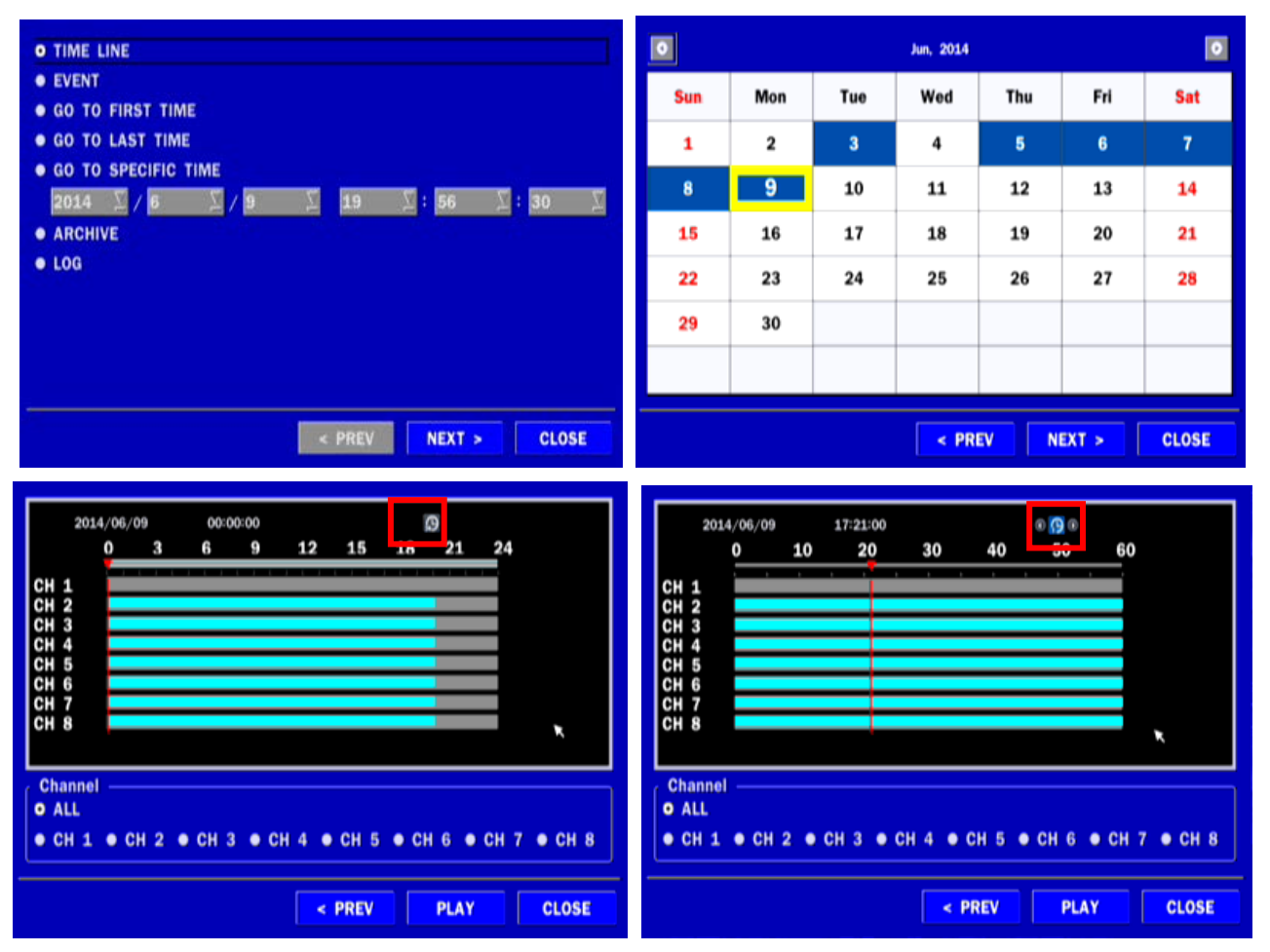

**Рисунок 4.2.2. Поиск по временной шкале**

При выборе меню Timeline можно просматривать календарь с записями данных. Выберите дату и время. Используйте функцию перетаскивания с помощью мыши. Пользователь может выбрать минуты с помощью кнопки в красном квадрате. Нажмите кнопку воспроизведения после установки определенного времени. Нажмите кнопку PREV, чтобы вернуться в окно поиска.

# **4-2-2. Поиск по событию**

Окно поиска событий используется для поиска сохраненного видео.

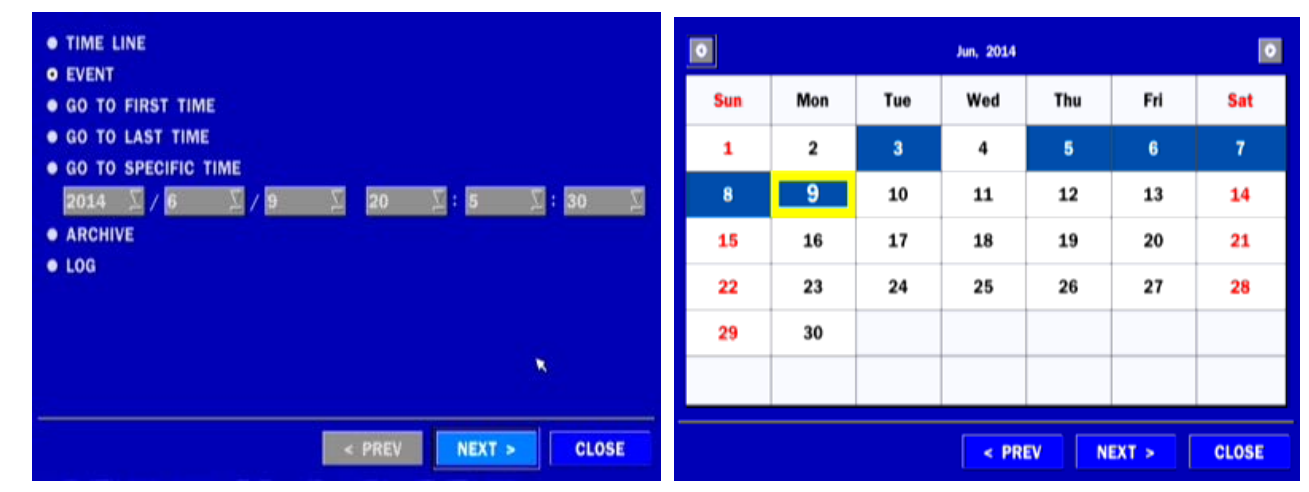

| <b>EVENT</b>     | MOTION SENSOR MANUAL CONTINUOUS |                     |               |              |  |
|------------------|---------------------------------|---------------------|---------------|--------------|--|
|                  |                                 |                     |               | 1/           |  |
| <b>CHANNEL</b>   | LOG                             | <b>DATE</b>         |               |              |  |
| CH <sub>2</sub>  | <b>CONTINUOUS</b>               | 2014/06/09 00:00:01 |               |              |  |
| CH <sub>3</sub>  | <b>CONTINUOUS</b>               | 2014/06/09 00:00:01 |               |              |  |
| CH <sub>4</sub>  | <b>CONTINUOUS</b>               | 2014/06/09 00:00:01 |               |              |  |
| CH <sub>5</sub>  | <b>CONTINUOUS</b>               | 2014/06/09 00:00:01 |               |              |  |
| СН6              | <b>CONTINUOUS</b>               | 2014/06/09 00:00:01 |               |              |  |
| CH7              | <b>CONTINUOUS</b>               | 2014/06/09 00:00:01 |               |              |  |
| CH <sub>8</sub>  | <b>CONTINUOUS</b>               | 2014/06/09 00:00:01 |               |              |  |
| CH <sub>2</sub>  | <b>CONTINUOUS</b>               | 2014/06/09 01:00:01 |               |              |  |
| 147 log(s) found |                                 |                     | <b>BACKUP</b> |              |  |
|                  |                                 | < PREV              | <b>PLAY</b>   | <b>CLOSE</b> |  |

**Рисунок 4.2.3.1. Экран поиска по событию**

При выборе меню события появляется календарь с записанными данными. Выберите дату и будет отображаться журнал событий. Нажмите кнопку воспроизведения, чтобы воспроизвести данные или кнопку SAVE, чтобы сохранить данные после выбора конкретных данных. Пользователь может найти данные о конкретном канале и событии с помощью кнопки в показанном выше красном квадрате, как на рисунке 4.2.3. Нажмите PREV для возвращения к окну SEARCH.

|                              |                          |                          |              | OK | <b>CANCEL</b>                                              |
|------------------------------|--------------------------|--------------------------|--------------|----|------------------------------------------------------------|
| <b>Event</b><br><b>E</b> ALL |                          |                          |              |    | <b>E MOTION &amp; SENSOR &amp; MANUAL &amp; CONTINUOUS</b> |
|                              | <b>M</b> CH <sub>5</sub> | <b>B</b> CH6             | <b>B</b> CH7 |    | <b>EL CHS</b>                                              |
| <b>E ALL</b>                 | <b>EL CH1</b>            | <b>M</b> CH <sub>2</sub> | <b>E CH3</b> |    | <b>E CH4</b>                                               |

**Рисунок 4.2.3.2. Экран поиска по событию**

#### **4-2-4. Переход к начальному времени**

Можно просмотреть самые ранние записи на жестком диске DVR, выбрав GO TO FIRST TIME в окне SEARCH. Нажмите PREV для возвращения к окну SEARCH.

#### **4-2-4. Переход к конечному времени**

Можно просмотреть самые последние записи на жестком диске DVR, выбрав GO TO LAST TM E в окне SEARCH. Нажмите PREV для возвращения к окну SEARCH.

#### **4-2-5. Переход к указанному времени**

Пользователь может искать видео данные, указав дату и время в меню GO TO SPECI FIC TIME. С помощью мыши или пульта дистанционного управления выберите значени я даты и времени и нажмите кнопку PLAY. Если видеоданных на установленную дату и время нет, отображается сообщение: No Data Exist (Данные не существуют).

# **4-2-7. Поиск в архиве**

Окно поиска в архиве используется, чтобы найти хранящиеся видео или изображения**.**

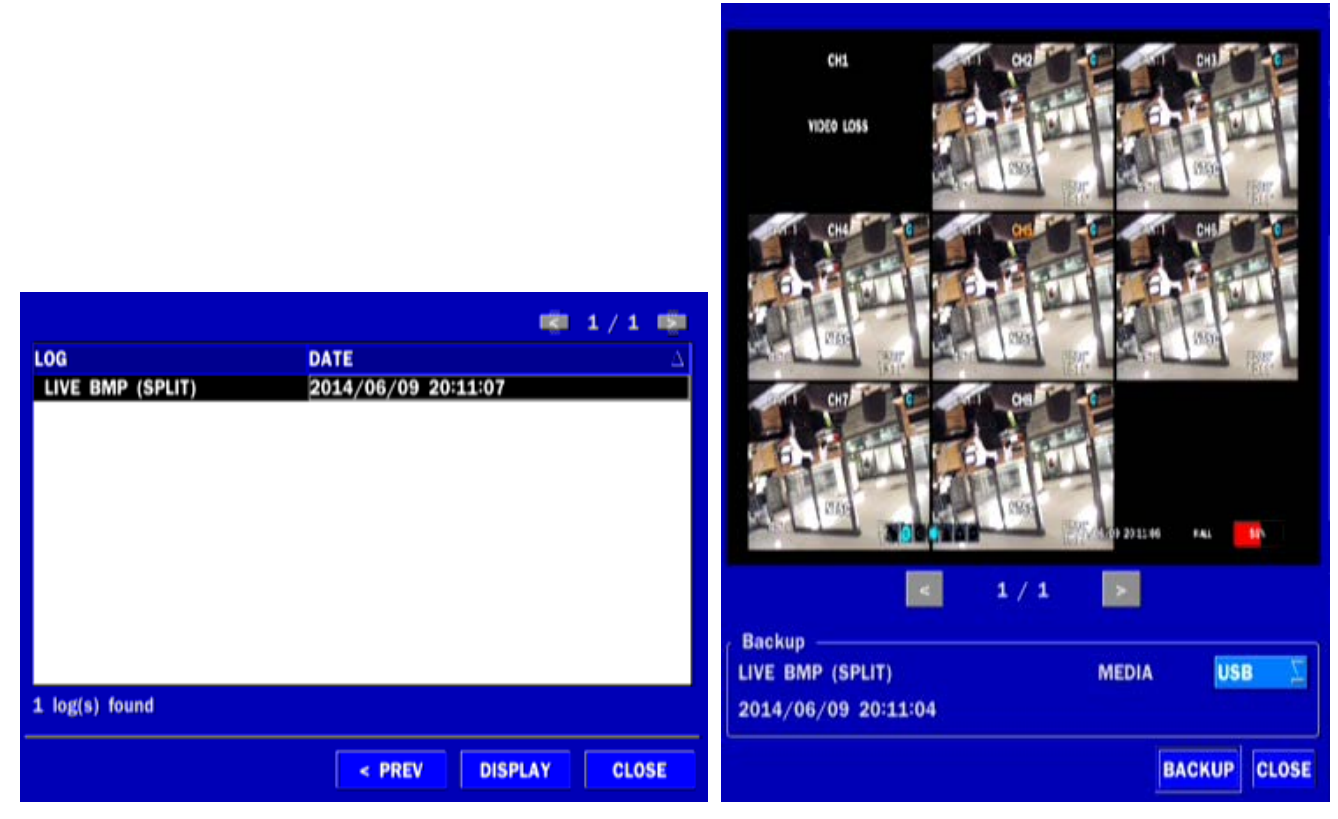

#### **Рисунок 4.2.7.1 Экран поиска в архиве**

При выборе меню Archive можно просматривать календарь с записями данных. Выберите дату, а затем пользователь может увидеть все данные. При нажатии на кнопку Display стоп-кадр или первый кадр выбранного видео открывается и можно сохранить эти данные.

# **4-2-7. Поиск по журналу**

Можно осуществить доступ к журналу, выбрав LOG в окне SEARCH.

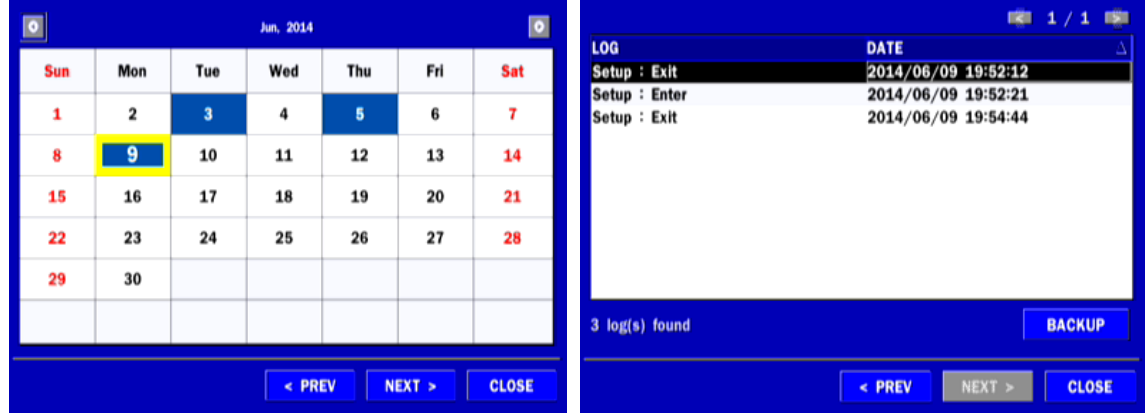

#### **Рисунок 4.2.8.1 Экран поиска по журналу**

При выборе меню Log можно просматривать календарь с записями данных. Выберите дату и нажмите NEXT. Затем пользователь может увидеть все данные журнала. Нажмите SAVE для сохранения данных, данные сохраняются в текстовом формате.

# **4-3. Режим воспроизведения**

Во время воспроизведения записанного события режим меняется с SEARCH на PLAY. В режиме воспроизведения вы можете вернуться к экрану поиска, нажав на кнопку X в строке состояния или кнопку ESC на пульте дистанционного управления.

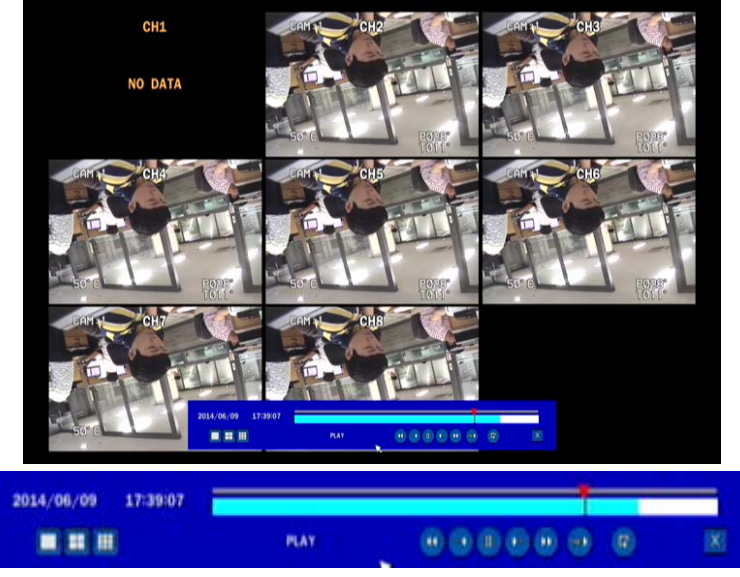

**Рисунок 4.3.1 . Экран режима воспроизведения**

Строка состояния исчезает автоматически и появляется снова, если указатель мыши находится в нижней части экрана.

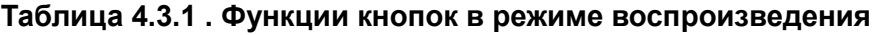

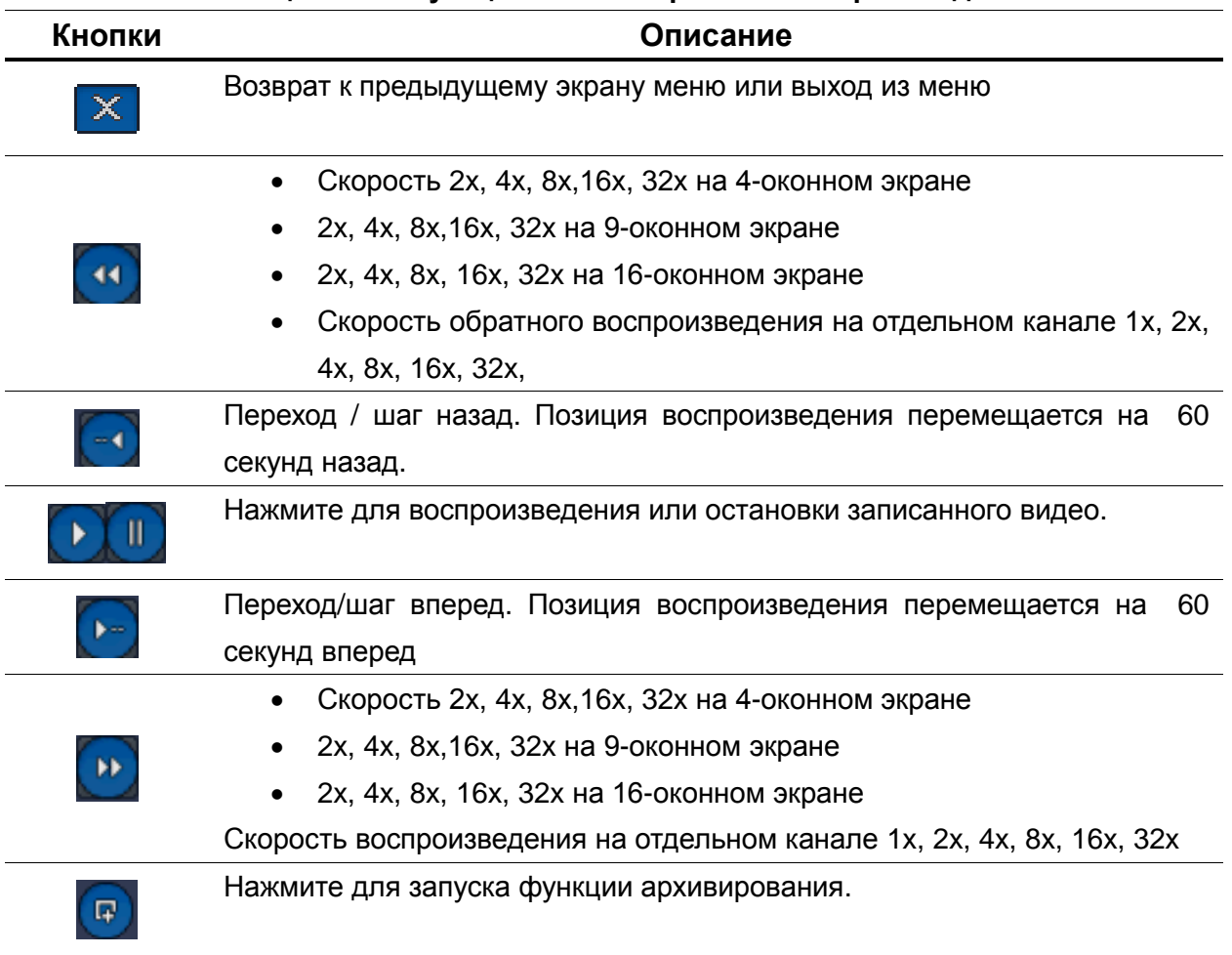

#### **4-4. Цифровой зум на экране реального времени и воспроизведения**

DVR серии поддерживает функцию цифрового зума в режиме реального времени и воспроизведения.

1. Дважды щелкните ЛК мыши по нужному каналу – откроется на весь экран.

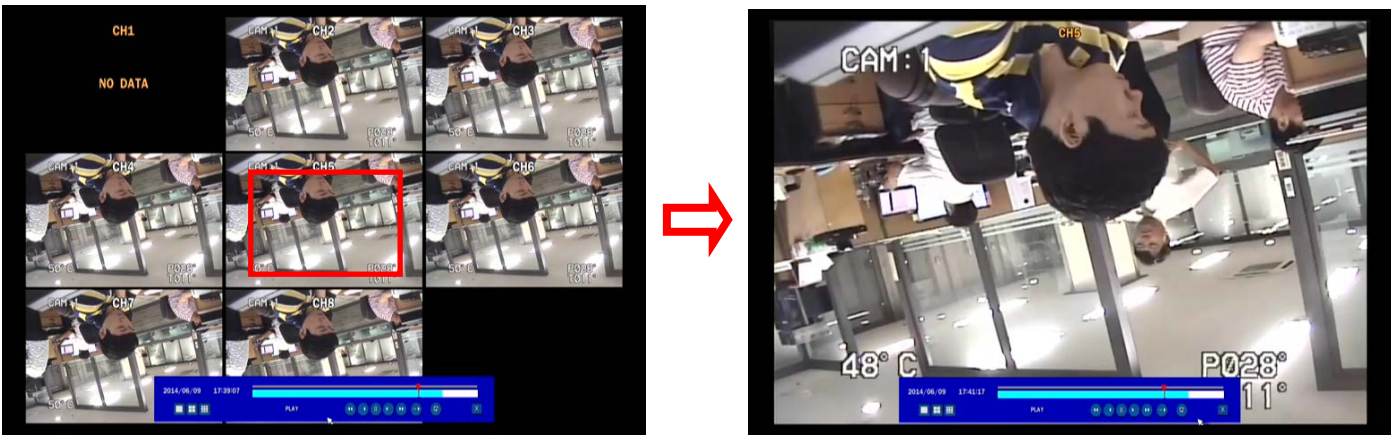

2. Щелкните ЛК мыши и потяните, чтобы выделить объект для увеличения.

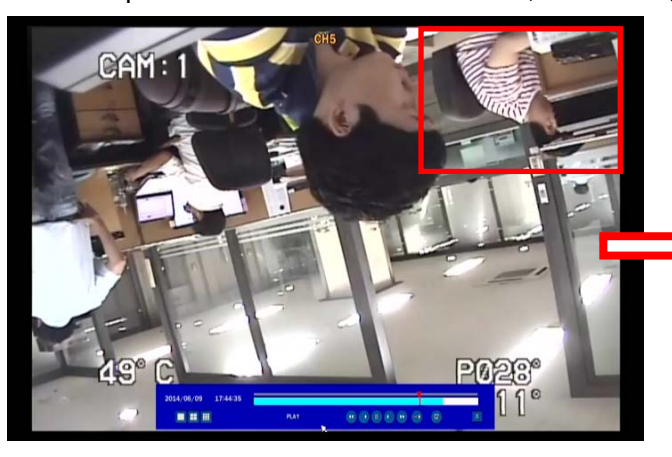

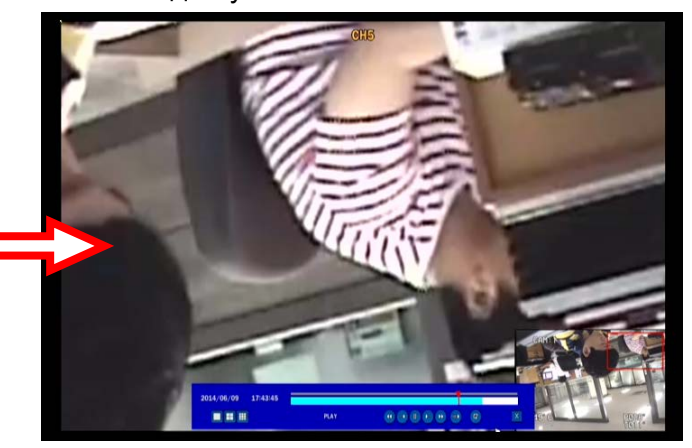

# **5. Управление PTZ**

Для управления PTZ-функциями камеры выберите MENU и PTZ на экране с помощью мыши. См. таблицу 5.1. для управления**.** Функции Preset/ Tour/ OSD/ Autoscan (предустановка / тур / экранное меню /автосканирование) доступны на некоторых моделях.

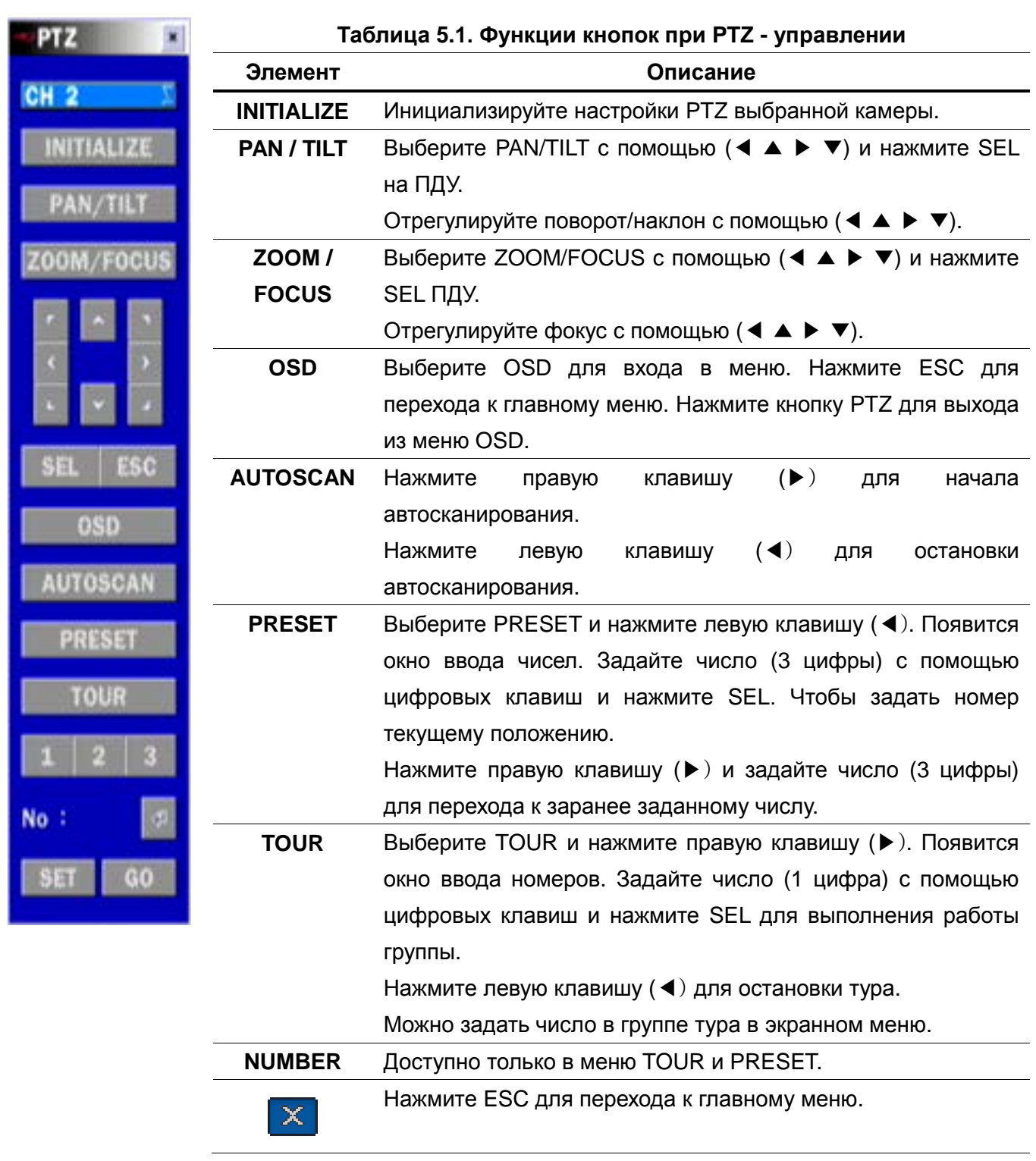

# **6. Резервное копирование**

# **6-1. Резервное копирование стоп-кадра на карту памяти USB**

Стоп-кадр можно захватить и заархивировать на запоминающее устройство USB, CD(DVD) или жесткий диск в режиме реального времени или во время воспроизведения записанного видео.

В режиме реального времени нажмите кнопку BACKUP для запуска функции архивирования или выберите MENU и BACK UP на экране с помощью мыши.

- 1. Выбор конкретного канала для создания резервной копии на экране реального времени.
- 2. После активации кнопки BACKUP появится экран как на Рисунке 6.1.1.
- 3. После выбора среды система начнет архивирование.

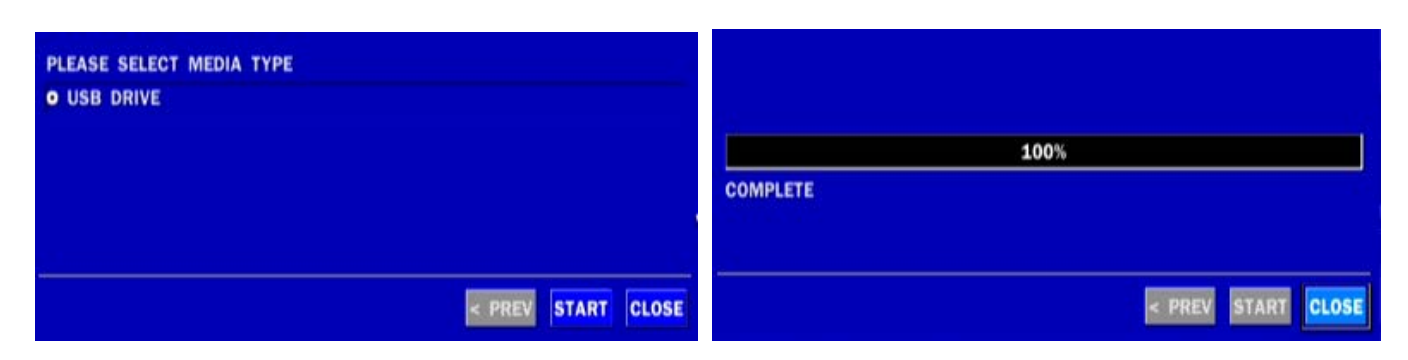

**Рисунок 6.1.1. Архивирование стоп-кадра и экран резервного копирования**

**ПРИМЕЧАНИЕ.** Для резервного копирования с помощью USB-накопителя формат USBнакопителя должен быть установлен в FAT32.

# **6-2. Архивирование видео на запоминающее устройство USB**

Видео можно захватить и заархивировать на запоминающее устройство USB в режиме реального времени или во время воспроизведения записанного видео. В режиме воспроизведения нажмите кнопку BACKUP для запуска функции архивирования.

- 1. После активации кнопки BACKUP DVR спросит, архивируется стоп-кадр или видео.
- 2. Если выбрать VIDEO, DVR задаст вопрос о среде архивирования. Для большого объема резервного копирования должен быть установлен внешний USB HDD.
- 3. После выбора среды DVR спросит о канале и настройке длительности архивирования. При большом объеме резервного копирования продолжительность составляет от 1 часа до 24 часов.
- 4. После выбора канала и настройки продолжительности система начнет архивировать данные на выбранный носитель.

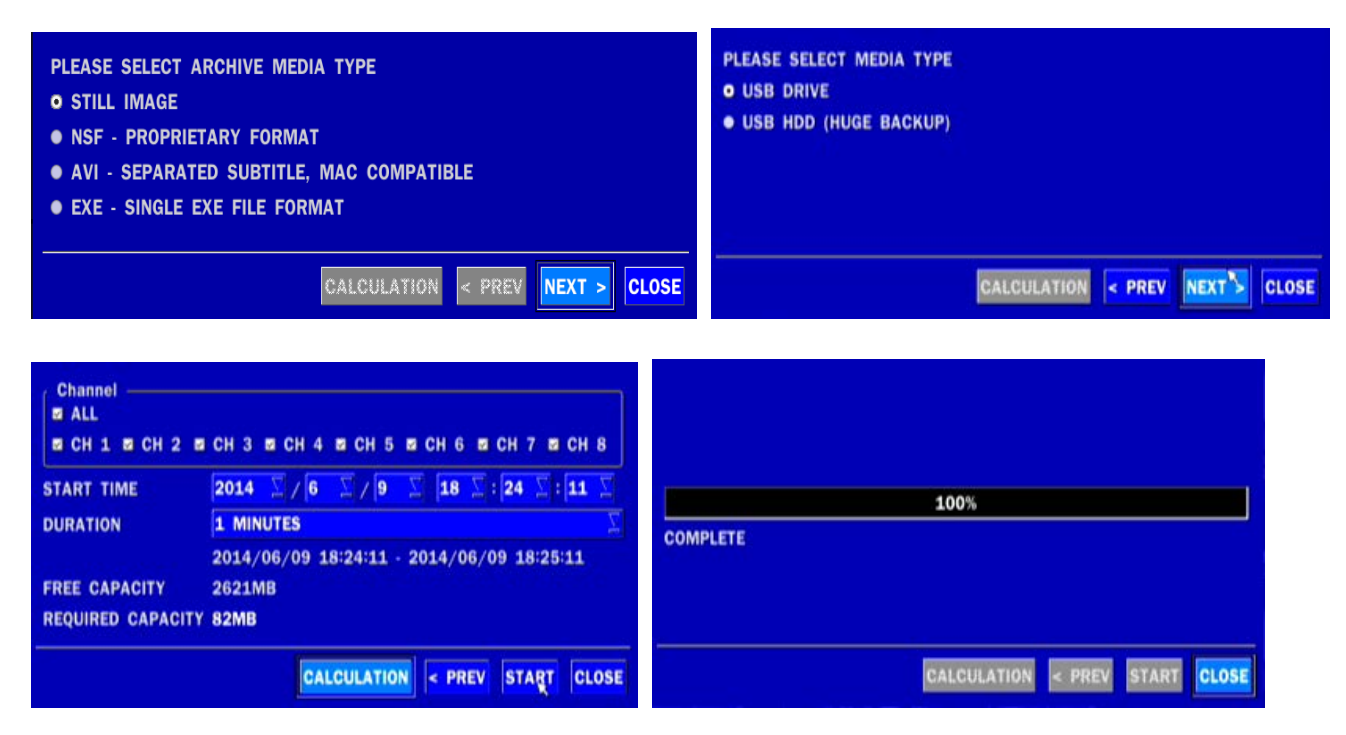

**Рисунок 6.2.1. Архивирование видео и экран резервного копирования**

### **6-3. Перенос стоп-кадра или видео из списка архивирования**

Данные, сохраненные на жестком диске, можно найти в списке ARCHIVE в окне SEARCH.

Можно архивировать стоп-кадры или видео из списка ARCHIVE.

- 1. Выберите дату для начала поиска и навигации по дням с помощью мыши или пульта дистанционного управления.
- 2. После выбора даты нажмите NEXT, чтобы открыть список сохраняемых данных.
- 3. С помощью мыши или пульта дистанционного управления пролистайте список архива.
- 4. Выберите список событий, совершенных до или после текущего события.
- 5. После выбора нужного события нажмите NEXT для начала просмотра стоп-кадра или первого кадра выбранного видео.
- 6. Нажмите кнопку BACKUP для запуска функции архивирования в режиме воспроизведения.
- 7. Нажмите CLOSE для перехода к окну SEARCH.

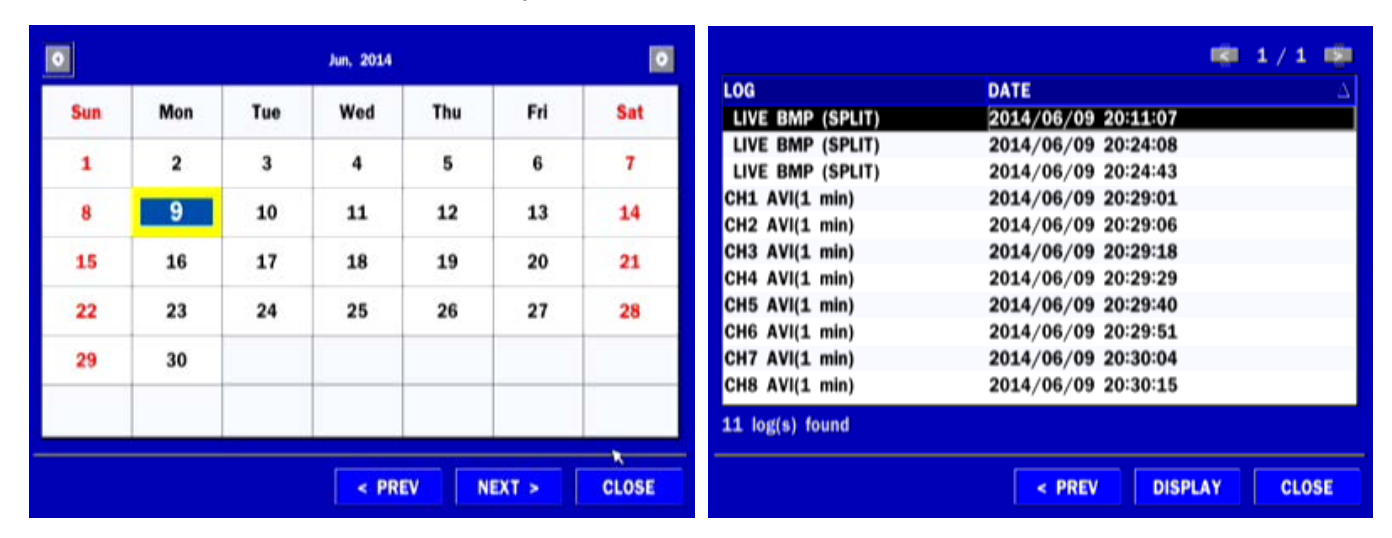

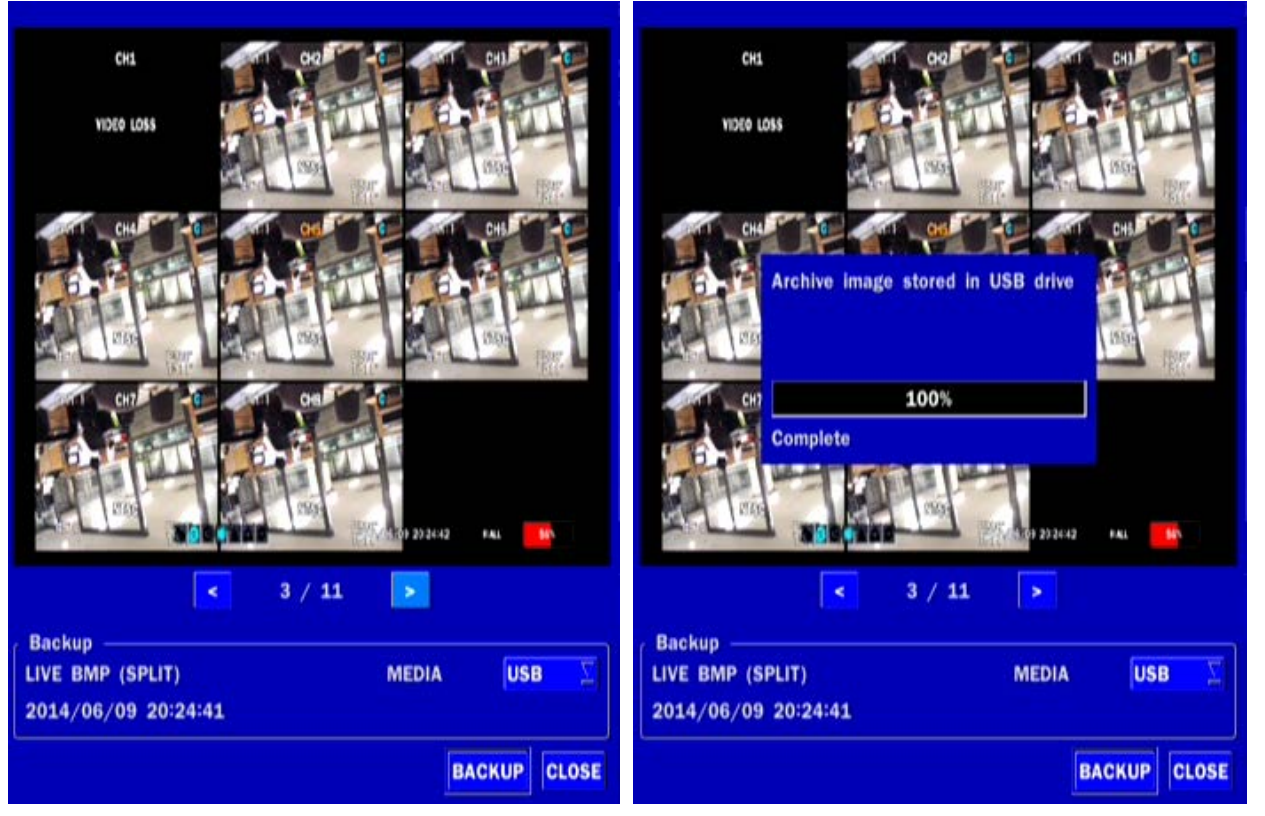

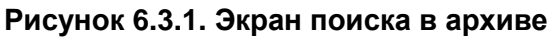

# **6-4. Воспроизведение резервных копий видео**

 NSF format: формат NSF можно воспроизводить с помощью проигрывателя, который DVR копирует на USB флэш-накопитель с видео.

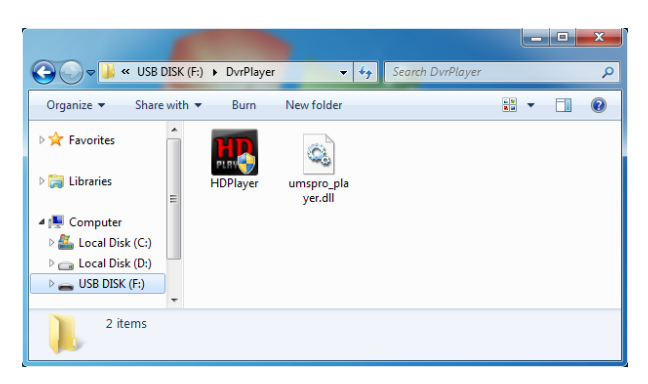

- Две папки копируются на флэш-накопитель USB.
- BACKUP DATA: NSF формат видео и индексный файл для названия файла даты и времени.
- HD PLAYER: эксклюзивный просмотр видео.

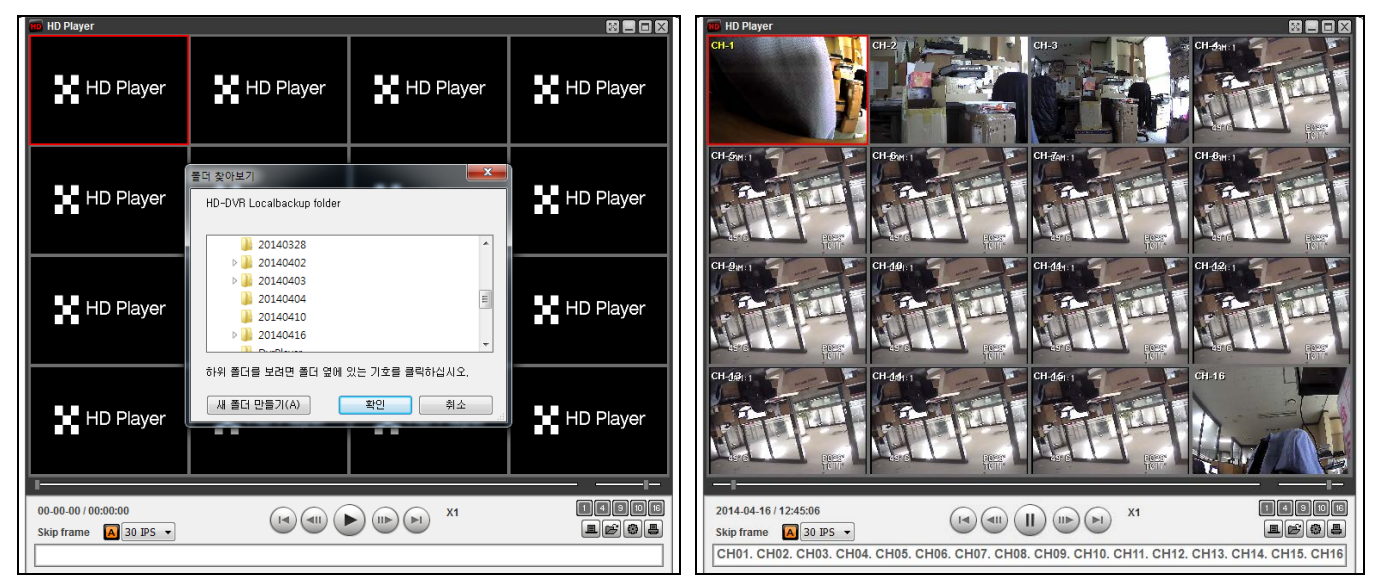

AVI format: видео в формате AVI можно воспроизводить с помощью Window Media Player™ или другого медиа-плеера, совместимого с форматом AVI.

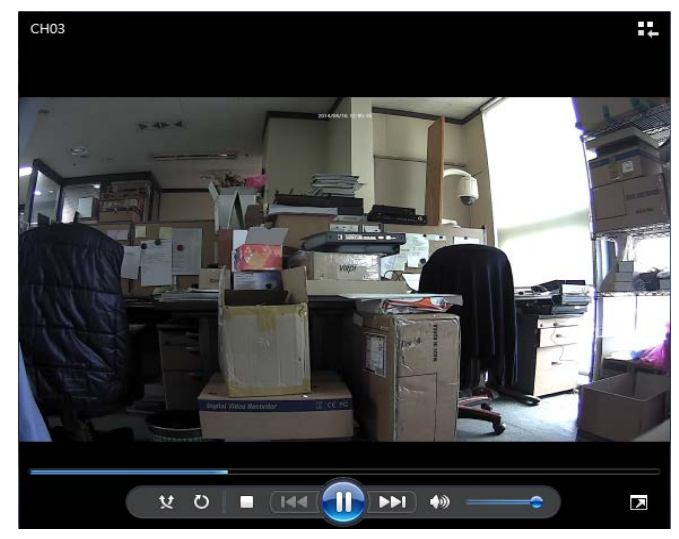

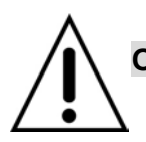

**Отметка времени AVI. Подпись встраивается в файл клипа видео.**

# **7. Обновление встроенного программного обеспечения**

С целью обновления встроенное программное обеспечение должно быть сначала загружено и скопировано на устройство USB. Создайте новую папку на устройстве USB и назовите ее "upgrade". Скопируйте файл обновления встроенного ПО "xxxxxx.bin" в папку "upgrade".

### **ВНИМАНИЕ**

.

#### **Формат USB-накопителя должен быть установлен на FAT32.**

Имя папки на запоминающем устройстве USB должно быть **"upgrade"**.

После копирования обновленного встроенного ПО на запоминающее устройство USB, подключите запоминающее устройство USB к порту USB на лицевой панели и проделайте следующее:

#### 1. Переход к меню Config (настройки).

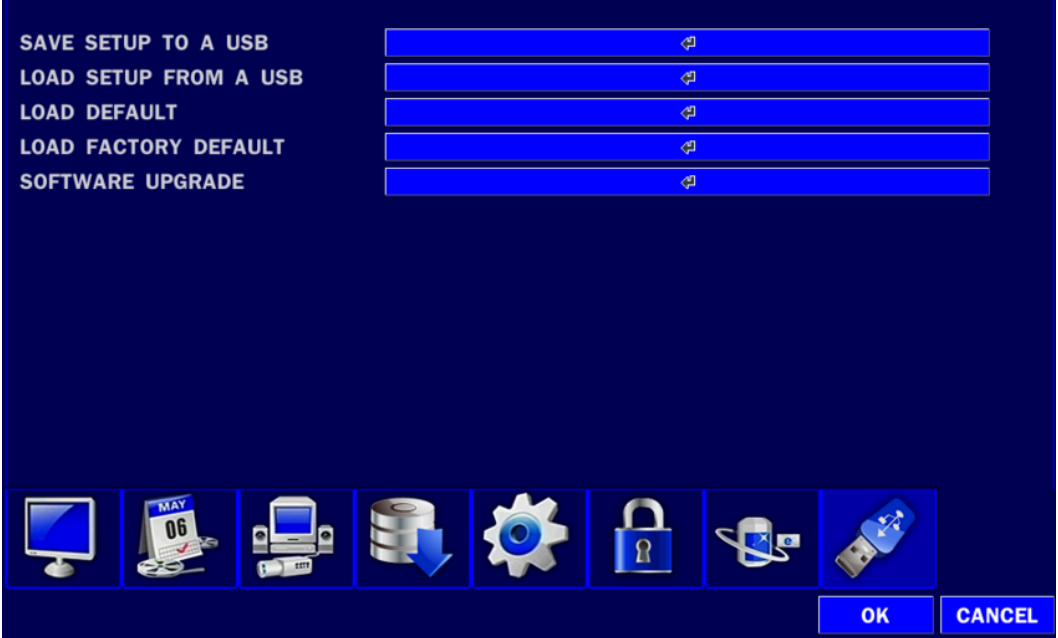

2. Вы можете увидеть следующее сообщение после выбора в меню обновления программного обеспечения после подключения USB-карты памяти к системе.

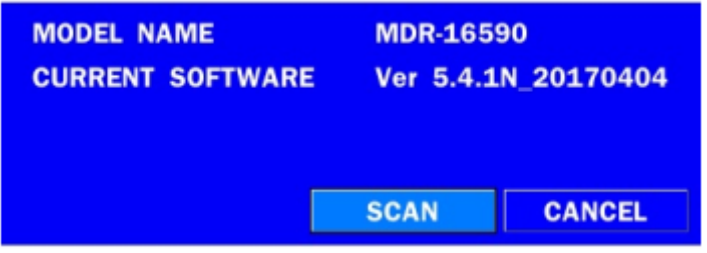

3. Вы можете увидеть следующее сообщение при нажатии кнопки сканирования. Отметьте текущую версию прошивки и версию прошивки, которую хотите обновить. Система выполнит обновление

автоматически при нажатии кнопки обновления. После обновления систему следует перезапустить. В это время USB-карту памяти следует убрать из системы.

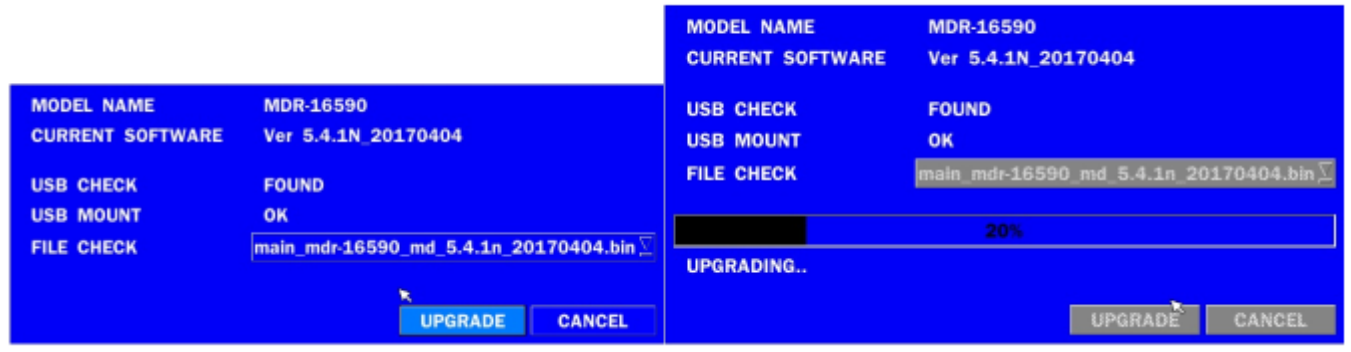

4. Может появиться следующее предупреждающее сообщение, если вы не вынули USB-карту памяти.

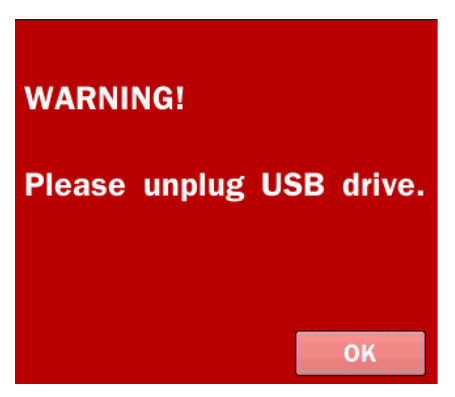

# **ВНИМАНИЕ**

1. При выборе REBOOT LATER обновленное программное обеспечение не применяется до перезагрузки системы.

2. При выборе REBOOT NOW, когда флэш-накопитель подключен, появится следующее сообщение. Удалите флэшку и выберите ОК.

#### **Удаленное обновление прошивки**

Пользователь может обновить прошивку через сеть следующим образом.

3. Перейдите в меню удаленной настройки на UMS Multi или Web Viewer.

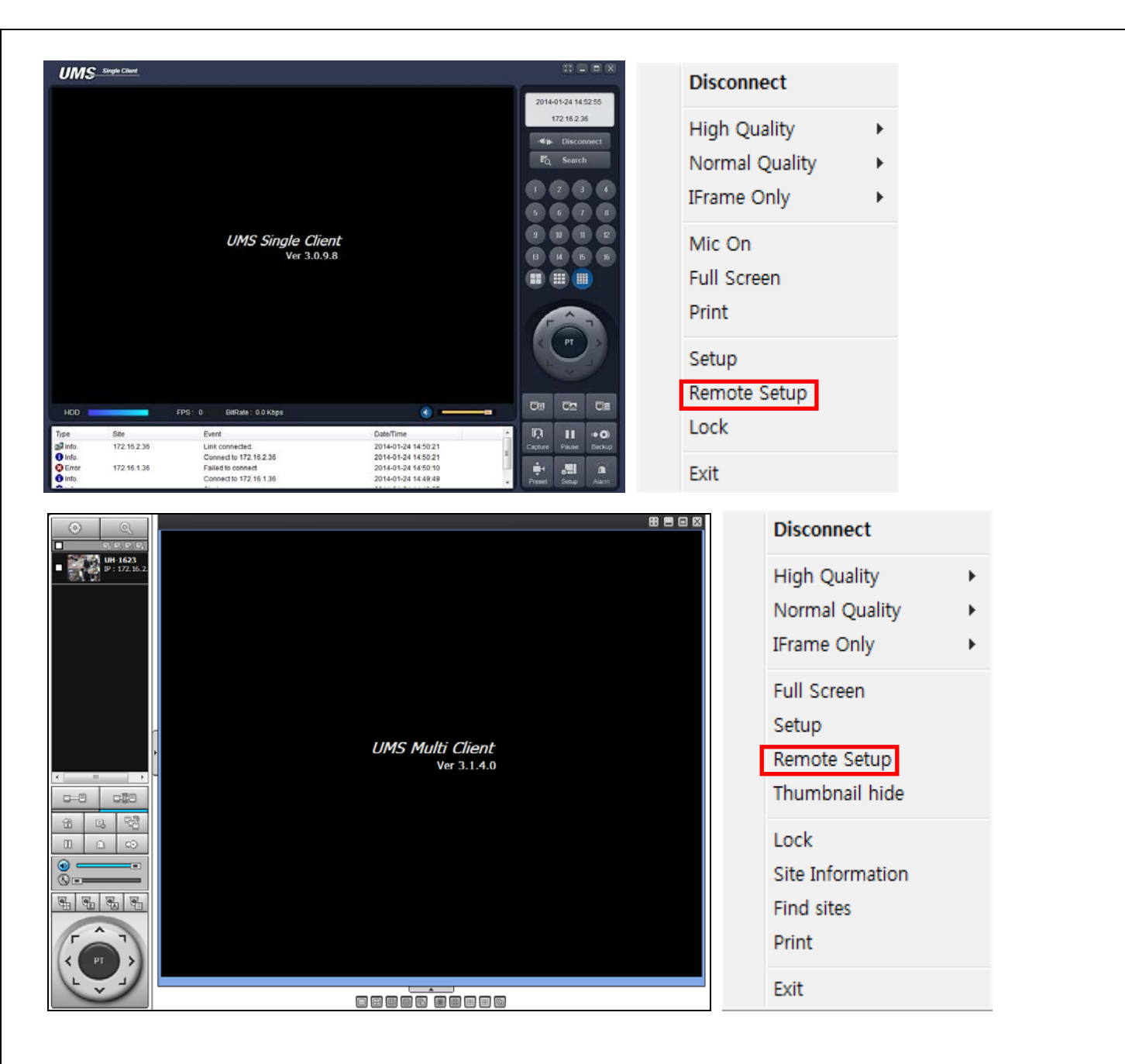

2. Введите пароль для администратора. Администратор может подключиться к меню удаленной настройки.

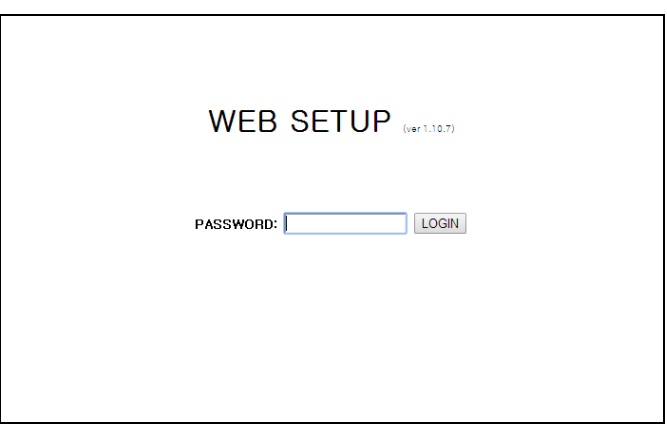

3. Перейдите в меню удаленного обновления. Вы увидите следующую версию ПО. Чтобы обновить ПО, введите ПО на вашем компьютере и нажмите кнопку UPGRADE.

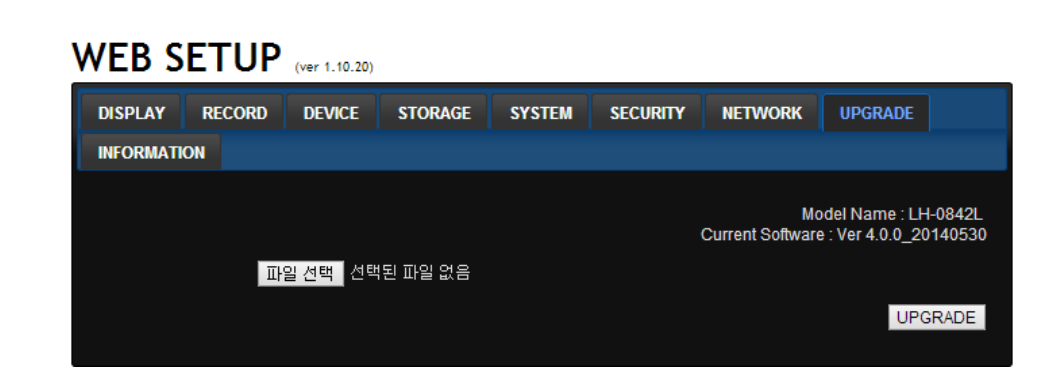

4. Вы увидите следующий индикатор, обновление займет около 150 секунд.

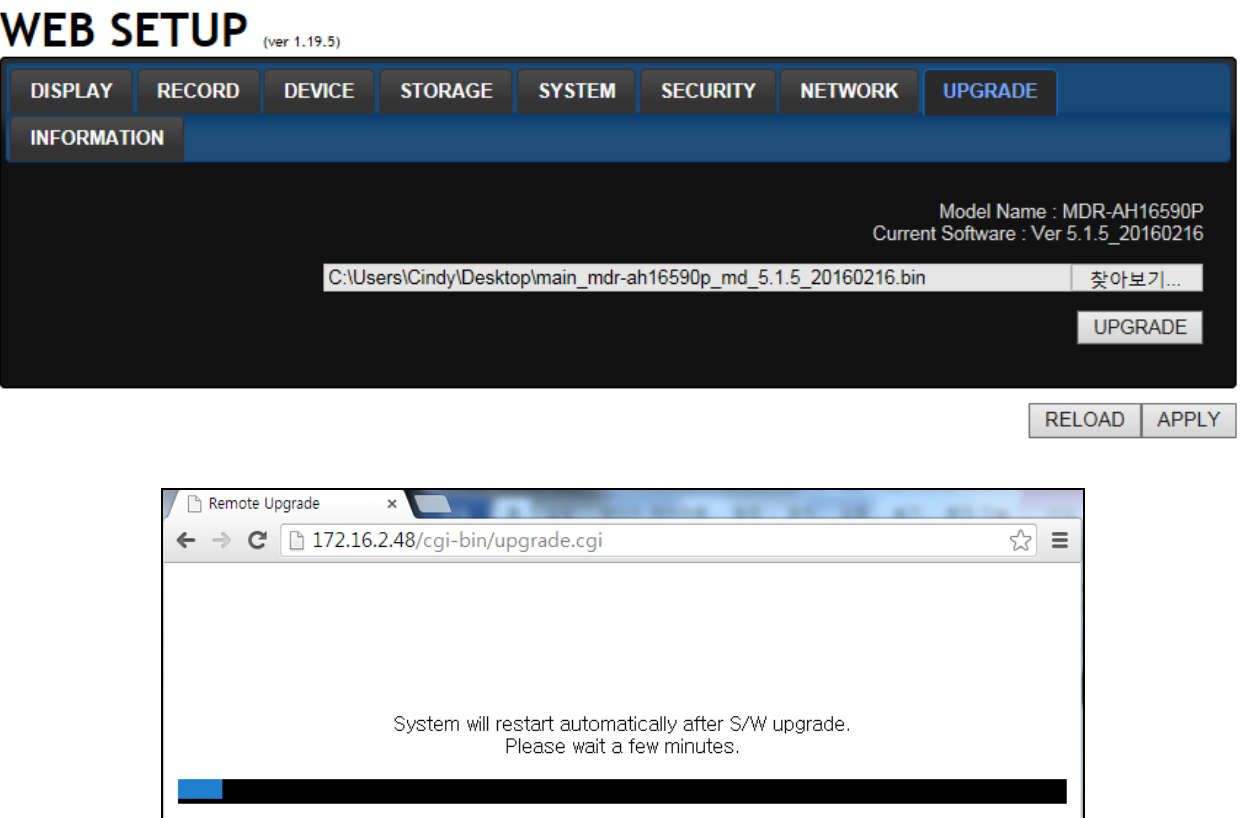

5. По завершении обновления сеть подключится автоматически, и вы увидите следующий экран. Отметьте текущую версию ПО, если обновление удалось.

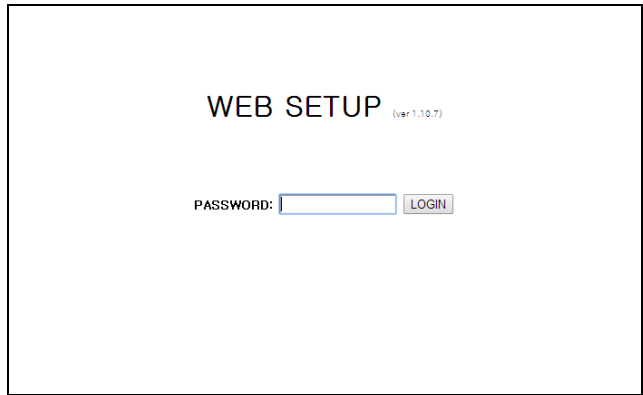

# **8. Доступ к сети с помощью отдельного средства просмотра, UMS single**

С помощью DVR можно осуществлять дистанционный мониторинг живого изображения. Дистанционный мониторинг требует установки программы просмотра на ПК.

### **ПРИМЕЧАНИЕ**

В сети с большой пропускной способностью максимум 4 пользователя могут иметь доступ к одному DVR. В сети с малой пропускной способностью настоятельно рекомендуется доступ к сети одного пользователя.

# **8-1. Требования к ПК**

- Процессор: Intel Core i3 1.8 ГГц или больше
- Память: 1ГБ (рекомендуется 1 Гб или выше).
- Память VGA: 512МБ (рекомендуется 512 МБ или больше).
- $\bullet$  Разрешение: 1280x720.
- ОС: Windows 2000, XP Professional, XP home, Vista, 7(ПРИМЕЧАНИЕ: Поддерживаются не все версии Vista и 7).
- **•** Direct X: DirectX 9.0с или мощнее.

### **8-2. Установка программы просмотра**

Вставьте прилагаемый CD в дисковод и щелкните дважды no"UMSClient(XXXX).exe"

2. Выберите папку и нажмите "Next".

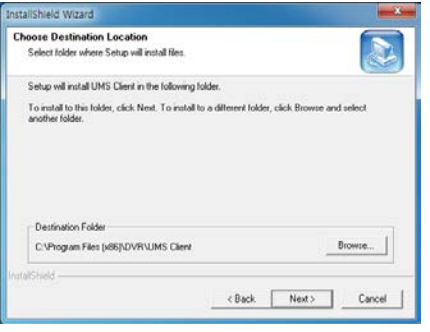

3. Выберите папку программы и нажмите 4. Экран хода настройки. "Next".

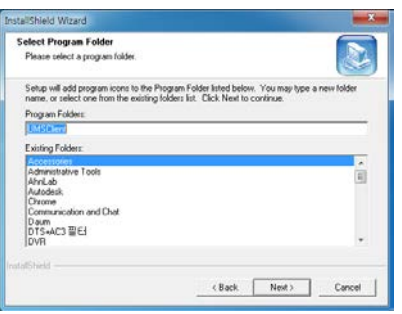

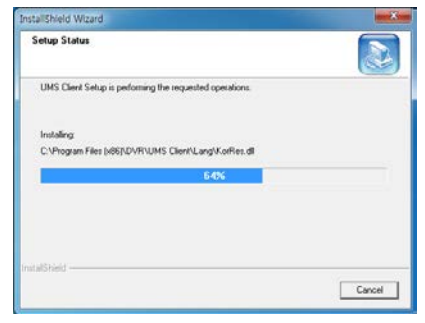

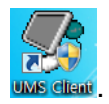

После завершения установки на рабочем столе появится значок **"UMS Client"** .

# **8-3. Программа показа и функции в реальном времени.**

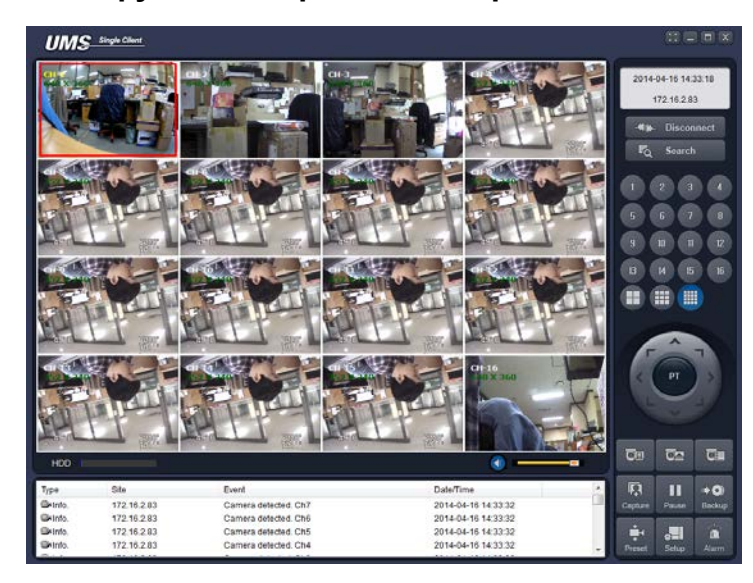

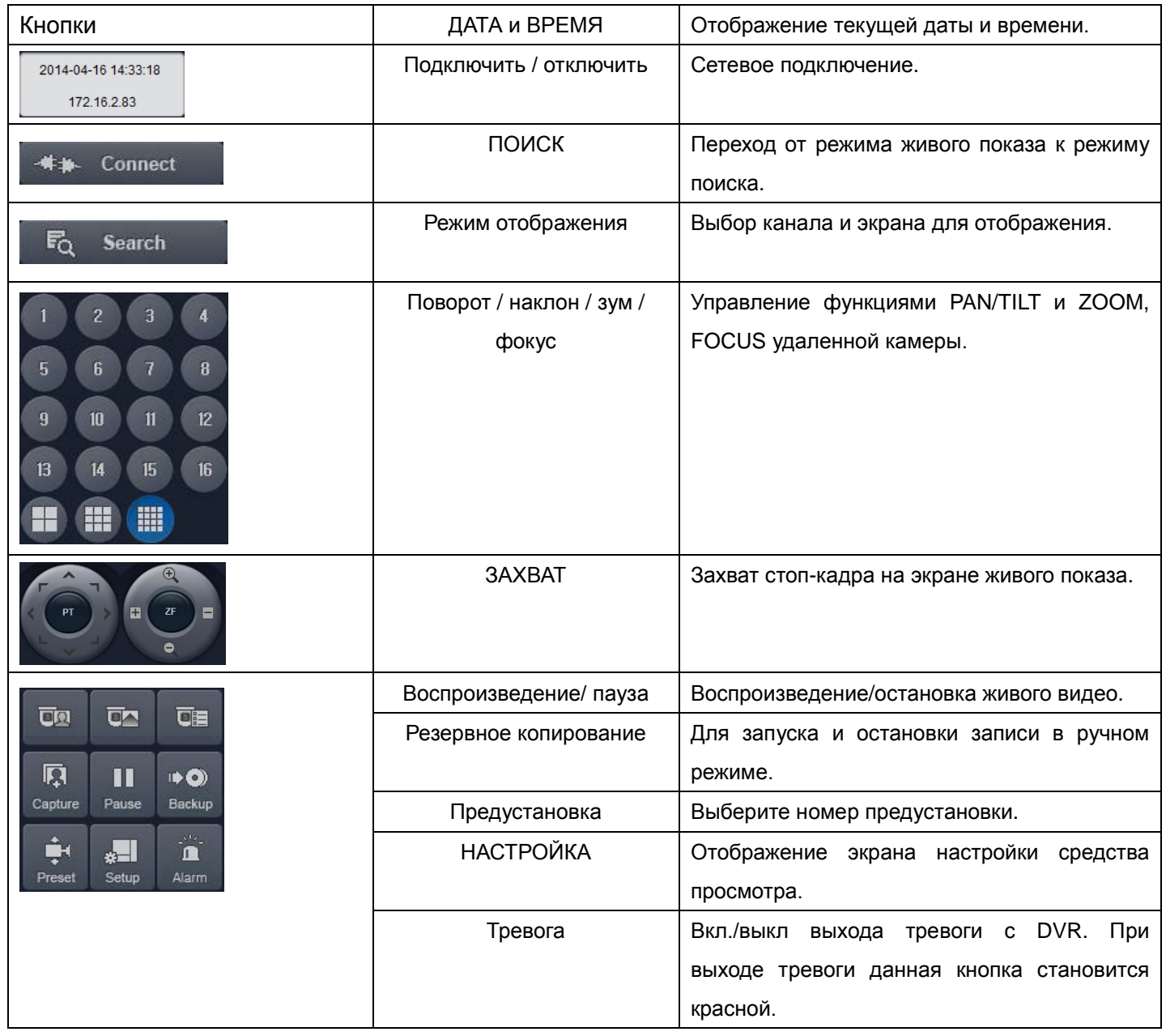

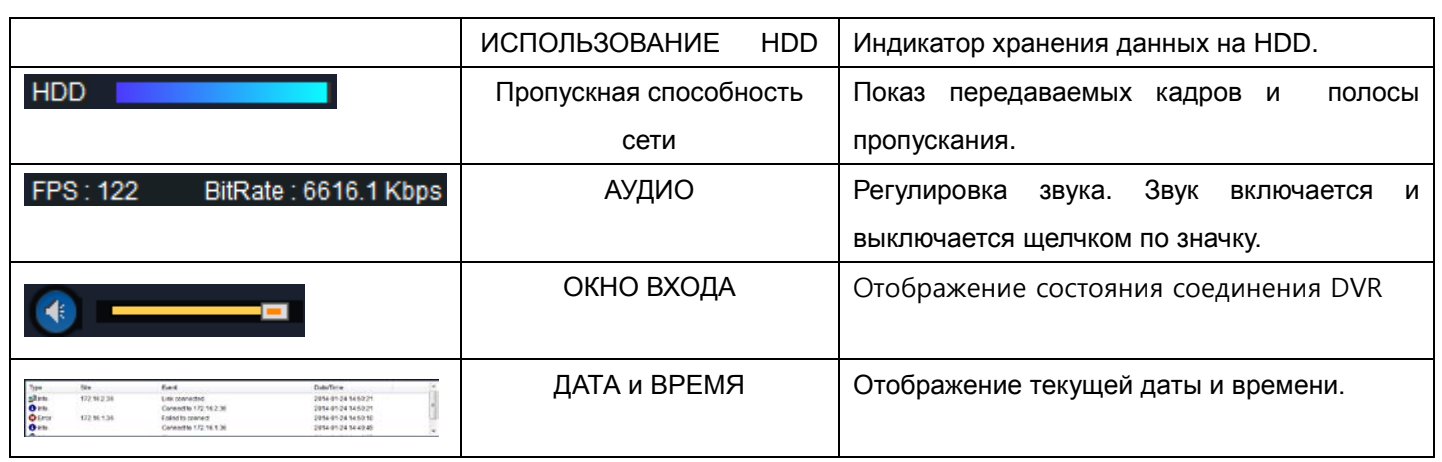

### **Режим отображения на главном экране**

 Отображение на отдельном экране – нажмите кнопку одного из каналов или дважды щелкните по экрану канала.

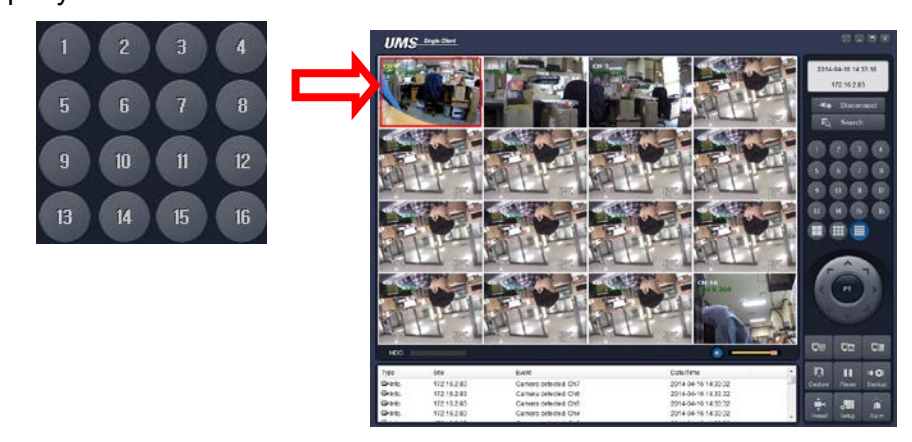

**• Режим квадратора – щелкните по кнопке QUAD.** 

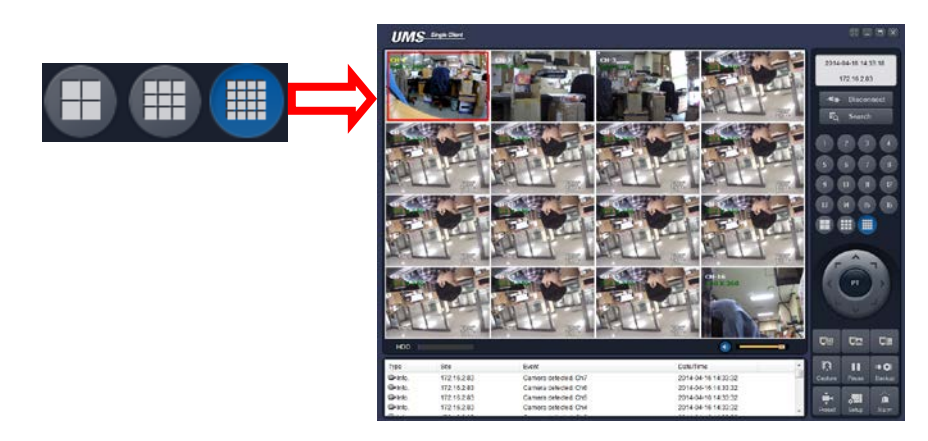

 Полноэкранный режим – нажмите кнопку увеличения для отображения одного канала и отсутствия показа рабочей панели.

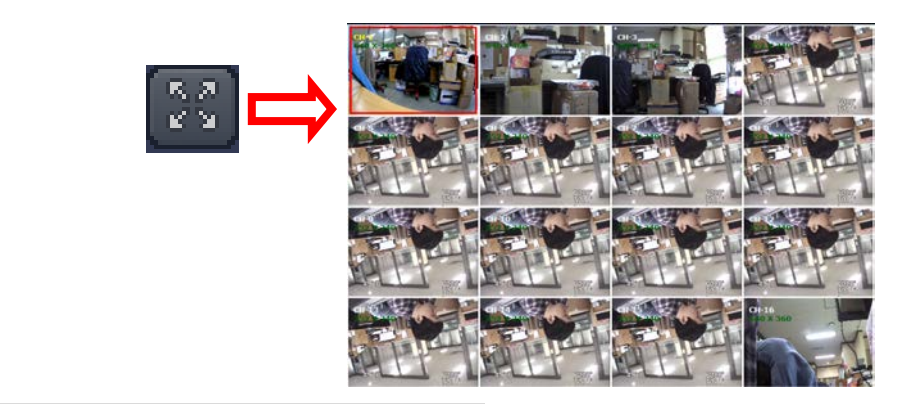

#### **Захват изображения в ходе живого показа**

Стоп-кадр можно захватить и сохранить как BMP или JPEG файл.

- 1. Выберите канал для захвата изображения. Затем экран канала обводится красной линией.
- 2. Нажмите кнопку CAPTURE. Отобразится окно IMAGE CAPTURE.

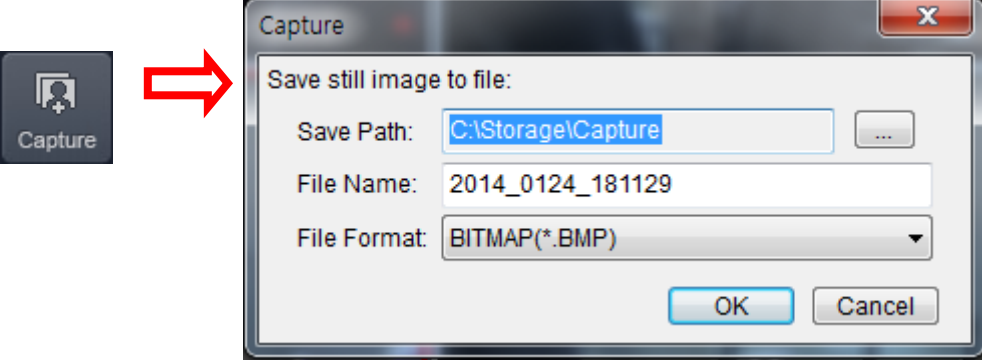

3. Задайте условия и нажмите кнопку OK. Стоп-кадр сохранен.

# **8-4. Двунаправленная передача звука**

UMS Client обеспечивает двунаправленную передачу звука между клиентами DVR. На ПК для использования двунаправленной передачи звука потребуется звуковая карта, микрофон и усилители. На DVR микрофон подключается к аудио входу, а пара громкоговорителей – к аудио выходу.

# **8-5. Режим удаленного поиска и функции**

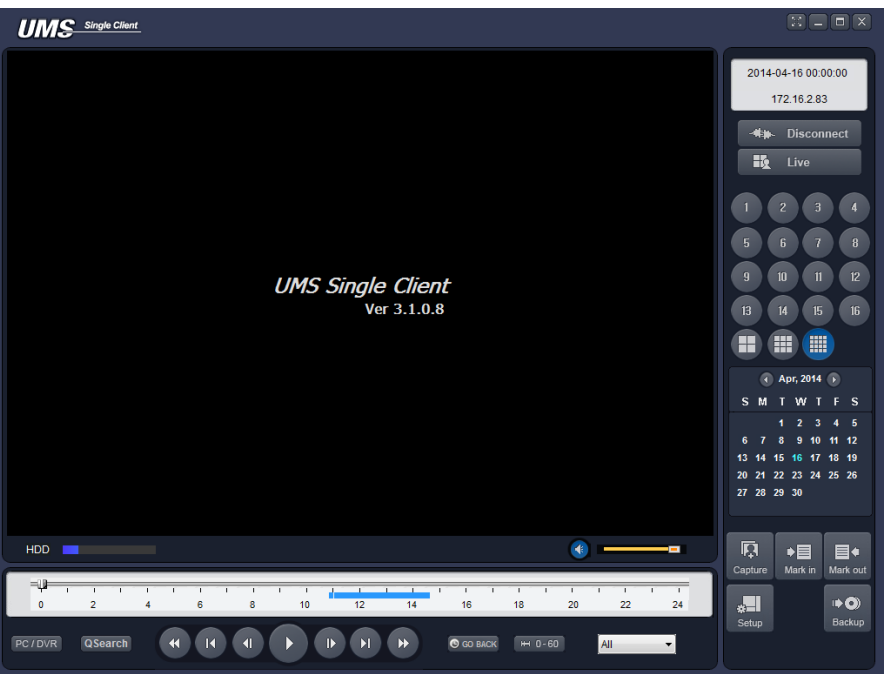

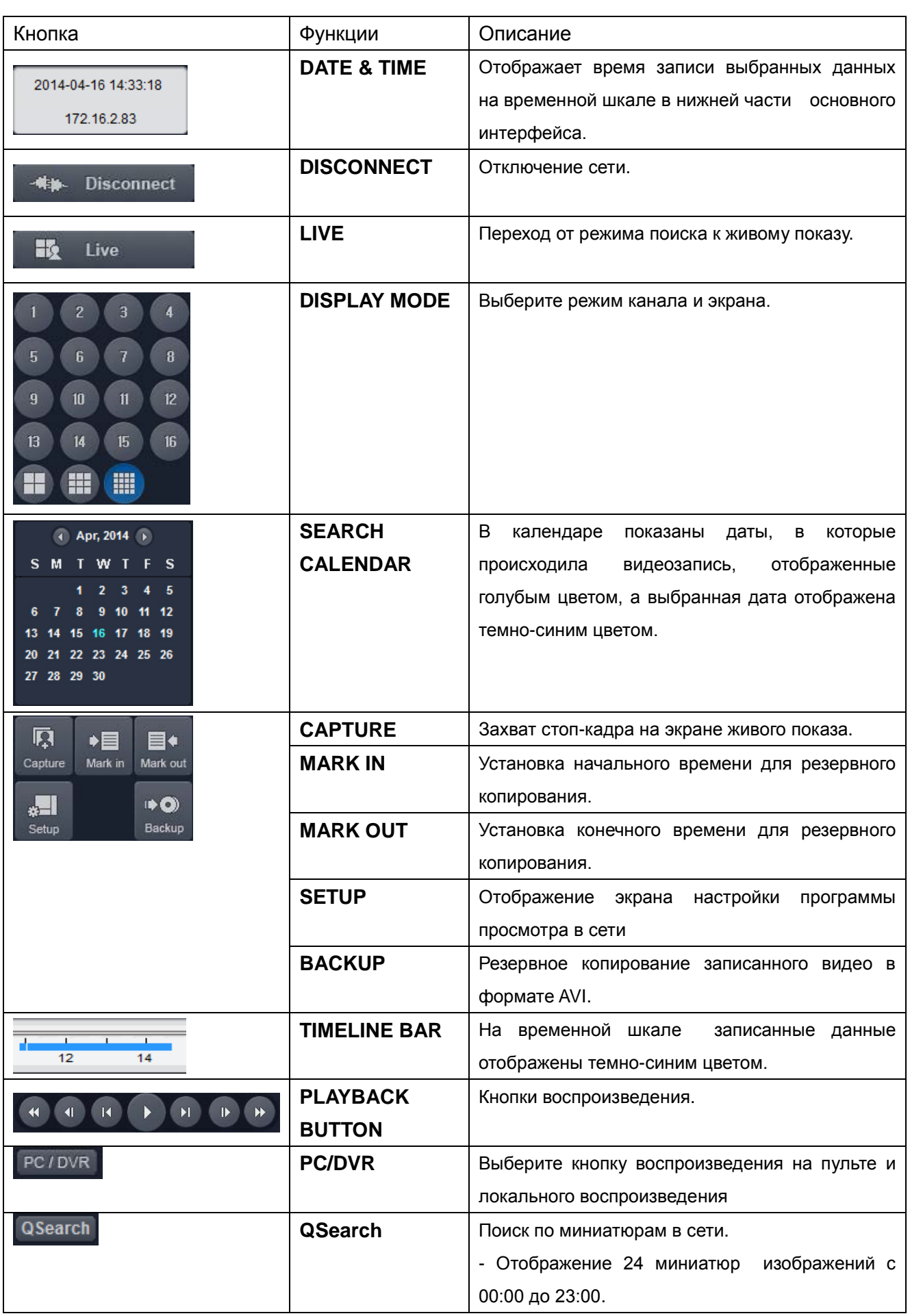

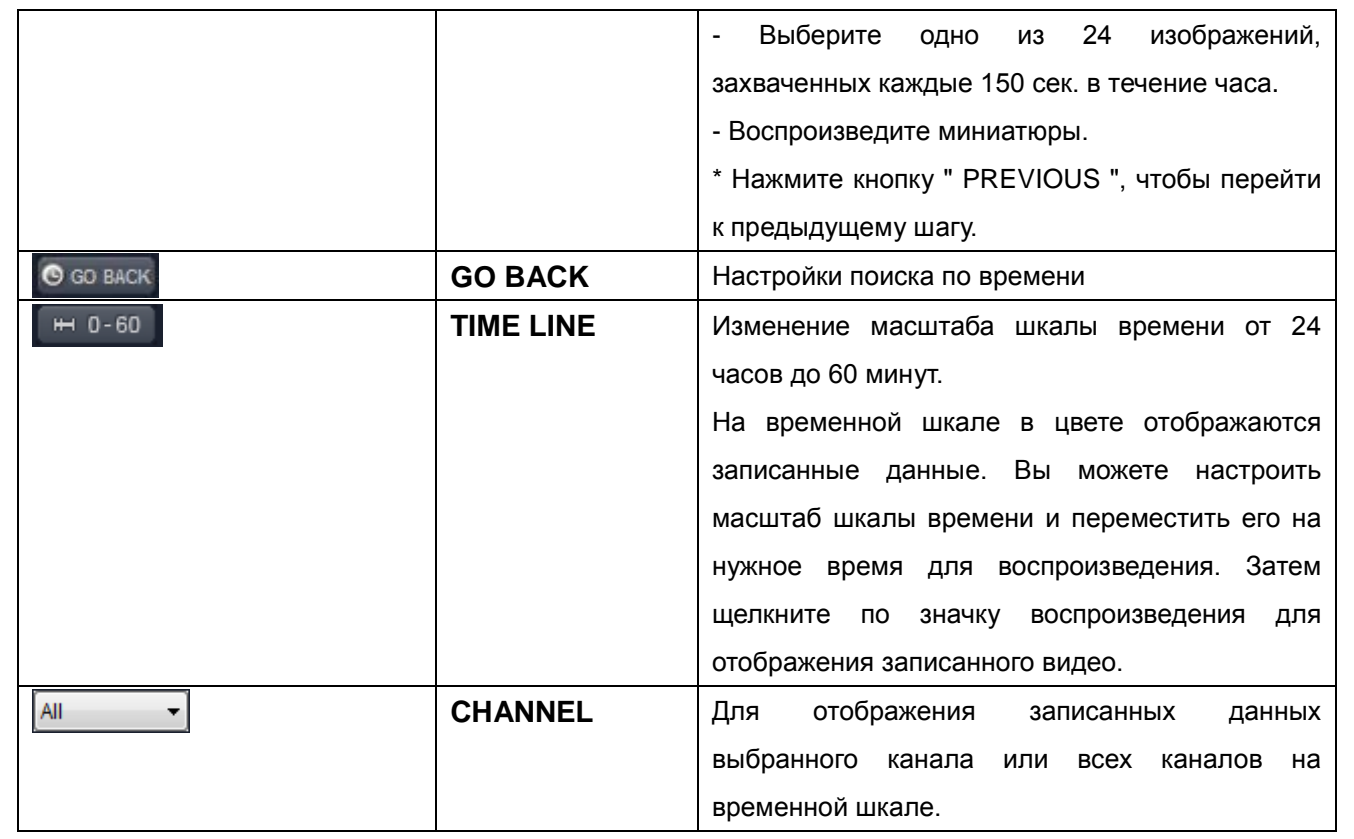

#### **Поиск и воспроизведение видео на удаленном DVR**

Можно осуществлять поиск и воспроизведение видео, записанного на удаленном DVR или ПК.

1. Подключите удаленный DVR к сети и нажмите кнопку SEARCH. Осуществится переход от режима живого показа к режиму поиска.

> 昂 **Search**

- Поиск видео, записанного на удаленный DVR: подключите удаленный DVR к сети.
- Поиск видео, записанного на ПК: не подключайте удаленный DVR к сети.
- 2. Выберите дату для поиска.

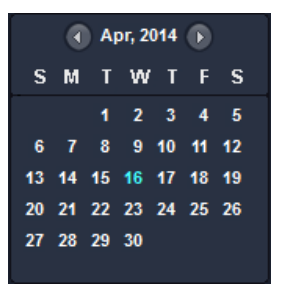

3. Перетащите ползунок по временной шкале на нужное время от 0 до 24.

 $\overline{10}$  $\frac{1}{14}$  $\overline{16}$  $\overline{18}$  $\frac{1}{20}$  $\frac{1}{22}$  $\overline{24}$  $\overline{12}$ 

4. Нажмите кнопку PLAY. Начнется воспроизведение видео, записанного на удаленный DVR.

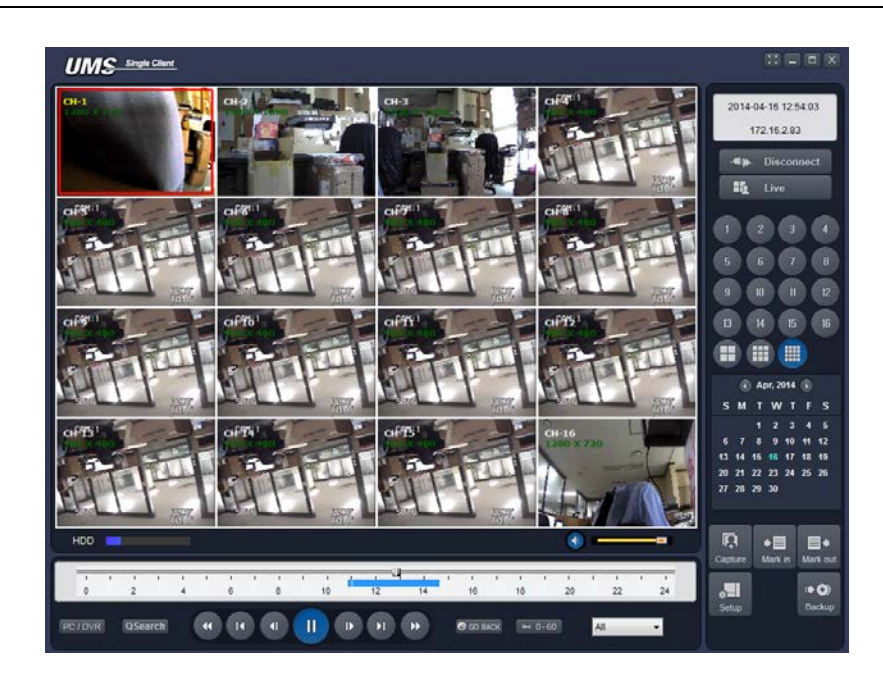

#### **Резервное копирование видео на удаленный DVR**

Можно создать резервную копию видео, записанного на удаленный DVR, на HDD в формате AVI.

- 1. Подключите удаленный DVR к сети и воспроизводите записанное на нем видео.
- 2. Перетащите ползунок по временной шкале на начальное время резервного копирования и нажмите кнопку MARK IN.

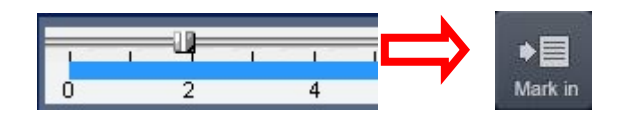

3. Перетащите ползунок по временной шкале на конечное время резервного копирования и нажмите кнопку MARK OUT. Отмеченный интервал станет зеленым.

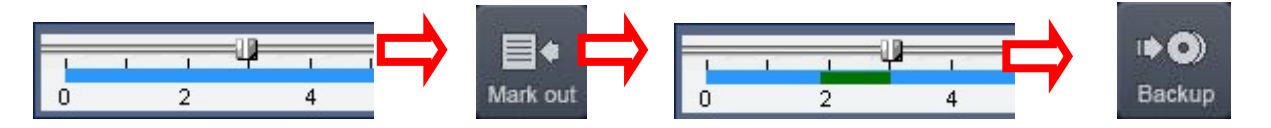

4. Появится диалоговое окно резервного копирования в формате AVI. Нажмите OK. Начнется резервное копирование отмеченного видео.

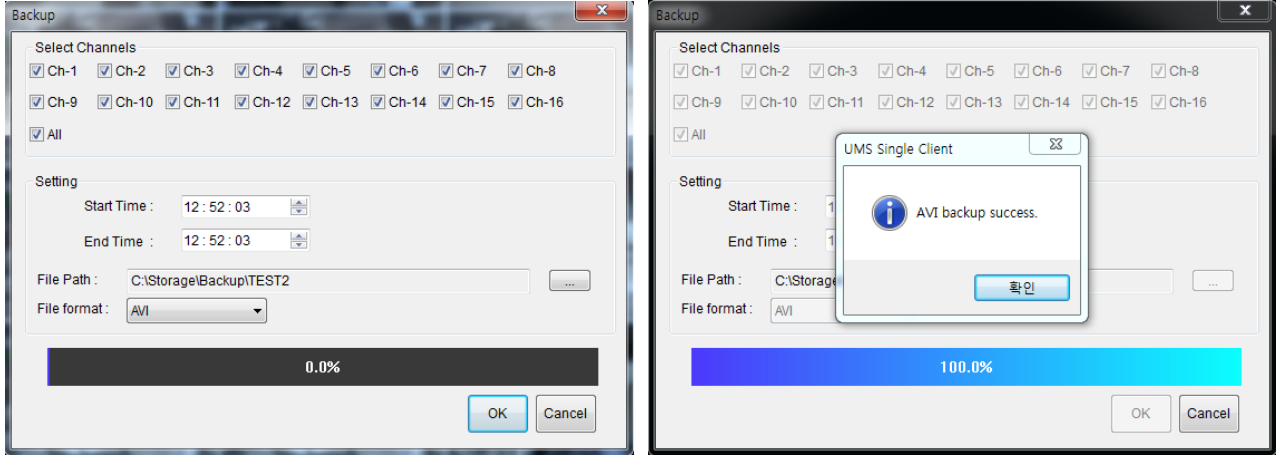

Start time / Stop time: время резервного копирования можно изменить.

- File path: отображение папки для сохранения резервной копии.
- Channel: канал для резервного копирования.

#### **8-6. Конфигурация системы ПК**

Нажмите кнопку SETUP. Появится диалоговое окно.

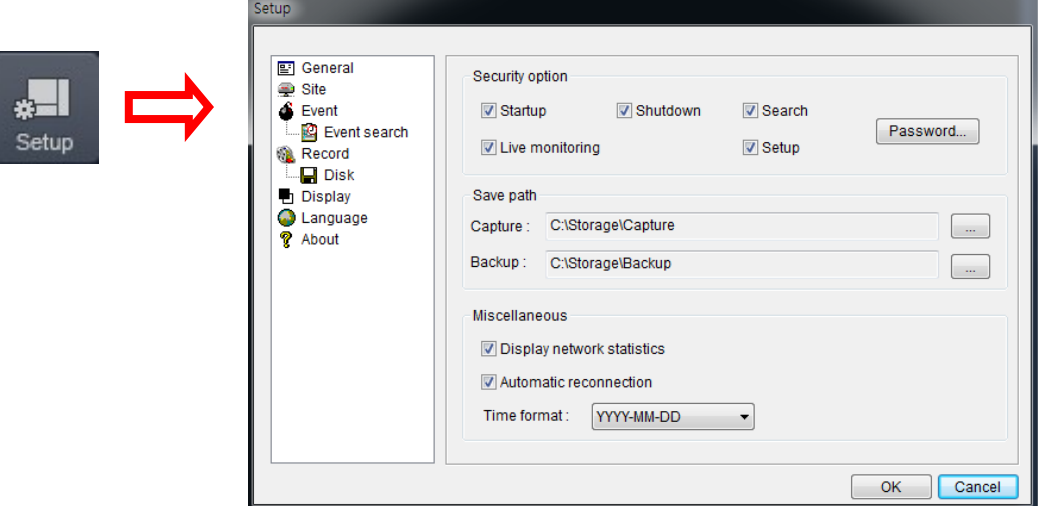

#### **Общая настройка**

Опции: Security, Save Path и Miscellaneous (безопасность, путь сохранения и разное).

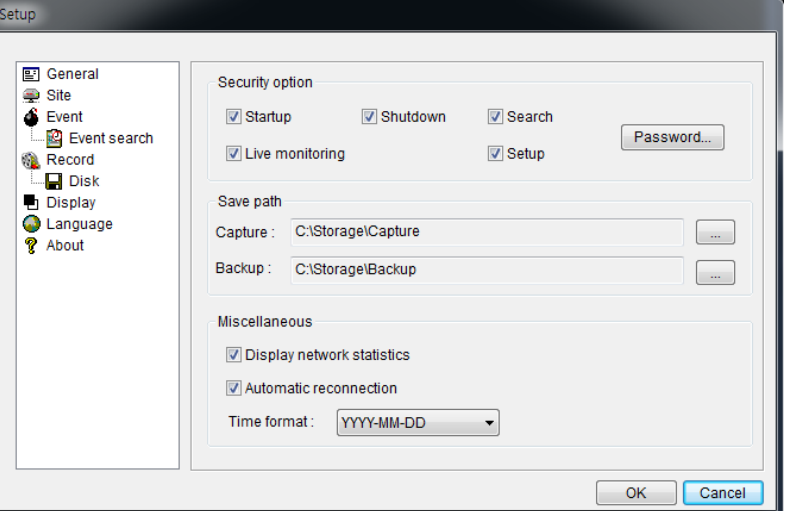

- **Security Option**: задайте пароль. При доступе к любой из выбранных функций необходимо будет ввести пароль.
- **Save Path:** укажите расположение записи получаемого видео для резервного копирования и стоп-кадра для захвата.
- **Automatic reconnection**: если пользователь выберет данную функцию, клиентское ПО автоматически будет пытаться подключиться к IP-адресу после отключения от сети.
- **Display network statistics:** если пользователь выберет данную функцию, клиентское ПО покажет состояние сети, цифровой поток и частоту кадров.
- **Time Format**: изменяет метод показа времени клиентским ПО.

# **Установка сайта**

Можно добавить, изменить и удалить удаленный DVR.

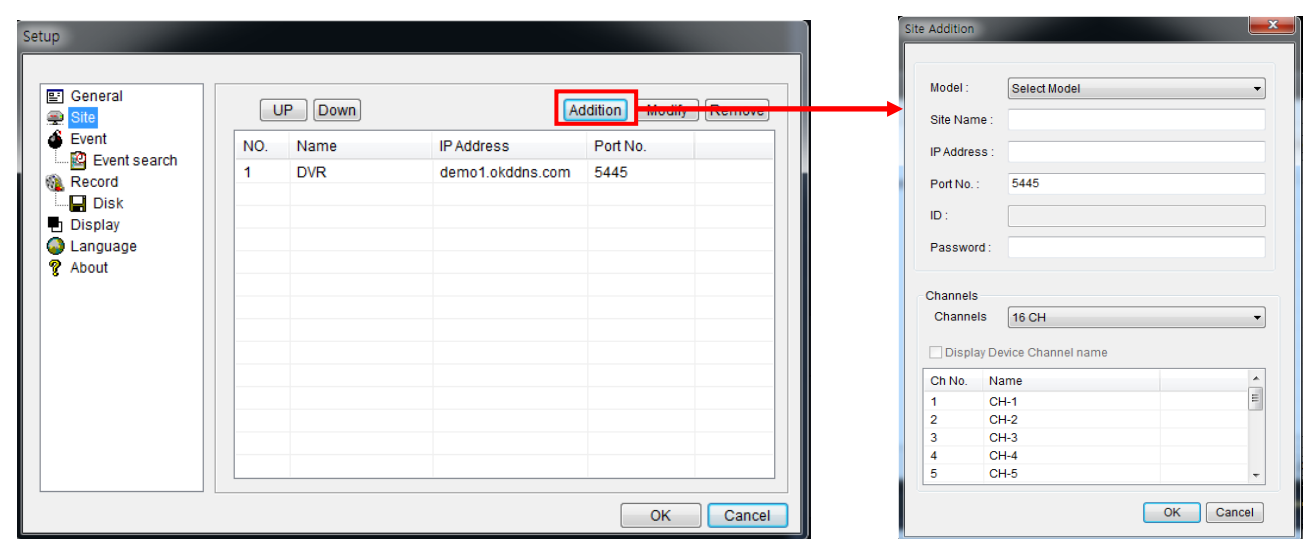

Нажмите кнопку ADDITION и появится окно, показанное ниже.

- **Site Name:** введите имя сайта.
	- **IP Address:** введите IP-адрес или доменное имя
	- **Port Number: По умолчанию номер порта: "5445".**
	- **ID:** Ввод ID видеорегистратора. По умолчанию ID: **"admin".**
	- **Password:** ввод сетевого пароля видеорегистратора. **Пароль по умолчанию: "1111".**

Нажмите кнопку ОК, и зарегистрированный сайт появится в окне директории.

#### **Установка события**

Назначение пути записи и объема локального диска, предназначенного для файлов журнала.

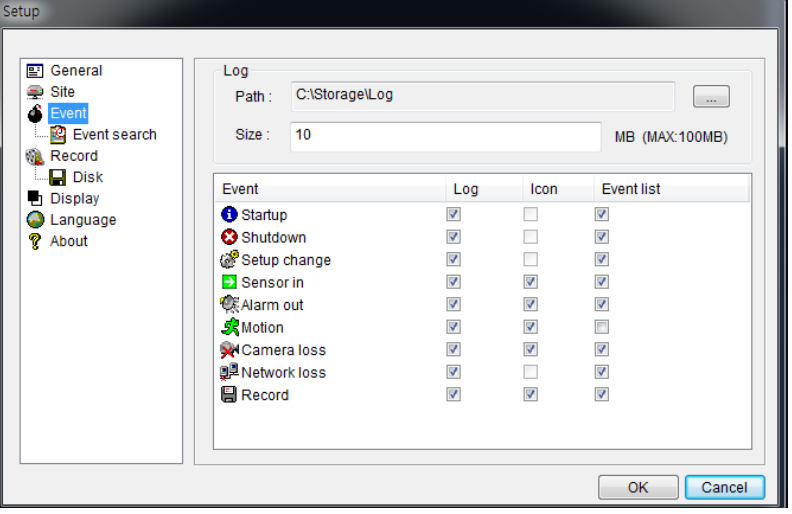

- LOG выберите для сохранения регистрацию событий на 'log file'.
- **ICON** выберите для отображения события в живом видео.
- EVENT LIST выберите для показа события в окне 'Event List" «живого показа».

**Event Search:** журнал событий можно искать с выбранного времени.

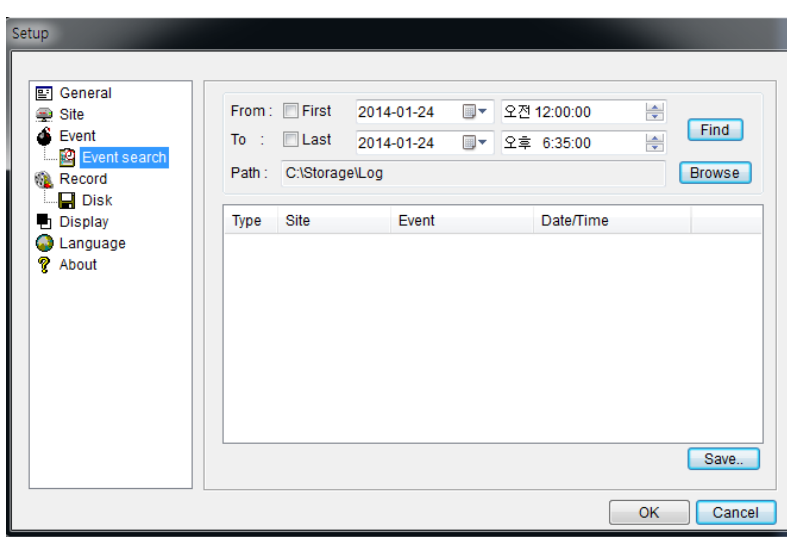

#### **Настройка записи**

**Record Setup:** можно задать условия записи, следующие; Always, Event, or Auto record (всегда, событие или автоматическая запись). Также можно выбрать DVR/каналы назначения. Когда задаются условия записи по событиям, можно установить продолжительность события движения или тревоги.

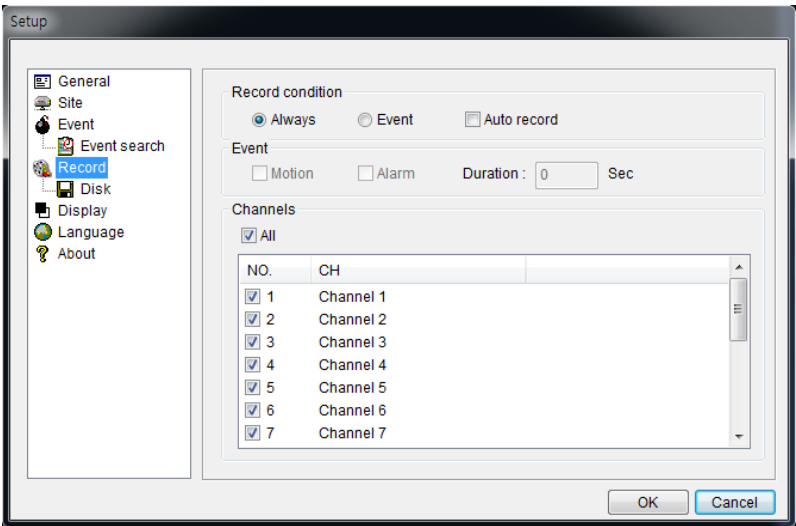

**Record Local Storage Setup:** можно выбрать локальный диск для записи и объем дискового пространства, который вы хотите разрешить программе использовать для записи. Вы также можете выбрать опцию записи поверх или остановить запись, когда максимальное количество дискового пространства заполнено.

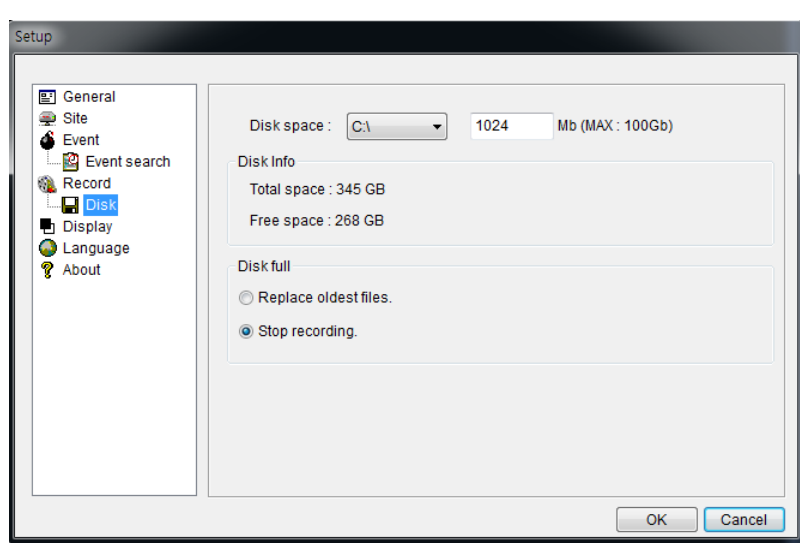

### **Настройка дополнительного монитора**

Используется для калибровки изображения дополнительного монитора.

and the

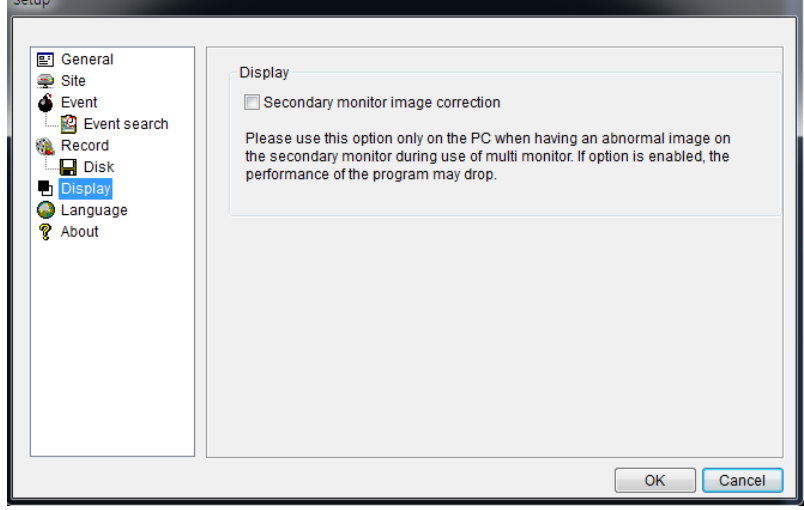

# **Установка языка**

Можно выбрать английский, французский и испанский язык.

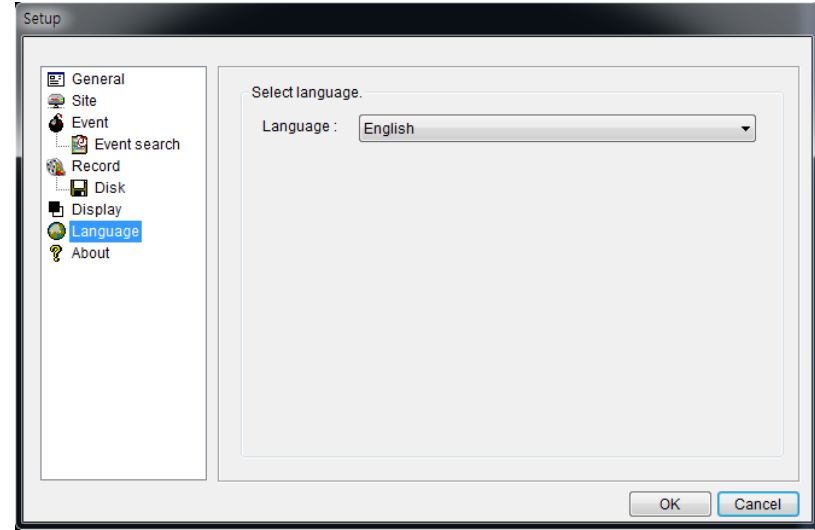

# **Информация**

Предоставлена информация о версии клиента.

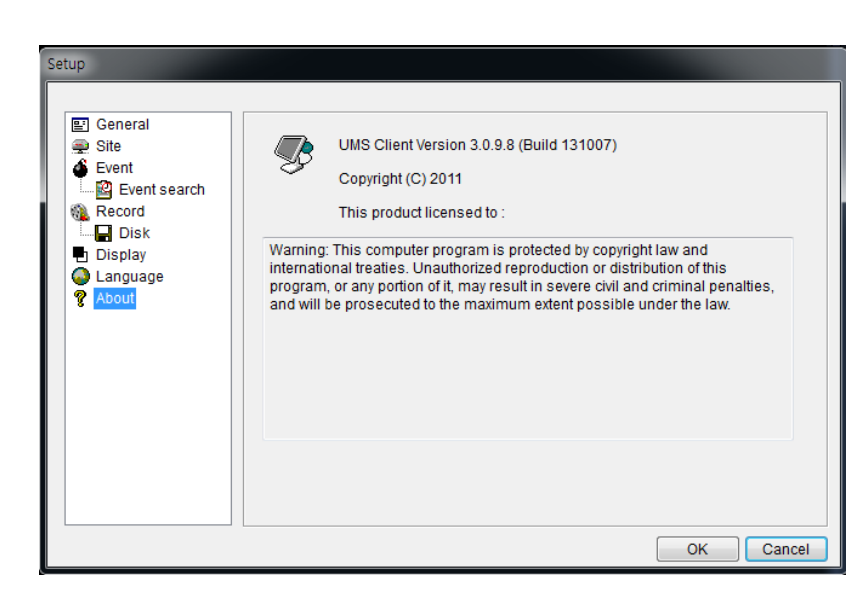

# **8-7. Подключение клиента UMS**

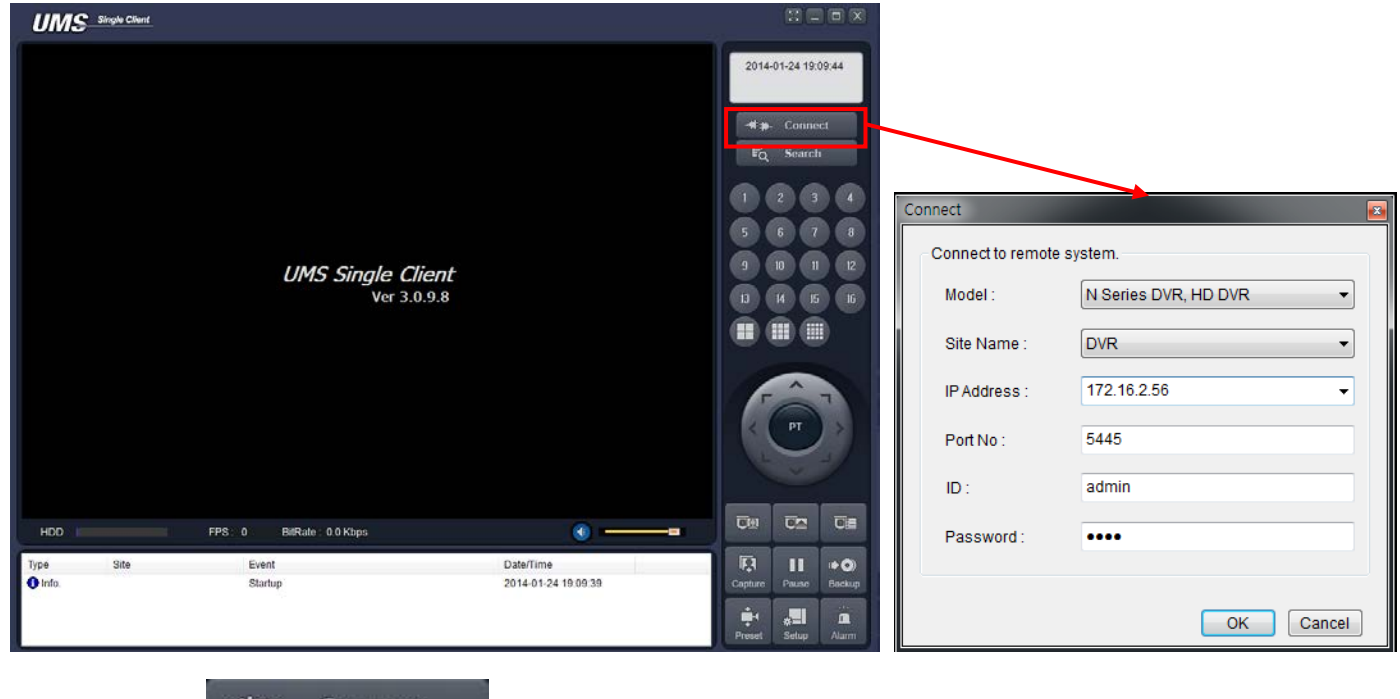

Нажмите **+ +** Connect да затем "ОК".

Если нужно подключиться непосредственно к IP-адресу или адресу домена, нажмите "OK".

# **9. Доступ к сети с помощью отдельного средства просмотра сети, UMS Multi**

# **9-1. Обзор**

UMS Multi-Client представляет собой клиентское программное обеспечение для просмотра нескольких сайтов с видео, аудио и сигналами тревоги, поступающими с видеорегистраторов по сети. UMS Multi-Client не ограничивает количество зарегистрированных DVR.

Программа отображает до 256 до живого видео на одном дисплее и даже окна воспроизведения видео на том же или на другом мониторе.

С помощью данной программы можно управлять PTZF-камерами с DVR. Подключив микрофон и акустическая систему к устройствам на сайте, пользователь может обеспечить двунаправленную аудио связь по сети.

# **9-2. Минимальные требования к ПК**

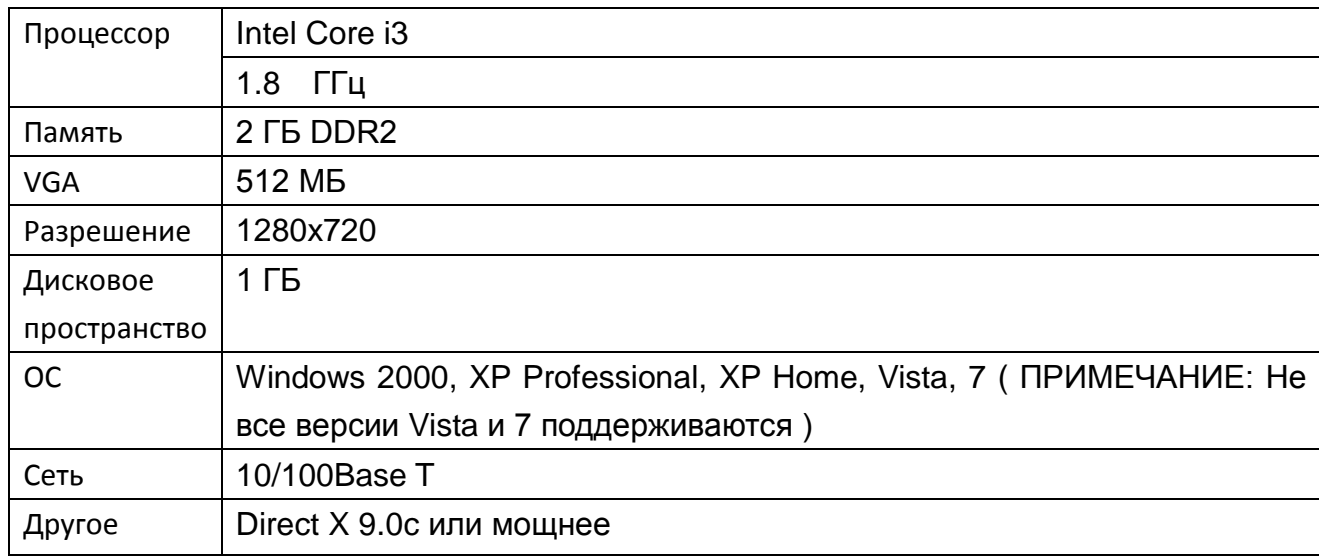

# Рекомендованные требования к ПК

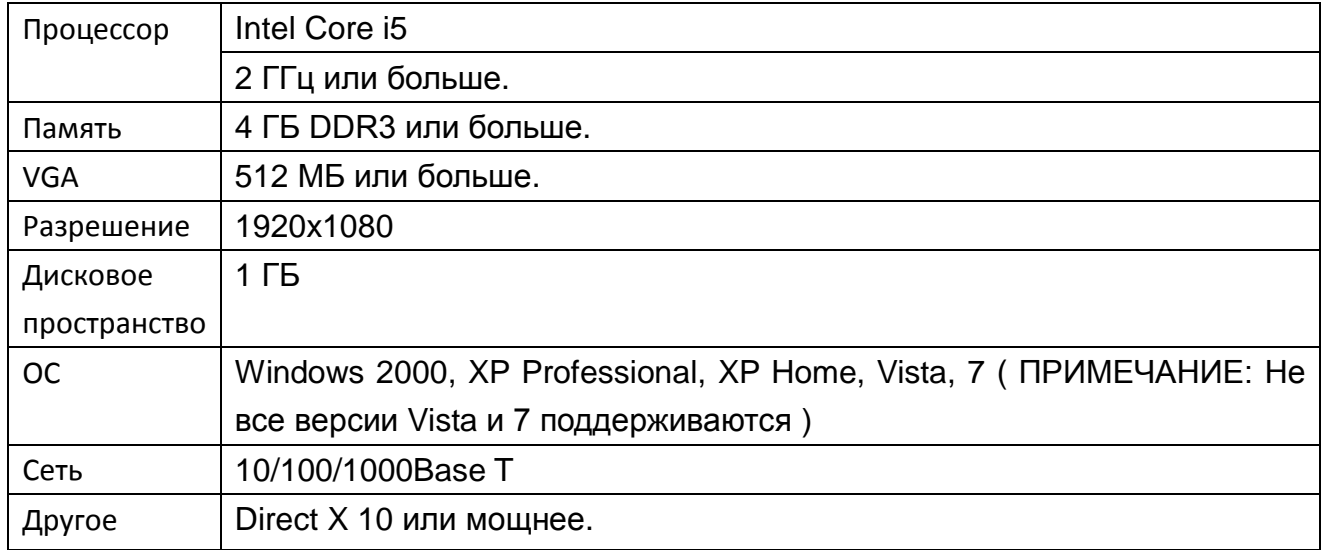
Перед установкой программы проверьте технические параметры ПК. Удаленное программное об еспечение DVR может работать некорректно, если компьютер не соответствует минимальным т ребованиям**.**

## **9-3. Установка программы**

1**.** Вставьте прилагаемый компакт-диск в дисковод компакт-дисков и дважды щелкните "UMSMult iClient (XXXX).exe"

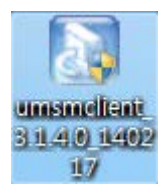

2. Выберите папку и нажмите "Next".

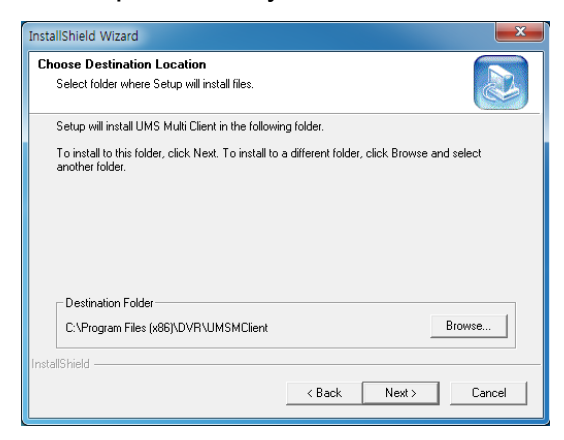

3. Выберите папку программы и нажмите "Next".

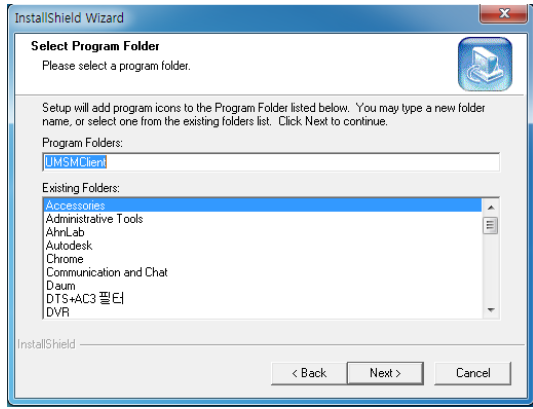

4. Отобразится экран установки.

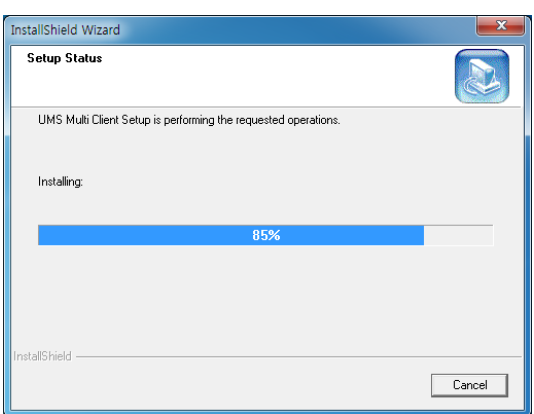

5. После завершения установки значок "UMS Multi Client" **DELT** отображается на рабочем столе.

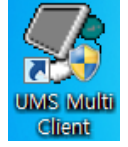

#### **9-4. Окно реального времени**

По завершении установки дважды щелкните по значку "UMS Multi Client" для запуска программы**.** 

#### **9-4-1. Главный интерфейс пользователя**

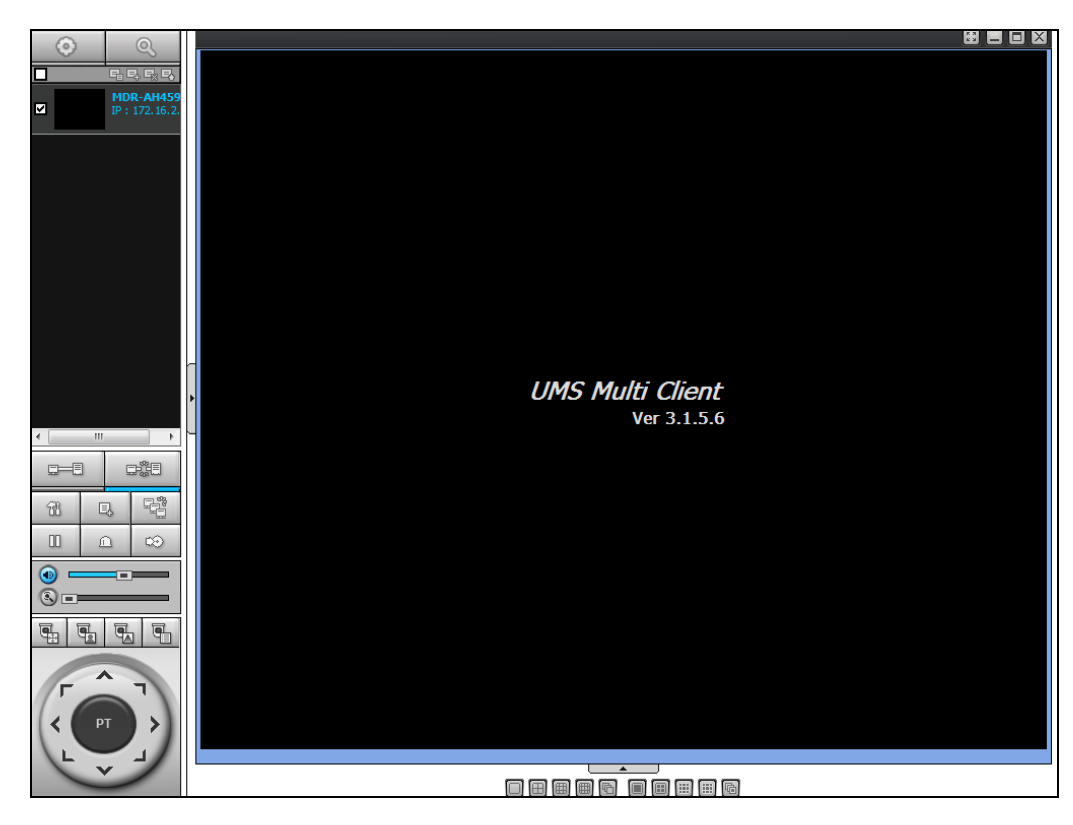

## **9-4-2. Кнопки управления**

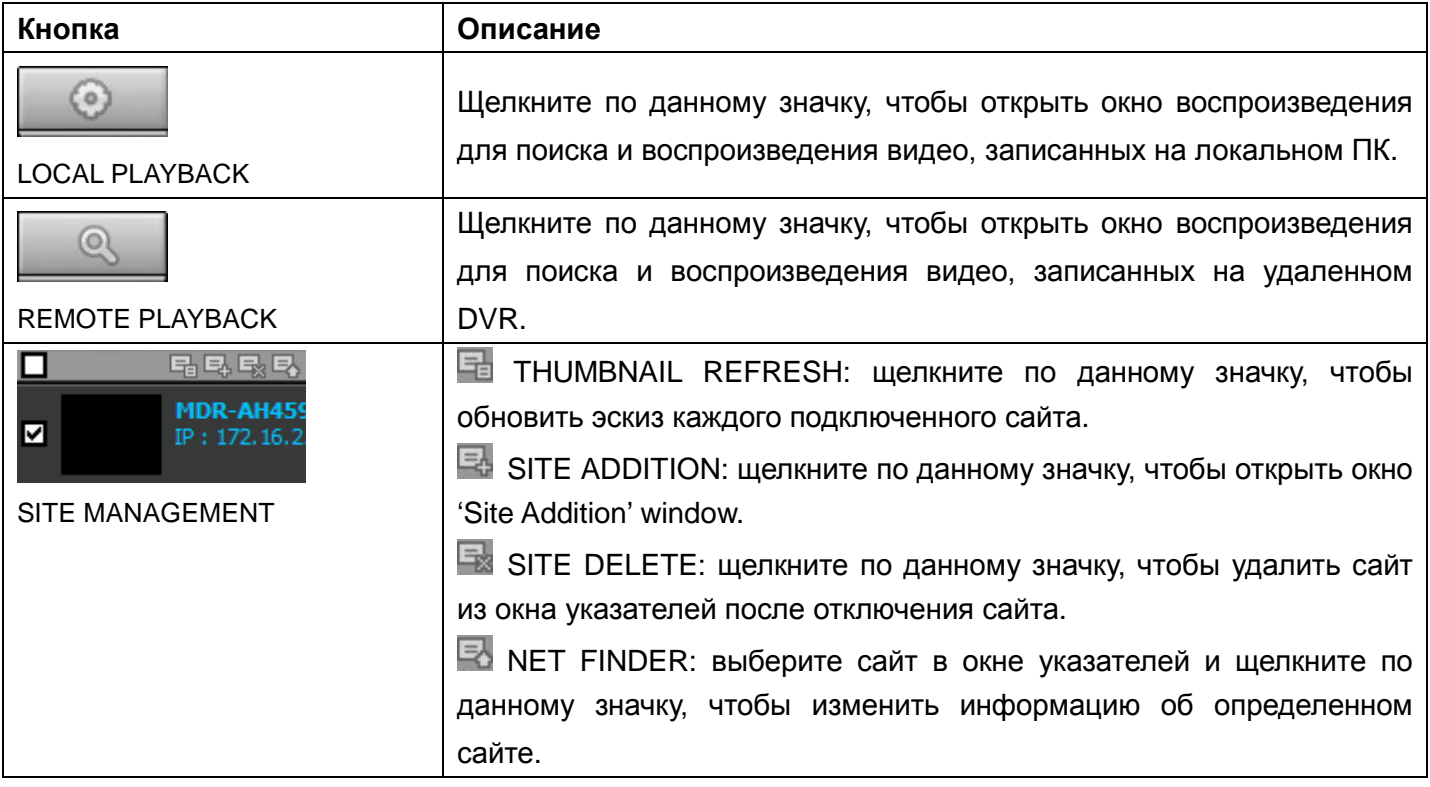

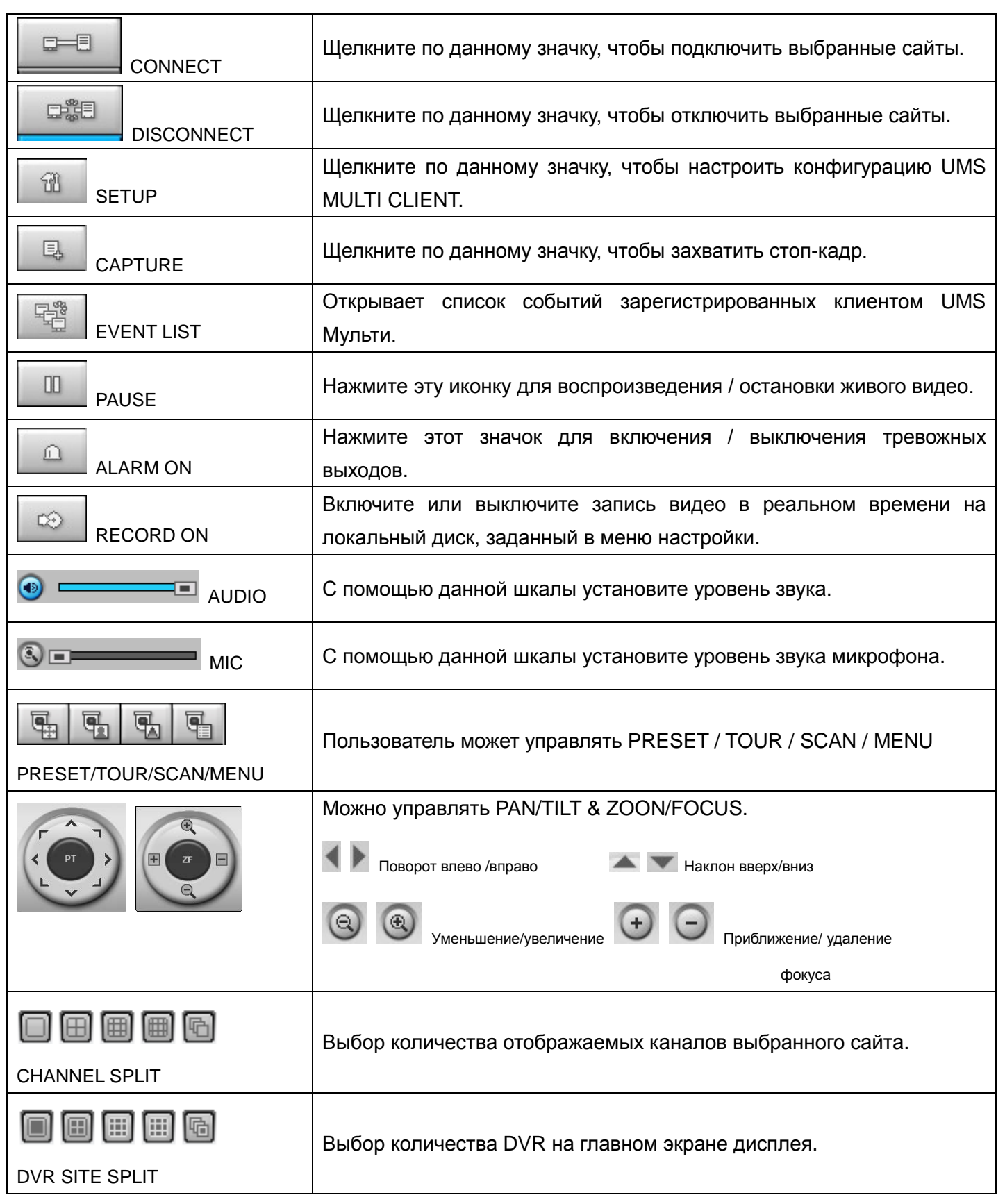

## **9-5. Окно поиска и воспроизведения**

## **9-5-1. Главный интерфейс пользователя**

Доступ к окну поиска осуществляется путем выбора значка поиска (локальное / удаленное воспроизведение) в верхней левой части окна Live**.**

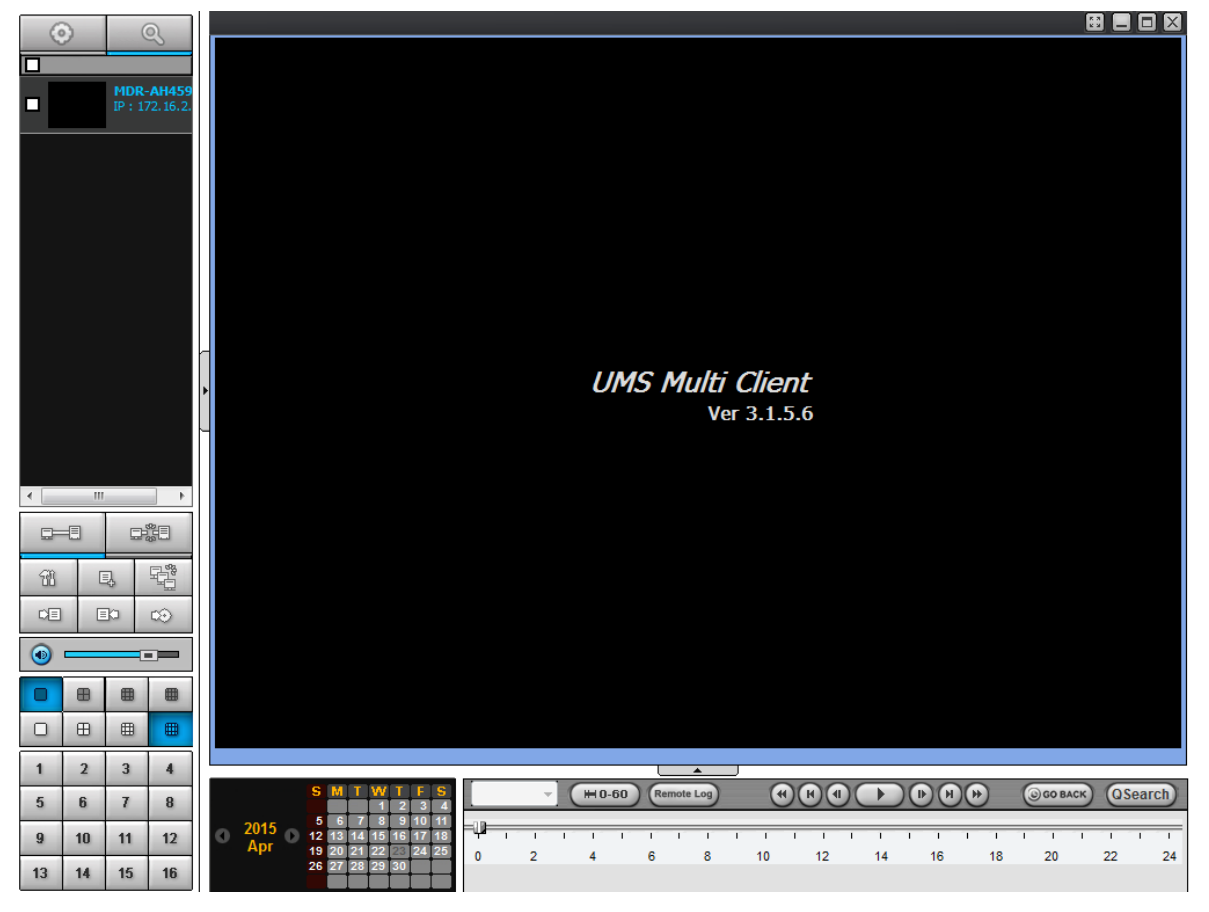

## **9-5-2. Главная панель управления**

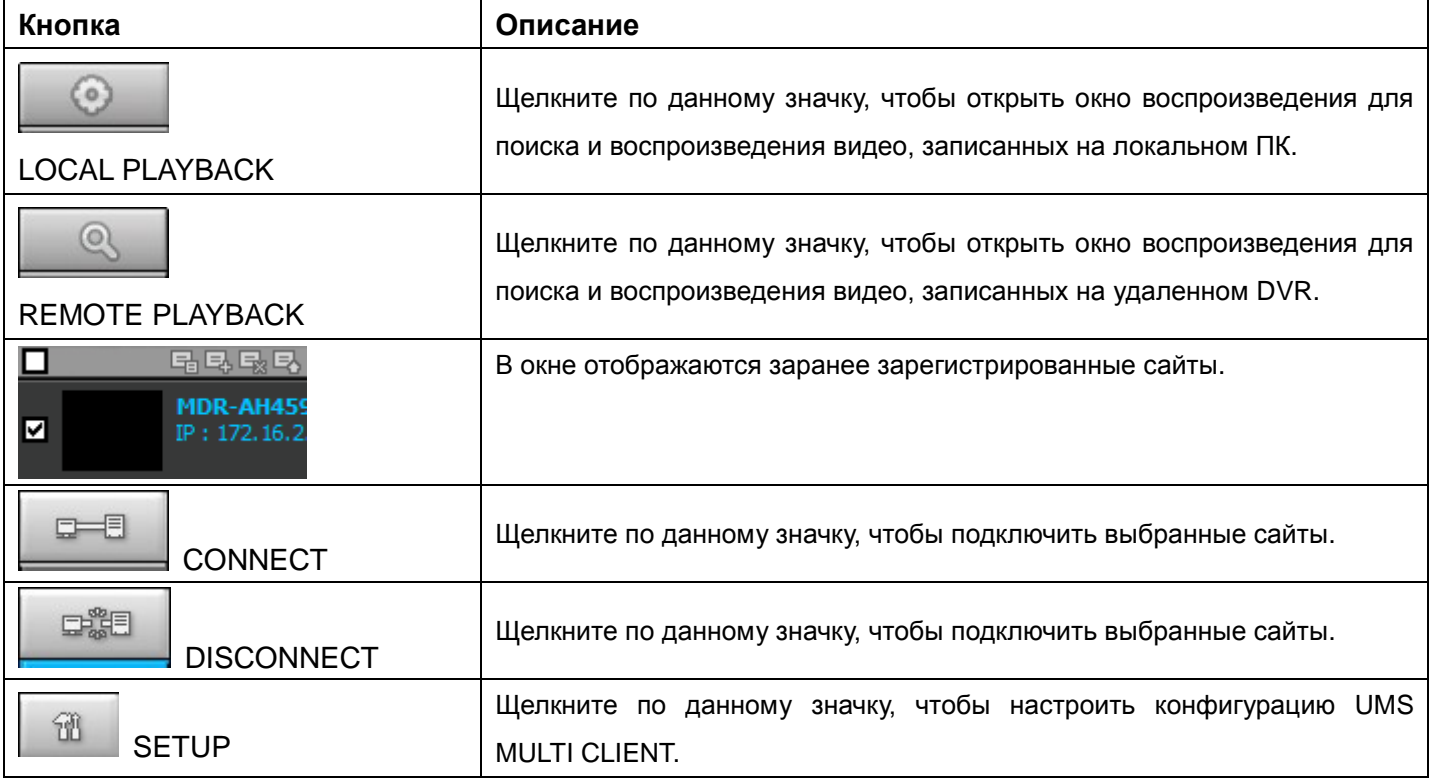

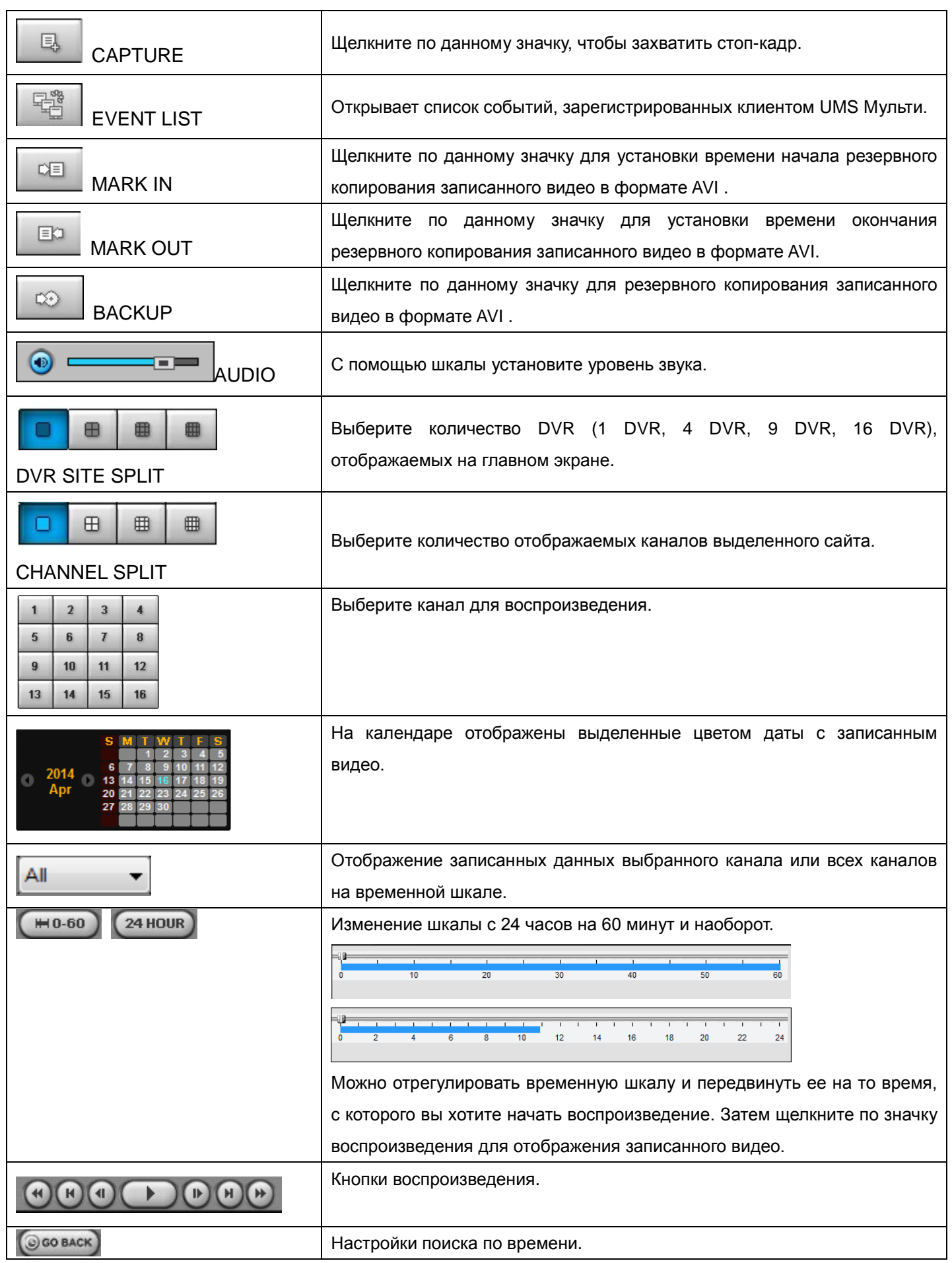

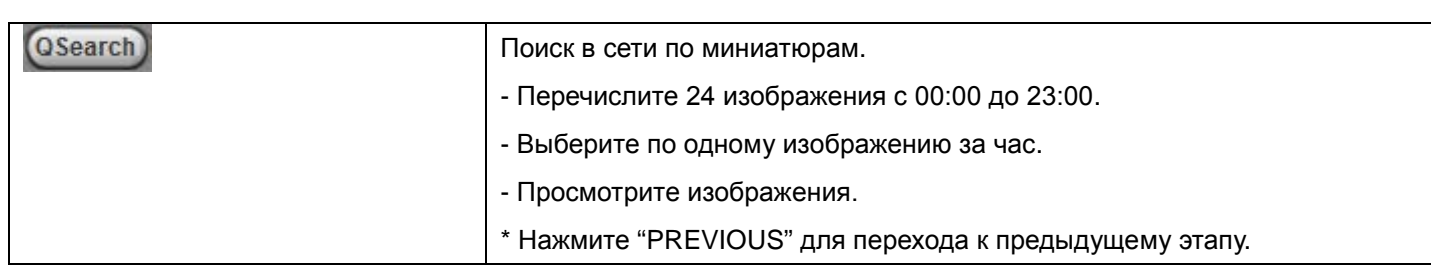

## **9-6-1. Настройка приложения UMS Multi Client**

Щелкните по значку  $\begin{bmatrix} \frac{1}{10} \\ 0 \end{bmatrix}$  для настройки конфигурации ПО UMS Multi Client. Отобразится окно настройки.

## **9-6-1. Общее**

**Security Option:** задайте пароль. При доступе к любой из выбранных функций необходимо будет ввести пароль.

**Save Path**: укажите расположение записи получаемого видео для резервного копирования и стопкадра для захвата.

#### **Miscellaneous**

**Automatic Reconnection**: если пользователь выберет данную функцию, клиентское ПО автоматически будет пытаться подключиться к IP-адресу после отключения от сети. Но, когда клиентский доступ отключен, программное обеспечение не будет пытаться восстановиться, даже если данная функция включена.

**Always On Top**: при выборе данной функции клиентское ПО постоянно отображается перед всеми остальными ПО компьютера.

Time Format**:** изменяет метод показа времени клиентским ПО**.**

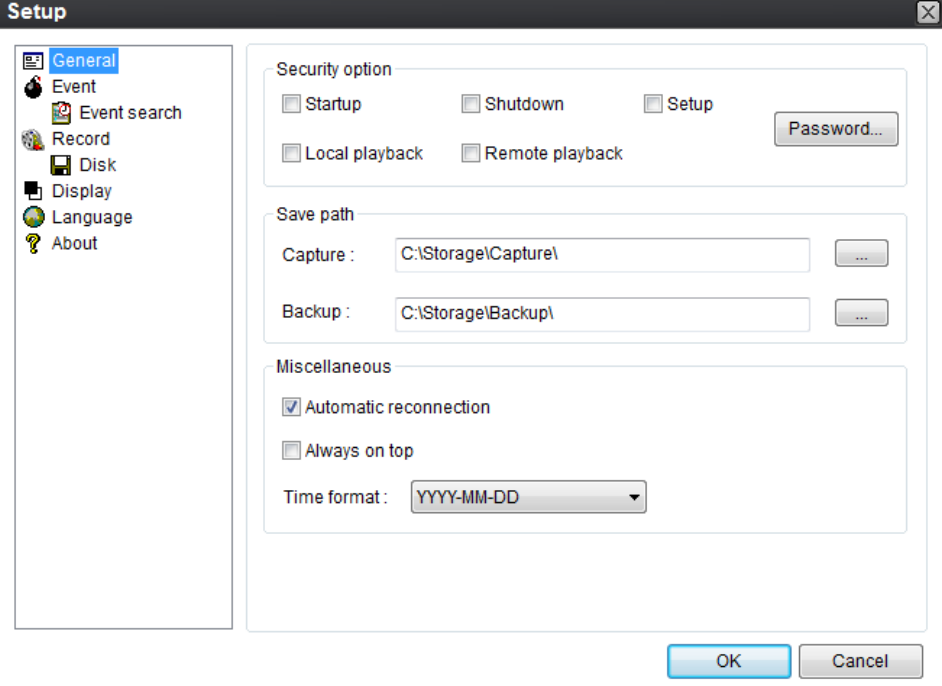

#### **9-6-2. Событие**

Можно архивировать журнал событий и осуществлять по нему поиск.

Event Log: укажите место для сохранения журналов событий и выберите событие в архив.

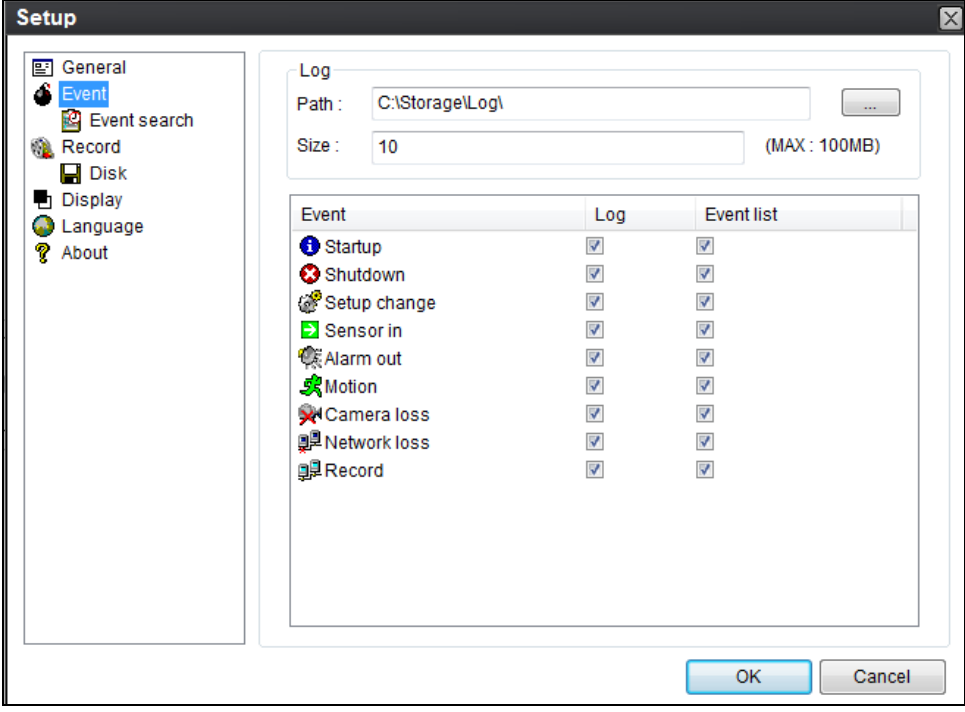

**Event Search:** поиск в журнале событий можно осуществлять с выбранного времени.

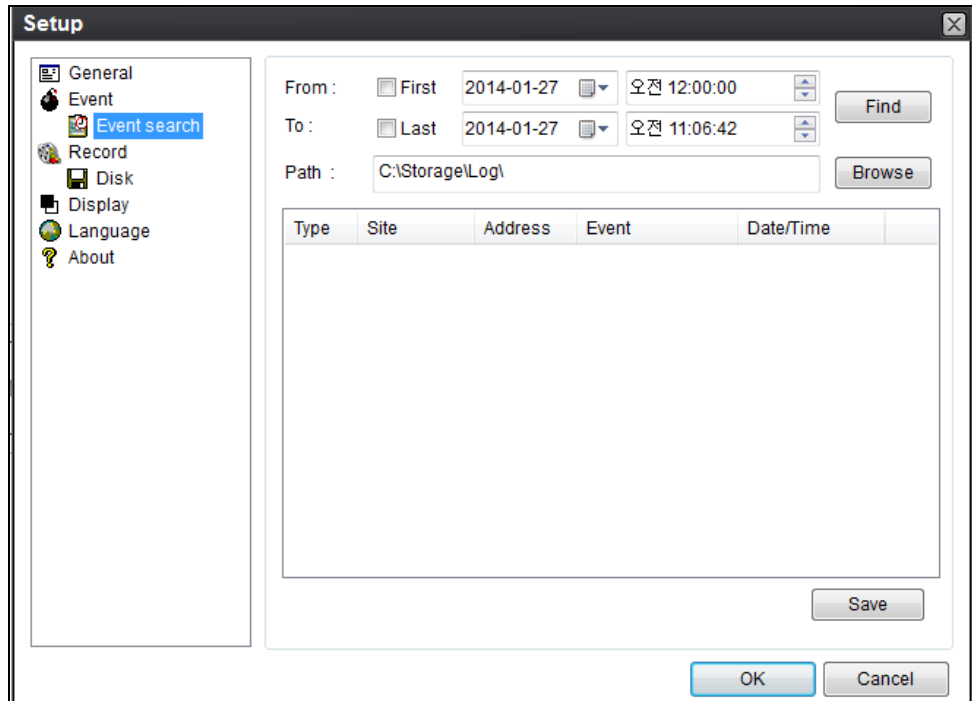

#### **9-6-3. Запись**

**Настройка записи:** можно установить условия записи: Always (всегда), Event (по событию) или Auto (авто). Можно выбрать DVR и канал.

При выборе записи по событию следует выбрать событие движения или тревоги и длительность.

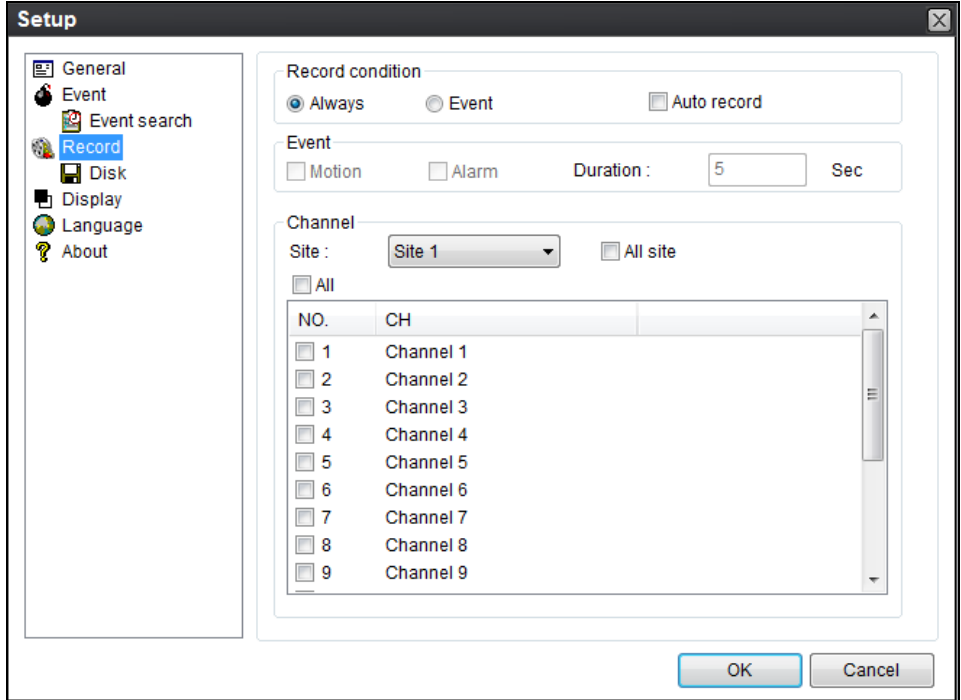

**Настройка локального сохранения записи:** можно выбрать локальный диск и объем памяти для записи с помощью программы. Можно также выбрать параметр записи поверх или остановки записи при заполнении диска.

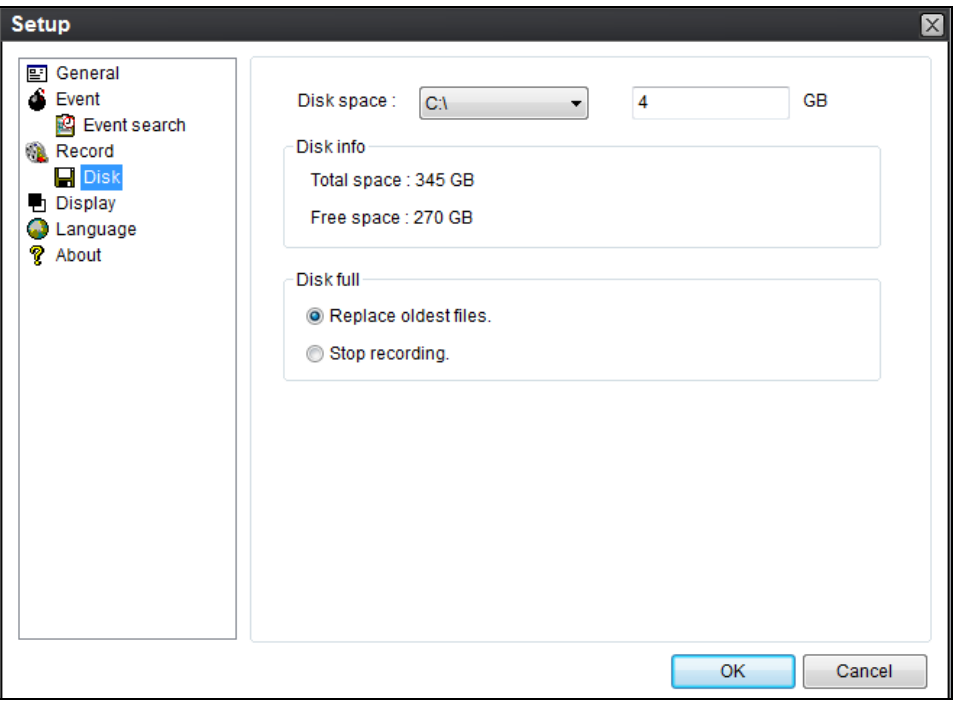

### **9-6-4. ОТОБРАЖЕНИЕ**

**Можно выбрать меню для отображения.**

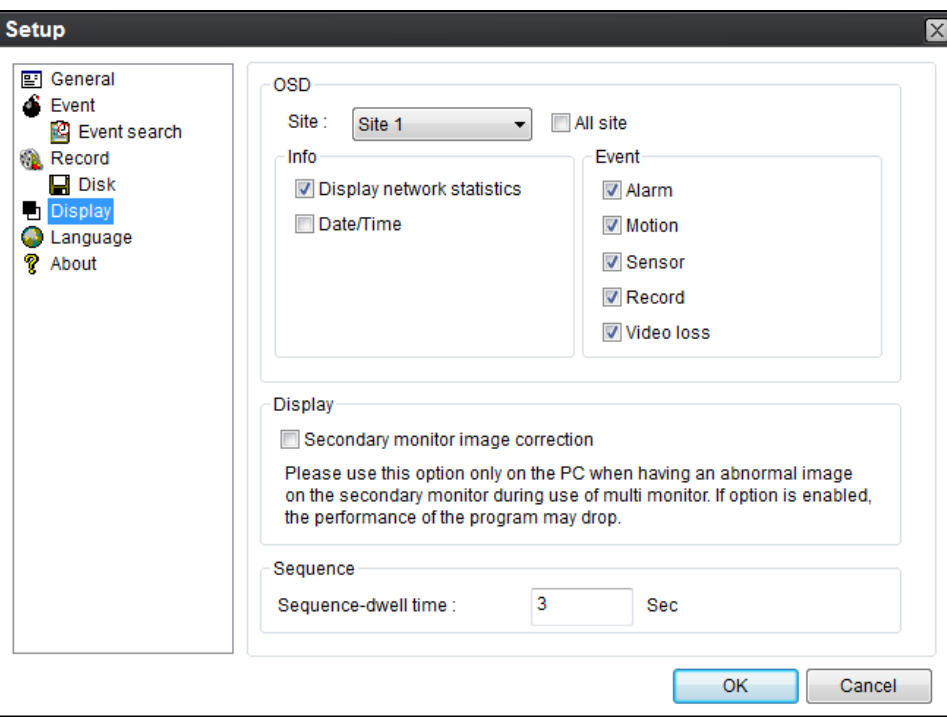

## **9-6-5. Язык**

**Можно выбрать язык для отображения.** 

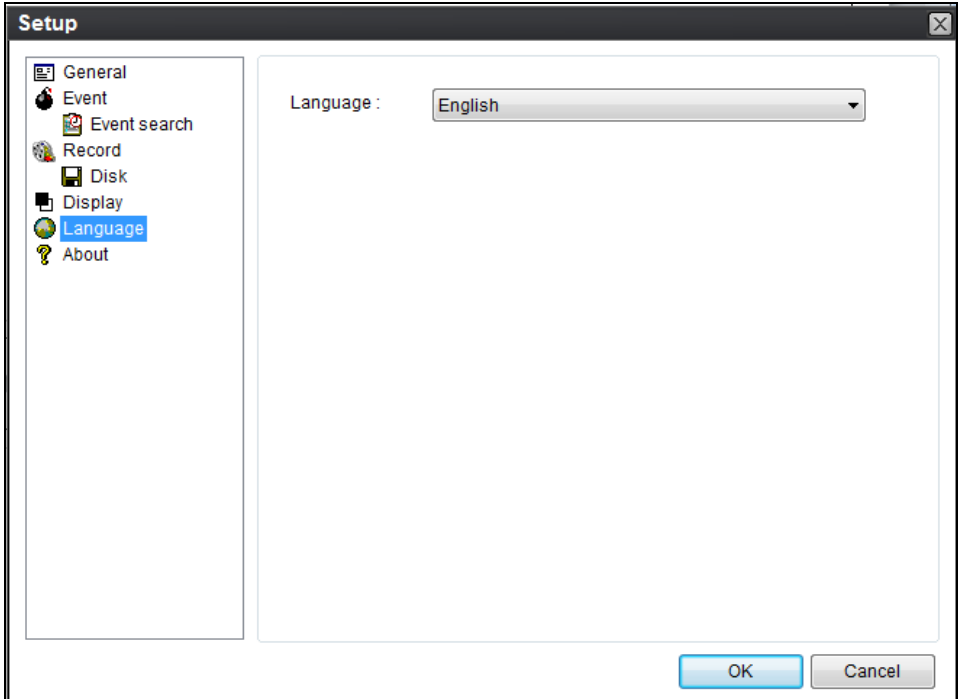

#### **9-6-6. Информация**

**В разделе "About" содержится информация о версии сетевого клиента.**

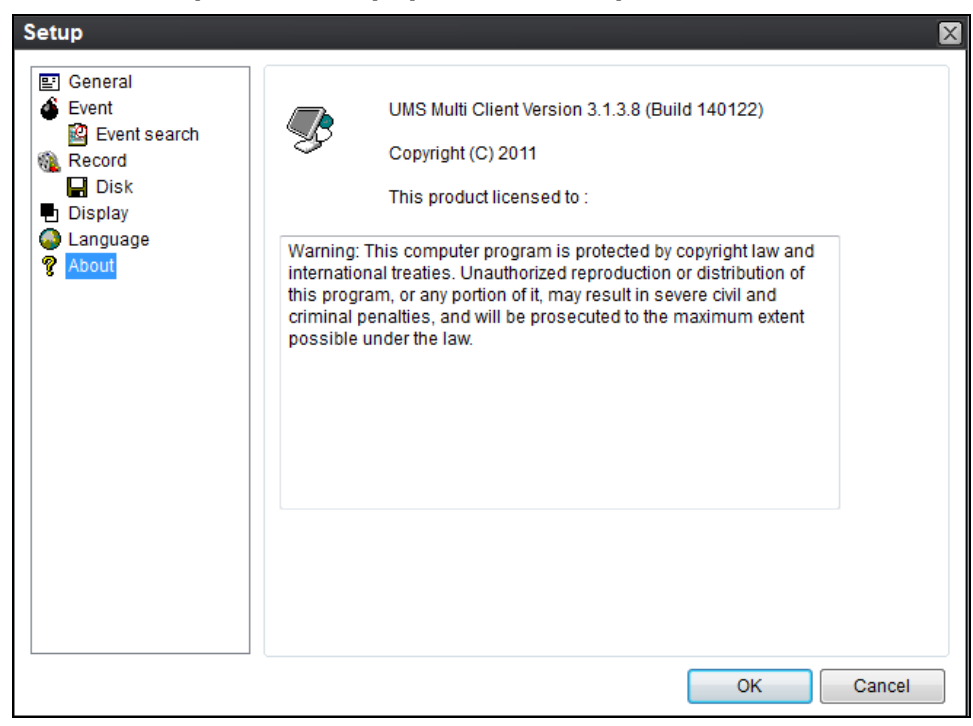

#### **9-7. Удаленная настройка**

Настройка DVR с помощью меню может осуществляться с ПК через сеть.

Расположите курсор мыши на канале, подключенном к сайту, и нажмите правую кнопку. Появится окно, показанное ниже. Выберите Remote Setup**.**

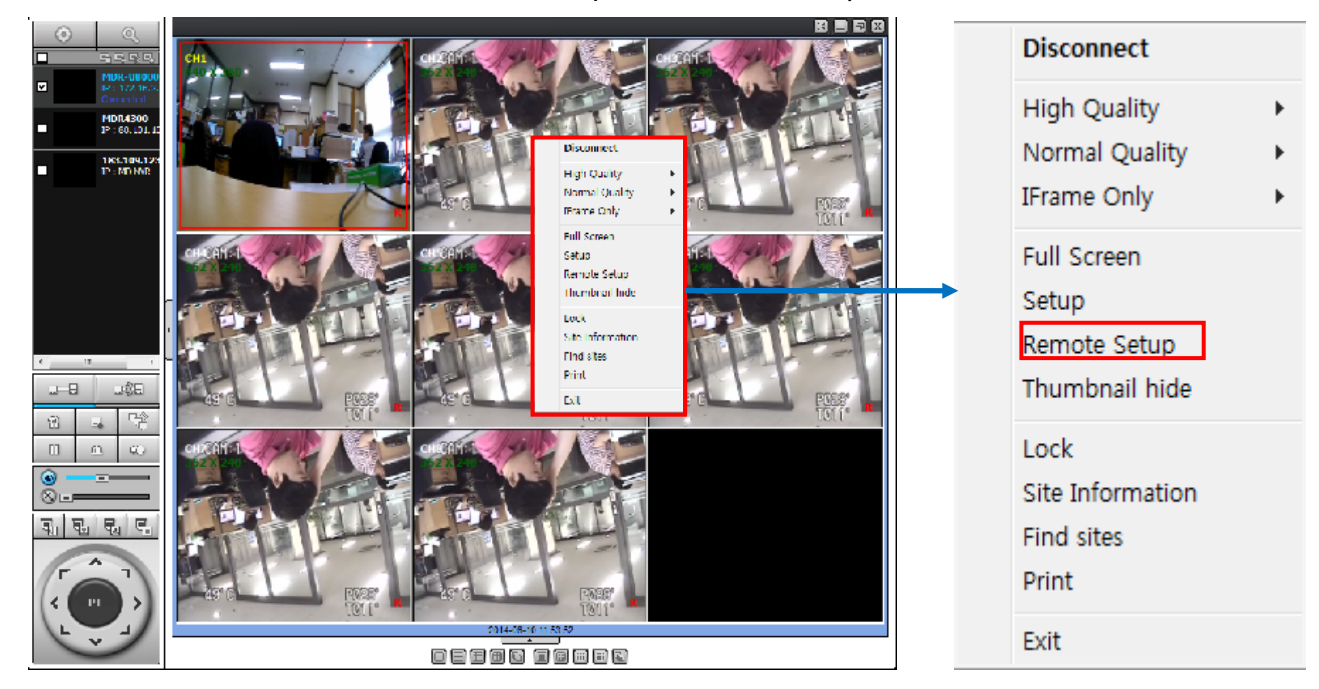

Отобразится окно настройки. Экран указанного меню отображается в верхнем правом углу экрана. Введите пароль видеорегистратора при запросе. (ПРИМЕЧАНИЕ: по умолчанию пароль 1111.) Настройка, в основном, аналогична настройке DVR с помощью меню. См. соответствующие страницы для получения более подробной информации.

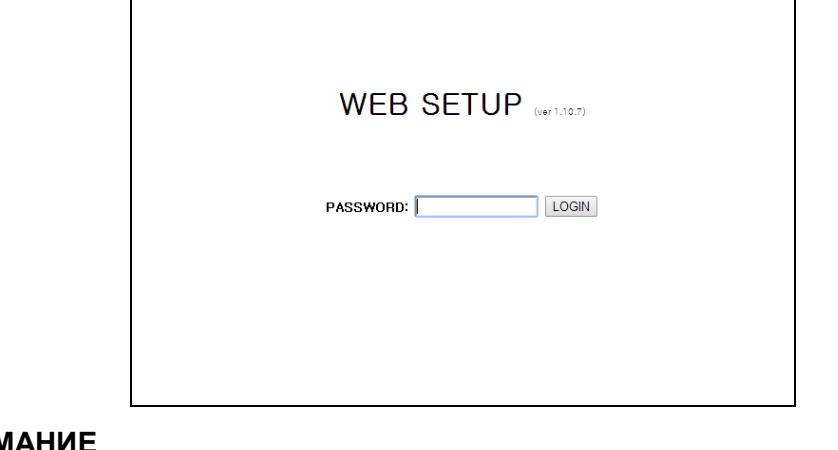

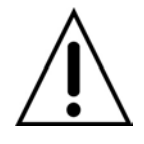

## **ВНИМАНИЕ**

Настройка сети запрещена, если на DVR открыто меню локальных настроек.

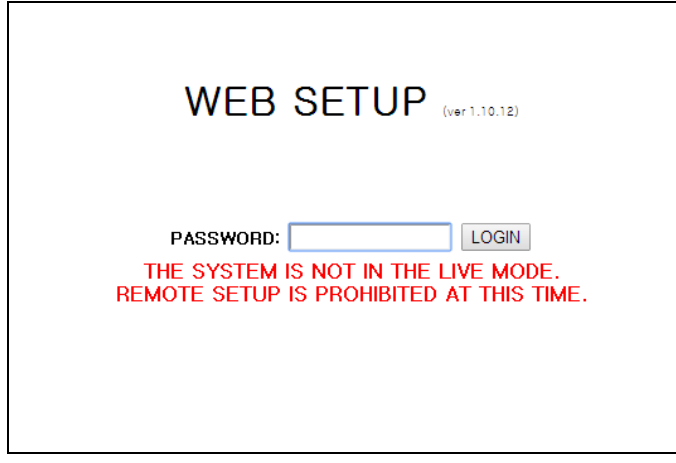

## **9-7-1. Отображение**

Выберите вкладку DISPLAY, чтобы задать условия показа**.**

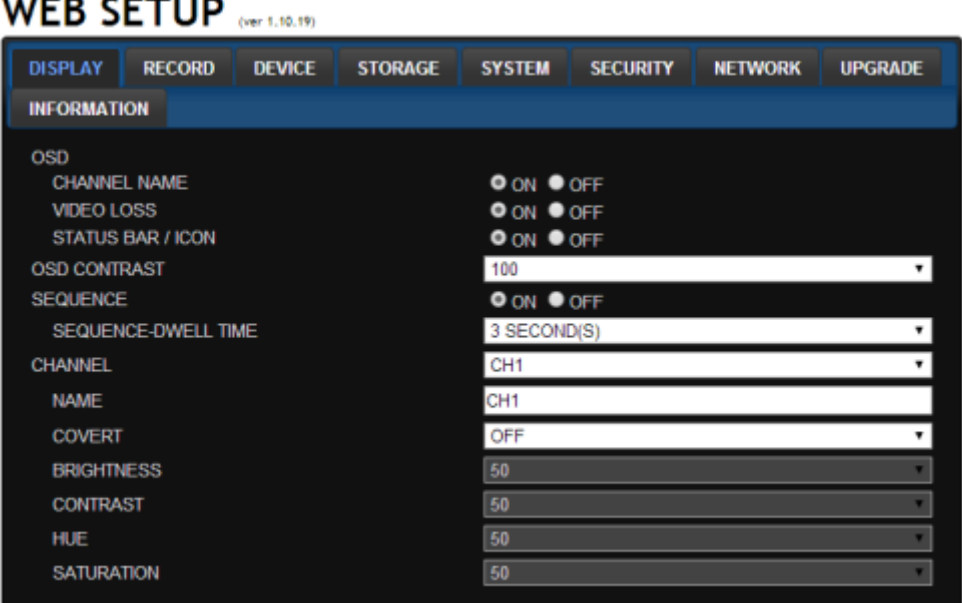

Эти настройки применяются ко всем каналам.

- **OSD**: отображение даты и времени, а также номера канала на экране.
- **OSD CONTRAST**: регулировка контраста символов на экране.
- **MAIN MONITOR SEQUENCE**: установка автоматического переключения отображаемого видео.
- **SEQUENCE DWELL TIME**: устанавливается интервал для автоматического переключения экранов.
- **CHANNEL**: имя, скрытость, яркость, контрастность, оттенок, насыщенность: эти настройки применяются только к указанному каналу.

## **9-7-2. Запись**

**Выберите вкладку RECORD, чтобы задать условия записи.**

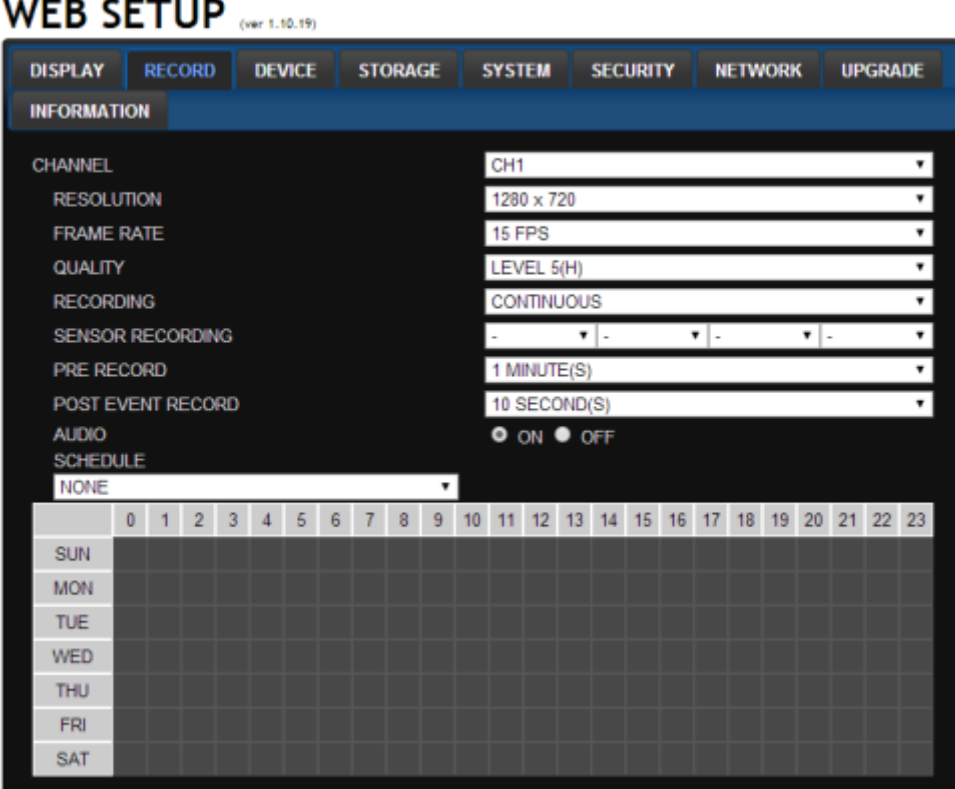

Эти настройки применяются только к указанному каналу.

- Настройка записи
	- **o RESOLUTION**: устанавливается разрешение для записи. Установленное значение относится к отдельному каналу.
	- **o FRAME RATE**: скорость записи.
	- **o QUALITY**: качество изображения на 5 уровнях.
	- **o RECORDING**: установка режима записи.
	- **o RECORDING MODE:** CONTINUOS, SCHEDULE, MOTION, SENSOR (непрерывный, по расписанию, по движению, по датчику)
	- **o SENSOR RECORDING:** выбор настройки датчика для определенного канала.
	- **o PRE RECORD**: выполнение предварительной записи.
	- **o POSE EVENT RECORD**: длительность записи событий.
	- **o AUDIO**: аудиозапись.
	- **o SECHDULE**: запись по расписанию.

## **9-7-3. Устройство**

Выберите Device, для установки зоны перемещения, входа сигнала датчика, выхода тревоги, управления PTZ и наличия дополнительного экрана.

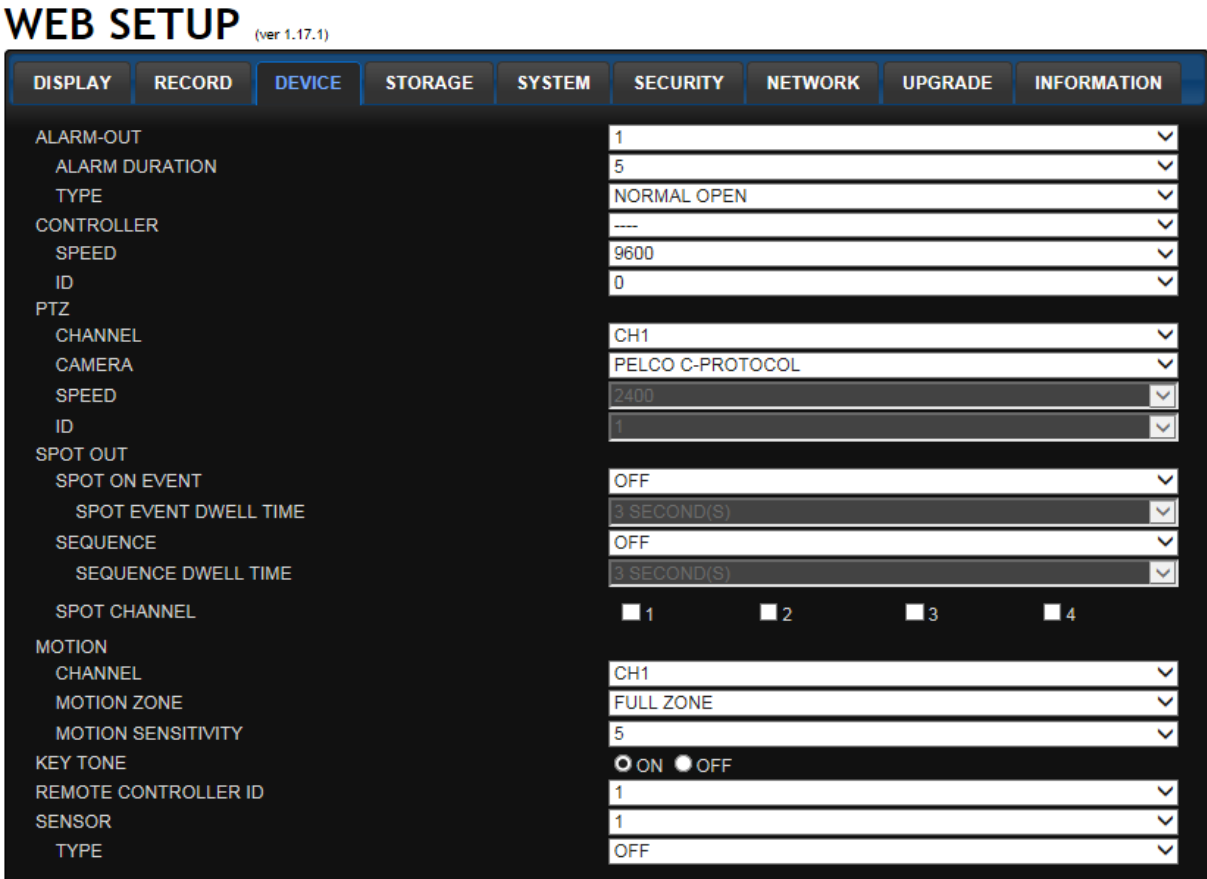

- **ALARM OUT:** установите выход сигнализации.
	- **ALARM DURATION:** установите время ожидания от 5 до 60 секунд или бесконечное.
- **CONTROLLER:** установите скорость передачи контроллера и ID.
- **PTZ:** установите скорость передачи, PTZ, протокол и ID.
	- **SPOT OUT:** доп. монитор 1: с 1 до 16 канала
	- **o SPOT ON EVENT:** включение/отключение отображения канала при совершении события.
	- **o SPOT EVENT DWELL TIME:** выберете время задержки для отображения канала при совершении события.
	- **o SEQUENCE:** включение/отключение последовательного отображения дополнительного канала на весь экран.
	- **o SEQUENCE DWELL TIME:** выберете время задержки для отображения пятно дополнительного канала.
	- **o SPOT CHANNEL:** выберите канал для наблюдения с дополнительного монитора.
- **MOTION:** настройка области обнаружения движения и чувствительности.
	- o **CHANNEL:** выберите канал.
	- o **MOTION ZONE:** FULL Zone или PARTIAL Zone.
	- o **MOTION SENSITIVITY:** 1~9 (высокий уровень чувствительности).
- **KEYTONE**: включение или выключение тона клавиш.
- **REMOTE CONTROLLER ID**: устанавливает идентификационный номер, с помощью которого дистанционное управление получает команды.
- **SENSOR:** выберите тип датчика.

#### 9-7-4. **Сохранение**

Выберите Storage для настройки записи поверх на жестком диске и времени хранения данных при постоянной записи.

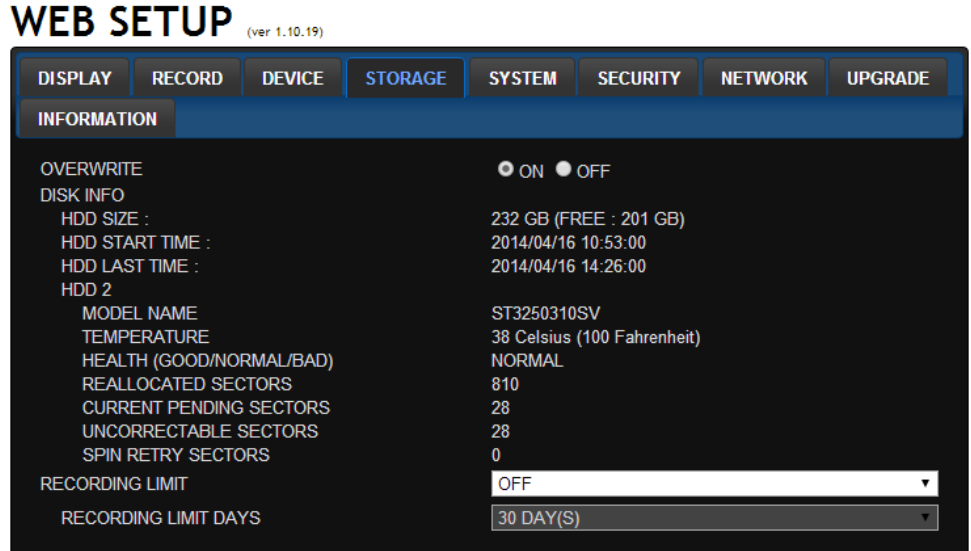

- **OVERWRITE**: установите флажок для записи поверх на жестком диске в случае его заполнения.
- **DISK INFO**: информация о жестком диске.
- **RECORD LIMIT**: установка лимита хранения данных.

## **9-7-5. Система**

Выберите System для настроек системы и времени.

s an

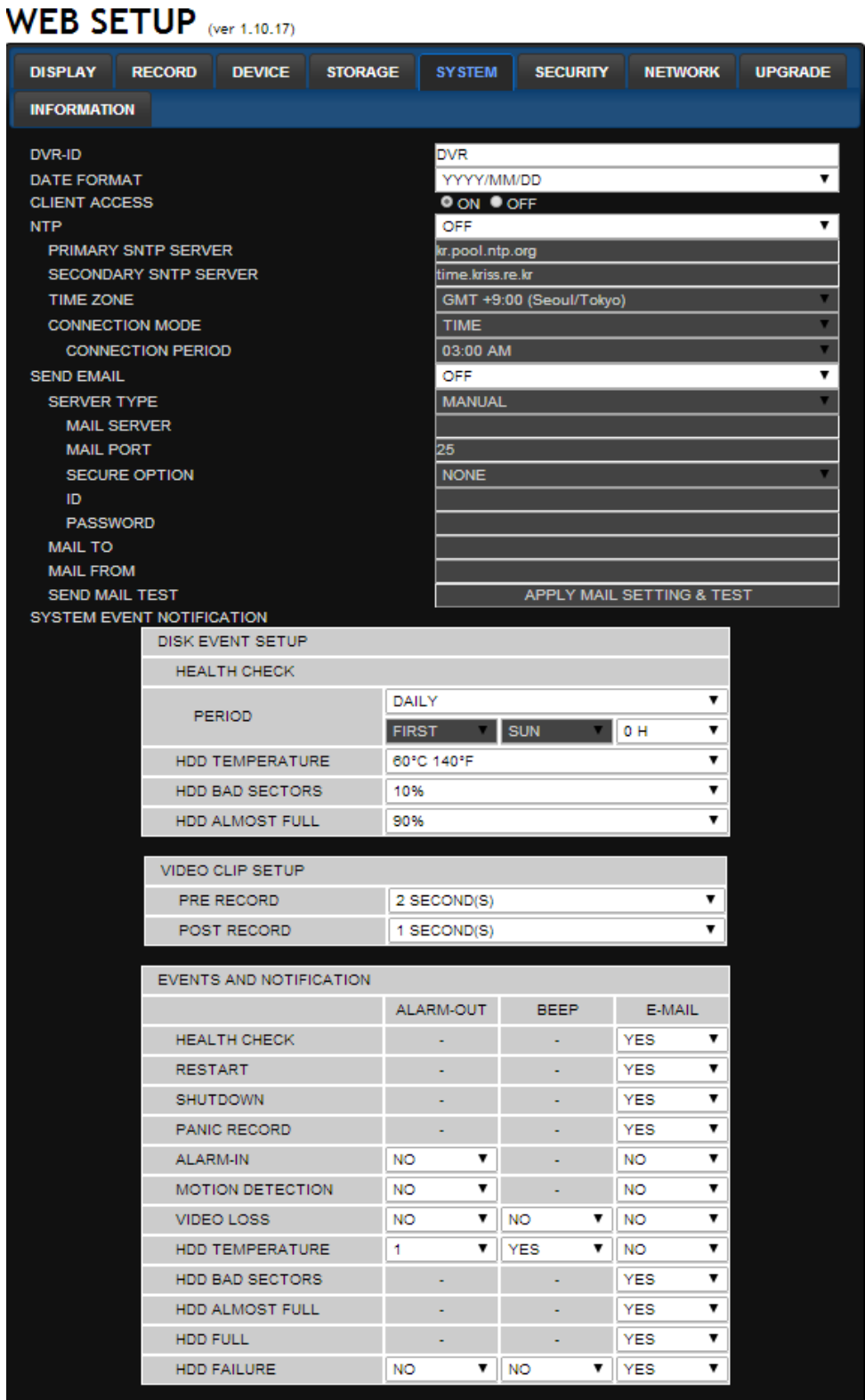

- **DATE FORMAT:** формат отображения даты и времени.
- **CLIENT ACCCESS:** включение / отключение удаленного доступа через сети клиентского программного обеспечения.
- **NTP SETUP:** синхронизация времени с помощью сервера NTP.
	- o **Primary SNTP Server**: введите основной адрес сервера NTP.
	- o **Secondary SNTP Server**: введите дополнительный адрес сервера NTP.
- o **Time Zone**: выбор временной зоны.
- o **Connection Mode**: режим подключения к серверу NTP.
- **SEND E-Mail SETUP**: отправка e-mail.
	- o **SEVER TYPE:** тип сервера **(**GMAIL, HOTMAIL, AOL, YAHOO или MANUAL)
	- o **MAIL SERVER:** имя сервера SMTP, ID и пароль пользователя.
	- o **MAIL PORT:** настройка почтового порта.
	- o **SEСURE OPTION:** выбор безопасного подключения почтового сервера. **(SSL или TLS)**
	- o **ID :** ID пользователя
	- o **PASSWORD :** пароль E-mail пользователя
	- o **MAIL TO:** адрес получателя
	- o **MAIL FROM (Return Mail Address)**: адрес отправителя e-mail.
	- **SEND MAIL TEST**: параметры электронной почты. Отправляется тестовое сообщение на зарегистрированный аккаунт.

#### **SYSTEM EVENT NOTIFICATION**

Позволяет пользователю установить EVENT NOFICIATION

#### **HEALTH CHECK**

(Позволяет пользователю периодически устанавливать MAIL STATUS): DAILY, WEELY или MONTHLY (ЕЖЕДНЕВНО, КАЖДУЮ НЕДЕЛЮ или ЕЖЕМЕСЯЧНО).

o **VIDEO CLIP SETUP:** установите время записи видео для прикрепления к электронной почте. Записываются только обнаружение движения или входные тревожные события.

## o **HEALTH CHECK / RESTART / SHUTDOWN / PANIC RECORD**

Включение уведомления по электронной почте в случае возникновения проблем с DVR.

- o **ALARM-IN**: включить уведомление по электронной почте, когда камера обнаруживает датчик.
- o **MOTION DETECTION**: включить уведомление по электронной почте, когда камера обнаруживает движение.
- o **VIDEO LOSS**: включить уведомление с помощью E-mail, зуммера и выхода сигнализации, когда потерян видеосигнал камеры.
- o **HDD TEMPERATURE** : включить уведомление с помощью E-mail, зуммера и выхода сигнализации, когда HDD достигает максимальной температуры
- o **HDD BAD SECTOR**: включить уведомление по электронной почте, когда жесткий диск имеет поврежденные сектора.
- o **HDD ALMOST FULL**: включить уведомление по электронной почте, когда жесткий диск почти заполнен.
- o **HDD FULL**: включить уведомление по электронной почте, когда жесткий диск заполнен.
- o **HDD FAILURE**: включить уведомление с помощью E-mail, зуммера и выход сигнализации, когда HDD выходит из строя.

## **9-7-6. Безопасность**

Выберите вкладку Security, чтобы задать условия показа**.**

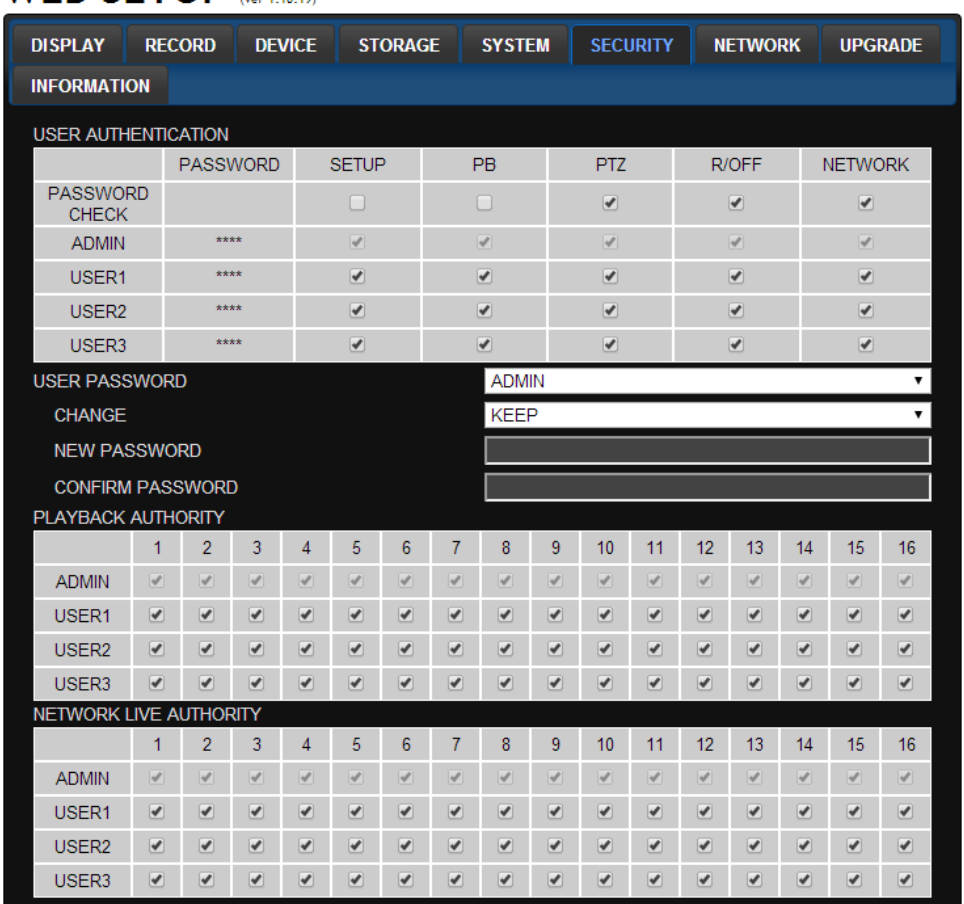

## **WEB SETUP**

- **USER AUTHORITY**: выберите, какие пользователи имеют доступ к каждой функции, проверка пароля может выполняться при доступе к каждой функции.
- **USER PASSWORD**: выберите имя пользователя, чтобы изменить пароль
	- o **CHANGE:** выберите, следует ли сохранить или изменить текущий пароль.
	- o **NEW PASSWORD:** введите новый пароль, если было выбрано изменение.
	- o **CONFIRM PASSWORD:** введите новый пароль еще раз для подтверждения.
- **PLAYBACK AUTHORITY**: пользователь может выбрать, какие пользователи имеют доступ к каждому каналу.
- **NETWORK LIVE AUTHORITY**: уровень доступа к просмотру онлайн каждого пользователя.

## **9-7-7. Сеть**

# **WEB SETUP** (ver 1.17.1)

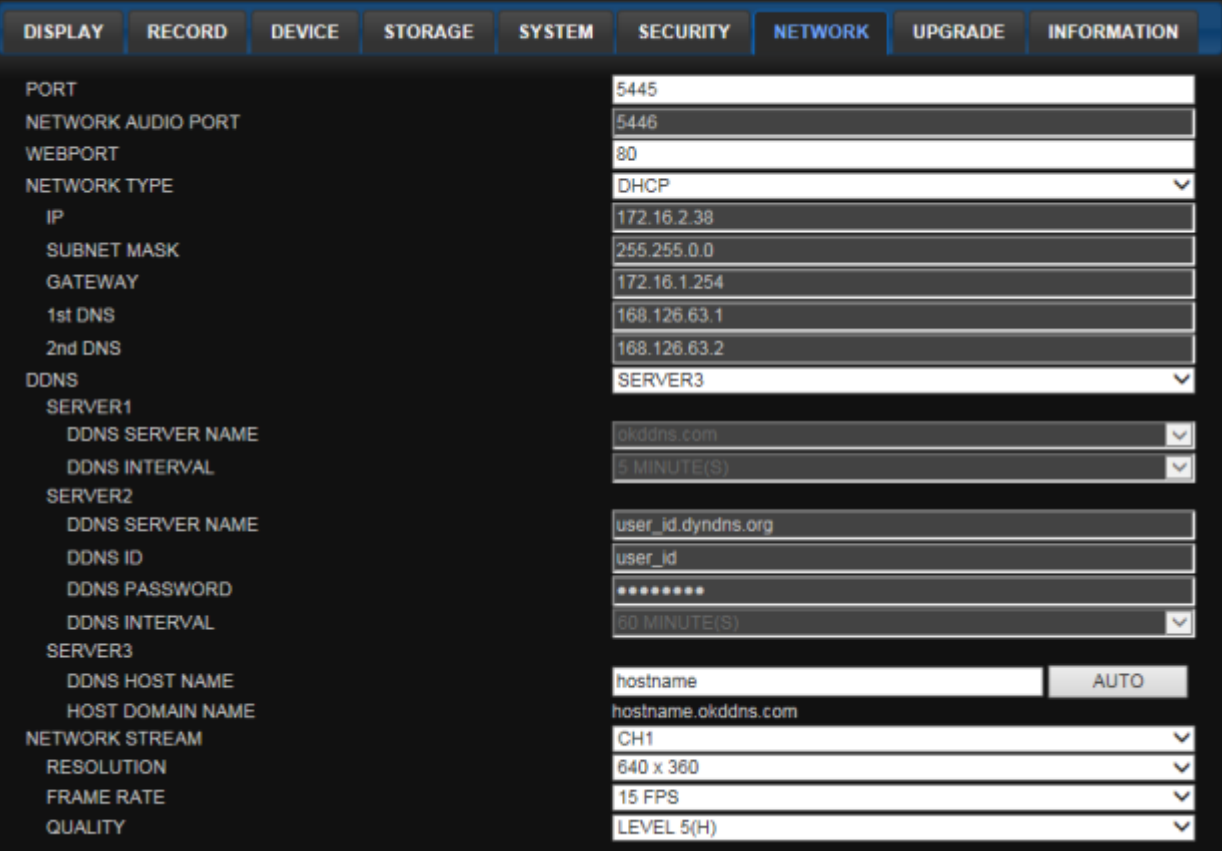

- при подключении нескольких регистраторов в сети установить уникальный номер порта.
- **NETWORK AUDIO PORT:** отображение аудио порта сети (СЕТЕВОЙ ПОРТ + 1).
- **WEB PORT**: номер порта веб-сервера.
- **NETWORK TYPE (***нельзя изменить удаленно***)**
	- o **STATIC**: ручной режим настройки адреса. Введите IP, шлюз, маску подсети и IP DNS.
	- o **DHCP**: автоматический режим настройки адреса.
- **DDNS**: использование службы DDNS.
	- o **HOST NAME:** позволяет пользователю настроить доменное имя вручную.
	- o **SUBMIT/UPDATE:** выберите ON, чтобы применить настройки.
- **NETWORK STREAM:** установите разрешение, частоту кадров и качество.

#### **9-7-8. Обновление**

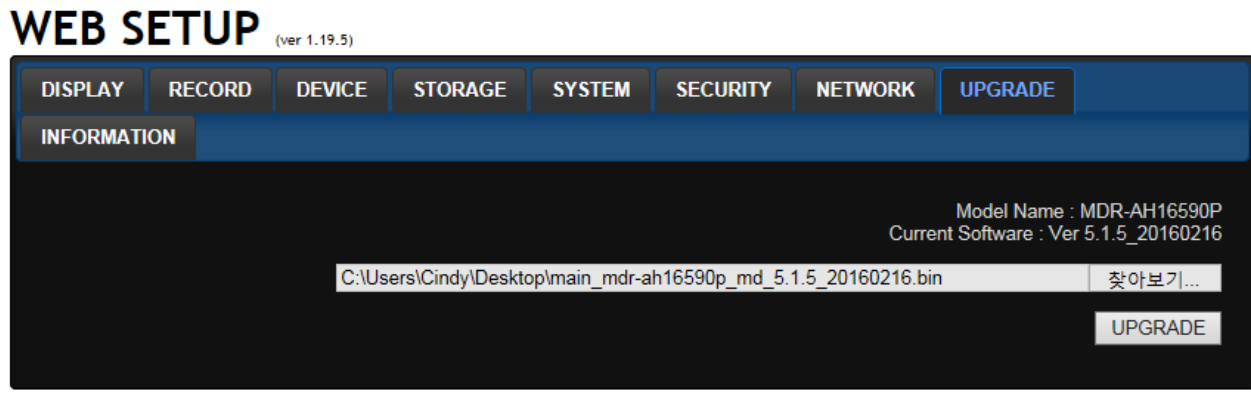

#### **Отображается текущая версия прошивки на DVR.**

- **Browse:** выберите BROWSE, чтобы найти файл прошивки.
- **Upgrade:** выберите UPGRADE, чтобы обновить прошивку видеорегистратора. Смотрите пункт «Удаленное обновление».

## **9-7-9. Информация**

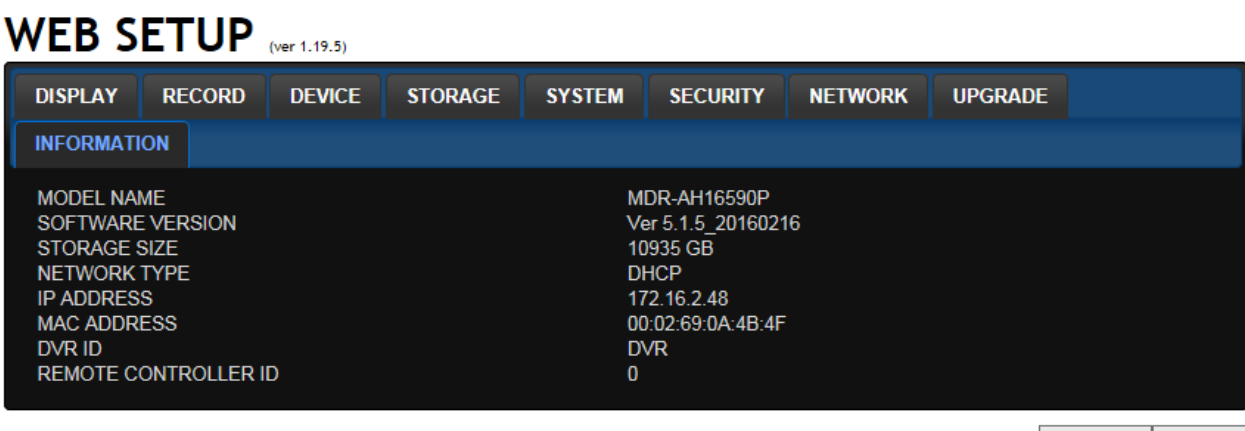

RELOAD | APPLY

Отображается общая информация о DVR.

## **9-8. Работа**

#### **9-8-1. Добавление, удаление и изменение DVR-сайтов**

#### **9-8-1-1. Добавление сайтов**

1. Нажмите кнопку **вы** добавления сайта. Отобразится окно, показанное ниже.

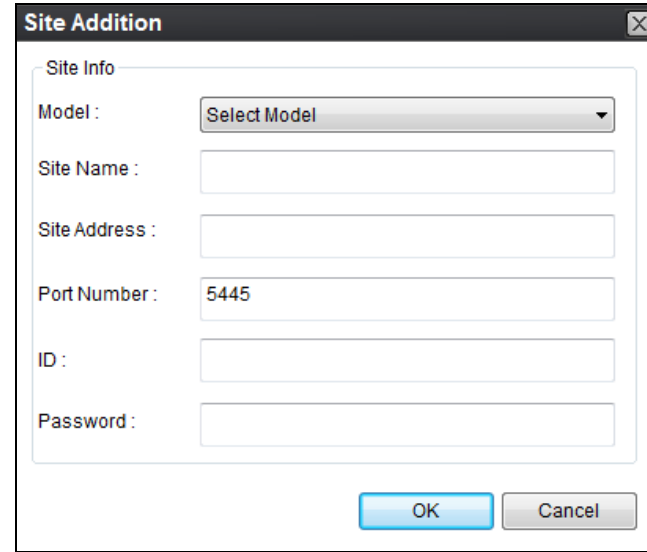

o **Model:** выбор подходящего типа. SDVR series, H series DVR

N series DVR, HD DVR

IP Camera

- o **Site Name:** введите имя сайта.
- o IP Address: введите IP-адрес (общий IP-адрес или маршрутизатора, к которому подключен DVR) или доменное имя, зарегистрированное на [www.okddns.com](http://www.okddns.com/) (для Кореи), [www.ddnscenter.com](http://www.ddnscenter.com/) (для США) или [www.bestddns.com](http://www.ddnscenter.com/) (для других стран, включая EC)
- o Port No.: введите номер порта DVR **(по умолчанию номер порта "5445").**
- o **ID:** введите ID DVR **(по умолчанию ID "admin").**
- o **Password:** введите сетевой пароль DVR **(пароль по умолчанию "1111").**
- 2. Нажмите кнопку OK. После этого зарегистрированный сайт добавляется в окне каталога.

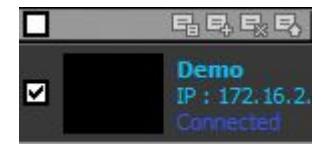

#### 9-8-1-2. **Удаление сайтов**

1. Выберите в окне каталога сайт, подлежащий удалению.

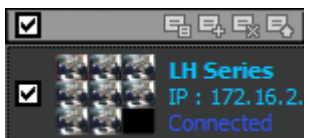

2. Нажмите кнопку удаления сайтов **. Выбранный сайт будет удален.** 

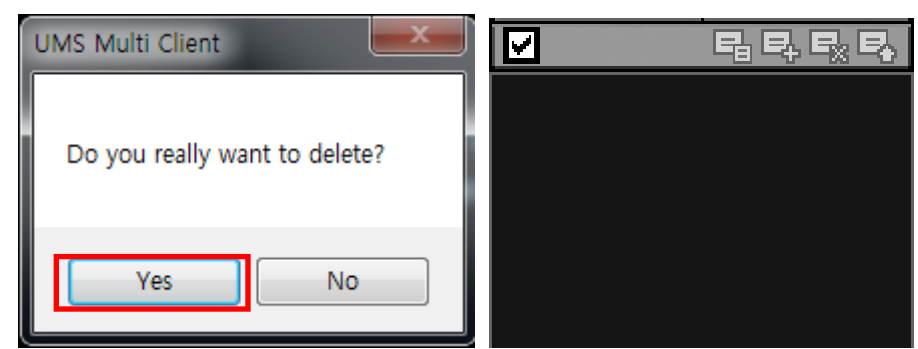

#### **9-8-1-3. Изменение сайтов**

1. Выберите в окне каталога сайт, подлежащий удалению.

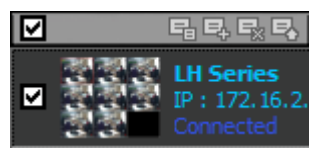

- 2. Нажмите кнопку поиска в сети  $\blacksquare$ . Откроется окно, показанное ниже.
- 3. Нажмите кнопку изменения. Будет применена измененная информация.

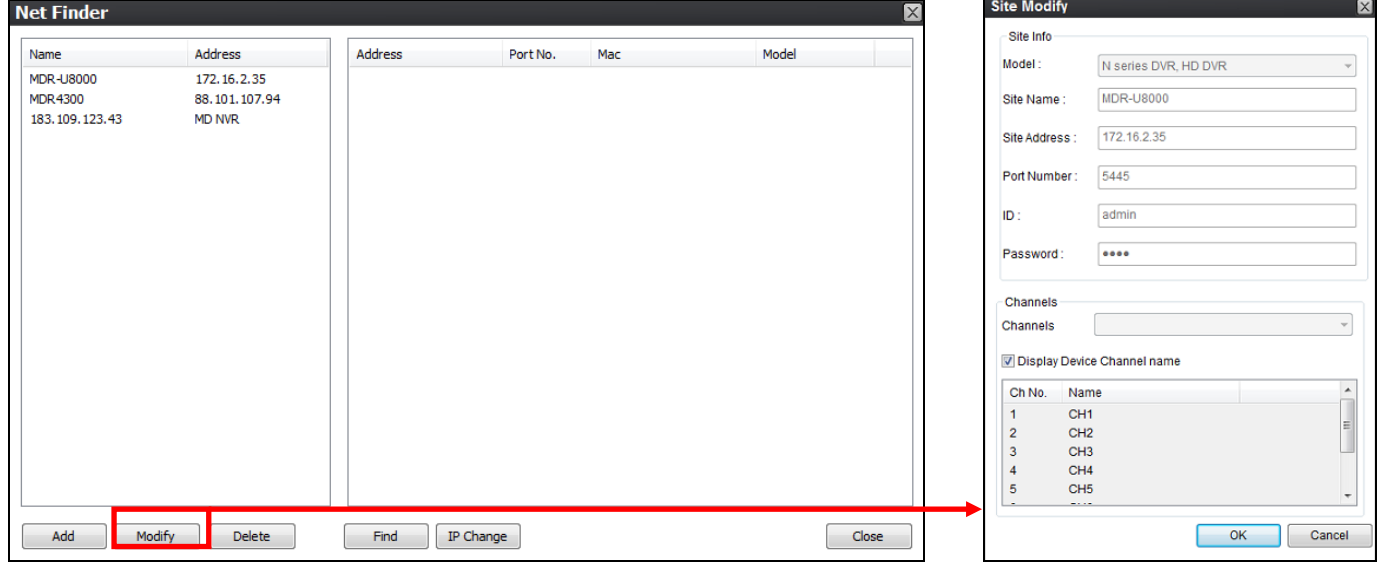

#### **9-8-2. Подключение и отключение**

#### **9-8-2-1. Подключение**

**1.** Выберите в окне каталога сайты, подлежащие подключению.

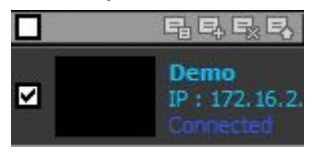

2. Нажмите кнопку подключения **, сериания , сайты будут отображены как подключенные.** 

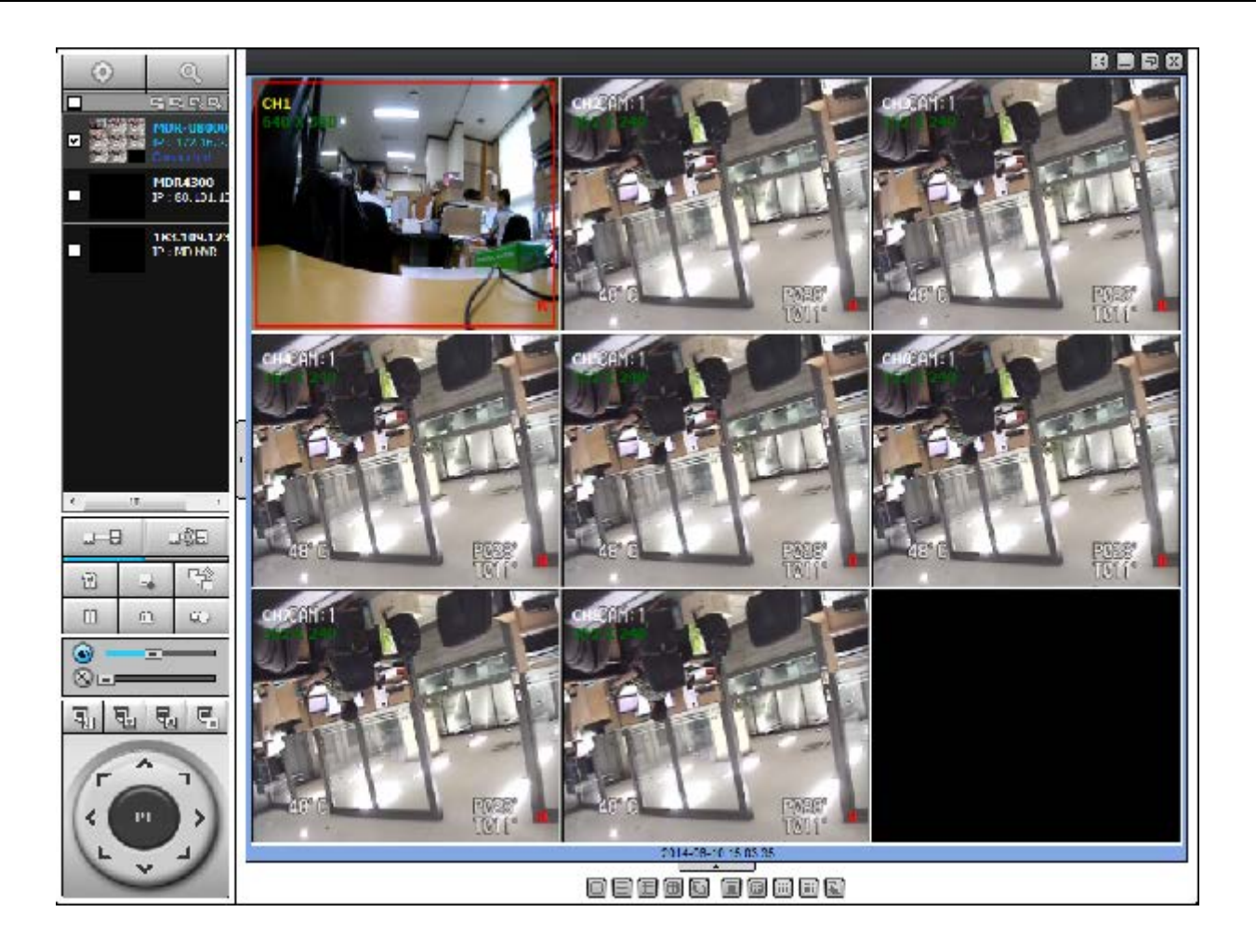

## **9-8-2-2. Отключение**

1. Выберите в окне каталога сайты, подлежащие отключению.

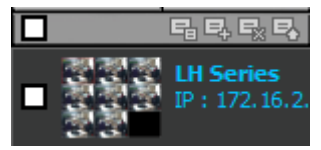

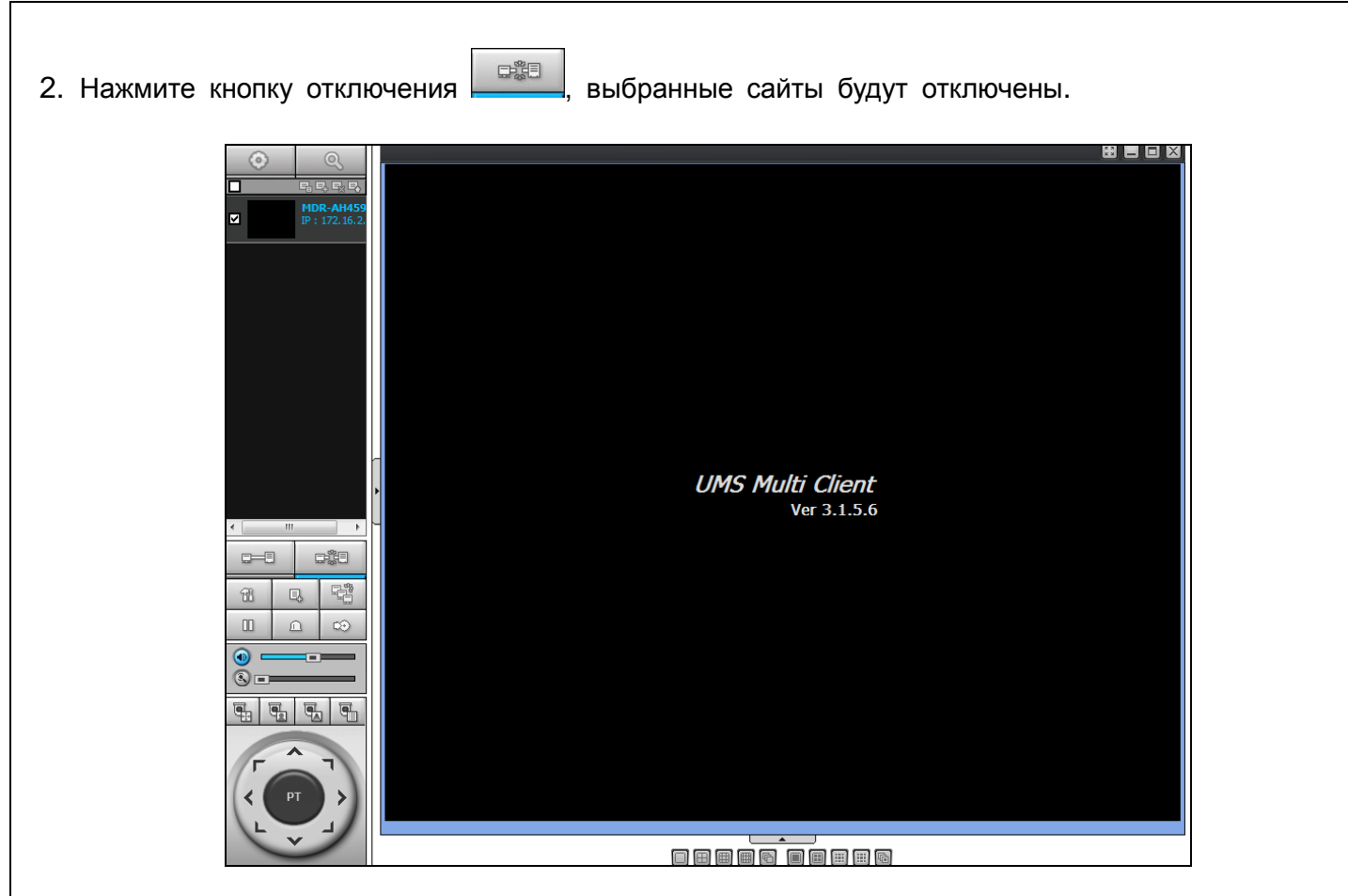

#### **9-8-3. Захват стоп-кадра в режиме реального времени**

1. Дважды щелкните по нужному каналу для получения стоп-кадра (в противном случае будут выбраны все каналы).

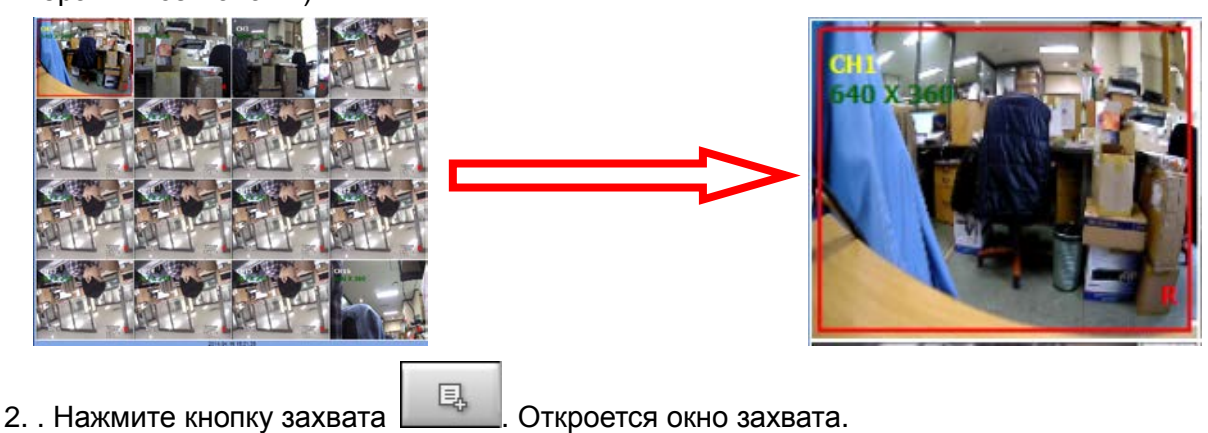

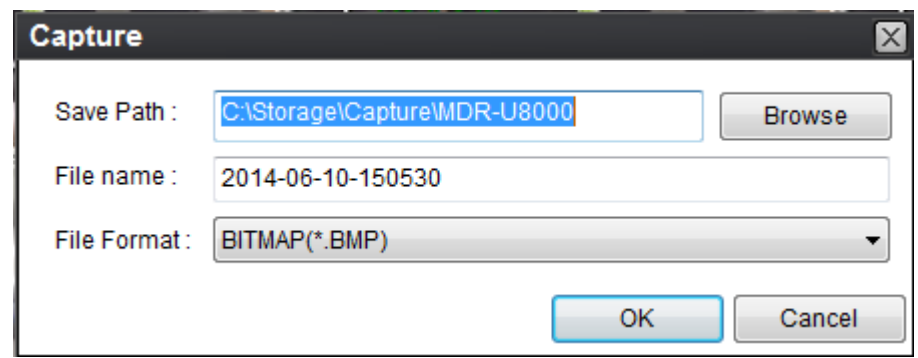

- 3. Укажите путь сохранения, имя файла и формат. Затем нажмите OK.
- 4. Стоп-кадр будет сохранен, как показано ниже.

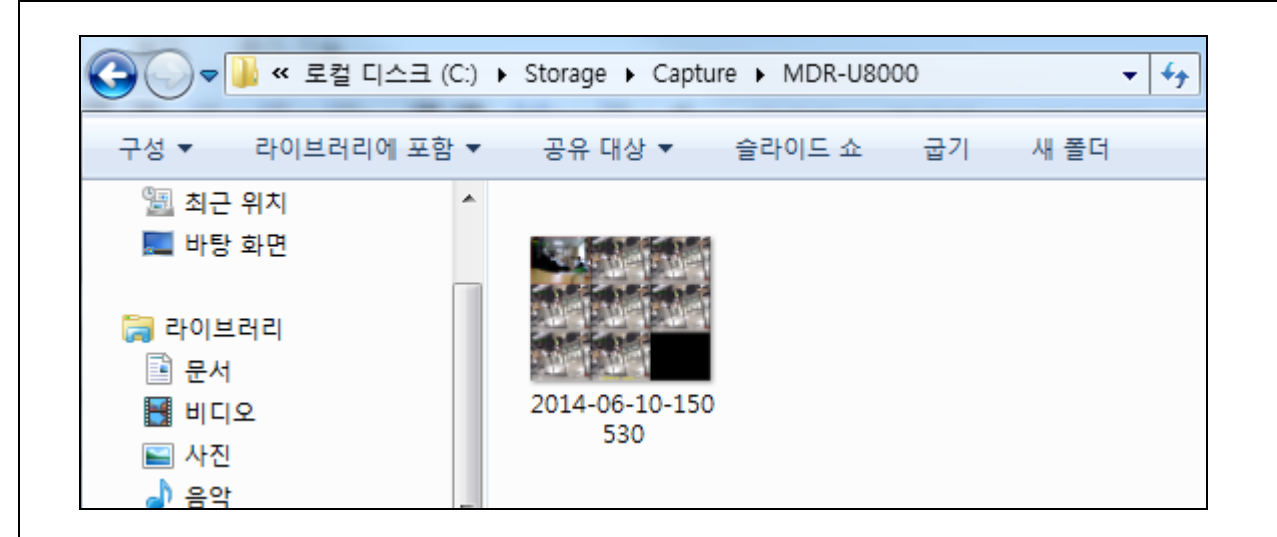

#### **9-8-4. Запись видео на локальный ПК в режиме реального времени**

1. Нажмите кнопку настройки . Откроется окно настройки.

2. Выберите Record и установите значения.

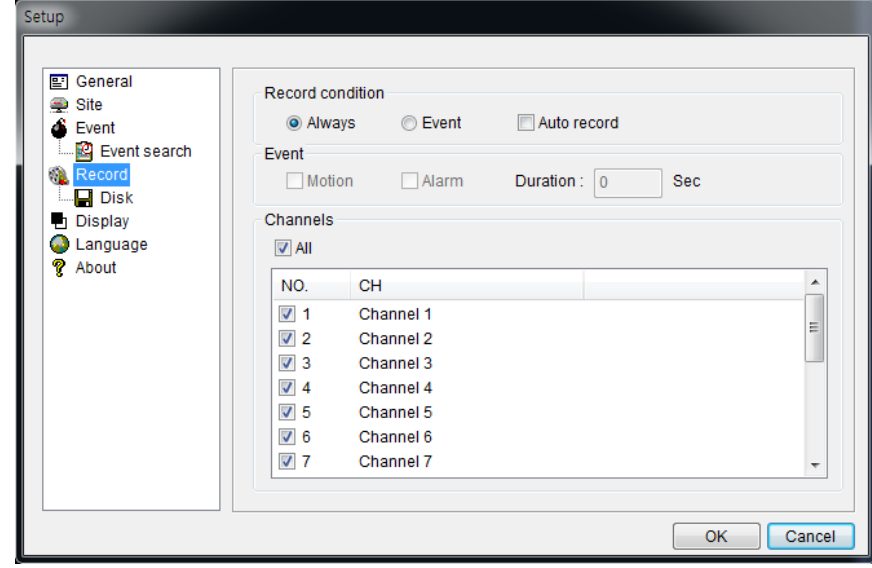

3. Выберите Disk и установите значения.

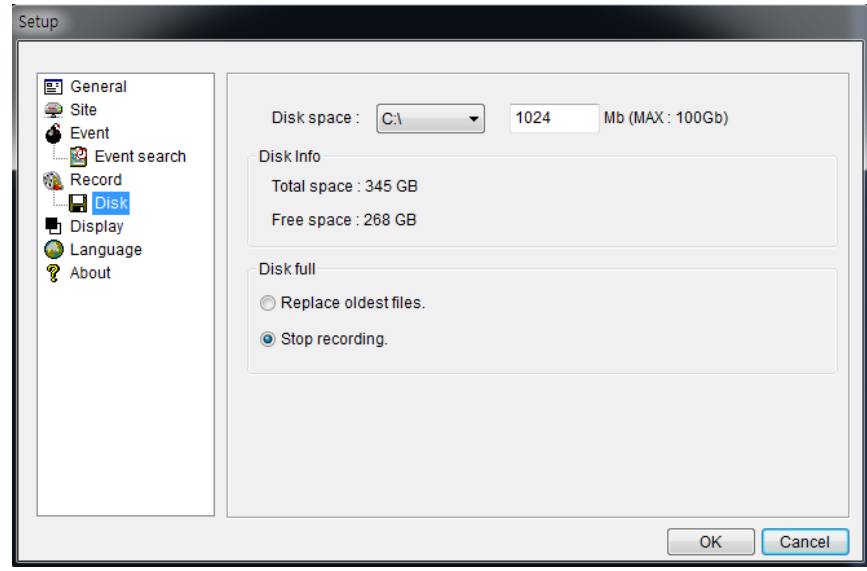

4. Нажмите кнопку записи . [23] Цвет кнопки изменится.

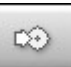

5. Данные в реальном времени записываются. Как задано в настройке записи и диска. Можно осуществлять поиск и воспроизведение этих данных с помощью Local Playback.

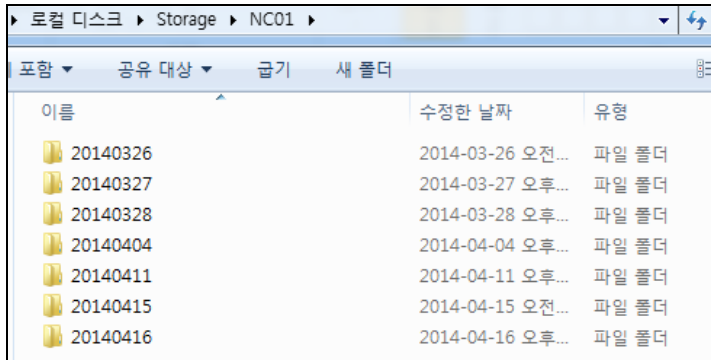

#### **9-8-5. Локальное и удаленное воспроизведение**

#### **9-8-5-1. Воспроизведение записанного видео на локальном ПК**

Нажмите кнопку **. O.** Окно Playback отобразится перед окном Live.

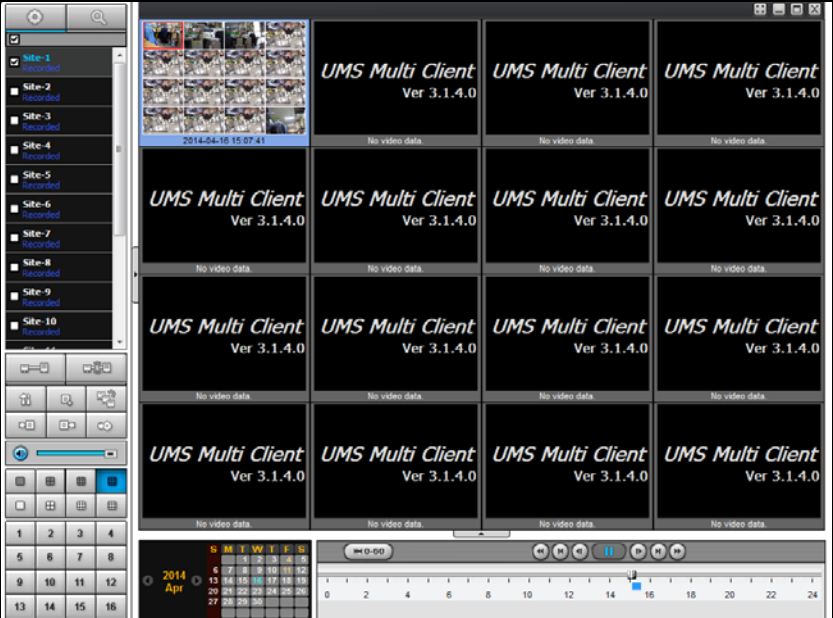

- 2. В окне каталога выберите сайты для подключения.
- 

3. Нажмите кнопку подключения . В окне поиска по календарю и окне сайта отобразится

зеленая линия.

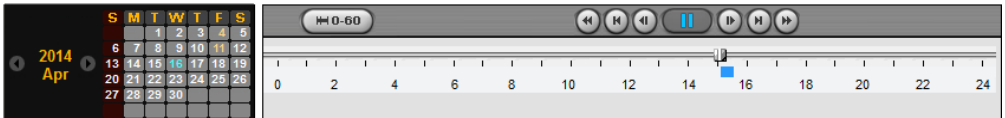

4. Переместите ползунок на участок получения видеоданных и нажмите Play.

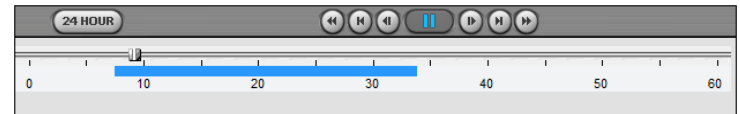

5. Начнется воспроизведение данных, записанных на локальный ПК.

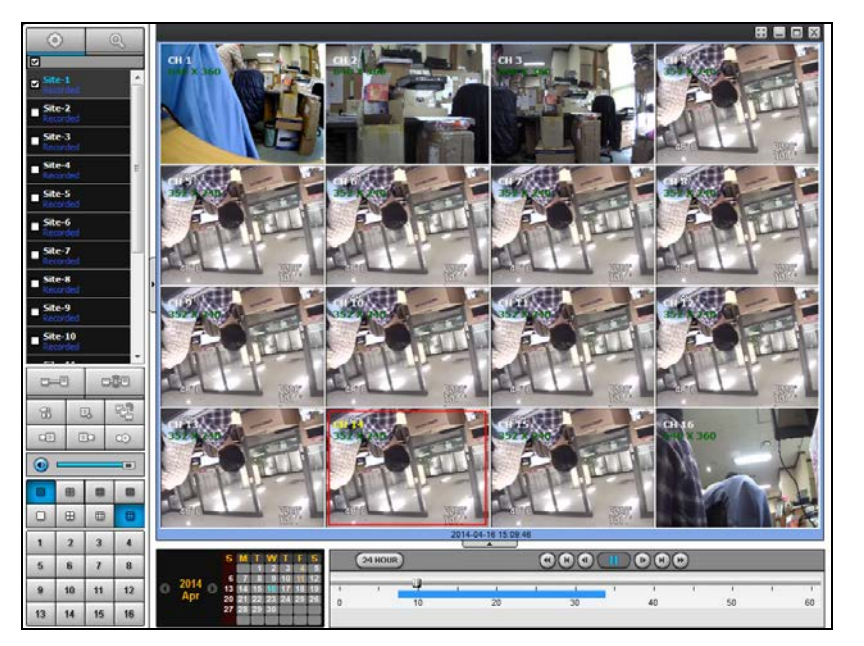

#### **9-8-5-2. Воспроизведение записанного видео на удаленном DVR**

1. Нажмите кнопку удаленного воспроизведения **.................................** Окно Playback отобр азится перед окном Live.

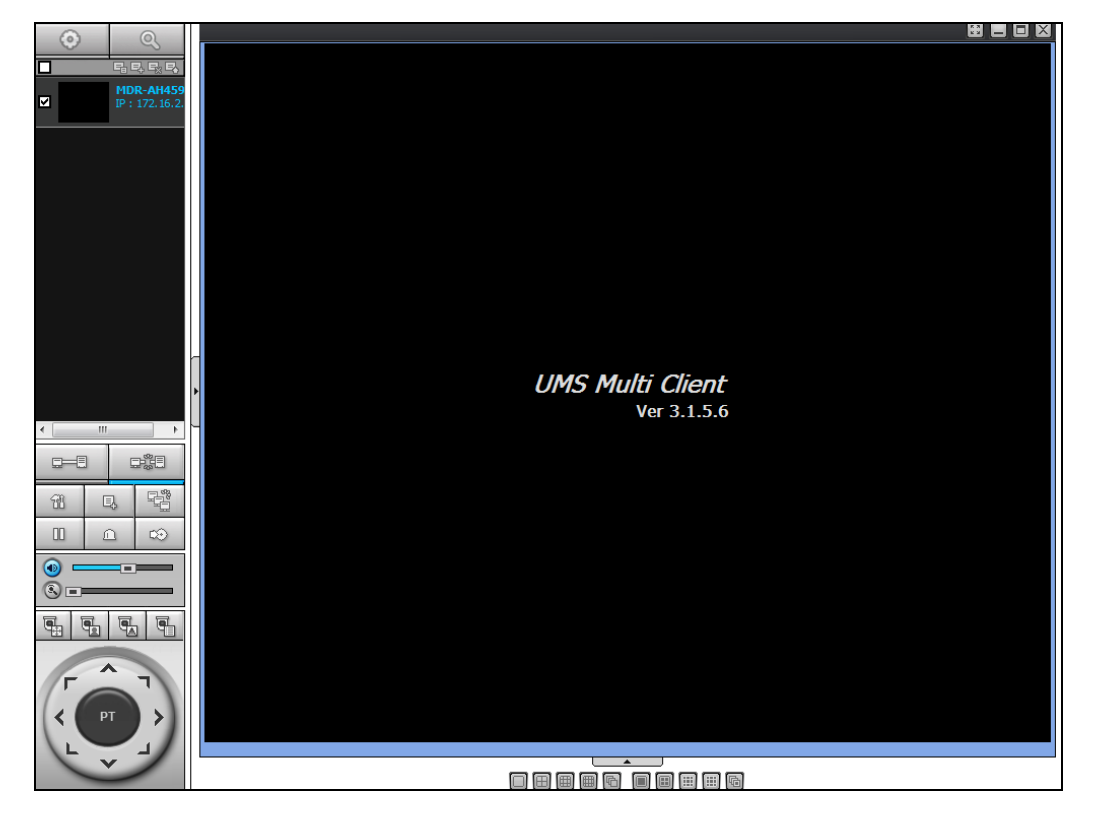

2. В окне каталога выберите сайты для подключения.

3. Нажмите кнопку подключения . В окне поиска по календарю и окне сайта отобразится

#### зеленая линия.

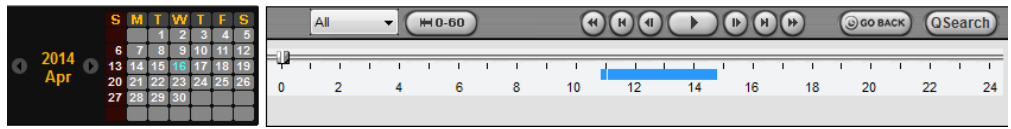

4. Переместите ползунок на участок получения видеоданных и нажмите Play.

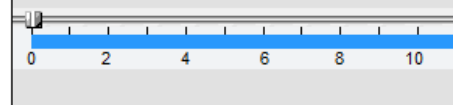

5. Начнется воспроизведение данных, записанных на удаленный DVR.

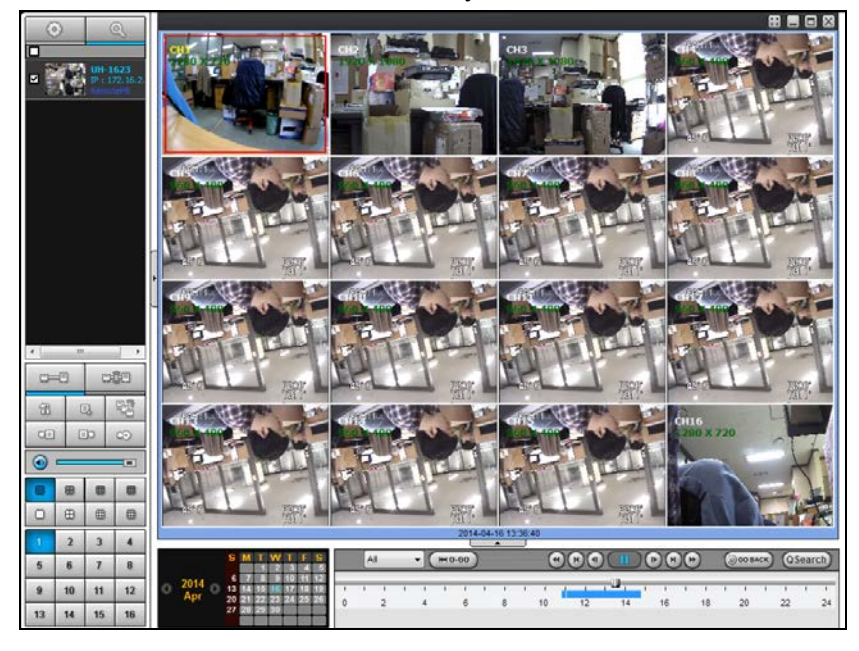

#### **9-8-6. Резервное копирование в формате AVI во время воспроизведения**

Можно осуществлять резервное копирование записанного видео в формате AVI во время воспроизведения.

- 1. Дважды щелкните по нужному каналу.
- 2. Выберите время начала с помощью календаря и шкалы поиска.

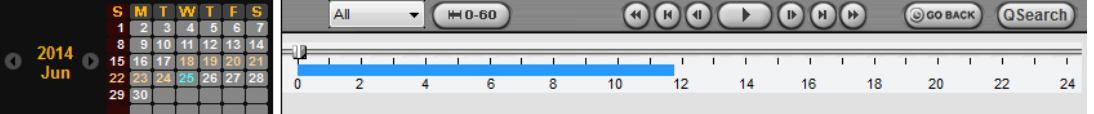

3. Перетащите ползунок на временной шкале и установите его на время начала резервного

копирования и нажмите кнопку MARK IN

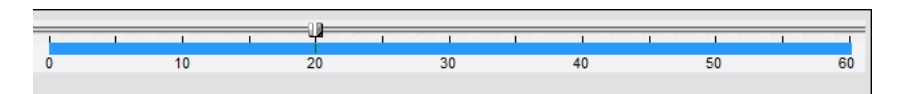

5. Перетащите ползунок на временной шкале и установите его на время окончания

резервного копирования и нажмите кнопку MARK OUT **. ВО .** Помеченное вре

мя отобразится темно-зеленым.

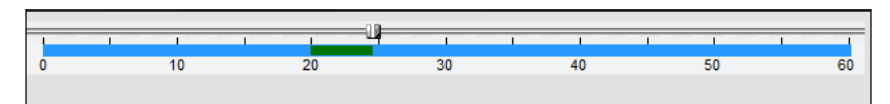

5. Нажмите кнопку резервного копирования . Откроется окно, показанное ниже.

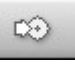

6. В этом окне можно установить начальное и конечное время. После выбора канала для резервного копирования нажмите OK. Начнется резервное копирование.

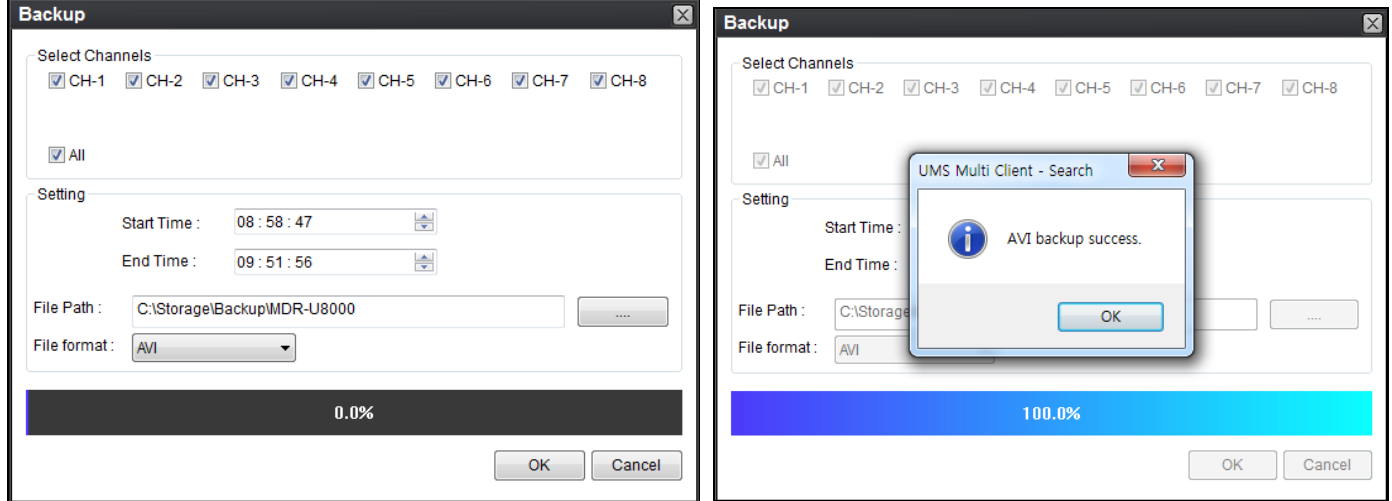

7. Видеоданные в формате AVI записываются в соответствии с заданными настройками в окне резервного копирования. Видеоданные в формате AVI можно воспроизводить с помощью Window Media Player™ или другого совместимого с форматом AVI проигрывателя.

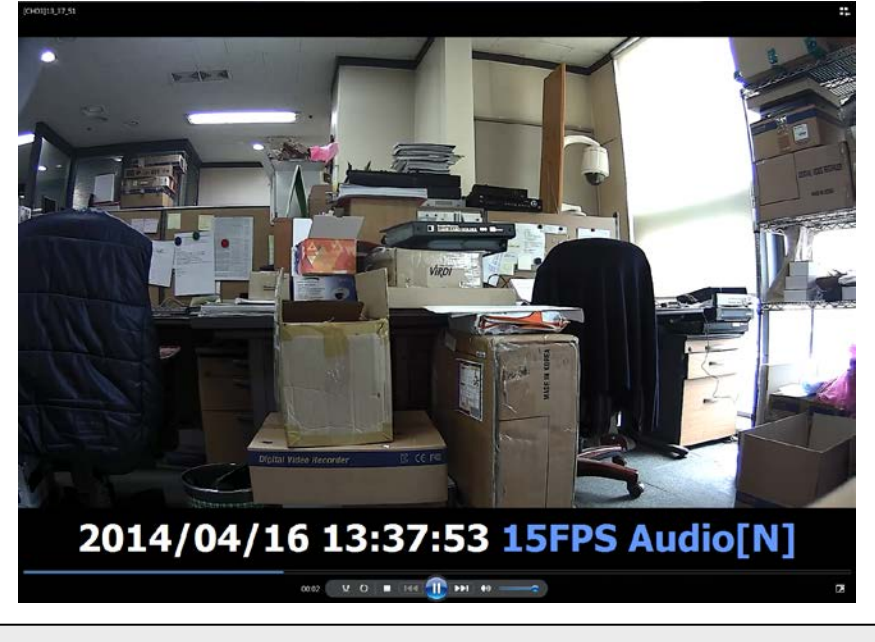

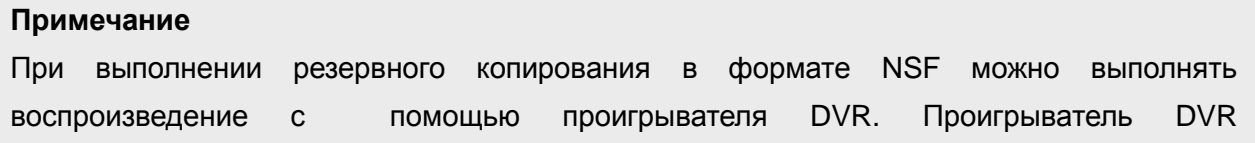

## **10. Сеть - просмотр с помощью веб-браузера**

٦

У DVR есть опция удаленного просмотра с помощью веб-браузера. (ПРИМЕЧАНИЕ: веб-браузер доступен только для Internet Explorer.)

1. Проверьте IP-адрес видеорегистратора, выбрав SETUP>SYSTEM>DESCRIPTION>IP ADDRESS

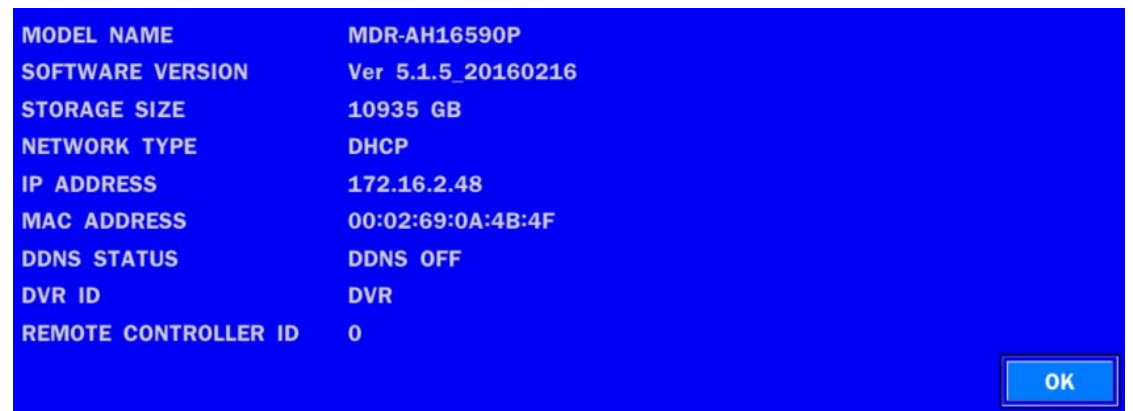

1. Введите IP-адрес или адрес доменного имени, зарегистрированный на bestddns.com, в поле адреса и нажмите "Go". Заранее зарегистрируйтесь на сайте [www.okddns.com](http://www.okddns.com/) в Корее и на [www.ddnscenter.com](http://www.ddnscenter.com/) в США.

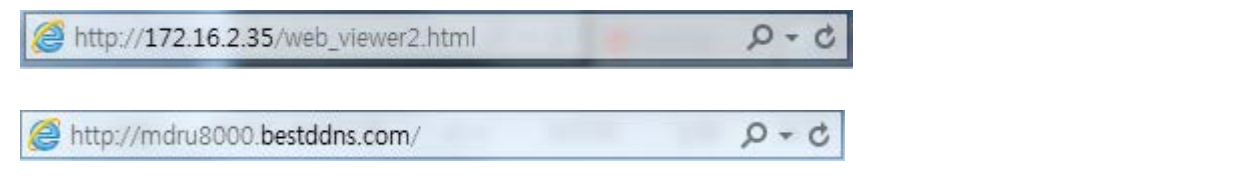

2. Нажмите на данную панель. Отобразится диалоговое окно.

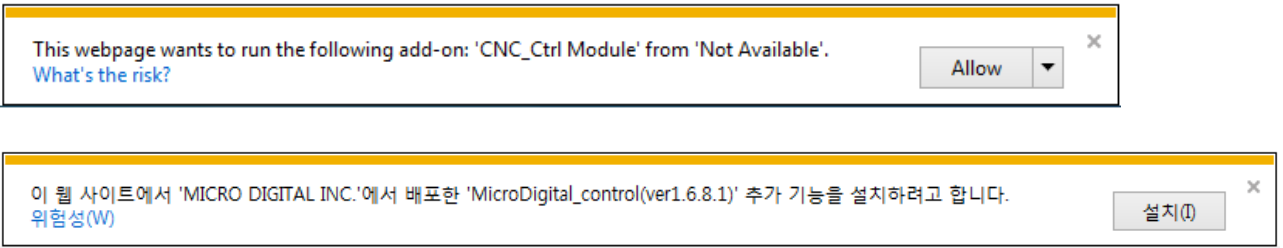

3. Нажмите кнопку "Install", чтобы загрузить элемент управления ActiveX.

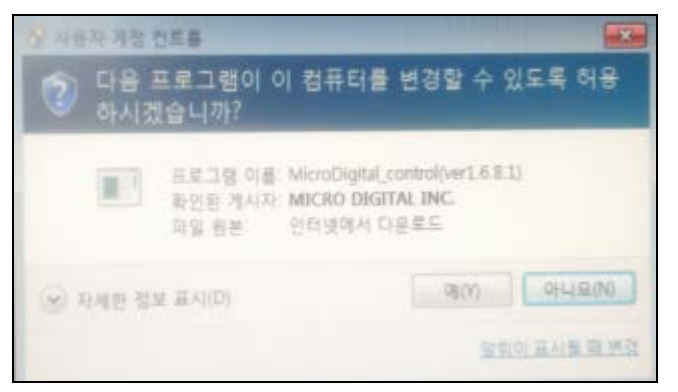

- 4. Отобразится веб-браузер, как показано ниже.
- 5. Нажмите кнопку CONNECT в левом верхнем углу веб-просмотра, появится диалоговое окно "Connect". Введите IP-адрес (или адрес доменного имени, предварительно зарегистрированный на [www.bestddns.com,](http://www.bestddns.com/) [www.okddns.com](http://www.okddns.com/) или [www.ddnscenter.com\)](http://www.ddnscenter.com/), номер порта, пароль и нажмите "Connect"

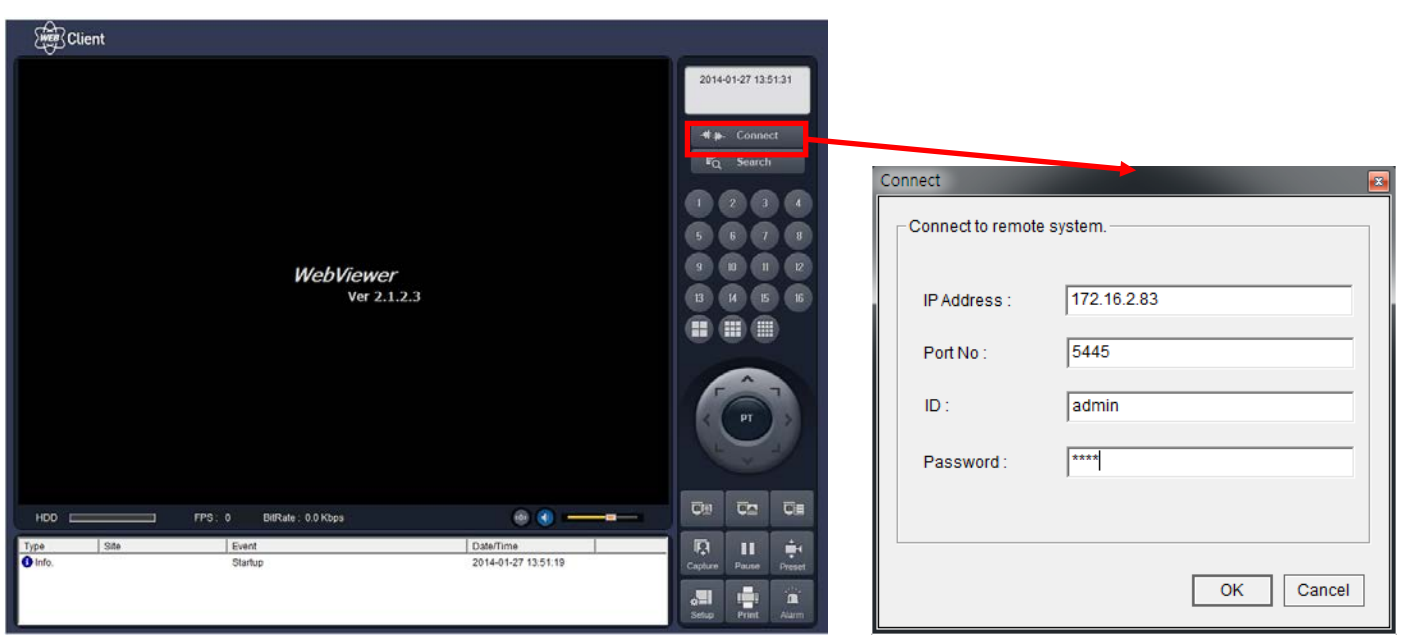

- a. **IP address**: введите IP-адрес DVR, выбрав SETUP>SYSTEM>DESCRIPTION>IP ADDRESS или адрес доменного имени, предварительно зарегистрированный на bestddns.com.
- b. **Port No**: введите номер порта (номер устанавливается на SETUP>NETWORK>PORT).
- c. **ID**: ввод ID видеорегистратора.
- d. **Password**: ввод сетевого пароля видеорегистратора.

(Номер устанавливается на SETUP>SYSTEM>NETWORK PASSWORD.)

- i. Камеры, подключенные к DVR, отобразятся на экране.
- ii. Используйте колесико мыши для цифрового масштабирования на дисплее канала.

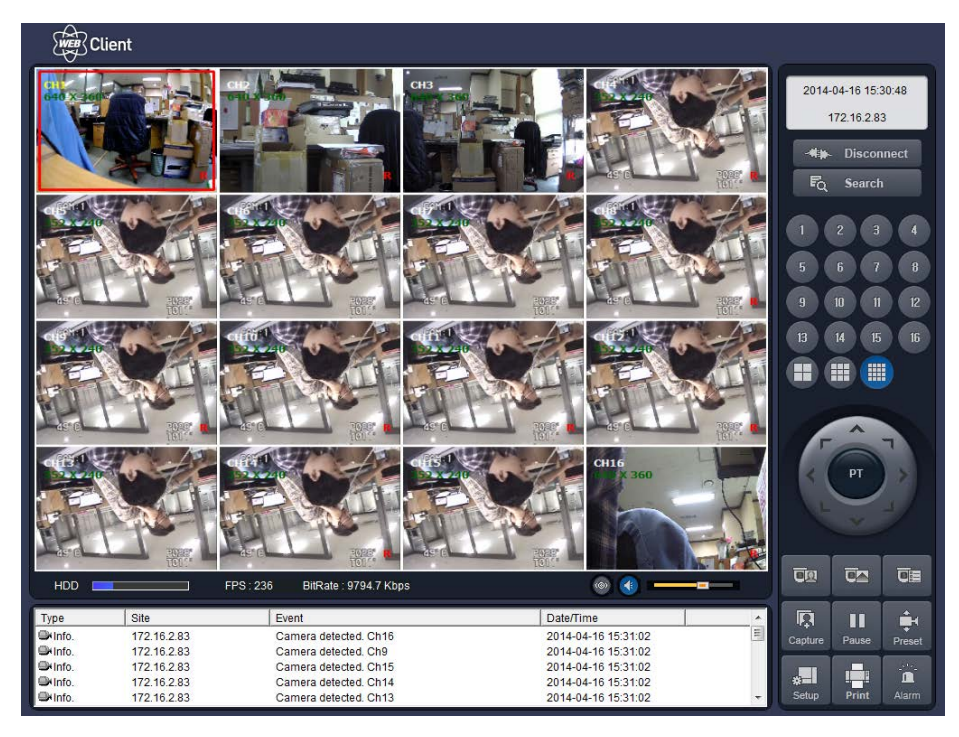

# **ПРИЛОЖЕНИЕ: подключение к сети**

## **A. Как установить IP-адрес DVR и открыть порт TCP маршрутизатора?**

Переадресация портов зависит от марки и модели маршрутизатора. Переадресация нужна для доступа к DVR за пределами маршрутизатора.

## **Соедините сетевым кабелем DVR и маршрутизатор или модем ADSL**.

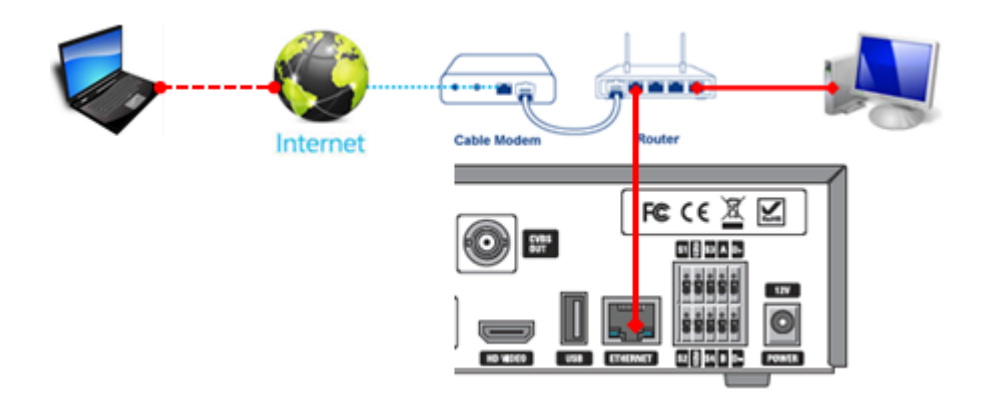

- 1. Сетевые настройки по умолчанию на DVR:
	- Port: 5445
	- WEB Port: 80
	- Network · DHCP
- 2. С ПК, подсоединенного к тому же маршрутизатору найдите IP-адрес, шлюз и маску подсети с помощью команды IPCONFIG в командной строке.

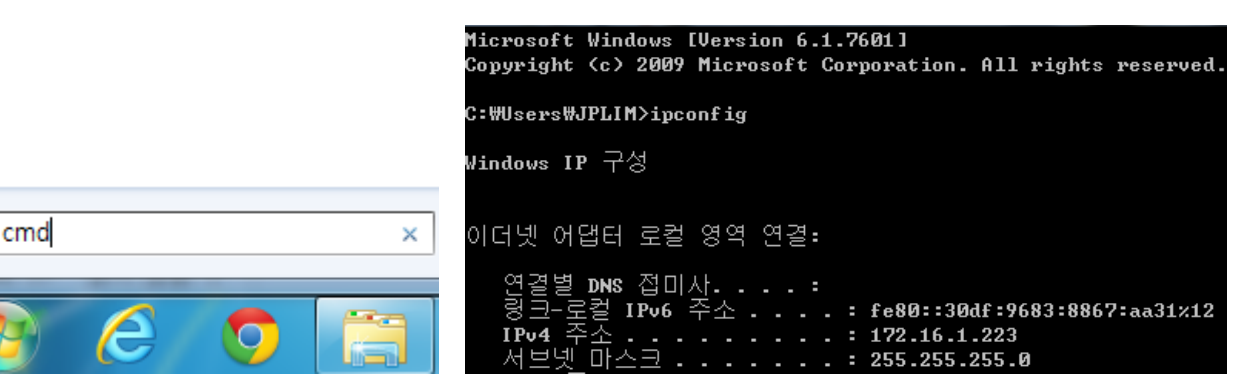

3. Но если IP: 192.168.x.xxx., следует заменить IP-адрес, подсеть, шлюз DVR. Перейдите к SETUP>NETWORK>LAN DVR и измените настройку IP, чтобы она была подобной: 192.168.XXX.XXX, а шлюз: 192.168.XXX.XXX. (см. руководство пользователя маршрутизатора).

Откройте веб-браузер. Введите IP-адрес маршрутизатора в адресную строку (IP-адрес маршрутизатора зависит от марки и модели), нажмите GO.

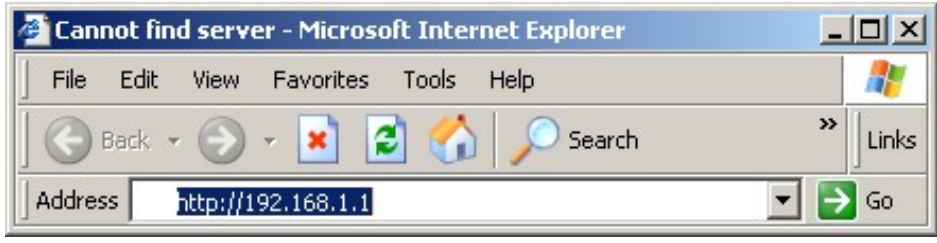

#### 4. Введите имя пользователя и пароль (по умолчанию **admin**) и нажмите **OK**.

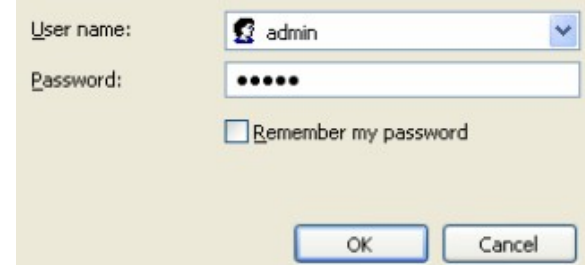

5. Выберите вкладку Port Range Forwarding.

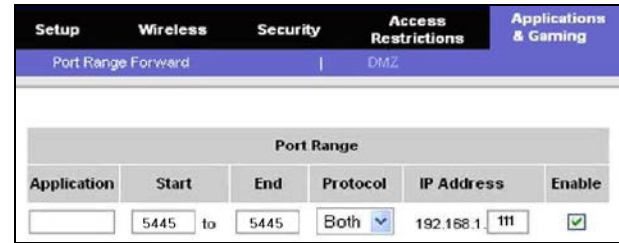

- 6. Заполните каждое поле.
	- i. Application: введите описание DVR (пример: store1)
- ii. Start: введите первый номер порта для переадресации (пример: 5445)
- iii. End: введите последний номер порта для переадресации (пример: 5445)
- iv. Protocol: выберите Both.
- v. IP address: введите IP-адрес DVR в SETUP>NETWORK>LAN>IP ADDRESS.
- vi. Enable: установите флажок.
- 7. Выберите кнопку Save settings, расположенную в нижней части окна. Переадресация порта завершена.

Save Settings Cancel Changes

#### **Доступ к сети за пределами маршрутизатора**

Для получения доступа за пределами маршрутизатора (Firewall), пользователь должен открыть порт TCP для уровня команд,

каналов живого воспроизведения и каналов хранения. Необходимо открыть 2 номера порта; НОМЕР ПОРТА DVR : 5445; сетевого порта: 80.

Если все эти порты не открыты соответствующим образом, пользователь не сможет иметь доступ к DVR за пределами

**Более подробную информацию см. на сайте:**

**http://www.portforward.com/english/routers/port\_forwarding/routerindex.htm**

## **A. Доступ к DVR с удаленного ПК**

## **LAN –подключение с помощью концентратора-коммутатора**

Подключение к системе с помощью концентратора (концентратора-коммутатора) и кабеля Ethernet (кабель (10BASE-T/100BASE-TX CAT 5 LAN).

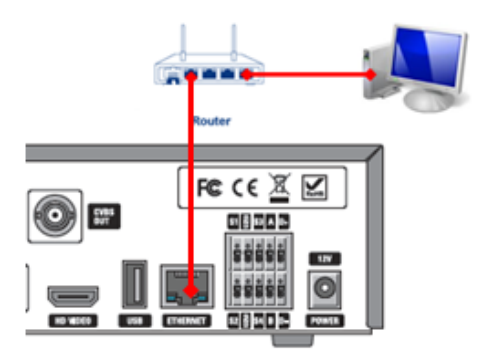

- 1. Запустите установленное с помощью CD клиентское ПО сетевого подключения (см. главу 6. Доступ к сети с помощью отдельного средства просмотра).
- 2. Узнайте IP-адрес, выбрав SETUP>SYSTEM>DESCRIPTION в меню DVR.
- 3. Запустите клиентское ПО и нажмите кнопку

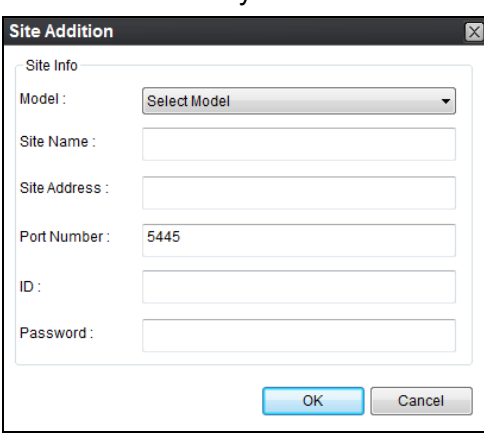

4. Введите имя сайта, адрес сайта (IP-адрес), номер порта и пароль в окне подключения.

Нажмите ОК. Нажмите кнопку | <del>с - В |</del> после установки флажка слева.

## **Б. Подключение к Интернету (ADSL) с помощью DDNS**

DDNS ) позволяет доменному имени постоянно синхронизироваться с динамическим IP- адресом. Текущий динамический IP- адрес связан со статическим доменным именем.

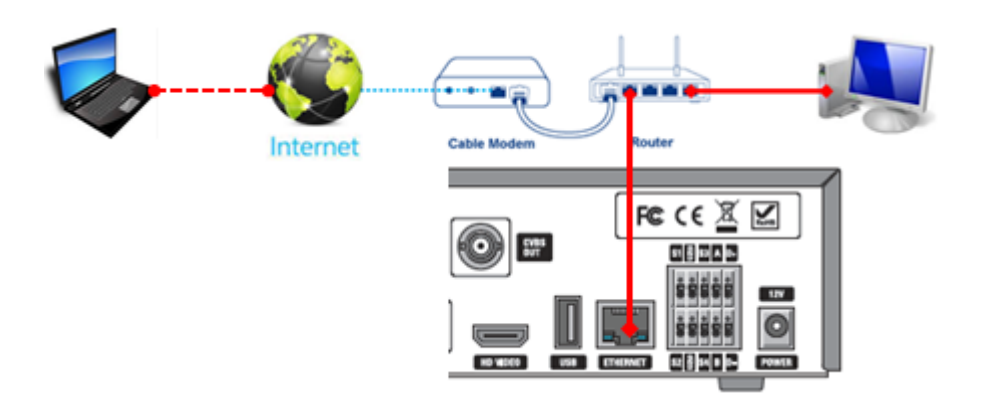

- 1. Перейдите к SETUP>NETWORK. Установите NETWORK TYPE как DHCP и DDNS SERVER на ON. Убедитесь, что название DDNS SERVER NAME находится на bestddns.com
- 2. Перейдите к меню Setup маршрутизатора и откройте порт TCP 5445 с помощью переадресации порта (см. A. Как установить IP-адрес DVR и открыть порт TCP маршрутизатора)
- 3. Подтвердите Mac-адрес и Serial No. на ярлыке на задней панели DVR.
- 4. Откройте веб-браузер и войдите в систему на [http://www.bestddns.com.](http://www.bestddns.com/) Зайдите на сайт [http://www.okddns.com](http://www.okddns.com/) в Корее и [http://www.ddnscenter.com](http://www.ddnscenter.com/) в США.

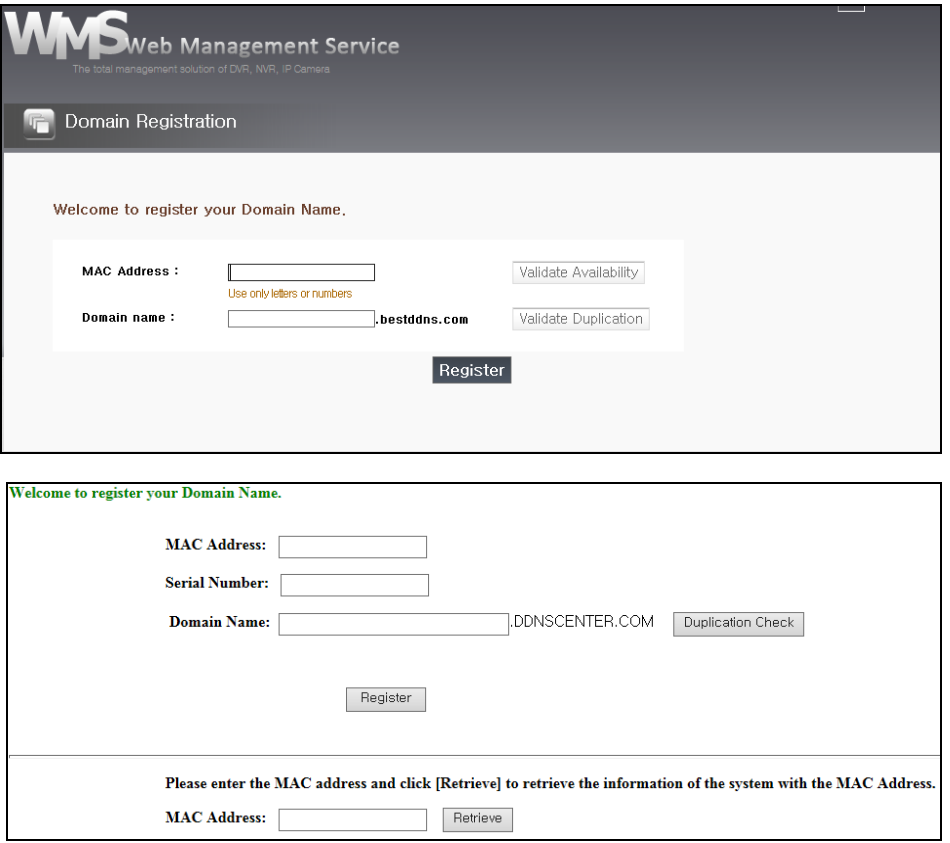

- e. MAC Address: введите Mac-адрес (пример: 0002690XXXXX) без пробелов.
- f. Serial Number: введите Serial No. (пример: 43000700XXX.) без пробелов.
- 5. Domain Name: введите доменное имя для вашей системы DVR.
- 6. Нажмите кнопку DUPLICATION CHECK, чтобы проверить наличие доменного имени.
- 7. Если появится сообщение "You can use the Domain name you entered" (Вы можете использовать указанное имя домена), выберите RETURN и нажмите кнопку REGISTER для завершения регистрации.
- 8. Запустите предварительно установленное клиентское ПО на прилагаемом CD (см. главу 6. Доступ к сети с помощью средства монопольного просмотра в сети)

 $\mathbf{g}$ . Нажмите  $\mathbf{g}$  и добавьте DVR при необходимости.

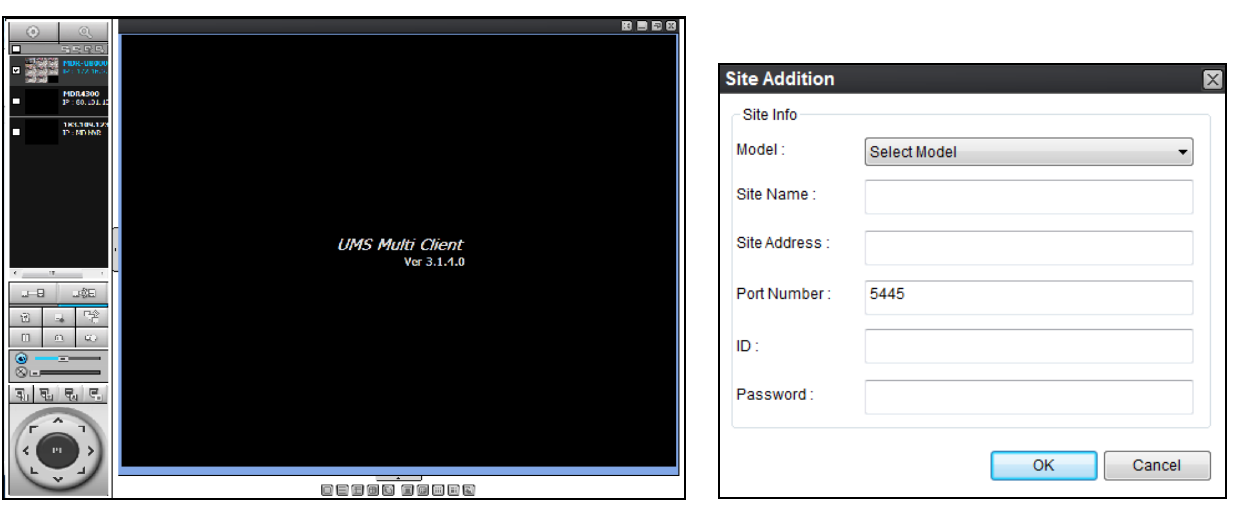

- h. **Model**: выберите из: SDVR series, H DVR series DVR / N series DVR, HD DVR / IP Camera.
- i. Site Name: введите имя DVR.
- j. IP Address: введите доменное имя, зарегистрированное на [http://www.bestddns.com.](http://www.bestddns.com/) Зайдите на сайт [http://www.okddns.com](http://www.okddns.com/) в Корее и на [http://www.ddnscenter.com](http://www.ddnscenter.com/) в США.
- (EX. XXXXX.bestddns.com)
- k. Port Number: введите номер порта.
- l. Password: введите пароль сети.

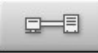

m. Нажмите после установки флажка около нужного сайта.

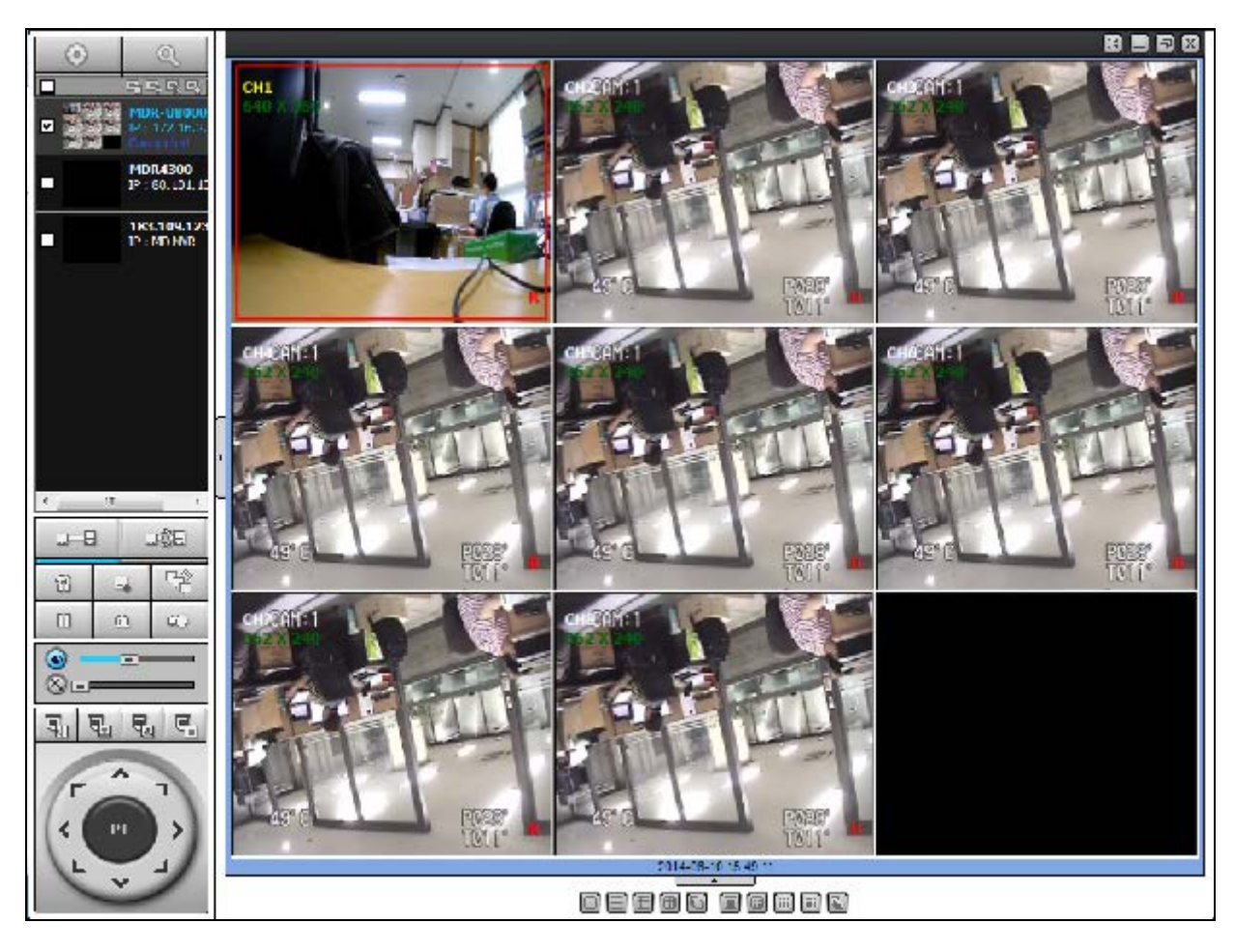

## **B. Доступ к DVR с помощью iPhone.**

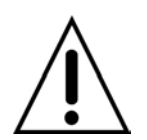

#### **Примечание**

Использование данных применяется без подключения к Wi-Fi. Узнайте у оператора мобильной связи.

#### **App Viewer для iPhone**

1. Подключитесь к Apple App Store.

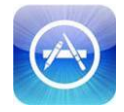

2. Найдите "MD Viewer" в App Store.

## **В РЕЖИМЕ РЕАЛЬНОГО ВРЕМЕНИ**

- 1. Откройте установленное приложение "MDB Viewer" и нажмите **для добавления** удаленного устройства.
- 2. Введите имя сайта, IP- или DDNS-адрес, номер сетевого порта (по умолчанию 5445) , ID (по умолчанию admin) и пароль (по умолчанию: 1111) . Затем нажмите "Save".

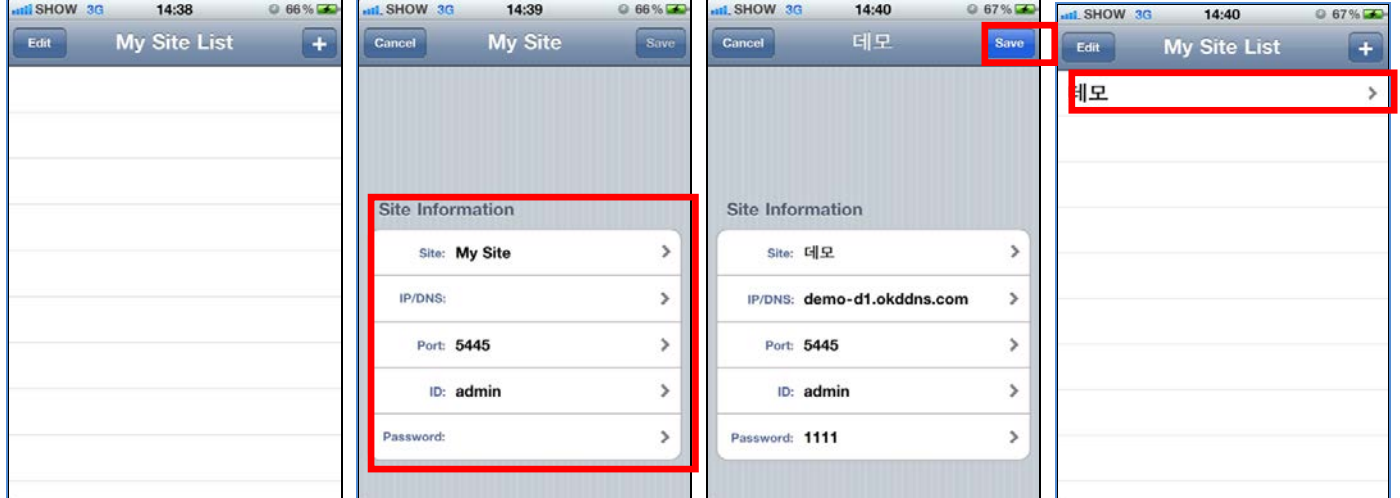

\* Примечание: следует направить сетевой порт и Веб-порт, прежде чем добавить новый сайт.

- 3. Выберите зарегистрированное устройство и LIVE. Затем нажмите "CONNECT".
- 4. Приложение будет отображать выбранные каналы. Дважды коснитесь экрана, чтобы переключиться с 1 канального отображения на 4-, 8-, 10-, 16-канальное в зависимости от DVR.
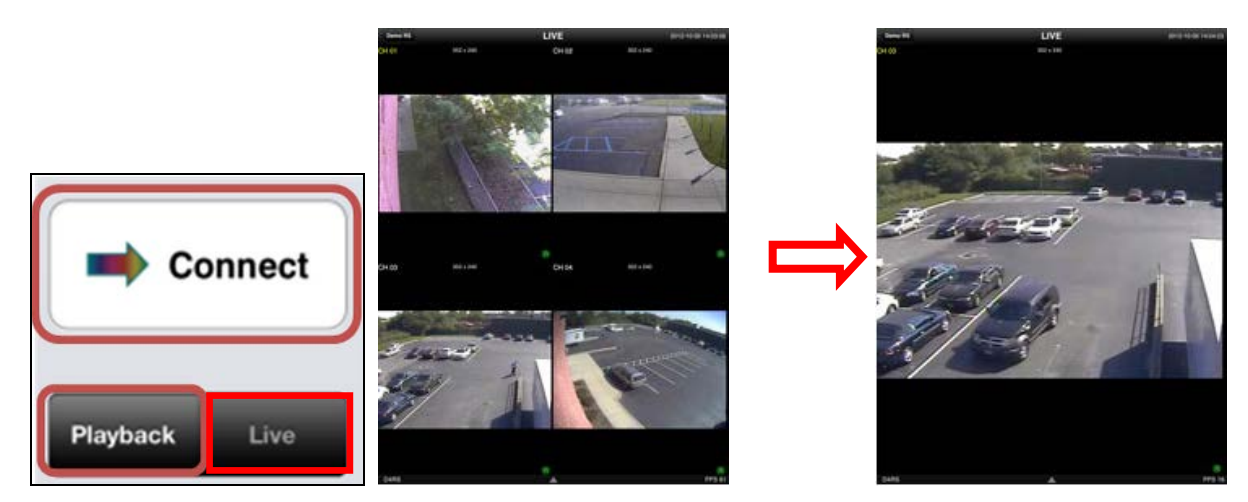

5. Для выбора режима отображения (1, 4, 9, 10 или 16-канального) нажмите на стрелку.

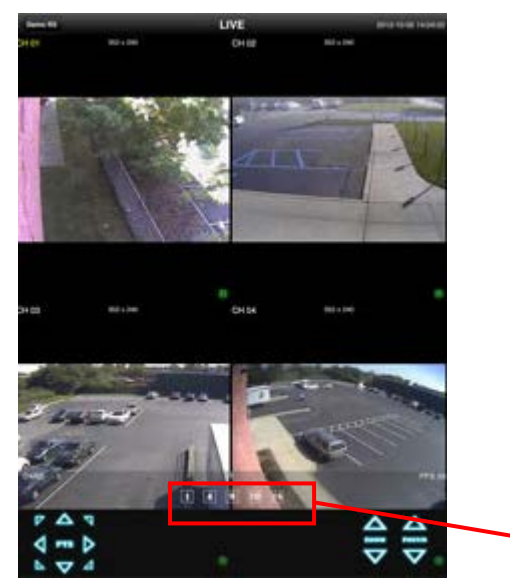

6. Перетаскивайте каналы

Нажмите и перетащите один канал на другой, чтобы поменять их расположение.

7. Цифровое масштабирование

Дважды нажмите на нужный канал, чтобы просмотреть изображение в режиме 1 канала. Затем с помощью функции масштабирования iPhone двумя пальцами увеличивайте или уменьшайте видеоизображение. Можно также переместить увеличенное изображение, касаясь нужного участка и перетаскивая масштабированное изображение.

 $\mathbf{1}$ 

 $\overline{4}$ 

 $\boldsymbol{9}$ 

 $|10|$ 

 $16$ 

## **Управление PTZ**

Для управления функциями PTZ камеры нажмите кнопку меню. Отобразятся значки меню PTZ. С помощью данных значков управляйте PTZF камеры.

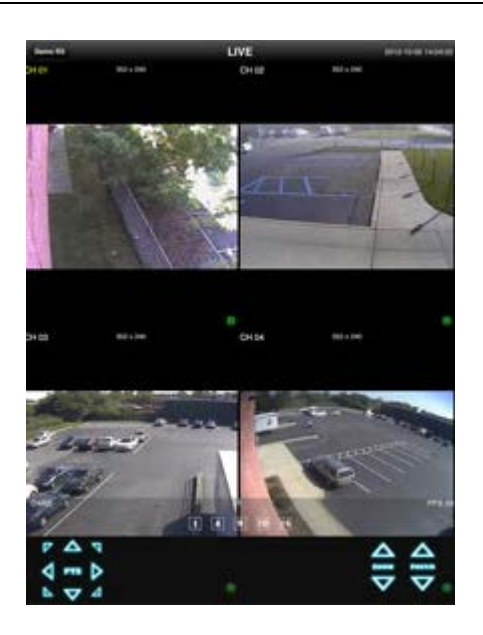

## **Воспроизведение**

1. Выберите режим 'Playback' Playback и кнопку 'CONNECT'. Затем выберите дату и время и

нажмите кнопку воспроизведения PLAY.

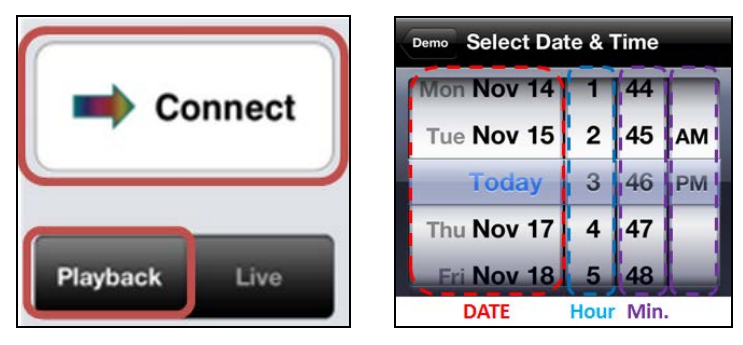

2. Приложение будет отображать выбранные каналы. Дважды нажмите на экран канала для переключения 1 канала дисплея на 4-, 8-, 10-, 16-оконный режим в зависимости от типа DVR.

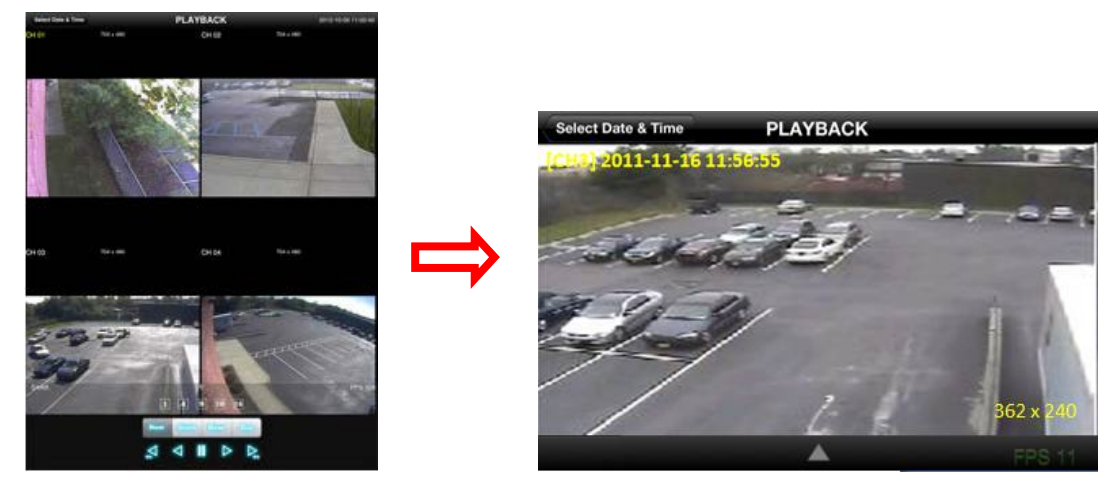

3. Нажмите кнопку меню. Отобразятся значки меню воспроизведения.

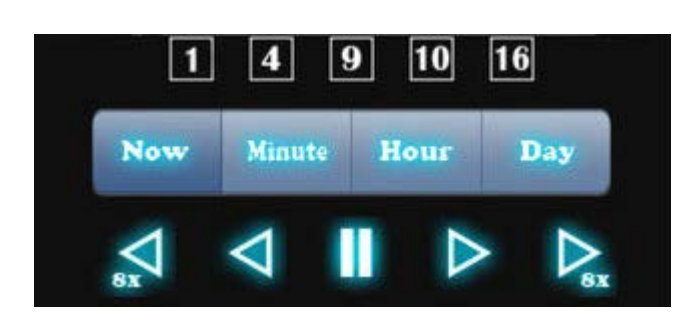

# **Г. Доступ к DVR с помощью Android**

## **Приложение Viewer для Android Phone**

1. Войдите в Google Play Store.

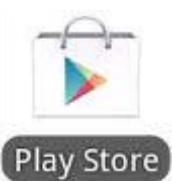

2. Найдите "iUMS" в Android Market и установите приложение "iUMS".

## **Наблюдение онлайн**

- 1. Откройте установленное приложение "iUMS" и выберите Live Preview (предпросмотр). Затем нажмите кнопку меню телефона для добавления удаленного устройства.
- 2. Выберите зарегистрированное устройство, LIVE VIEW и до 4 каналов для мониторинга. Затем нажмите кнопку START.

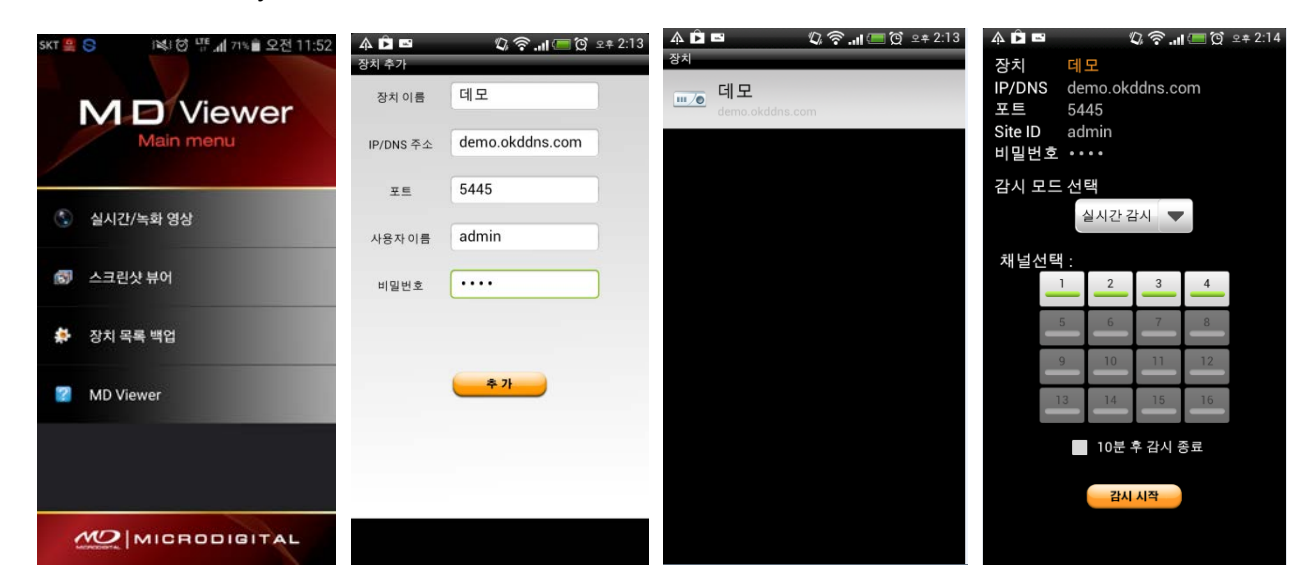

3. Приложение будет отображать выбранные каналы. Дважды нажмите на экран канала для переключения с 1-оконного режима на 4-оконный режим отображения.

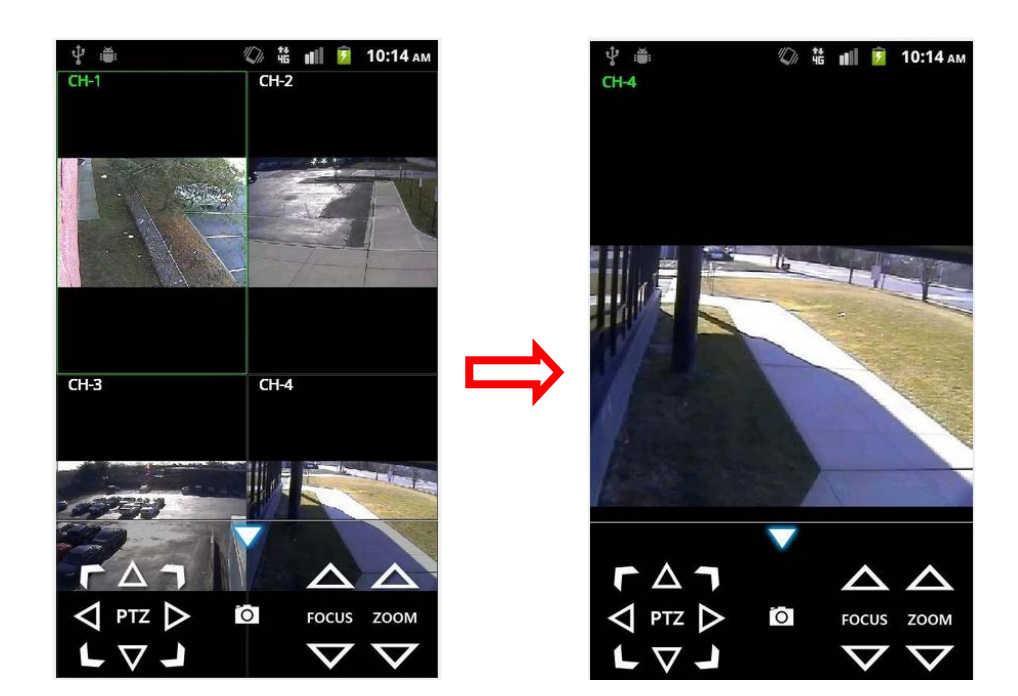

#### **Воспроизведение**

- 1. Выберите зарегистрированное устройство, режим воспроизведения и до 4 каналов для поиска. Затем нажмите кнопку START.
- 2. Приложение будет отображать выбранные каналы. Дважды нажмите на экран канала для переключения с 1-оконного режима на 4-оконный режим отображения.

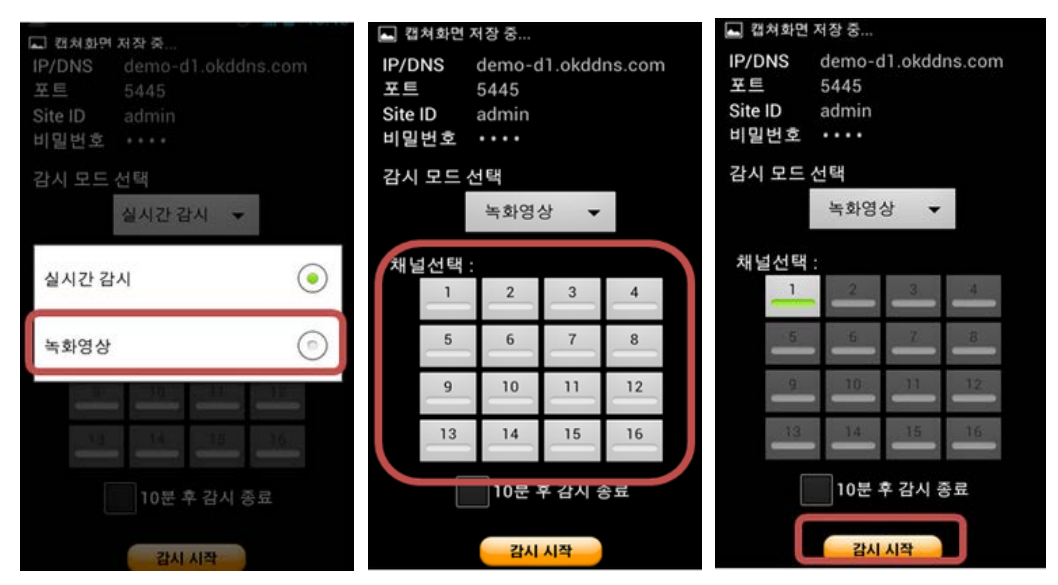

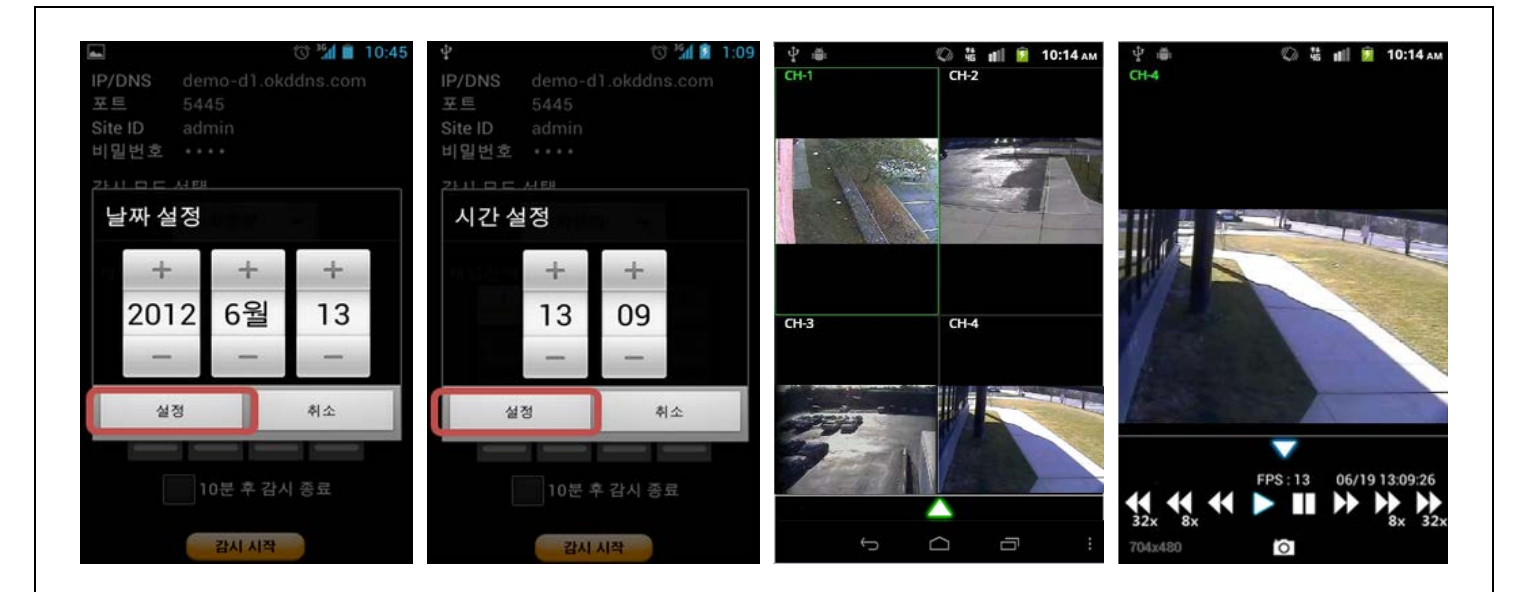

#### **Управление PTZ**

Для управления функцией PTZ камеры нажмите на экран канала, название канала будет выделено желтым цветом. Отобразятся значки меню PTZ. С помощью данных значков управляйте функциями PTZF камеры.

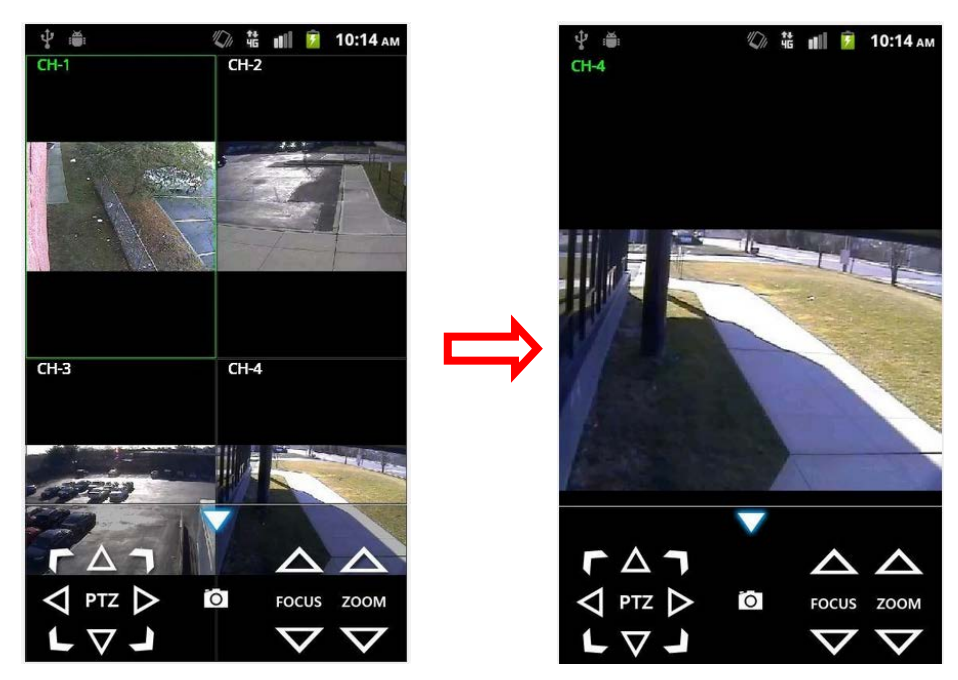

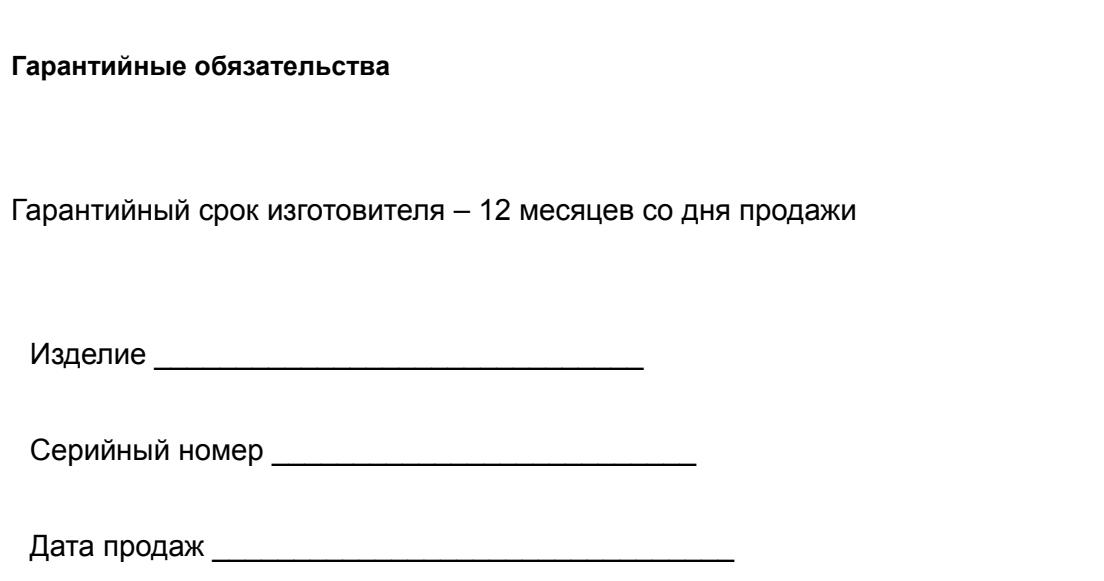

МП

Гарантийные обязательства не распространяются на изделия, неисправность которых явилась следствием несоблюдения условий эксплуатации.